#### aludu cisco.

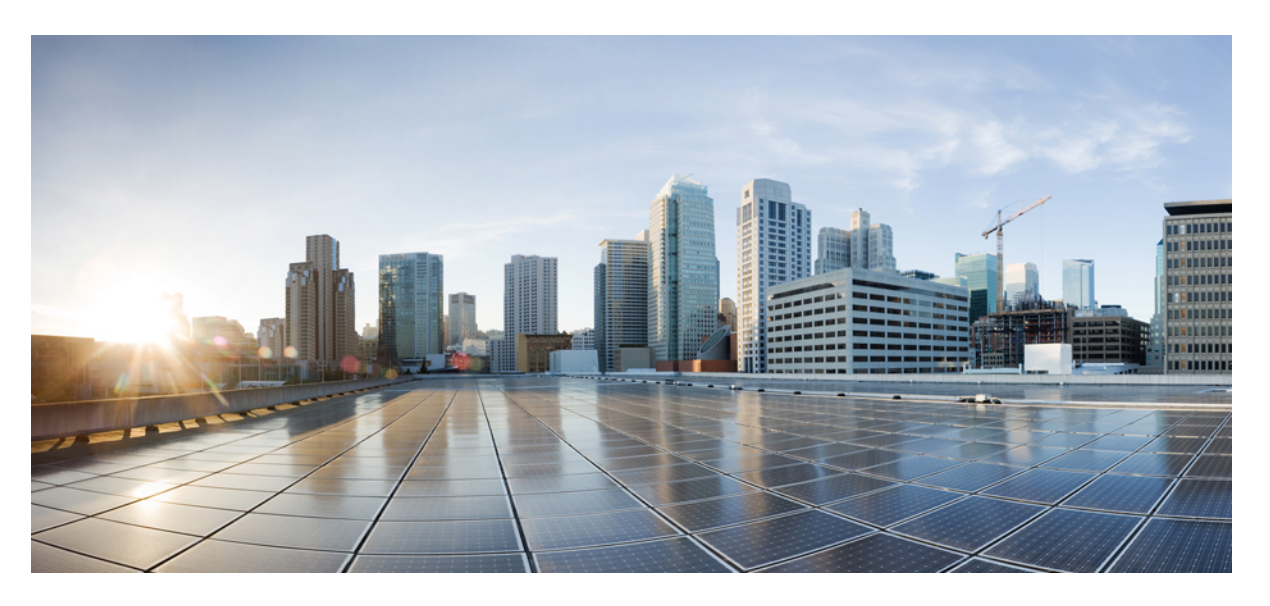

#### **Cisco Nexus 9508 NX-OS Mode Switch Hardware Installation Guide**

**First Published:** 2014-11-21 **Last Modified:** 2024-04-16

#### **Americas Headquarters**

Cisco Systems, Inc. 170 West Tasman Drive San Jose, CA 95134-1706 USA http://www.cisco.com Tel: 408 526-4000 800 553-NETS (6387) Fax: 408 527-0883

THE SPECIFICATIONS AND INFORMATION REGARDING THE PRODUCTS IN THIS MANUAL ARE SUBJECT TO CHANGE WITHOUT NOTICE. ALL STATEMENTS, INFORMATION, AND RECOMMENDATIONS IN THIS MANUAL ARE BELIEVED TO BE ACCURATE BUT ARE PRESENTED WITHOUT WARRANTY OF ANY KIND, EXPRESS OR IMPLIED. USERS MUST TAKE FULL RESPONSIBILITY FOR THEIR APPLICATION OF ANY PRODUCTS.

THE SOFTWARE LICENSE AND LIMITED WARRANTY FOR THE ACCOMPANYING PRODUCT ARE SET FORTH IN THE INFORMATION PACKET THAT SHIPPED WITH THE PRODUCT AND ARE INCORPORATED HEREIN BY THIS REFERENCE. IF YOU ARE UNABLE TO LOCATE THE SOFTWARE LICENSE OR LIMITED WARRANTY, CONTACT YOUR CISCO REPRESENTATIVE FOR A COPY.

The following information is for FCC compliance of Class A devices: This equipment has been tested and found to comply with the limits for a Class A digital device, pursuant to part 15 of the FCC rules. These limits are designed to provide reasonable protection against harmful interference when the equipment is operated in a commercial environment. This equipment generates, uses, and can radiate radio-frequency energy and, if not installed and used in accordance with the instruction manual, may cause harmful interference to radio communications. Operation of this equipment in a residential area is likely to cause harmful interference, in which case users will be required to correct the interference at their own expense.

The following information is for FCC compliance of Class B devices: This equipment has been tested and found to comply with the limits for a Class B digital device, pursuant to part 15 of the FCC rules. These limits are designed to provide reasonable protection against harmful interference in a residential installation. This equipment generates, uses and can radiate radio frequency energy and, if not installed and used in accordance with the instructions, may cause harmful interference to radio communications. However, there is no guarantee that interference will not occur in a particular installation. If the equipment causes interference to radio or television reception, which can be determined by turning the equipment off and on, users are encouraged to try to correct the interference by using one or more of the following measures:

- Reorient or relocate the receiving antenna.
- Increase the separation between the equipment and receiver.
- Connect the equipment into an outlet on a circuit different from that to which the receiver is connected.
- Consult the dealer or an experienced radio/TV technician for help.

Modifications to this product not authorized by Cisco could void the FCC approval and negate your authority to operate the product.

The Cisco implementation of TCP header compression is an adaptation of a program developed by the University of California, Berkeley (UCB) as part of UCB's public domain version of the UNIX operating system. All rights reserved. Copyright © 1981, Regents of the University of California.

NOTWITHSTANDING ANY OTHER WARRANTY HEREIN, ALL DOCUMENT FILES AND SOFTWARE OF THESE SUPPLIERS ARE PROVIDED "AS IS" WITH ALL FAULTS. CISCO AND THE ABOVE-NAMED SUPPLIERS DISCLAIM ALL WARRANTIES, EXPRESSED OR IMPLIED, INCLUDING, WITHOUT LIMITATION, THOSE OF MERCHANTABILITY, FITNESS FOR A PARTICULAR PURPOSE AND NONINFRINGEMENT OR ARISING FROM A COURSE OF DEALING, USAGE, OR TRADE PRACTICE.

IN NO EVENT SHALL CISCO OR ITS SUPPLIERS BE LIABLE FOR ANY INDIRECT, SPECIAL, CONSEQUENTIAL, OR INCIDENTAL DAMAGES, INCLUDING, WITHOUT LIMITATION, LOST PROFITS OR LOSS OR DAMAGE TO DATA ARISING OUT OF THE USE OR INABILITY TO USE THIS MANUAL, EVEN IF CISCO OR ITS SUPPLIERS HAVE BEEN ADVISED OF THE POSSIBILITY OF SUCH DAMAGES.

Any Internet Protocol (IP) addresses and phone numbers used in this document are not intended to be actual addresses and phone numbers. Any examples, command display output, network topology diagrams, and other figures included in the document are shown for illustrative purposes only. Any use of actual IP addresses or phone numbers in illustrative content is unintentional and coincidental.

All printed copies and duplicate soft copies of this document are considered uncontrolled. See the current online version for the latest version.

Cisco has more than 200 offices worldwide. Addresses and phone numbers are listed on the Cisco website at www.cisco.com/go/offices.

Cisco and the Cisco logo are trademarks or registered trademarks of Cisco and/or its affiliates in the U.S. and other countries. To view a list of Cisco trademarks, go to this URL: <https://www.cisco.com/c/en/us/about/legal/trademarks.html>. Third-party trademarks mentioned are the property of their respective owners. The use of the word partner does not imply a partnership relationship between Cisco and any other company. (1721R)

© 2013–2024 Cisco Systems, Inc. All rights reserved.

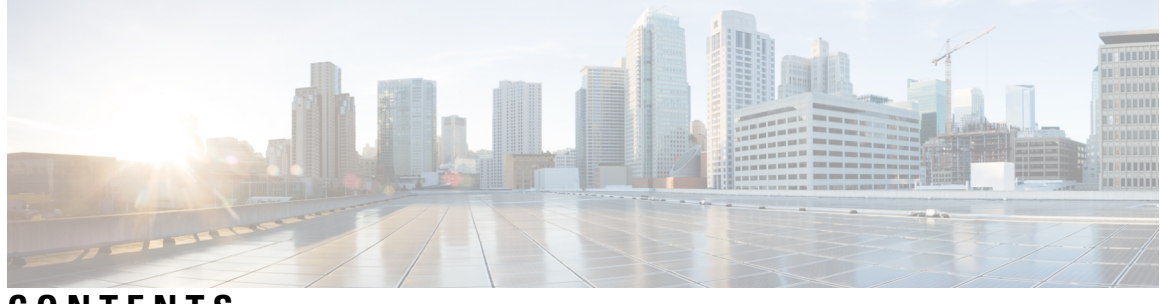

#### **CONTENTS**

 $\overline{\phantom{a}}$ 

#### **Full Cisco Trademarks with Hardware License ?**

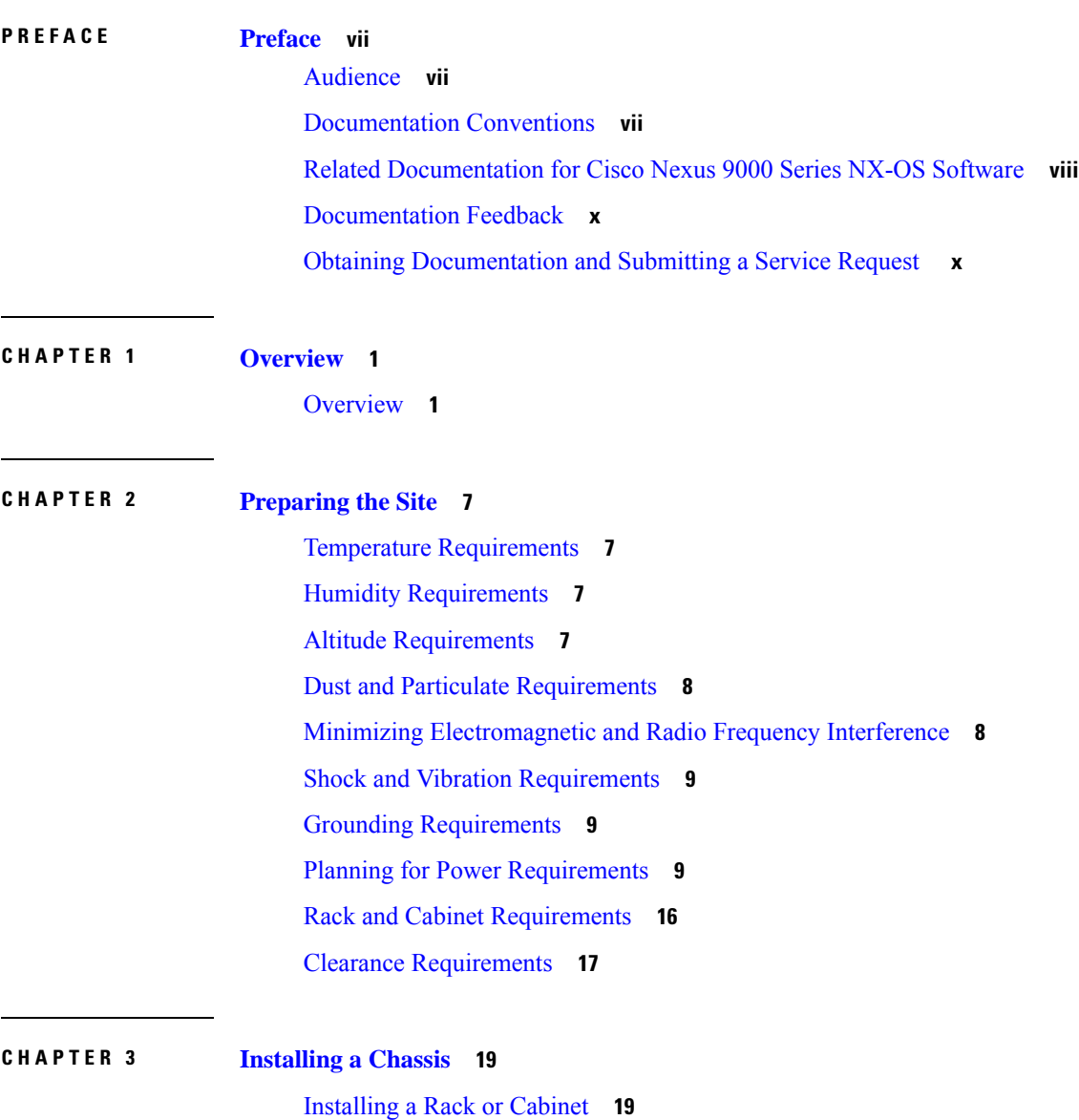

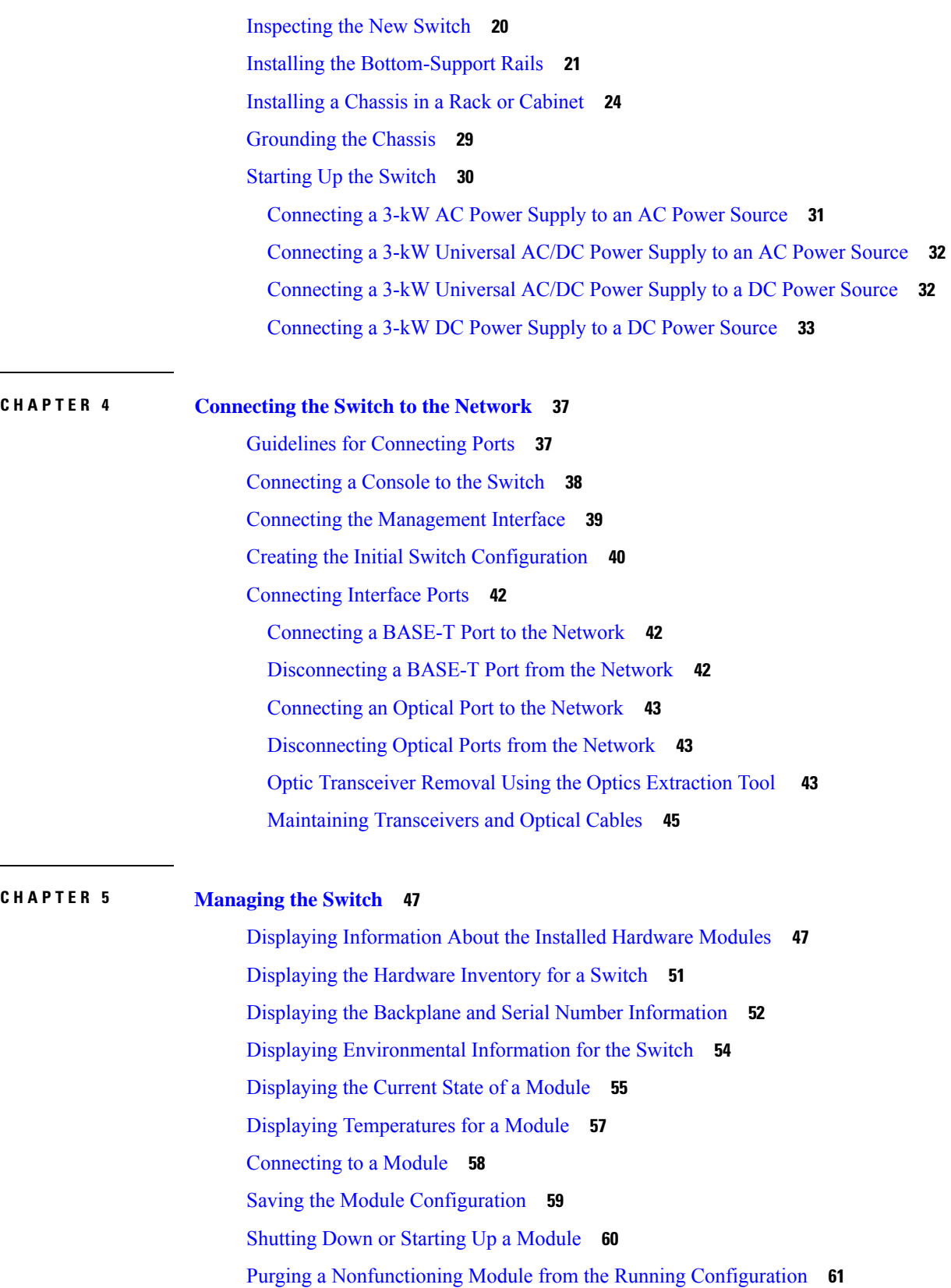

Г

 $\mathbf I$ 

ı

 $\sim$ 

#### **Contents**

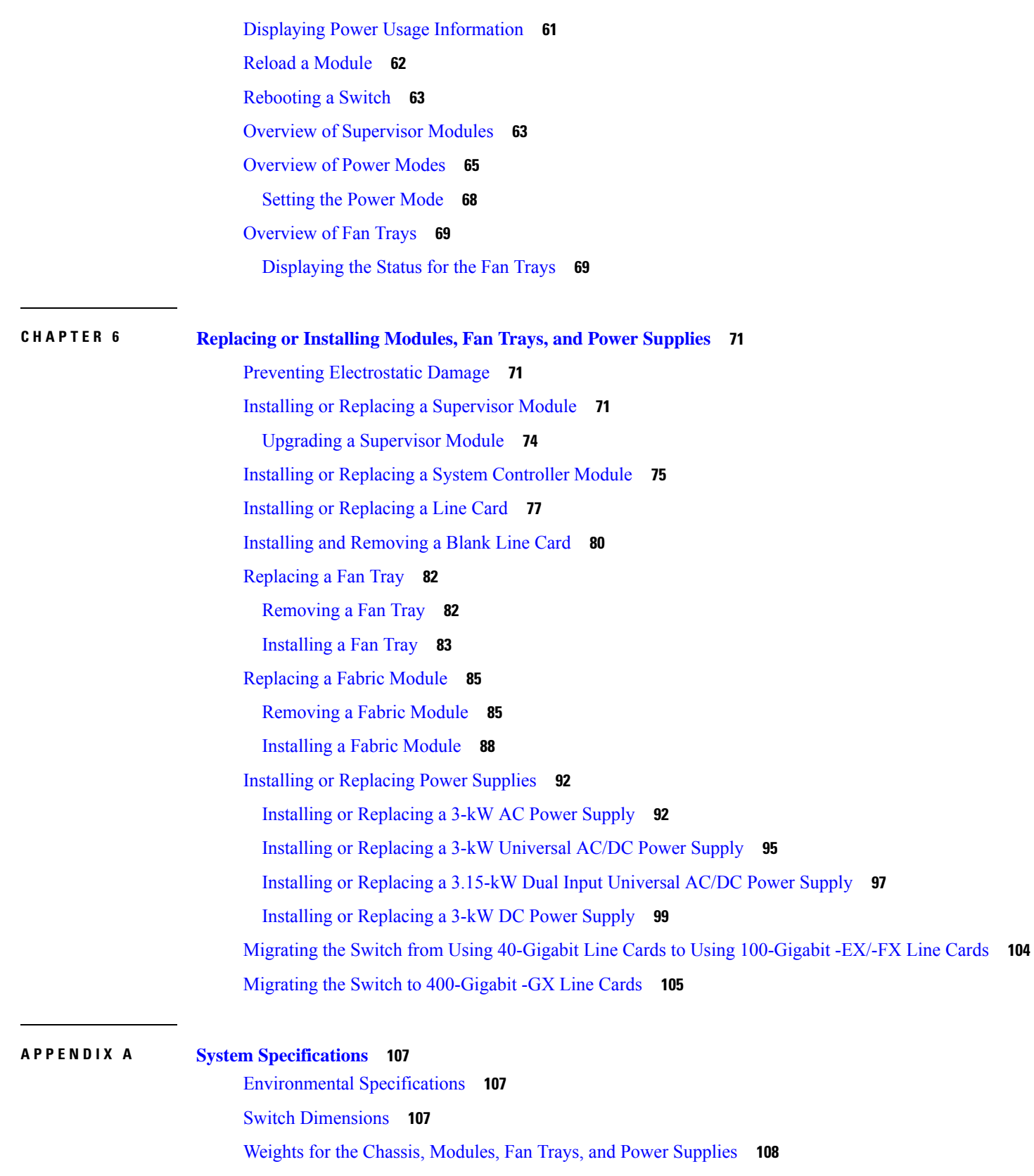

 $\blacksquare$ 

 $\mathbf I$ 

Power [Specifications](#page-120-0) **111** Power [Requirements](#page-120-1) for Switch Modules **111** [Maximum](#page-120-2) Power Available to the Switch **111** Power Supply [Specifications](#page-121-0) **112** 3000-W AC Power Supply [Specifications](#page-122-0) **113** 3000-W Universal AC/DC Power Supply [Specifications](#page-122-1) **113** 3000-W Dual Input Universal AC/DC Power Supply [Specifications](#page-122-2) **113** 3000-W DC Power Supply [Specifications](#page-123-0) **114** Power Cable [Specifications](#page-123-1) **114** 3-kW AC Power Cable [Specifications](#page-123-2) **114** 3-kW Universal AC/DC and 3-kW Dual Input Universal AC/DC Power Cable [Specifications](#page-126-0) **117** 3-kW DC Power Supply Power Cord [Specifications](#page-130-0) **121**

**APPENDIX B [LEDs](#page-132-0) 123**

## [Chassis](#page-132-1) LEDs **123**

System [Controller](#page-133-0) LEDs **124** [Supervisor](#page-133-1) Module LEDs **124** Fan Tray [LEDs](#page-134-0) **125** Fabric [Module](#page-135-0) LEDs **126** Line Card [LEDs](#page-135-1) **126** Power [Supply](#page-136-0) LEDs **127**

#### **APPENDIX C [Additional](#page-138-0) Kits 129**

[Accessory](#page-138-1) Kit **129**

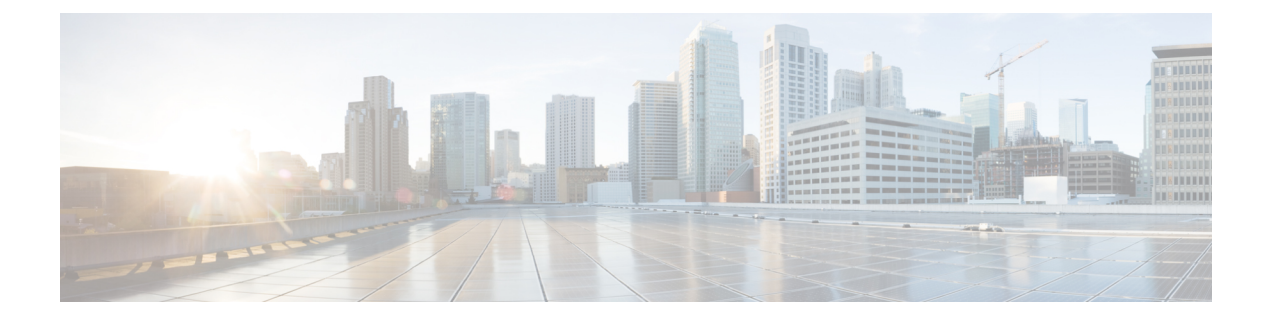

# <span id="page-6-0"></span>**Preface**

- [Audience,](#page-6-1) on page vii
- [Documentation](#page-6-2) Conventions, on page vii
- Related [Documentation](#page-7-0) for Cisco Nexus 9000 Series NX-OS Software, on page viii
- [Documentation](#page-9-0) Feedback, on page x
- Obtaining [Documentation](#page-9-1) and Submitting a Service Request , on page x

## <span id="page-6-2"></span><span id="page-6-1"></span>**Audience**

This publication is for hardware installers and network administrators who install, configure, and maintain Cisco Nexus switches.

## **Documentation Conventions**

Command descriptions use the following conventions:

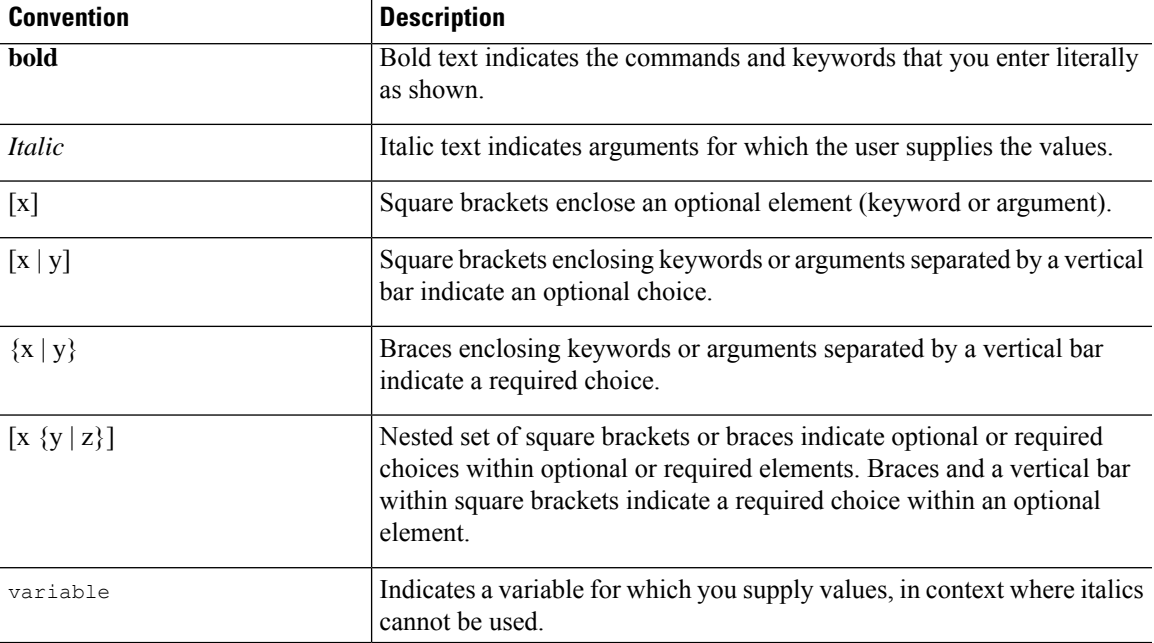

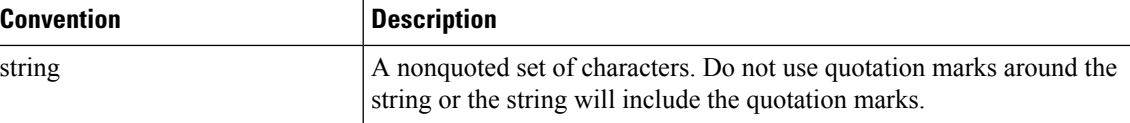

Examples use the following conventions:

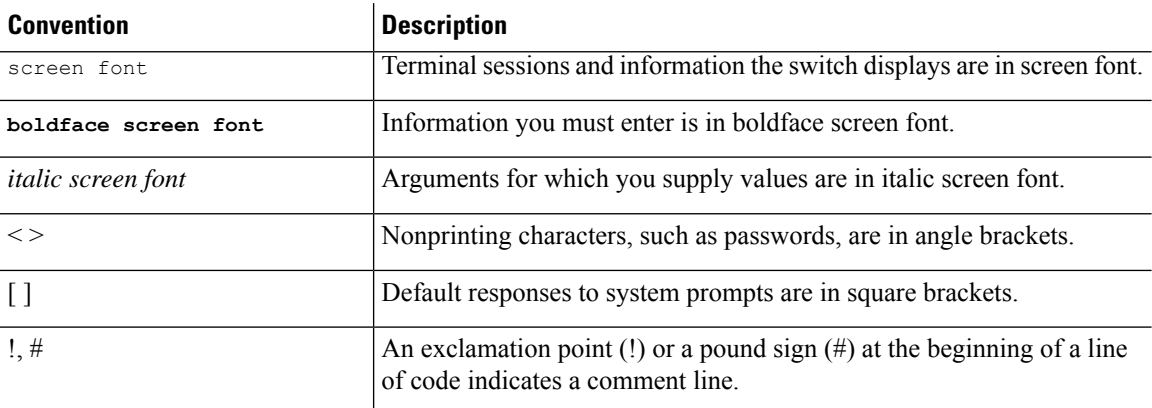

## <span id="page-7-0"></span>**Related Documentation for Cisco Nexus 9000 Series NX-OS Software**

The entire Cisco NX-OS 9000 Series documentation set is available at the following URL: [https://www.cisco.com/en/US/products/ps13386/tsd\\_products\\_support\\_series\\_home.html](https://www.cisco.com/en/US/products/ps13386/tsd_products_support_series_home.html)

#### **Release Notes**

The release notes are available at the following URL:

[https://www.cisco.com/en/US/products/ps13386/prod\\_release\\_notes\\_list.html](https://www.cisco.com/en/US/products/ps13386/prod_release_notes_list.html)

#### **Configuration Guides**

These guides are available at the following URL:

[https://www.cisco.com/en/US/products/ps13386/products\\_installation\\_and\\_configuration\\_guides\\_list.html](https://www.cisco.com/en/US/products/ps13386/products_installation_and_configuration_guides_list.html)

The documents in this category include:

- *Cisco Nexus 2000 Series NX-OS Fabric Extender Software Configuration Guide for Cisco Nexus 9000 Series Switches*
- *Cisco Nexus 9000 Series NX-OS Fundamentals Configuration Guide*
- *Cisco Nexus 9000 Series NX-OS High Availability and Redundancy Guide*
- *Cisco Nexus 9000 Series NX-OS Interfaces Configuration Guide*
- *Cisco Nexus 9000 Series NX-OS Layer 2 Switching Configuration Guide*
- *Cisco Nexus 9000 Series NX-OS Multicast Routing Configuration Guide*
- *Cisco Nexus 9000 Series NX-OS Quality of Service Configuration Guide*
- *Cisco Nexus 9000 Series NX-OS Security Configuration Guide*
- *Cisco Nexus 9000 Series NX-OS System Management Configuration Guide*
- *Cisco Nexus 9000 Series NX-OS Unicast Routing Configuration Guide*
- *Cisco Nexus 9000 Series NX-OS Verified Scalability Guide*
- *Cisco Nexus 9000 Series NX-OS VXLAN Configuration Guide*

#### **Other Software Documents**

- *Cisco Nexus 7000 Series and 9000 Series NX-OS MIB Quick Reference*
- *Cisco Nexus 9000 Series NX-OS Programmability Guide*
- *Cisco Nexus 9000 Series NX-OS Software Upgrade and Downgrade Guide*
- *Cisco Nexus 9000 Series NX-OS System Messages Reference*
- *Cisco Nexus 9000 Series NX-OS Troubleshooting Guide*
- *Cisco NX-OS Licensing Guide*
- *Cisco NX-OS XML Interface User Guide*

#### **Hardware Documents**

- *Cisco Nexus 3000 Series Hardware Installation Guide*
- *Cisco Nexus 92160YC-X NX-OS Mode Switch Hardware Installation Guide*
- *Cisco Nexus 92300YC NX-OS Mode Switch Hardware Installation Guide*
- *Cisco Nexus 92304QC NX-OS Mode Switch Hardware Installation Guide*
- *Cisco Nexus 9236C NX-OS Mode Switch Hardware Installation Guide*
- *Cisco Nexus 9272Q NX-OS Mode Switch Hardware Installation Guide*
- *Cisco Nexus 93108TC-EX NX-OS Mode Switch Hardware Installation Guide*
- *Cisco Nexus 93120TX NX-OS Mode Switch Hardware Installation Guide*
- *Cisco Nexus 93128TX NX-OS Mode Switch Hardware Installation Guide*
- *Cisco Nexus 93180LC-EX NX-OS Mode Switch Hardware Installation Guide*
- *Cisco Nexus 93180YC-EX NX-OS Mode Switch Hardware Installation Guide*
- *Cisco Nexus 9332PQ NX-OS-Mode Switch Hardware Installation Guide*
- *Cisco Nexus 9372PX and 9372PX-E NX-OS Mode Switches Hardware Installation Guide*
- *Cisco Nexus 9372TX and 9372TX-E NX-OS Mode Switches Hardware Installation Guide*
- *Cisco Nexus 9396PX NX-OS Mode Switch Hardware Installation Guide*
- *Cisco Nexus 9396TX NX-OS Mode Switch Hardware Installation Guide*
- *Cisco Nexus 9504 NX-OS Mode Switch Hardware Installation Guide*
- *Cisco Nexus 9508 NX-OS Mode Switch Hardware Installation Guide*
- *Cisco Nexus 9516 NX-OS Mode Switch Hardware Installation Guide*
- *Regulatory, Compliance, and Safety Information for the Cisco Nexus 3000 and 9000 Series*

#### <span id="page-9-0"></span>**Documentation Feedback**

To provide technical feedback on this document, or to report an error or omission, please send your comments to nexus9k-docfeedback@cisco.com. We appreciate your feedback.

## <span id="page-9-1"></span>**Obtaining Documentation and Submitting a Service Request**

For information on obtaining documentation, using the Cisco Bug Search Tool (BST), submitting a service request, and gathering additional information, see *What's New in Cisco Product Documentation*, at: <https://www.cisco.com/warp/public/687/Directory/DirTAC.shtml>.

Subscribe to *What's New in Cisco Product Documentation*, which lists all new and revised Cisco technical documentation as an RSS feed and delivers content directly to your desktop using a reader application. The RSS feeds are a free service.

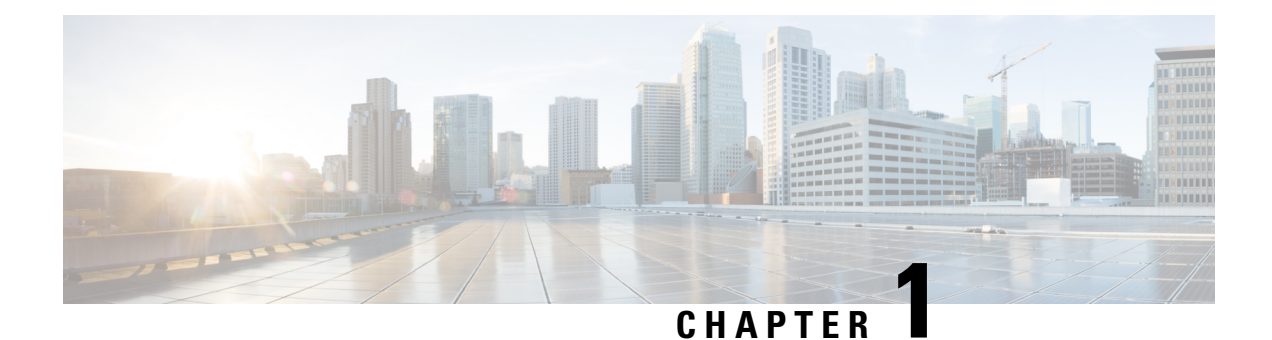

## <span id="page-10-0"></span>**Overview**

• [Overview,](#page-10-1) on page 1

## <span id="page-10-1"></span>**Overview**

This switch chassis includes the following modules:

- Supervisor modules (one or two) in slots SUP 1 and SUP 2 (reported as modules 27 and 28) (numbered from left to right on the chassis)
- System controllers (two) (N9K-SC-A) in slots SC 1 and SC 2 (reported as modules 29 and 30) (numbered from left to right on the chassis)
- Line cards (up to eight) in slots LC 1 to LC 8 (reported as modules 1 to 8) (numbered from top to bottom on the chassis) supported by the same type of fabric module

For compatibility information, please refer to the Line Card and Fabric Module [Compatibility](https://www.cisco.com/c/en/us/products/switches/nexus-9000-series-switches/datasheet-listing.html) data sheets.

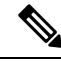

**Note** Do not mix ACI-mode line cards with NX-OS mode line cards in the same switch.

• Fabric modules in slots FM 1 to FM 6 (reported as modules 21 to 26) (numbered from left to right on the chassis)

See the following table for the compatibility of fabric modules, fans, and fabric module blanks or fan power cards.

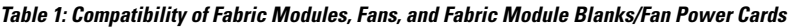

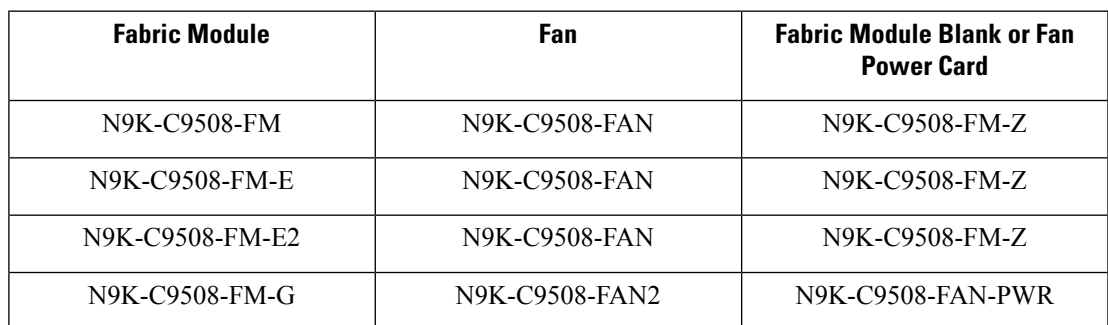

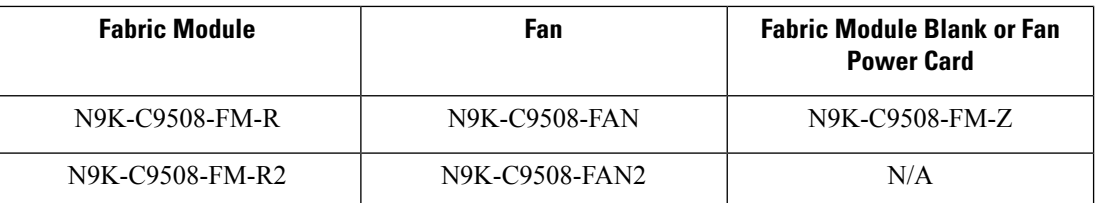

See the following table for the required fabric module types and quantities for maximum bandwidth.

**Table 2: Supported Fabric Modules and Line Cards**

| <b>Fabric Module</b> | <b>Fabric Modules</b><br><b>Required for</b><br><b>Maximum Bandwidth</b> | <b>Supported Line Cards</b> |
|----------------------|--------------------------------------------------------------------------|-----------------------------|
| N9K-C9508-FM         | 3                                                                        | N9K-X9536PQ                 |
|                      |                                                                          | N9K-X9564PX                 |
|                      |                                                                          | N9K-X9564TX                 |
|                      | $\overline{4}$                                                           | N9K-X9408PC-CFP2            |
|                      |                                                                          | N9K-X9432PQ                 |
|                      |                                                                          | N9K-X9464PX                 |
|                      |                                                                          | N9K-X9464TX                 |
|                      |                                                                          | N9K-X9464TX2                |
|                      | 6                                                                        | N9K-X9636PQ                 |
| N9K-C9508-FM-E       | $\overline{4}$                                                           | N9K-X97160YC-EX             |
|                      | $\overline{4}$                                                           | N9K-X9732C-EX               |
|                      | 4 (plus 1 for<br>redundancy)                                             | N9K-X9732C-FX               |
|                      | $\overline{4}$                                                           | N9K-X9736C-EX               |
|                      | 5                                                                        | N9K-X9736C-FX               |
|                      | 5                                                                        | N9K-X9736Q-FX               |
|                      | $\overline{4}$                                                           | N9K-X9788TC-FX              |

 $\mathbf{l}$ 

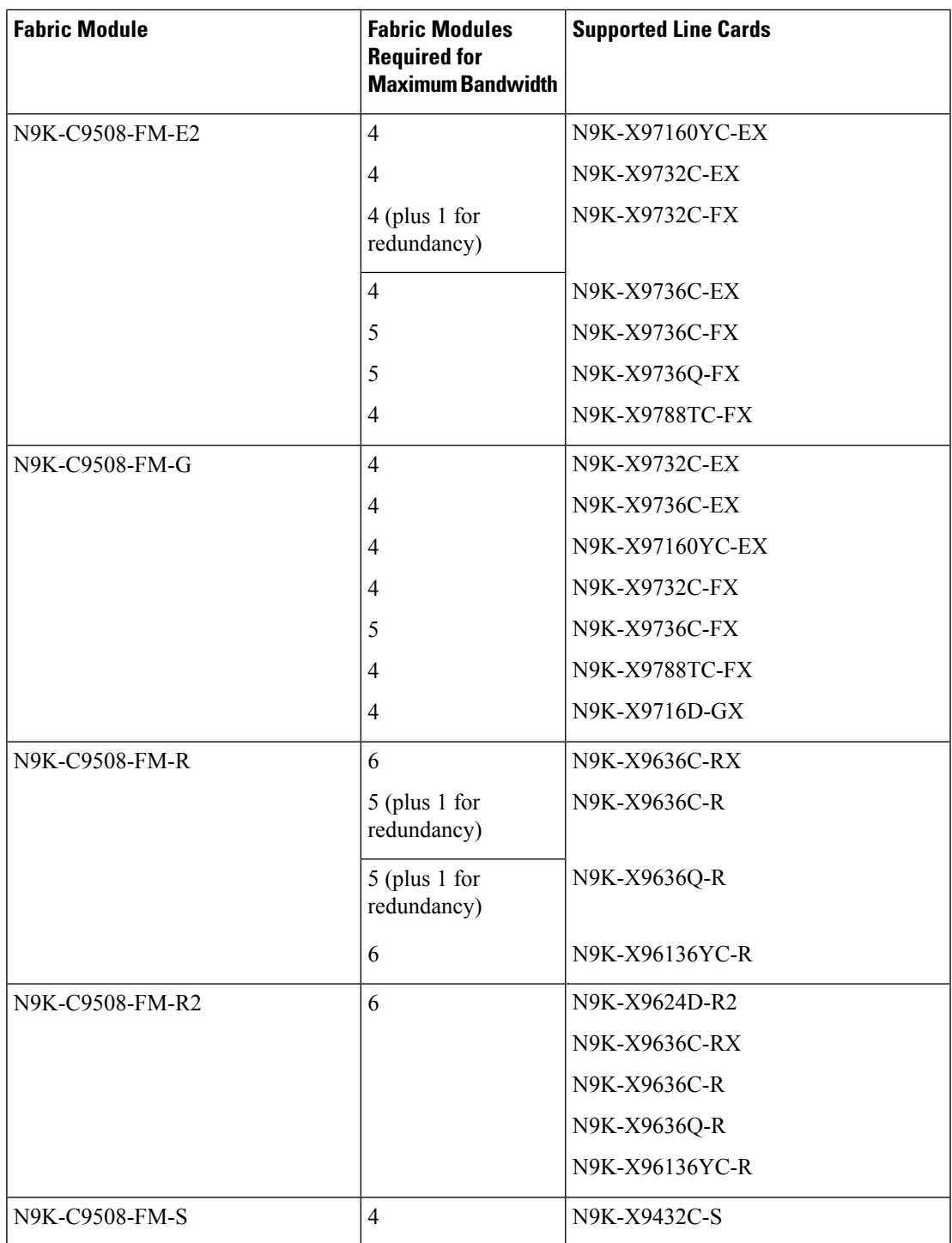

You can see the status of only 1 to 30 modules. switch# sh module ?  $<$ CR $>$ <1-30> Enter module number **Note Note** All of the fabric modules in a modular switch must be of the same type. The fabric modules must be installed in specific slots as follows (installing fabric modules in other slots can cause a module mismatch condition): • For three modules, they must be in slots FM 2, FM 4, and FM 6 • For four modules, they must be in slots FM2, FM 3, FM 4, and FM 6 • For five modules, they can be in slots FM 2, FM 3, FM 4, FM 5, and FM 6. • For six modules, they are in slots FM 1, FM 2, FM 3, FM 4, FM 5, and FM 6 **Note** When using FM-G fabric modules, any empty fabric module slots should be filled with N9K-C9508-FAN-PWR cards. **Note** When using any fabric modules other than N9K-C9508-FM-G, any empty slots should be filled with N9K-C9508-FM-CV cards. **Note Note** When using N9K-C9508-FM-R2, no fabric module slots shall be left empty. For more information about Line card and fabric module compatibility, see the Cisco Nexus 9500 Platform Line Cards and Fabric [Modules](https://www.cisco.com/c/en/us/products/collateral/switches/nexus-9000-series-switches/datasheet-c78-736677.html) Data Sheet. **Note** • Fan trays (three) (N9K-C9508-FAN) or (N9K-C9508-FAN2) in slots FAN 1 to FAN 3 (numbered from left to right on the chassis)

- Power supplies (up to eight) in slots PS 1 to PS 8 (numbered from left to right on the chassis)
	- Cisco Nexus 9500 Series 3-kW AC power supply (N9K-PAC-3000W-B)

П

- Cisco Nexus 9500 Series 3-kW Universal AC/DC power supply (N9K-PUV-3000W-B)
- Cisco Nexus 9500 Series 3.15-kW Dual Input Universal AC/DC power supply (N9K-PUV2-3000W-B)
- Cisco Nexus 9500 Series 3-kW (-48 V) DC power supply (N9K-PDC-3000W-B)

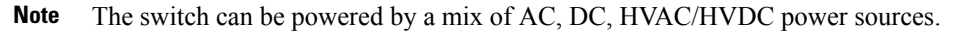

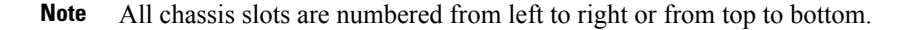

The following figure shows the hardware features seen from the front of the chassis.

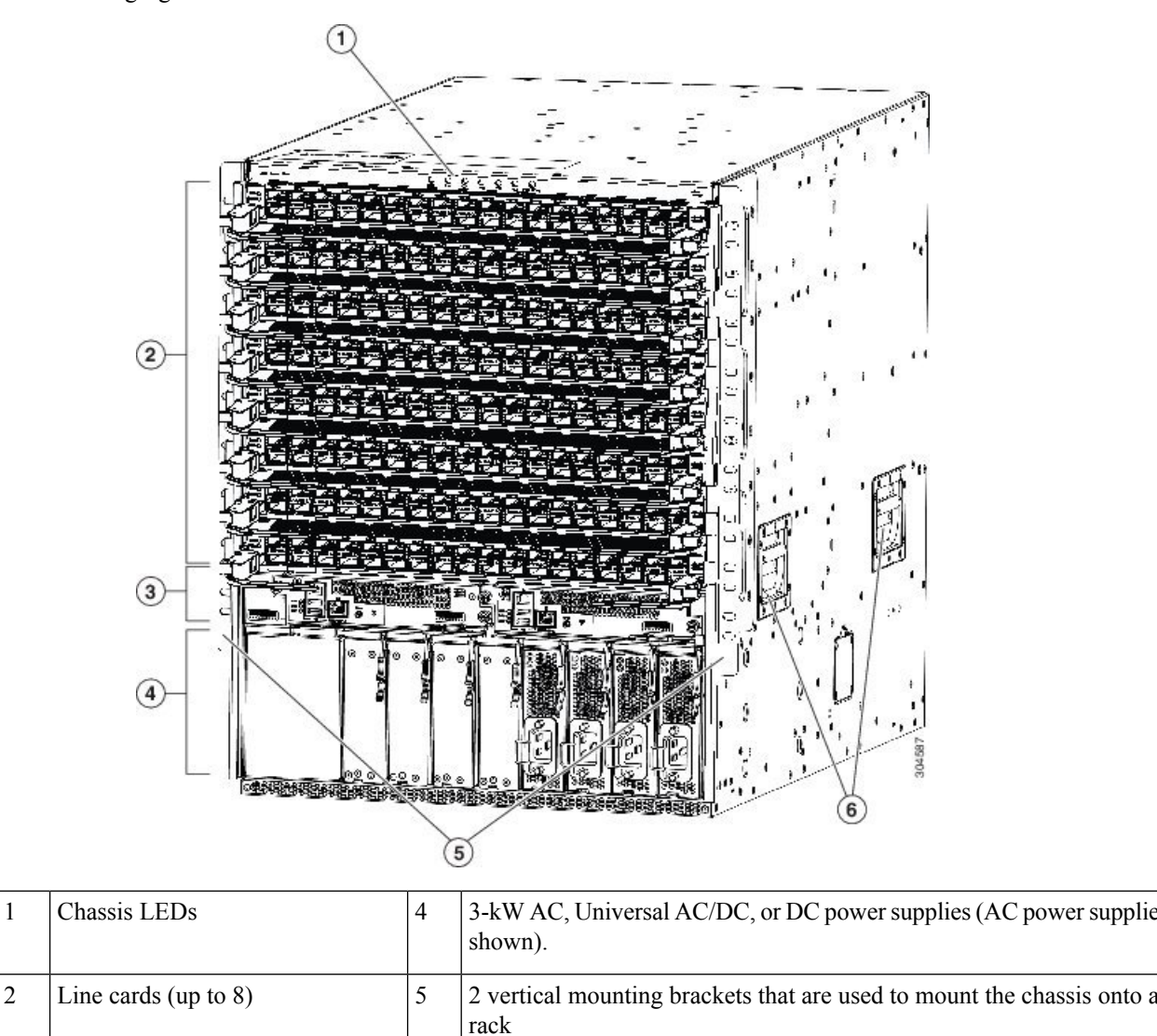

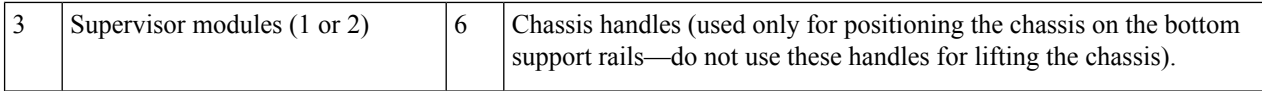

The following figure shows the hardware features seen from the rear of the chassis (one fan tray has been removed to show the fabric modules behind the fan trays).

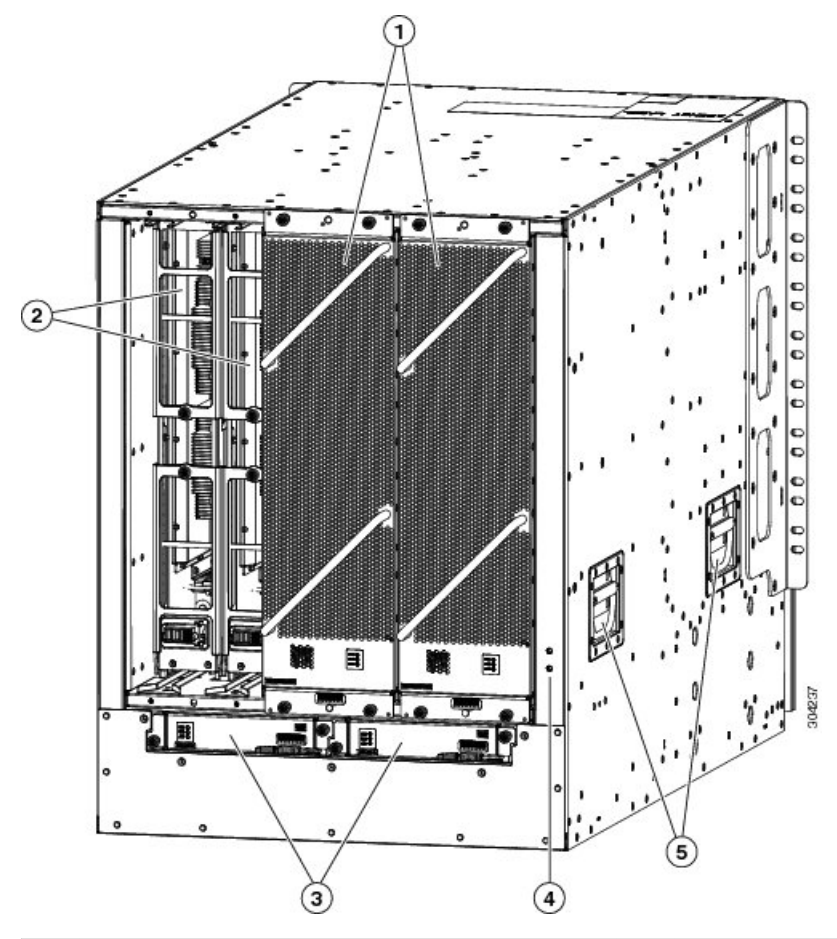

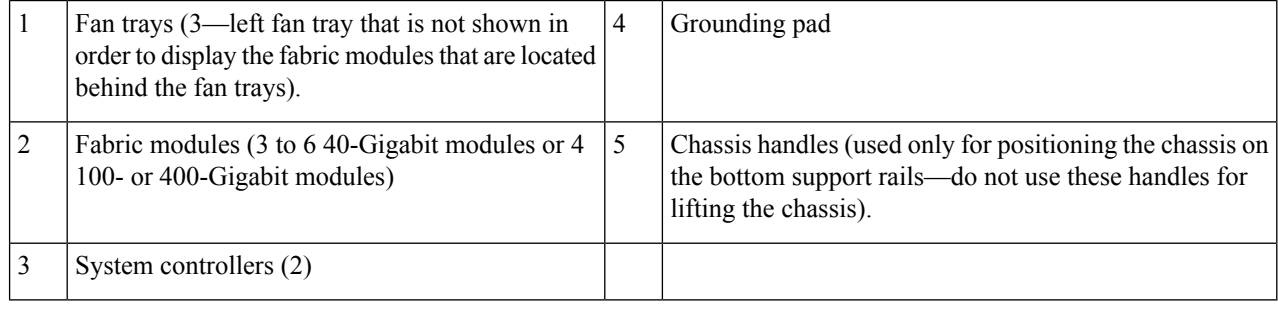

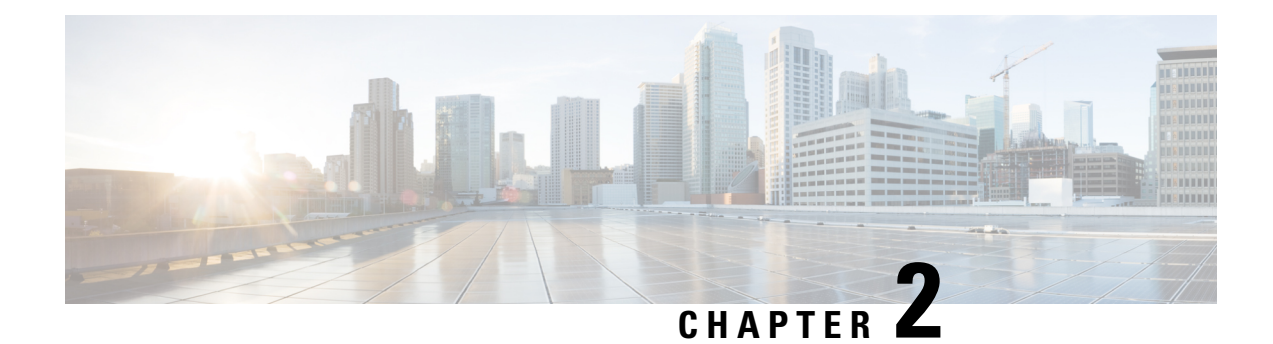

# <span id="page-16-0"></span>**Preparing the Site**

- Temperature [Requirements,](#page-16-1) on page 7
- Humidity [Requirements,](#page-16-2) on page 7
- Altitude [Requirements,](#page-16-3) on page 7
- Dust and Particulate [Requirements,](#page-17-0) on page 8
- Minimizing [Electromagnetic](#page-17-1) and Radio Frequency Interference, on page 8
- Shock and Vibration [Requirements,](#page-18-0) on page 9
- Grounding [Requirements,](#page-18-1) on page 9
- Planning for Power [Requirements,](#page-18-2) on page 9
- Rack and Cabinet [Requirements,](#page-25-0) on page 16
- Clearance [Requirements,](#page-26-0) on page 17

## <span id="page-16-2"></span><span id="page-16-1"></span>**Temperature Requirements**

The switch requires an operating temperature of 32 to 104 degrees Fahrenheit (0 to 40 degrees Celsius). If the switch is not operating, the temperature must be between  $-40$  to 158 degrees Fahrenheit ( $-40$  to 70 degrees Celsius).

## <span id="page-16-3"></span>**Humidity Requirements**

Buildings in which the climate is controlled by air-conditioning in the warmer months and by heat during the colder months usually maintain an acceptable level of humidity for the switch equipment. However, if the switch is located in an unusually humid location, use a dehumidifier to maintain the humidity within an acceptable range.

## **Altitude Requirements**

Altitude rating is 10,000 ft (3048 m). For China, it is 6,562 ft (2000 m).

## <span id="page-17-0"></span>**Dust and Particulate Requirements**

Exhaust fans cool power supplies and system fans cool switches by drawing in air and exhausting air out through various openingsin the chassis. However, fans also ingest dust and other particles, causing contaminant buildup in the switch and increased internal chassis temperature. Dust and particles can act as insulators and interfere with the mechanical components in the switch. A clean operating environment can greatly reduce the negative effects of dust and other particles.

In addition to keeping your environment free of dust and particles, follow these precautions to avoid contamination of your switch:

- Do not permit smoking near the switch.
- Do not permit food or drink near the switch.

## <span id="page-17-1"></span>**Minimizing Electromagnetic and Radio Frequency Interference**

Electromagnetic interference (EMI) and radio frequency interference (RFI) from the switch can adversely affect other devices, such as radio and television (TV) receivers. Radio frequencies that emanate from the switch can also interfere with cordless and low-power telephones. Conversely, RFI from high-power telephones can cause spurious characters to appear on the switch monitor.

RFI is defined as any EMI with a frequency above 10 kHz. Thistype of interference can travel from the switch to other devices through the power cable and power source or through the air as transmitted radio waves. The Federal Communications Commission (FCC) publishes specific regulations to limit the amount of EMI and RFI that are emitted by computing equipment. Each switch meets these FCC regulations.

To reduce the possibility of EMI and RFI, follow these guidelines:

- Cover all open expansion slots with a blank filler plate.
- Always use shielded cables with metal connector shells for attaching peripherals to the switch.

When wires are run for any significant distance in an electromagnetic field, interference can occur to the signals on the wires with the following implications:

- Bad wiring can result in radio interference emanating from the plant wiring.
- Strong EMI, especially when it is caused by lightning or radio transmitters, can destroy the signal drivers and receivers in the chassis and even create an electrical hazard by conducting power surges through lines into equipment.

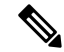

**Note** To predict and prevent strong EMI, you need to consult experts in radio frequency interference (RFI).

The wiring is unlikely to emit radio interference if you use a twisted-pair cable with a good distribution of grounding conductors. If you exceed the recommended distances, use a high-quality twisted-pair cable with one ground conductor for each data signal when applicable.

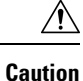

If the wires exceed the recommended distances, or if wires pass between buildings, give special consideration to the effect of a lightning strike in your vicinity. The electromagnetic pulse that is caused by lightning or other high-energy phenomena can easily couple enough energy into unshielded conductorsto destroy electronic switches. You will want to consult experts in electrical surge suppression and shielding if you had similar problems in the past.

#### <span id="page-18-0"></span>**Shock and Vibration Requirements**

The switch has been shock- and vibration-tested for operating ranges, handling, and earthquake standards.

#### <span id="page-18-1"></span>**Grounding Requirements**

The switch is sensitive to variations in voltage that is supplied by the power sources. Overvoltage, undervoltage, and transients (or spikes) can erase data from memory or cause components to fail. To protect against these types of problems, ensure that there is an earth-ground connection for the switch. You can connect the grounding pad on the switch either directly to the earth-ground connection or to a fully bonded and grounded rack.

When chassis is properly installed in a grounded rack, the switch is grounded because it has a metal-to-metal (no paint, stain, dirt, or anything else on it) connection to the rack. Alternatively, you can ground the chassis by using a customer-supplied grounding cable that meets your local and national installation requirements. For U.S. installations, we recommend 6-AWG wire. Connect your grounding cable to the chassis with a grounding lug (provided in the switch accessory kit) and to the facility ground.

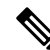

**Note**

You automatically ground AC power supplies when you connect them to AC power sources. For DC power supplies, you must connect a grounding wire when wiring the power supply to the DC power source.

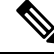

An electrical conducting path shall exist between the product chassis and the metal surface of the enclosure or rack in which it is mounted or to a grounding conductor. Electrical continuity shall be provided by using thread-forming type mounting screws that remove any paint or non-conductive coatings and establish a metal-to-metal contact. Any paint or other non-conductive coatings shall be removed on the surfaces between the mounting hardware and the enclosure or rack. The surfaces shall be cleaned and an antioxidant applied before installation. **Note**

#### <span id="page-18-2"></span>**Planning for Power Requirements**

To plan for the power requirements of a switch, you must determine each of the following:

- Power requirements for all the switch components
- Minimum number of power supplies required to power the components that are installed in the switch.

• Power mode to use and the number of extra power supplies required for that mode.

Ensure that the circuit that is used for the switch is dedicated to the switch to minimize the possibility of circuit failure.

Calculate the power that is required for operations (available power) and redundancy (reserve power), then you can plan for the required number of input power receptacles. The power receptacles will be within reach of the switch location.

**Step 1** Determine the power requirement for the modules in the switch by summing the maximum wattage for each installed module, see the following table.

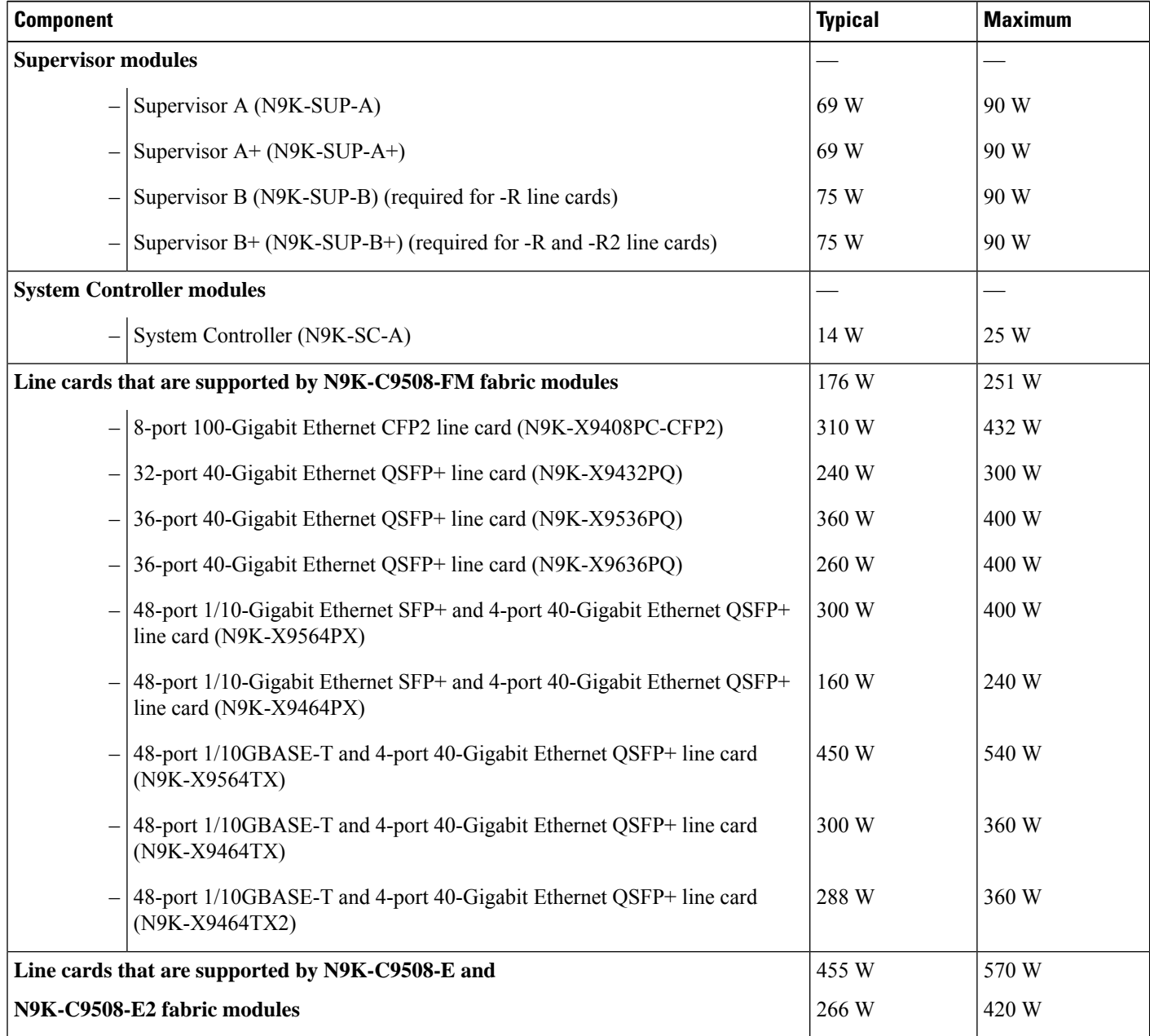

 $\mathbf{l}$ 

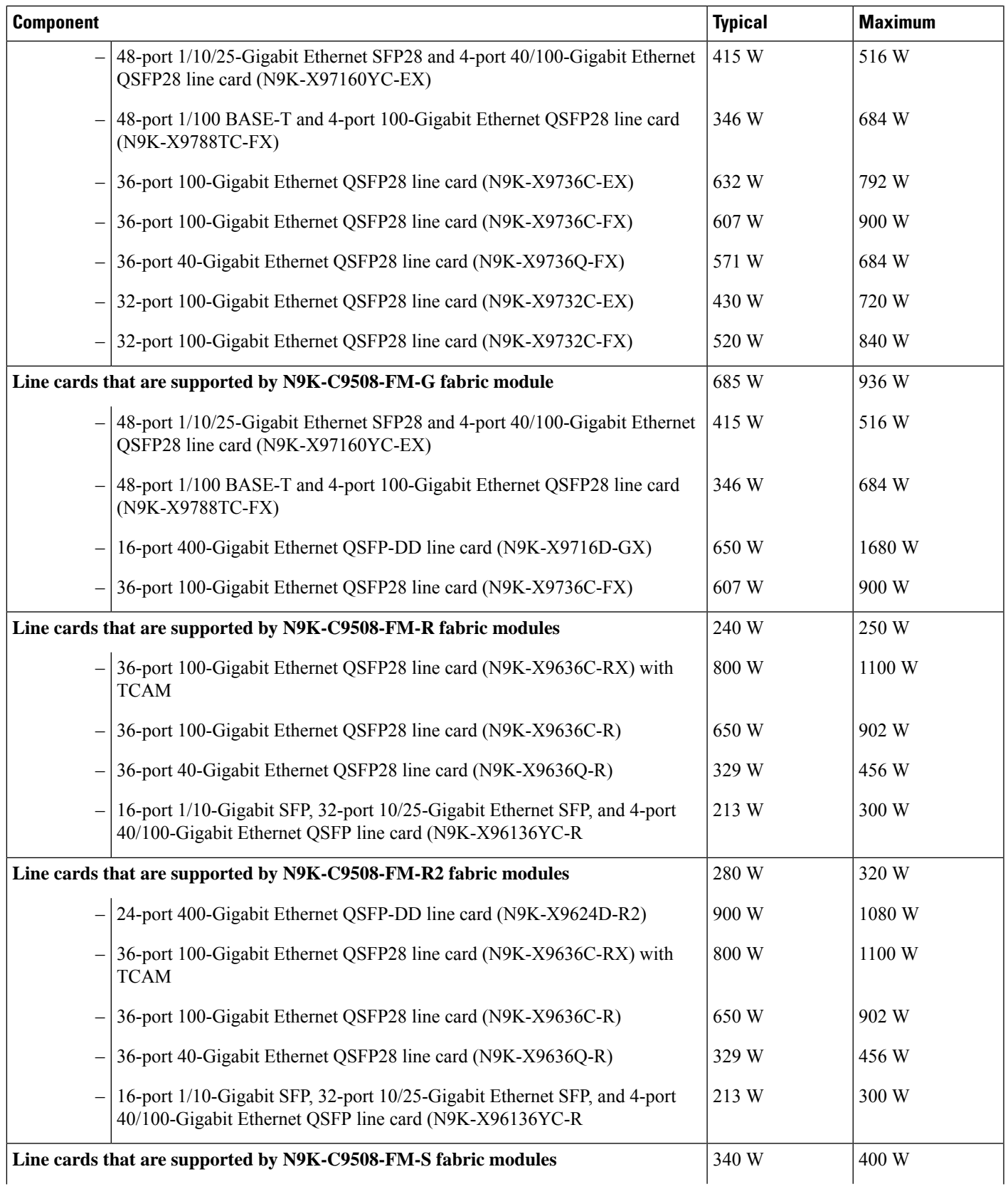

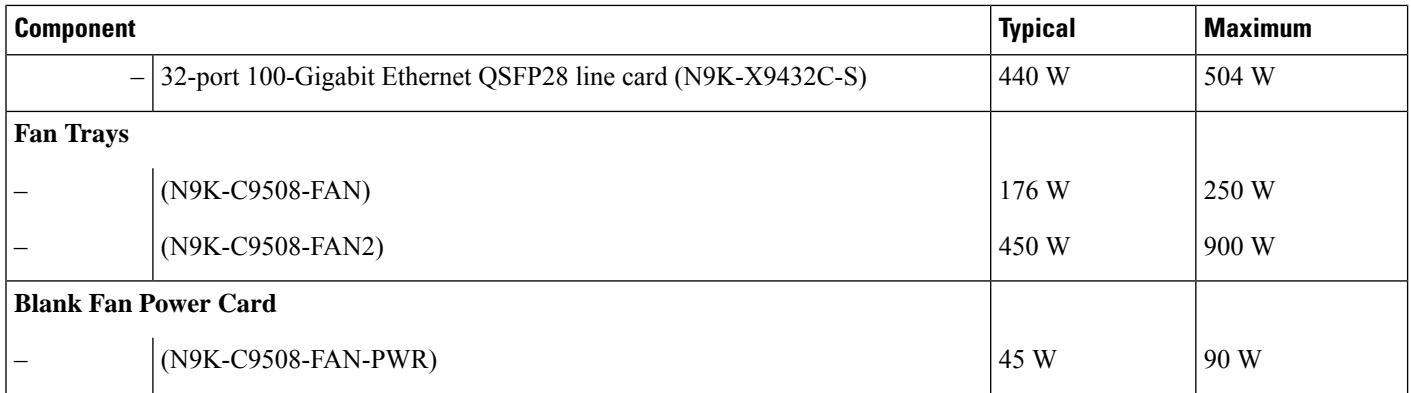

The system software reserves, by default, the maximum power required to power-on two Supervisors, two System Controllers, and three fan trays (generation 1). The total required power budget for the chassis to boot would then be the sum of the maximum power of all the fabric modules, fan trays, and line cards installed on the chassis. Here are two examples:

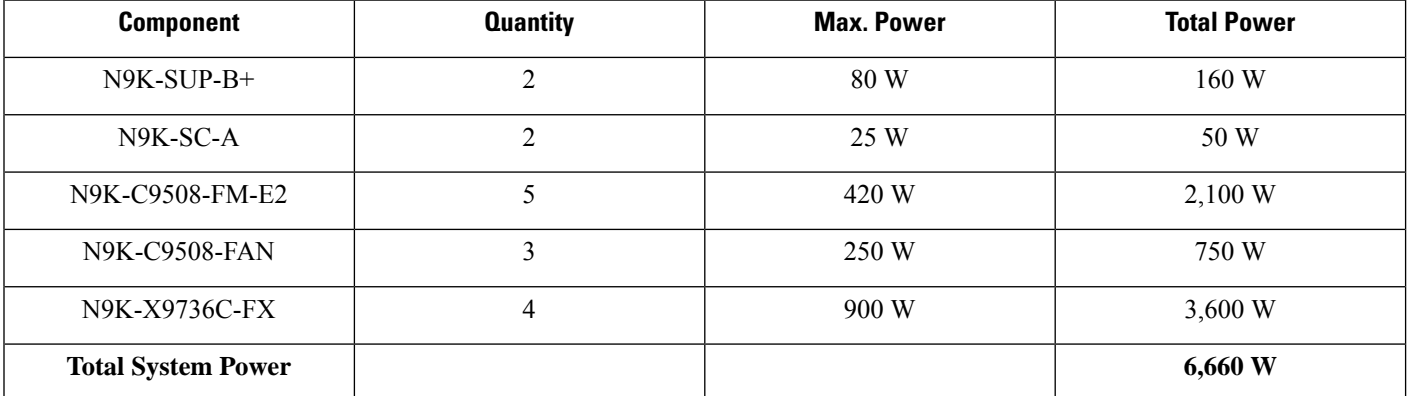

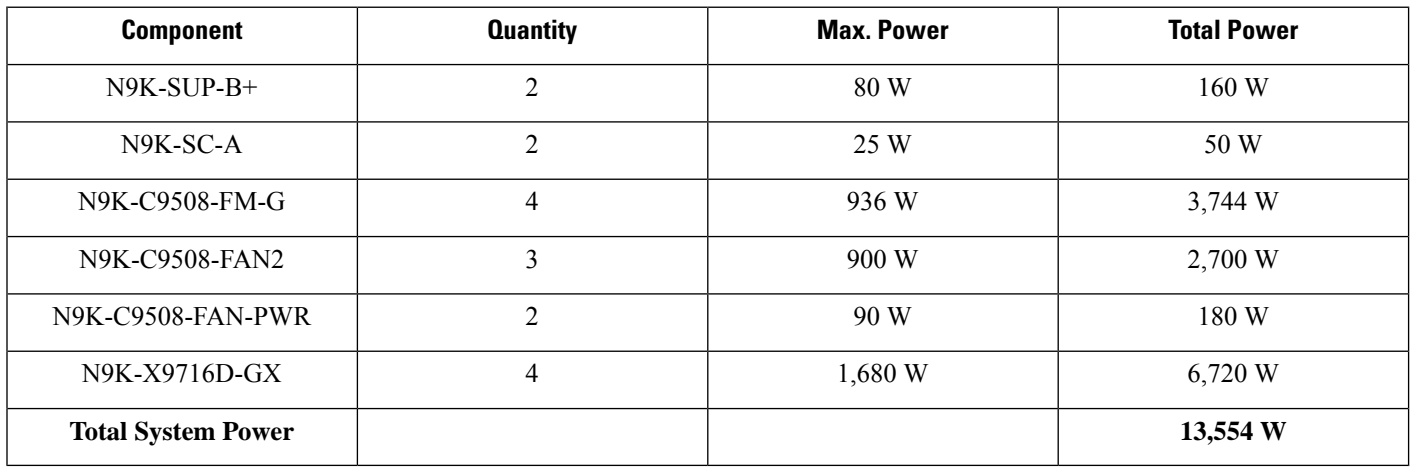

**Step 2** Determine the number of power supplies required to power the modules that are installed in the switch by dividing the module power requirement amount (see Step 1) by the output wattage (3000 W) of the power supplies installed in the switch. Round up the fractional result to the nearest ones digit.

For example, if you are installing a switch with maximum consumption of 6786 W, you need three power supplies (6786  $W/3000 W = 2.26$  [rounded up to three power supplies]) to operate the switch and its modules.

**Step 3** Determine the amount of power that is required from a power source.

The power supplies are rated to have at least 91-percent efficiency.

• To determine the input power (Watts) from the power source to the power supplies, divide the output power of each power supply (3000 W) by the efficiency of the power supply (0.91) and then multiply the result by the number of power supplies required to power the switch. For example, if the switch uses 3 power supplies, you can calculate the amount of power that is required from the power source as follows:

3000 W output / 0.91 efficiency X 3 power supplies = 9891 W

- To determine the number of Amps (A) that are required to power the switch, divide the maximum Watts that is required for by the voltage that is used as shown in the following examples:
	- For 9891 A at 200-volts AC (VAC), use the following formula:

 $(9891 \text{ W})/(200 \text{ VAC}) = 33 \text{ A}$ 

• For 9891 A at 277-volts AC (VAC), use the following formula:

 $(9891 W)/(277 WAC) = 23.8 A$ 

• For 9891 A at 380-volts DC (VDC), use the following formula:

 $(9891 \text{ W})/(380 \text{ VDC}) = 17.4 \text{ A}$ 

• To determine the required BTUs, multiply the Watts that is required for the power source by 3.41214163.

For example, for 9891 W, use the following formula:

 $(9891 W) X (3.41214163 BTU) = 22,496$ 

To size the circuit breaker for the required amperage, you must also divide the required amperage by the percentage. For example, if the switch requires an input amperage of 33 A and you are able to use up to 80 percent of the capacity of a circuit breaker, you use the following formula to calculate the minimum amperage that is required of the circuit breaker:

 $(33 \text{ A})/(80\% \text{ or } 0.80) = 41.25 \text{ amps}$ 

**Step 4** Select one of the following power modes to determine the number of additional power supplies required for reserve power:

 $\mathbf I$ 

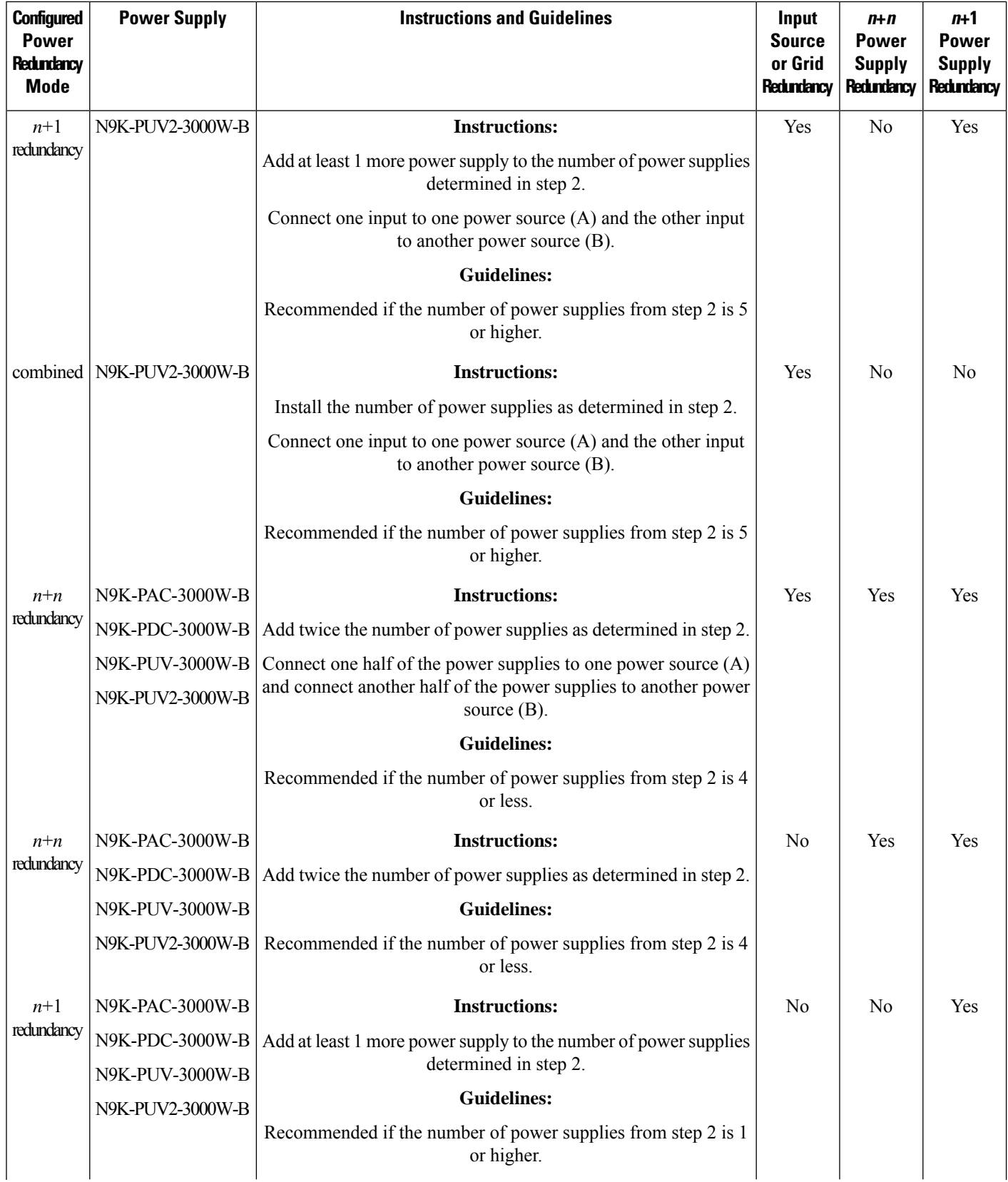

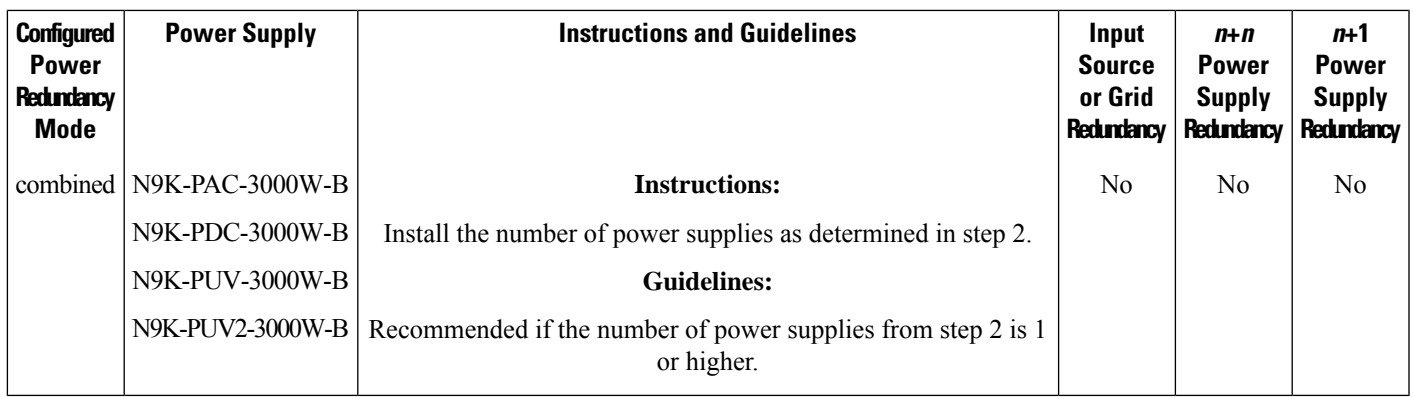

#### **Step 5** Be sure that the power source circuits are dedicated to the switch and not to other electrical equipment.

For combined mode or *n*+1 redundancy mode, you need only one dedicated circuit. For *n*+*n* redundancy, you must have two dedicated power circuits, with each circuit powering half of the 3-kW power supplies. The requirements for each circuit are listed in the following table.

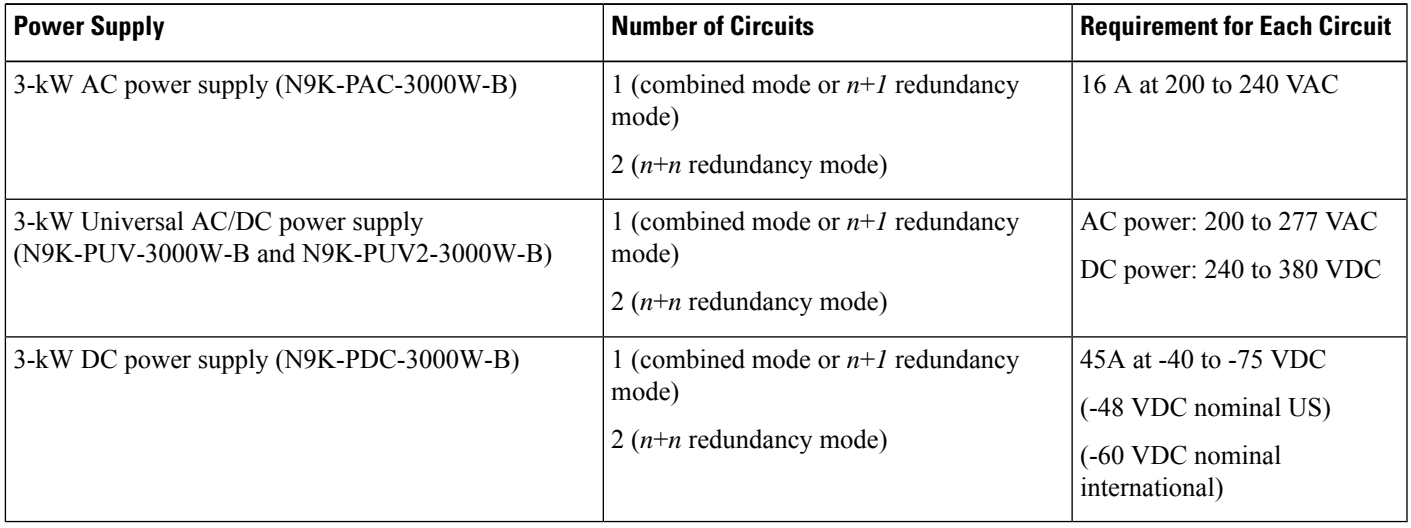

#### **Step 6** Plan the placement of the input power receptacles within reach of the power cables that are used for each power supply, see the following table for the maximum distances.

Typically, power receptacles are placed on the rack with the switch.

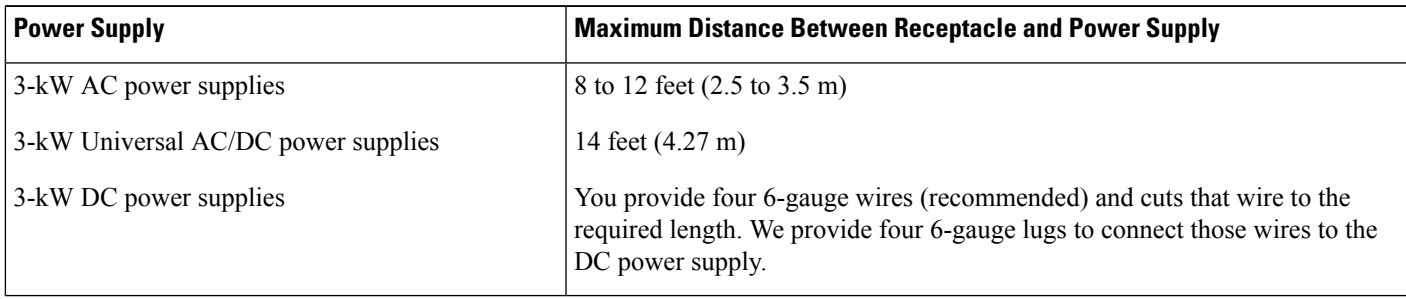

**Note** The switch can be powered by a mix of AC, DC, HVAC/HVDC power sources.

## <span id="page-25-0"></span>**Rack and Cabinet Requirements**

You can install the following types of racks or cabinets for your switch:

- Standard perforated cabinets
- Solid-walled cabinets with a roof fan tray (bottom-to-top cooling)
- Standard open four-post Telco racks

To install the switch in a cabinet that is located in a hot-aisle and cold-aisle environment, fit the cabinet with baffles to prevent exhaust air from recirculating into the chassis air intake.

Work with your cabinet vendors to determine which of their cabinets meet the following requirements or see the Cisco Technical Assistance Center (TAC) for recommendations:

- Use a standard 19-inch (48.3-cm), four-post Electronic Industries Alliance (EIA) cabinet or rack with mounting rails that conform to English universal hole spacing per section 1 of the ANSI/EIA-310-D-1992 standard.
- The height of the rack or cabinet must accommodate the 13-RU (22.7 inches or 57.8 cm) height of the switch and its bottom support bracket.
- The depth of a four-post rack must be 24 to 32 inches (61.0 to 81.3 cm) between the front and rear mounting rails (for proper mounting of the bottom-support brackets or other mounting hardware).
- Required clearances between the chassis and the edges of its rack or the interior of its cabinet are as follows:
	- 4.5 inches (11.4 cm) between the front of the chassis and the front of the rack or interior of the cabinet (required for cabling and module handles).
	- 3.0 inches(7.6 cm) between the rear of the chassis and the interior of the cabinet (required for airflow in the cabinet if used).
	- No clearance is required between the chassis and the sides of the rack or cabinet (no side airflow).

Also, you must consider the following site requirements for the rack:

- Power receptacles must be located within reach of the power cords that are used with the switch.
	- Power cords for the 3-kW AC power supplies are 8 to 12 feet (2.5 to 4.3 m) long.
	- Power cords for the 3-kW Universal AC power supplies are 14 feet (4.27 m) long.

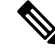

**Note** The power cables for the 3-kW DC power supply are provided by and sized you.

• Clearance is required for cables that connect to as many as 384 ports (in addition to the cabling required for other devicesin the same rack). These cables must not block accessto any removable chassis modules or block airflow into or out of the chassis. Route the cables through the cable management frames on the left and right sides of the chassis.

Also, you must have power receptacles that are located within reach of the power cords that are used with the switch.

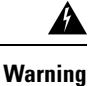

**Statement 1048—**Rack Stabilization

The rack stabilizing mechanism must be in place, or the rack must be bolted to the floor before installation or servicing. Failure to stabilize the rack can cause bodily injury.

## <span id="page-26-0"></span>**Clearance Requirements**

Provide the chassis with adequate clearance between the chassis and any other rack, device, or structure so that you can properly install the chassis. Provide the chassis with adequate clearance to route cables, provide airflow, and maintain the switch. For the clearances required for an installation of this chassis, see the following figure.

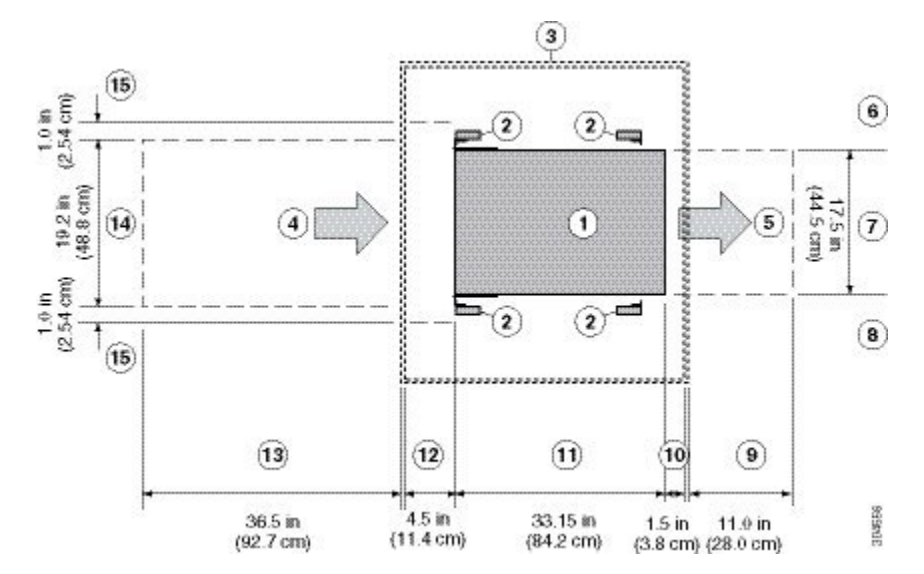

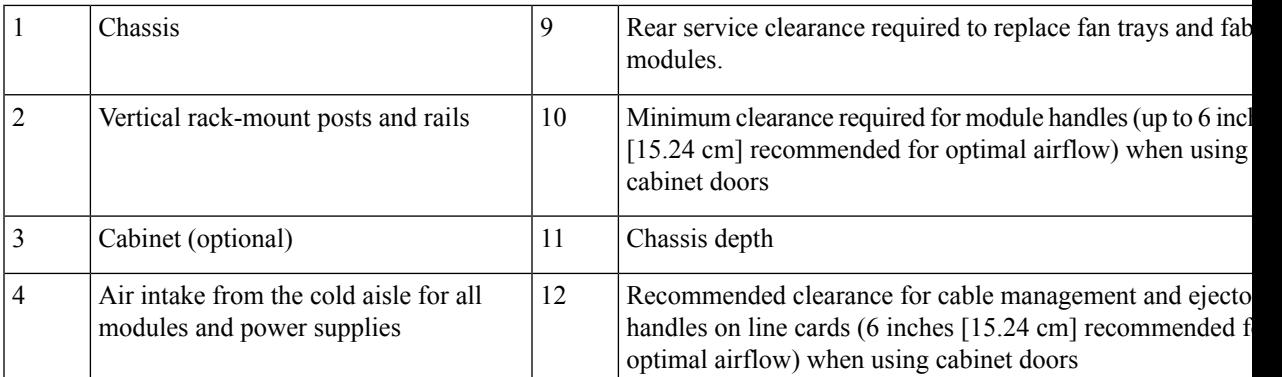

I

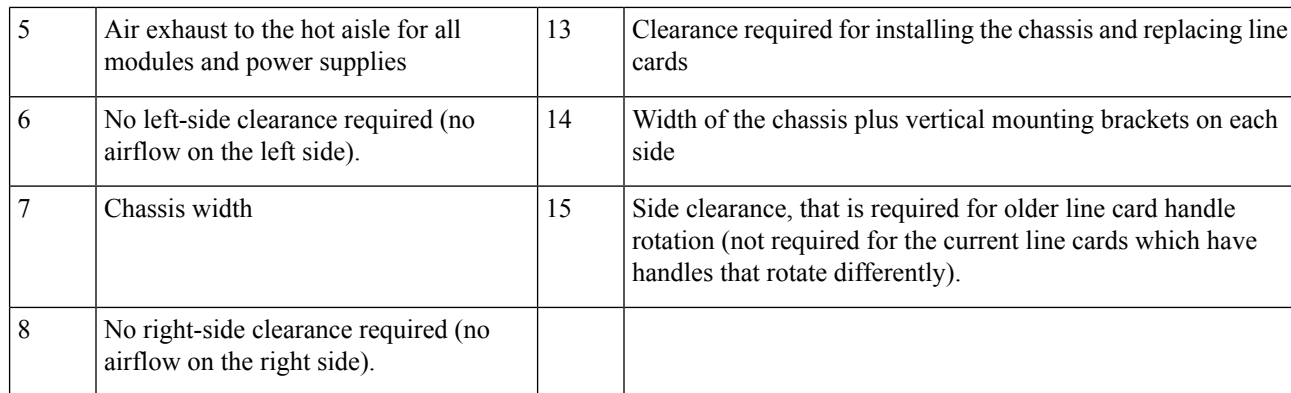

<span id="page-28-0"></span>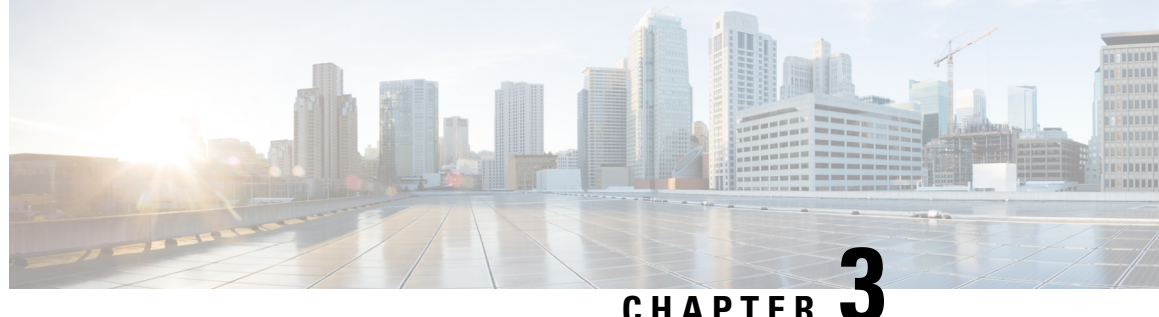

## **Installing a Chassis**

- [Installing](#page-28-1) a Rack or Cabinet, on page 19
- [Inspecting](#page-29-0) the New Switch, on page 20
- Installing the [Bottom-Support](#page-30-0) Rails, on page 21
- [Installing](#page-33-0) a Chassis in a Rack or Cabinet, on page 24
- [Grounding](#page-38-0) the Chassis, on page 29
- [Starting](#page-39-0) Up the Switch, on page 30

#### <span id="page-28-1"></span>**Installing a Rack or Cabinet**

Before you install the switch, you must install a standard four-post, 19-inch (48.3-cm) EIA data center rack (or a cabinet that contains such a rack) that meets the requirements that are listed in Rack and [Cabinet](#page-25-0) [Requirements,](#page-25-0) on page 16.

#### **Statement 1048—**Rack Stabilization **Warning**

The rack stabilizing mechanism must be in place, or the rack must be bolted to the floor before installation or servicing. Failure to stabilize the rack can cause bodily injury.

◭

#### **Statement 1018—**Supply Circuit **Warning**

To reduce risk of electric shock and fire, take care when connecting units to the supply circuit so that wiring is not overloaded.

- **Step 1** Bolt the rack to the subfloor before moving the chassis onto it.
- **Step 2** If the rack has bonded construction, connect it to the earth ground. This action enables you to ground the switch and its components and to ground your electrostatic discharge (ESD) wrist strap. This action prevents discharge damage when you handle ungrounded components during installation.
- **Step 3** If you need access to the source power at the rack, include one of the following:
- For AC power, include an AC circuit that meets the power specifications of the switch, see Power [Requirements](#page-120-1) for Switch [Modules,](#page-120-1) on page 111. This circuit must include receptacles that match your local and national requirements and match the needs of the power cable that is used with the power supply unit.
- For DC power, include a DC circuit that meets the power specifications of the switch see Power [Requirements](#page-120-1) for Switch [Modules,](#page-120-1) on page 111). This circuit must include a circuit breaker so that you can safely connect the power cables to the power supply.

#### <span id="page-29-0"></span>**Inspecting the New Switch**

Before you install a new chassis, unpack and inspect it to be sure that you have all the items that you ordered. Verify that the switch was not damaged during shipment.

Л

**Caution**

When you handle the chassis or its components, you must follow ESD protocol to prevent ESD damage. This protocol includes but is not limited to wearing an ESD wrist strap that you connect to the earth ground.

 $\boldsymbol{\varOmega}$ 

- Do not discard the shipping container when you unpack the switch. Flatten the shipping cartons and store them with the pallet that was used for the system. If you move or ship the system in the future, you will need these containers. **Tip**
- **Step 1** Compare the shipment to the equipment list that is provided by your customer service representative and verify that you have received your ordered items. The shipment includes boxes for the following:
	- System chassis, which includes the following installed components:
		- Supervisor modules (1 or 2) of the following types (must be the same type):
			- Supervisor A (N9K-SUP-A)
			- Supervisor A+ (N9K-SUP-A+)
			- Supervisor B (N9K-SUP-B) (required for -R line cards and fabric modules)
			- Supervisor B+ (N9K-SUP-B+) (required for -R, -R2 line cards and -R, -R2 fabric modules)
		- System controllers (2) (N9K-SC-A)
		- Line cards (1 to 8 line cards) as described in the Overview in Chapter 1.
		- Fabric modules—See the Overview in Chapter 1 for quantity and type. The switch must have only one type of fabric module that supports the installed line cards.

The fabric modules must be installed in specific slots as follows (installing fabric modules in other slots can cause a module mismatch condition):

• For three modules, they must be in slots FM 2, FM 4, and FM 6.

- For four modules, they must be in slots FM 2, FM 3, FM 4, and FM 6.
- For five modules, they must be in slots FM 2, FM 3, FM 4, FM 5, and FM 6.
- For six modules, they are in slots FM 1, FM 2, FM 3, FM 4, FM 5, and FM 6.
- Fan trays (3)
- Power supplies (1 to 8)
	- 3-kW AC power supply (N9K-PAC-3000W-B)
	- 3-kW Universal AC/DC power supply (N9K-PUV-3000W-B)
	- 3.15-kW Dual Input Universal AC/DC power supply (N9K-PUV2-3000W-B)
	- 3-kW DC power supply (N9K-PDC-3000W-B)
- Rack Mount kit
	- Rack mount kit for the Cisco Nexus 9508 (N9K-C9500-RMK) chassis
		- Bottom-support rails (2)
		- M6 mounting screws (20)
		- 10-32 mounting screws (20)
		- 12-24 mounting screws (20)
- Switch accessory kit (N9K-ACC-KIT)
- **Step 2** Check the contents of each box for damage.
- **Step 3** If you notice any discrepancies or damage, send the following information to your customer service representative by email:
	- Invoice number of the shipper, see the packing slip.
	- Model and serial number of the missing or damaged unit
	- Description of the problem and how it affects the installation.
	- Photos of the damage to external packaging, internal packaging, and product

## <span id="page-30-0"></span>**Installing the Bottom-Support Rails**

The bottom-support rails support the weight of the switch chassis in the rack or cabinet. To maximize the stability of the rack, you must attach these rails at the lowest possible rack unit (RU).

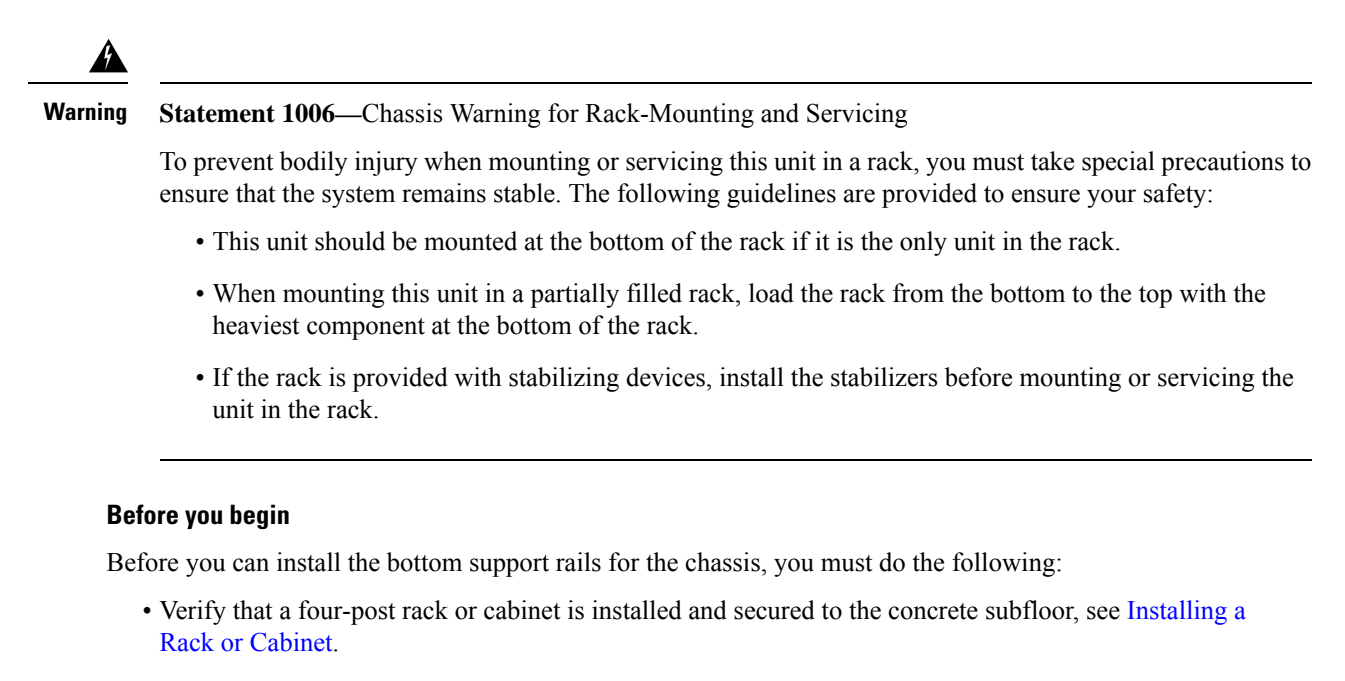

- If any other devices are stored in the rack or cabinet, verify that they are located below where you plan to install the switch. Also, verify that lighter devices in the same rack are located above where you plan to install this switch.
- Verify that the bottom-support rails kit is included in the switch accessory kit, see [Inspecting](#page-29-0) the New [Switch](#page-29-0).

**Step 1** Position one of the two adjustable bottom-support rails at the lowest possible RU in the rack or cabinet. Adjust the length of each rail so that it stretches from the outer edges of the front and rear vertical mounting rails on the rack. Be sure that there is at least 13 RU (22.75 in [57.8 cm]) of vertical space above the rails to install the chassis, see the following figure.

You can expand the rail so that its mounting brackets are spaced between 24 to 32 inches (61.0 to 81.3 cm).

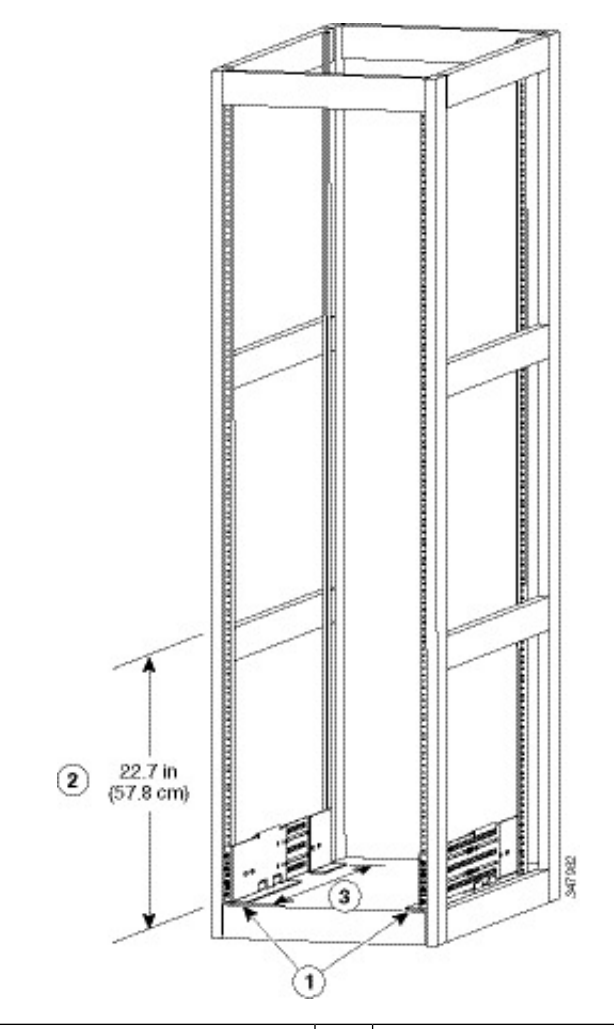

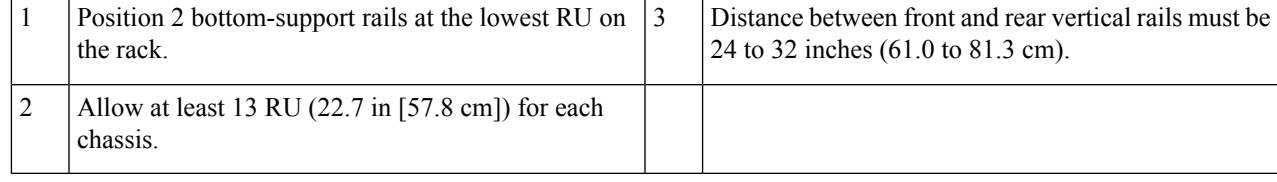

**Step 2** Attach the bottom-support rail to the rack or cabinet using a Phillips torque screwdriver on three M6 x 19 mm or 12-24 x 3/4 inch screws for each end of the rail (using a total of 6 screws for the rail as shown in the following figure) and tighten each screw to 40 in-lbs (4.5 N.m) of torque.

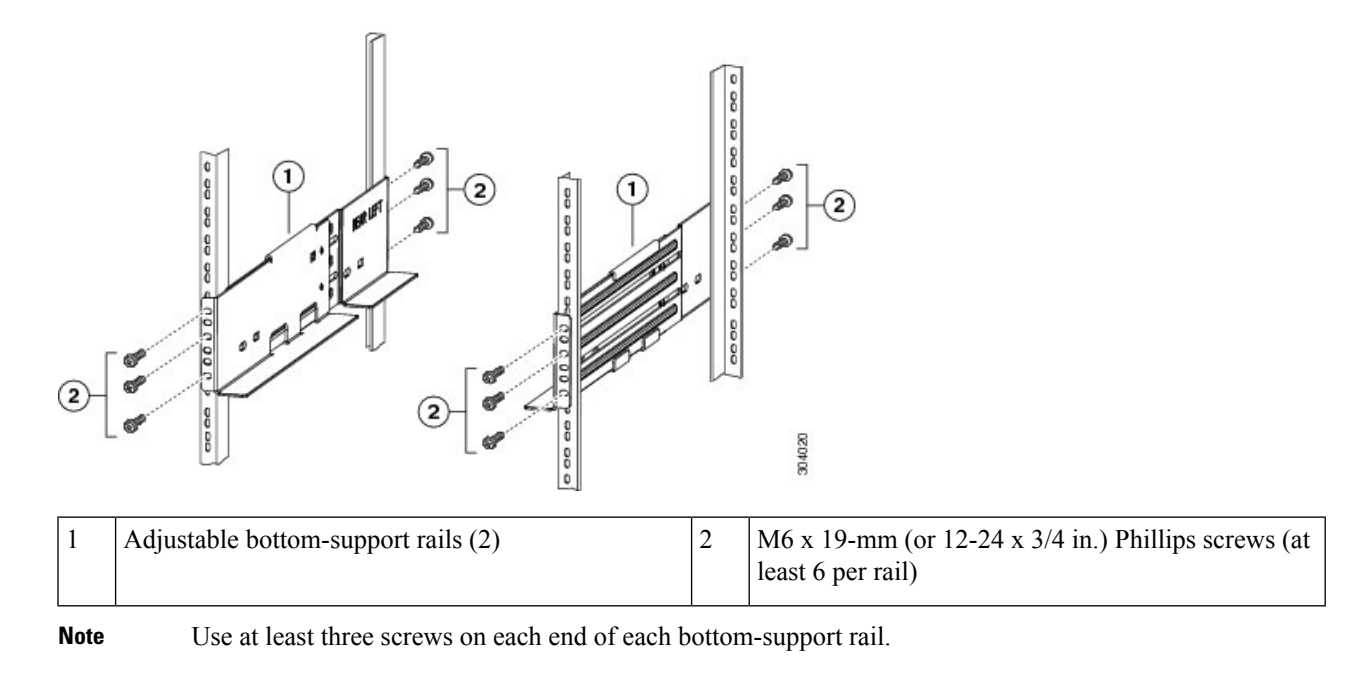

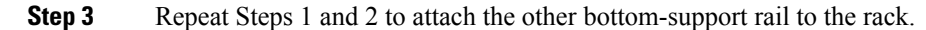

Make sure that the two bottom-support rails are level with one another. If they are not level, adjust the higher rail down to the level of the lower rail. **Note**

#### **What to do next**

When the bottom-support rails are installed at the lowest possible RU and are level, you are ready to install the chassis in the rack or cabinet.

#### <span id="page-33-0"></span>**Installing a Chassis in a Rack or Cabinet**

#### **Before you begin**

- Verify that the chassis shipment is complete and undamaged.
- Verify that a four-post rack or cabinet is installed and secured to the concrete subfloor.

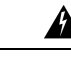

**Statement 1048—**Rack Stabilization **Warning**

> The rack stabilizing mechanism must be in place, or the rack must be bolted to the floor before installation or servicing. Failure to stabilize the rack can cause bodily injury.

• Verify that the bottom-support rails have been attached to the lowest possible RU in the rack or cabinet. Verify that there is 13 RU (22.7 in [57.8 cm]) of space above the rails to install the chassis.

- If there are other devices in the rack, ensure that the heavier devices are installed below the location that you are going to install the chassis.
- Verify that the data center ground is accessible where you are installing the chassis.
- Verify that you have the following tools and equipment:
	- Mechanical lift capable of lifting the full weight of the chassis and its installed modules

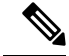

The chassis can weigh up to 395 pounds (179 kg) when it is fully loaded. You can lighten the chassis for easier moving by removing its power supplies, fan trays, and fabric modules. To determine the full weight of the chassis and the appropriate weight rating for the mechanical lift, see Weights for the [Chassis,](#page-117-0) [Modules,](#page-117-0) Fan Trays, and Power Supplies, on page 108. **Note**

**Caution** Use a mechanical lift to elevate a switch that weighs over 120 pounds (55 kg).

- Phillips-head torque screwdriver
- Bottom-support rails kit (shipped with the accessory kit)

Part of this kit has already been used to install the bottom-support rails. You still have eight 12-24 x 3/4-inch or M6 x 19 mm Phillips screws, which are required for attaching the chassis to the rack.

Have at least two persons to push the chassis and one person to guide the chassis when you slide it into the rack. **Note**

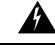

**Statement 1006—Chassis Warning for Rack-Mounting and Servicing Warning**

> To prevent bodily injury when mounting or servicing this unit in a rack, you must take special precautions to ensure that the system remains stable. The following guidelines are provided to ensure your safety:

- This unit should be mounted at the bottom of the rack if it is the only unit in the rack.
- When mounting this unit in a partially filled rack, load the rack from the bottom to the top with the heaviest component at the bottom of the rack.
- If the rack is provided with stabilizing devices, install the stabilizers before mounting or servicing the unit in the rack.

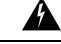

**Warning**

**Statement 1074—Comply with Local and National Electrical Codes** 

To reduce risk of electric shock or fire, installation of the equipment must comply with local and national electrical codes.

- **Step 1** Make the chassis as light as possible for moving, remove the following modules and place them where their connectors will not be damaged:
	- Power supplies—For each power supply, press and hold the eject lever, and use the handle on the front of the power supply to remove the module.
	- Fan trays—Unscrew the four captive screws, and use the two handles on the fan tray to remove the module.
	- Fabric modules—For each fabric module, press both eject buttons on the front, rotate both levers away from the front of the module, and use the levers to remove the module.
- **Step 2** Load the chassis onto a mechanical lift as follows:
	- a) Position the mechanical lift next to the shipping pallet that holds the chassis.
	- b) Elevate the lift platform to the level of the bottom of the chassis (or no more than 1/4 inch [0.635 cm] below the bottom of the chassis).
	- c) Use at least two people to slide the chassis onto the lift so that the side of the chassis touches or is close to the vertical rails on the lift. Make sure that the front and rear of the chassis are unobstructed so you can easily push the chassis into the rack.
	- **Statement 1032—**Lifting the Chassis **Warning**

To prevent personal injury or damage to the chassis, never attempt to lift or tilt the chassis using the handles on modules (such as power supplies, fans, or cards); these types of handles are not designed to support the weight of the unit.

- To lift the chassis, use a mechanical lift. Do not use the handles on the side of the chassis (the handles are not rated for lifting over 200 pounds [91 kg]). Use the side handles for only repositioning the chassis after it is already on the mechanical lift or in the rack or cabinet. **Note**
- **Step 3** Use the mechanical lift to move and align the rear of the chassis to the front of the four-post rack or cabinet.

Make sure that the bottom of the chassis is elevated to the height of the bottom-support rails or no more than  $1/4$  inch (0.6 cm) above the bracket.

**Step 4** Push the chassis halfway onto the rack or cabinet.

Use at least two people to push the chassis onto the bottom-support rails and one person to guide the chassis down the center of the rails. Push the lower half of the front side of the chassis so that the back side enters the rack. Then push until the chassis is halfway onto the rack, see the following figure. Ensure that the chassis does not get caught on any of the expansion edges of the bottom-support rail.
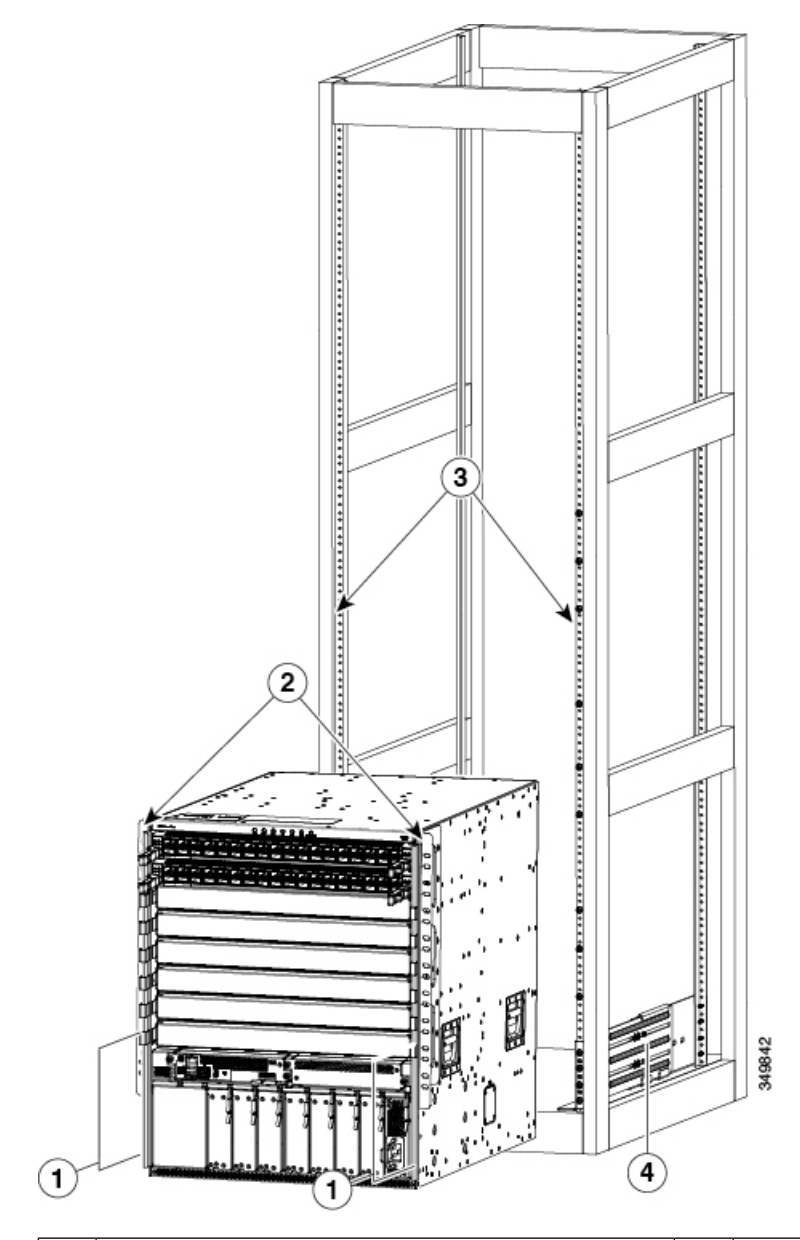

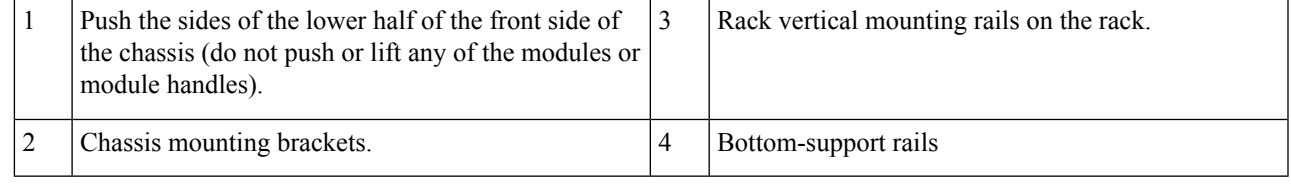

**Tip**

To adjust the placement of the chassis on the bottom-support rails, you can use the chassis handles, see Callout 1 in the following figure.

**Step 5** If the mechanical lift is raised above the height of the bottom-support rails, gently lower it to the level of the rails or no more than 1/4 inch (0.6 cm) below the rails.

This action helps to prevent the bottom of the chassis from getting caught on the expansion edges of the bottom-support rails.

- **Step 6** Push the chassis all the way onto the rack so that the vertical mounting brackets on the front of the chassis come in contact with the vertical mounting rails on the rack.
- **Step 7** Use four M6 x 19 mm or 24 x 3/4-inch screws to attach each of the two chassis vertical mounting brackets to the two rack vertical mounting rails (total of 8 screws) as shown in the following figure.

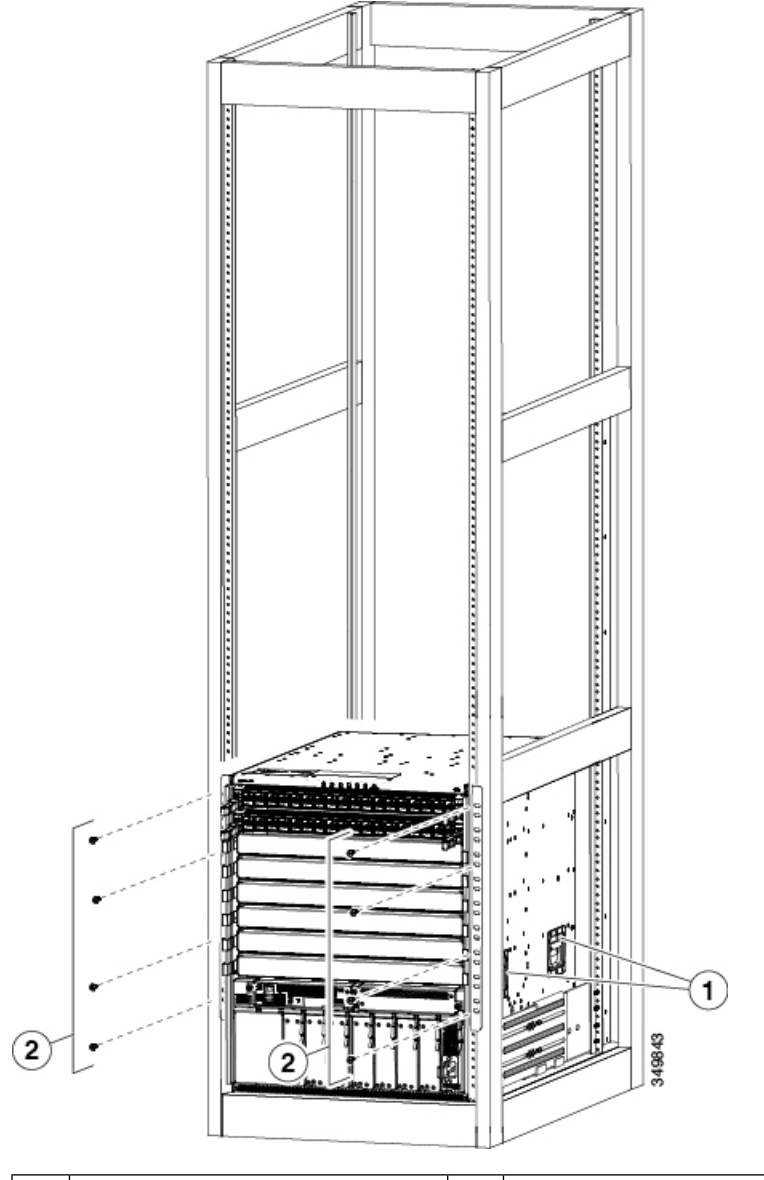

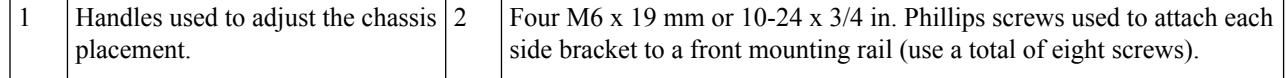

### **What to do next**

After you have secured the chassis to the rack, you can connect the chassis to the data center ground.

## **Grounding the Chassis**

The switch chassis is automatically grounded when you properly install the switch in a grounded rack with metal-to-metal connections between the switch and rack.

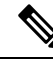

**Note**

An electrical conducting path shall exist between the product chassis and the metal surface of the enclosure or rack in which it is mounted or to a grounding conductor. Electrical continuity shall be provided by using thread-forming type mounting screws that remove any paint or non-conductive coatings and establish a metal-to-metal contact. Any paint or other non-conductive coatings shall be removed on the surfaces between the mounting hardware and the enclosure or rack. The surfaces shall be cleaned and an antioxidant applied before installation.

You can also ground the chassis, which is required if the rack is not grounded, by attaching a customer-supplied grounding cable. Attach the cable to the chassis grounding pad and the facility ground.

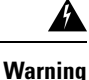

#### **Statement 1024—**Ground Conductor

This equipment must be grounded. To reduce the risk of electric shock, never defeat the ground conductor or operate the equipment in the absence of a suitably installed ground conductor. Contact the appropriate electrical inspection authority or an electrician if you are uncertain that suitable grounding is available.

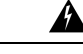

**Statement 1046—**Installing or Replacing the Unit **Warning**

> To reduce risk of electric shock, when installing or replacing the unit, the ground connection must always be made first and disconnected last.

#### **Before you begin**

Before you can ground the chassis, you must have a connection to the earth ground for the data center building.

- **Step 1** Use a wire-stripping tool to remove approximately 0.75 inch (19 mm) of the covering from the end of the grounding wire. We recommend 6-AWG wire for the U.S. installations.
- **Step 2** Insert the stripped end of the grounding wire into the open end of the grounding lug. Use a crimping tool to crimp the lug to the wire, see the following figure. Verify that the ground wire is securely attached to the grounding lug by attempting to pull the wire out of the crimped lug.

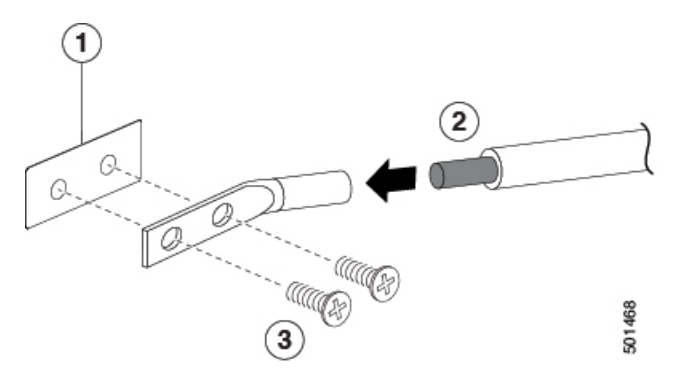

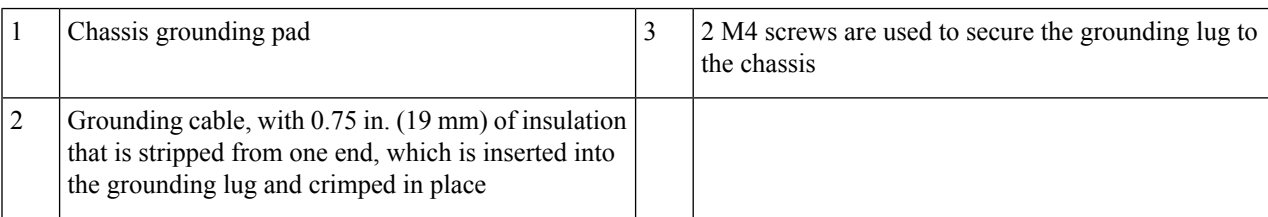

**Step 3** Secure the grounding lug to the chassis grounding pad with two M4 screws, see the previous figure. Tighten the screws to 11 to 15 in-lb  $(1.24 \text{ to } 1.69 \text{ N} \cdot \text{m})$  of torque.

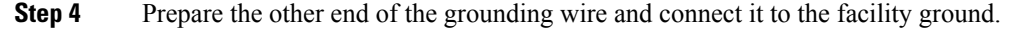

## **Starting Up the Switch**

Before you can turn on the switch, you must ensure the following:

- The switch has enough power supplies to output the amount of wattage that is required for all the modules that are installed in the switch. Depending on the power mode that you use for the switch, consider the following:
	- For combined power mode (no power redundancy), there must be enough power supplies to power all the modules in the chassis. No extra power supplies are needed for redundancy.
	- For *n*+1 redundancy mode, there must be enough power supplies to power all the modules in the chassis. And there must be one extra power supply to provide redundancy if one power supply goes down or is replaced. The maximum number of power supplies that are needed is the number that is used for combined power mode plus one (*n*+1) for redundancy.
	- For  $n+n$  redundancy mode, there must be two equal sets of power supplies. Each of which can power all the modules in the chassis and each set is connected to a separate power source. If one power source goes down, the power supplies connected to the other power source can power the switch. The maximum number of power supplies is the number of power supplies that are required for combined power plus the same number of power supplies (*n*+*n*) for redundancy.

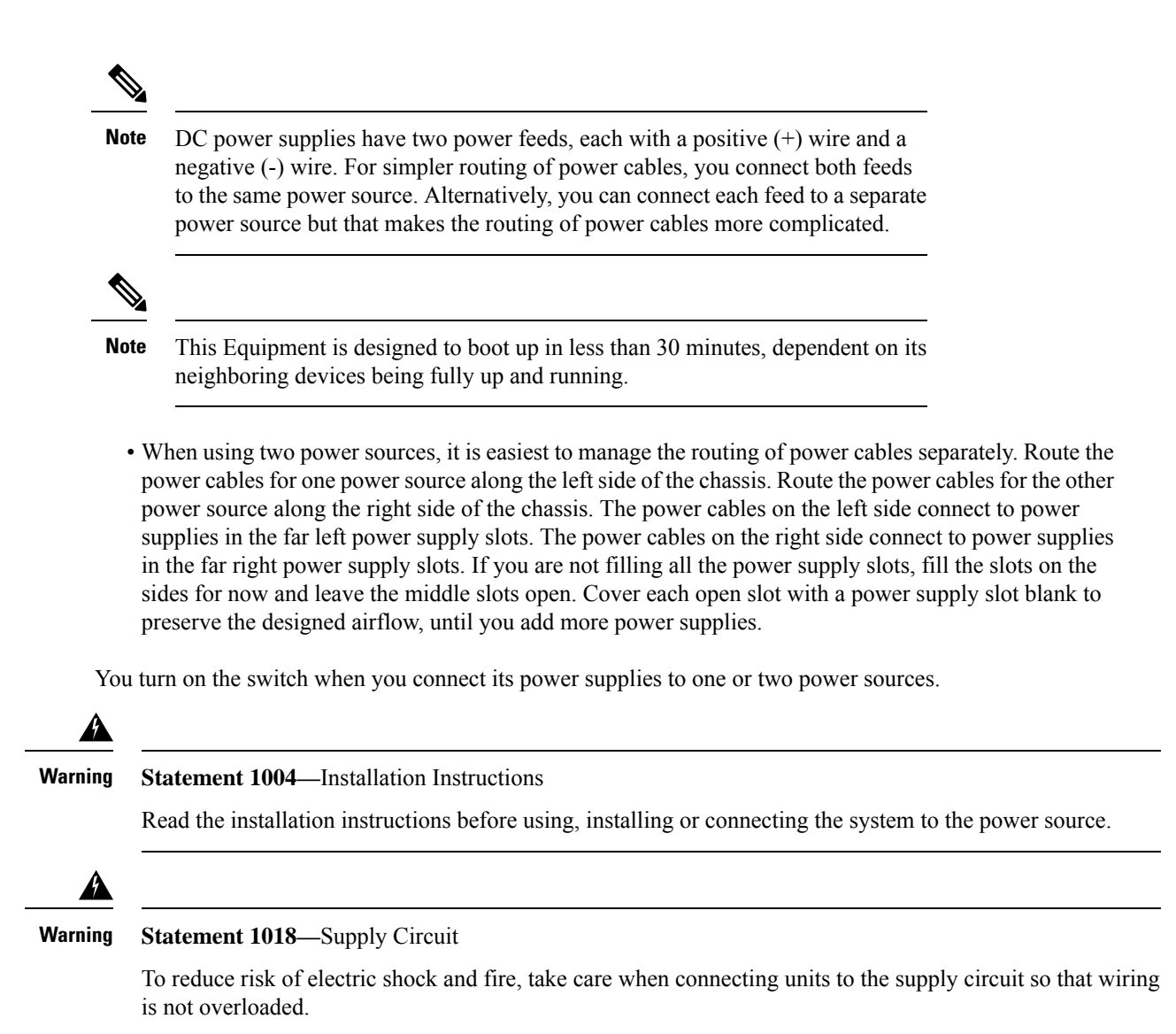

### **Connecting a 3-kW AC Power Supply to an AC Power Source**

**Step 1** For each 3-kW AC power supply, connect an AC power cable to the AC power source and to the power receptacle on the power supply.

**Step 2** Verify that the Output Power LED turns on and becomes green.

### **What to do next**

When the power supplies are operating and the switch is fully powered, you are ready to connect the switch to the network.

### **Connecting a 3-kW Universal AC/DC Power Supply to an AC Power Source**

The 3-kW Universal AC/DC power supply can be connected to either a 200-to-277-V AC circuit equipped with a Saf-D-Grid receptacle. This procedure is for connecting the power supply to an AC power source.

### **Before you begin**

The power switch on the power supply must be turned off (power switch set to 0).

- **Step 1** Verify that the power switch on the power supply is turned off (0).
- **Step 2** Connect the Saf-D-Grid connector on the AC power cable to the Saf-D-Grid receptacle for the AC power source.
- **Step 3** Connect the Saf-D-Grid connector on the other end of the power cable to the Saf-D-Grid receptacle on the power supply.
- **Step 4** Turn on the power supply by pressing its power switch to on (1).
- **Step 5** Verify that the Output Power LED turns on and becomes green.

### **What to do next**

After you finish connecting the power supplies to the power source and the power supplies are operating, you connect the switch to the network.

### **Connecting a 3-kW Universal AC/DC Power Supply to a DC Power Source**

The 3-kW Universal AC/DC power supply can be connected to a 240-to-380-V DC circuit equipped with positive, negative, and ground terminals. This procedure is for connecting the power supply to a DC power source.

### **Before you begin**

- The DC power source must be turned off at its circuit breaker.
- The power switch on the power supply must be turned off (power switch set to 0).
- **Step 1** Verify that the circuit breaker for the DC power source is turned off.
- **Step 2** Verify that the power switch on the power supply is turned off (0).
- **Step 3** Connect the ground terminal ring on the power cable to the ground terminal on the DC power source. Secure it in place with a nut tightened to the appropriate torque setting for the terminal post.
- **Step 4** Connect the negative terminal ring on the power cable to the negative (-) terminal on the DC power source. Secure it in place with a nut tightened to the appropriate torque setting for the terminal post.
- **Step 5** Connect the positive terminal ring on the power cable to the negative (+) terminal on the DC power source. Secure it in place with a nut tightened to the appropriate torque setting for the terminal post.
- **Step 6** Connect the Saf-D-Grid connector on the other end of the power cable to the Saf-D-Grid receptacle on the power supply.
- **Step 7** Turn on the circuit breaker for the DC power source circuit.
- **Step 8** Turn on the power supply by pressing its power switch to on (1).

**Step 9** Verify that the Output Power LED turns on and becomes green.

#### **What to do next**

After you finish connecting the power supplies to the power source and the power supplies are operating, you connect the switch to the network.

### **Connecting a 3-kW DC Power Supply to a DC Power Source**

For no power redundancy or *n*+1 power redundancy, you connect the power supplies in the switch to the same power grid. For *n*+*n* power redundancy, you connect half of the power supplies to one power grid and the other half of power supplies to another power grid. Grid A power supplies are on the left side of the switch and grid B power supplies are on the right side of the switch).

#### **Before you begin**

- The power supplies must be installed in the chassis.
- The power supplies must be close enough to be connected to the DC power source using the customer-provided power cables.
- Four 6-AWG lugs that are provided with the switch.
- Customer-provided equipment and tools must include the following:
	- Four power cables (6-AWG cables recommended).

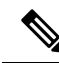

**Note**

Use colored cables to designate positive and negative polarity. You need two cables that are colored for positive polarity and two cables that are colored for negative polarity.

- Wire stripping tool
- Crimping tool
- Torque screwdriver and wrench

### **Step 1** Turn off the switch and circuit breaker as follows:

- a) Turn the power switch on the power supply to standby (labeled 0 on the power supply).
- b) Turn off the circuit breaker for each of the two power inputs coming from the DC power source.

#### **Statement 1003—**DC Power Disconnection **Warning**

Before performing any of the following procedures, ensure that power is removed from the DC circuit.

- **Step 2** Connect the four customer-provided power cables to the power supply and power source as follows:
	- a) Use a wire stripper to remove 0.75 inches (19 cm) of insulation from the end of each of four power cables.

Use colored cables to designate positive and negative polarity. You need two cables that are colored for positive polarity and two cables that are colored for negative polarity.

b) Use a crimping tool to attach each of four lugs (provided with the switch for each power supply) to the stripped end of each cable.

Test each crimped lug by trying to pull it off its cable.

c) Use a torque screwdriver to unscrew the three screws that are on the cover of the terminal box. the cover is located on the front of the power supply and lifts off the cover as shown in the following figure.

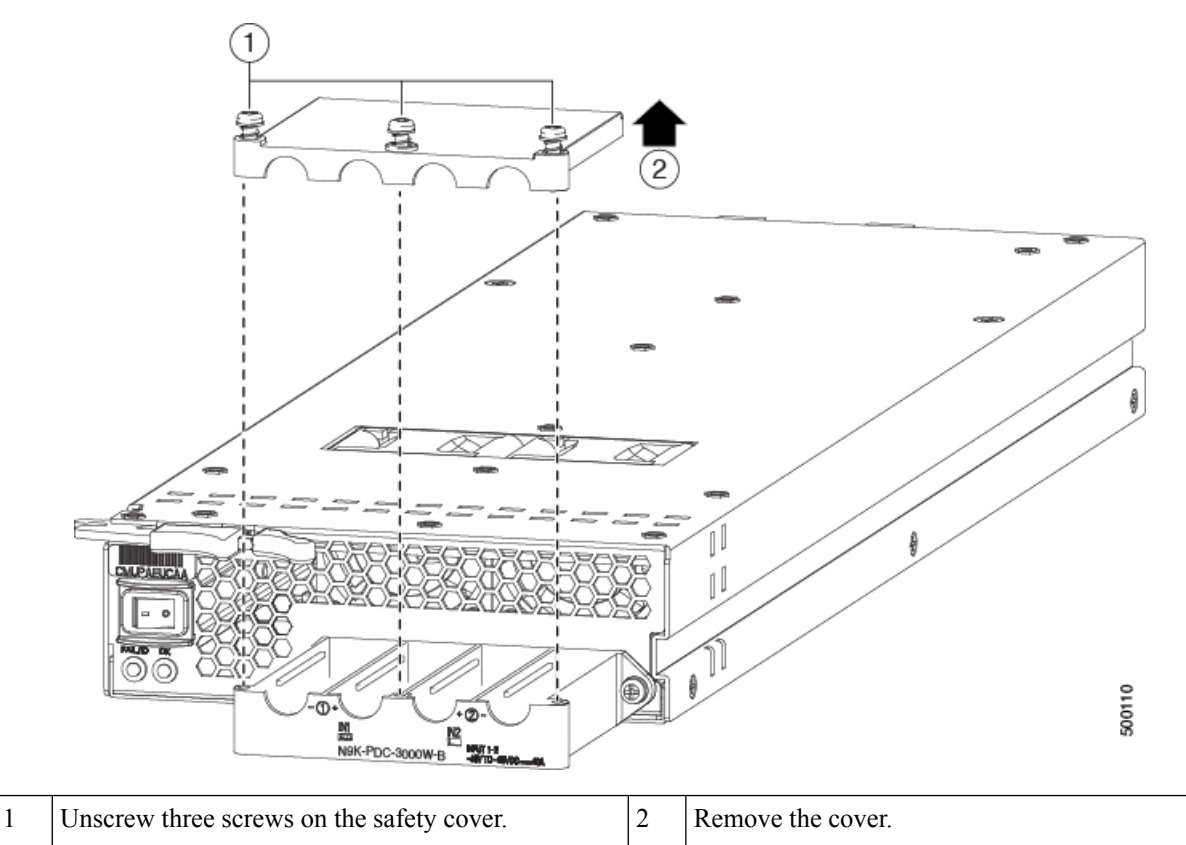

The terminal box has four slots for four power terminals (ordered as negative [-], positive [+], positive [+], and negative [-]). Each terminal has two nuts that you use to fasten a power cable to the terminal. **Note**

- d) Remove the two nuts from each terminal post in each slot of the terminal box.
- e) Place each of the lugs for the two positive cables on the two middle terminal posts and fasten each lug using two nuts. Then tightened to 40 in-lb (4.5 N·m) of torque.
- f) Place each of the lugs for the two negative cables on the two side terminal posts and fasten each lug with two nuts. Then tightened to 40 in-lb (4.5 N·m) of torque.
- g) Replace the safety cover on the terminal box and fasten it in place using its three screws.
- h) Connect the other ends of the power cables to the two DC power circuits.

Be sure that the positive and negative cables that are attached to one side of the power supply are attached to the same DC power source circuit. The negative cable is attached to a negative terminal and the positive cable is attached to a positive terminal).

### **Step 3** Power up the power supply as follows:

- a) Turn on the power source circuit breaker for both input lines. Verify that the Input 1 (IN1) and Input 2 (IN2) LEDs light up on the power supply.
- b) Turn the power switch on the power supply to ON (labeled 1 on the power supply).

The LEDs flash and then the OK LED turns on (green) in addition to the Input LEDs.

### **What to do next**

You are ready to connect the switch to the network.

I

**Connecting a 3-kW DC Power Supply to a DC Power Source**

i.

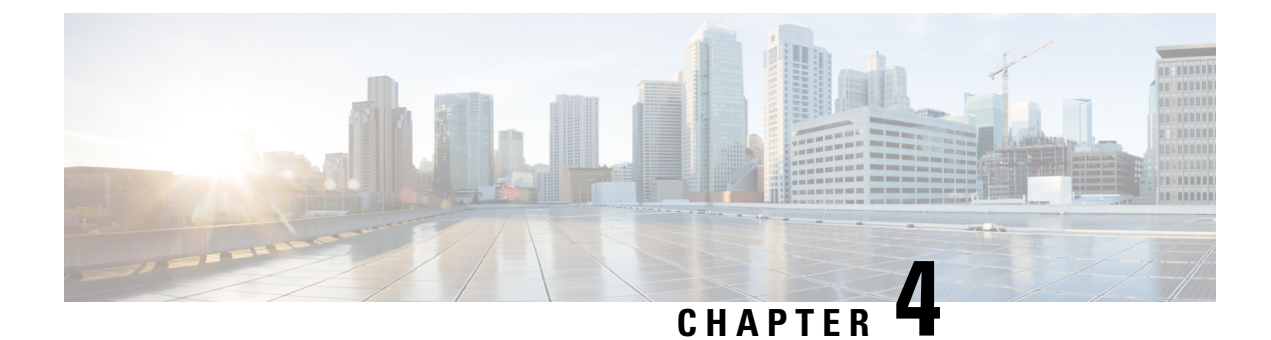

# **Connecting the Switch to the Network**

- Guidelines for [Connecting](#page-46-0) Ports, on page 37
- [Connecting](#page-47-0) a Console to the Switch, on page 38
- Connecting the [Management](#page-48-0) Interface, on page 39
- Creating the Initial Switch [Configuration,](#page-49-0) on page 40
- [Connecting](#page-51-0) Interface Ports, on page 42

## <span id="page-46-0"></span>**Guidelines for Connecting Ports**

You can use C Form-factor Pluggable (CFP), Quad Small Form-Factor Pluggable (QSFP+, QSFP28, or QSFP-DD), or Small Form-Factor Pluggable (SFP, SFP+ or SFP28) transceivers or RJ-45 connectors to connect the ports on the line cards to other network devices.

For information about the transceivers currently being used with the switch, use the **show inventory all** command.

Prevent damage to the fiber-optic cables that can separate from their cables. Keep the transceivers disconnected from their fiber-optic cables when installing the transceiver in the line card. Before removing such a transceiver from the switch, remove the cable from the transceiver.

To maximize the effectiveness and life of your transceivers and optical cables, do the following:

- Wear an ESD-preventative wrist strap that is connected to an earth ground whenever handling transceivers. The switch is typically grounded during installation and provides an ESD port to which you can connect your wrist strap.
- Do not remove and insert a transceiver more often than is necessary. Repeated removals and insertions can shorten its useful life.
- Keep the transceivers and fiber-optic cables clean and dust free to maintain high signal accuracy and to prevent damage to the connectors. Contamination causes increased attenuation (loss of light), and should be kept below 0.35 dB.
	- Clean these parts before installation to prevent dust from scratching the fiber-optic cable ends.
	- Clean the connectors regularly; the required frequency of cleaning depends upon the environment. In addition, clean connectors if they are exposed to dust or accidentally touched. Both wet and dry cleaning techniques can be effective; refer to your site's fiber-optic connection cleaning procedures.
	- Do not touch the ends of connectors. Touching the ends can leave fingerprints and cause other contamination.
- Inspect routinely for dust and damage. If you suspect damage, clean and then inspect fiber ends under a microscope to determine if damage has occurred.
- To minimize the chance of damaging transceivers when installing them, slide them gently into their switch slots. Never force transceivers all the way into the slots. If the transceiver stops part way into the slot, it might be upside down. Remove the transceiver before turning it over and reinstalling it. If positioned correctly, the transceiver slides all the way into the slot and clicks when fully installed.

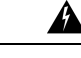

#### **Statement 1051—**Laser Radiation **Warning**

Invisible laser radiation may be emitted from disconnected fibers or connectors. Do not stare into beams or view directly with optical instruments.

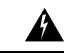

**Warning**

**Statement 1055—**Class 1/1M Laser

Invisible laser radiation is present. Do not expose to users of telescopic optics. This applies to Class 1/1M laser products.

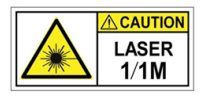

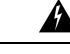

**Statement 1056—**Unterminated Fiber Cable **Warning**

> Invisible laser radiation may be emitted from the end of the unterminated fiber cable or connector. Do not view directly with optical instruments. Viewing the laser output with certain optical instruments, for example, eye loupes, magnifiers, and microscopes, within a distance of 100 mm, may pose an eye hazard.

## <span id="page-47-0"></span>**Connecting a Console to the Switch**

Before you create a network management connection for the switch or connect the switch to the network, you must create a local management connection through a console terminal. And then configure an IP address for the switch. You can use the console to perform the following functions, each of which can be performed through the management interface after you make that connection:

- Configure the switch using the command-line interface (CLI).
- Monitor network statistics and errors.
- Configure Simple Network Management Protocol (SNMP) agent parameters.
- Download software updates.

You make this local management connection between the asynchronous serial port on a supervisor module and a console device capable of asynchronous transmission. Typically, you can use a computer terminal as the console device. On the supervisor modules, you use the console serial port.

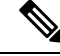

**Note**

Before you can connect the console port to a computer terminal, make sure that the computer terminal supports VT100 terminal emulation. The terminal emulation software makes communication between the switch and computer possible during setup and configuration.

#### **Before you begin**

- The switch must be fully installed in its rack, which is connected to a power source, and grounded.
- The necessary cabling for the console, management, and network connections must be available.
	- An RJ-45 rollover cable and DB9F/RJ-45 adapter are provided in the switch accessory kit.
		- Network cabling is routed to the location of the installed switch.

**Step 1** Configure the console device to match the following default port characteristics:

- 9600 baud
- 8 data bits
- 1 stop bit
- No parity

**Step 2** Connect an RJ-45 rollover cable to the console port on the switch.

You can find this cable in the accessory kit.

- **Step 3** Route the RJ-45 rollover cable to the console or modem.
- **Step 4** Connect the other end of the RJ-45 rollover cable to the console or to a modem.

If the console or modem cannot use an RJ-45 connection, use the DB-9F/RJ-45F PC terminal adapter, found in the accessory kit for the switch. Alternatively, you can use an RJ-45/DSUB F/F or RJ-45/DSUB RP adapter, but you must provide those adapters.

### **What to do next**

You are ready to create the initial switch configuration (see Creating the Initial Switch [Configuration,](#page-49-0) on page [40](#page-49-0)).

## <span id="page-48-0"></span>**Connecting the Management Interface**

The supervisor management port (MGMT ETH) provides out-of-band management, which enables you to use the command-line interface (CLI) to manage the switch by its IP address. This port uses a 10/100/1000 Ethernet connection with an RJ-45 interface.

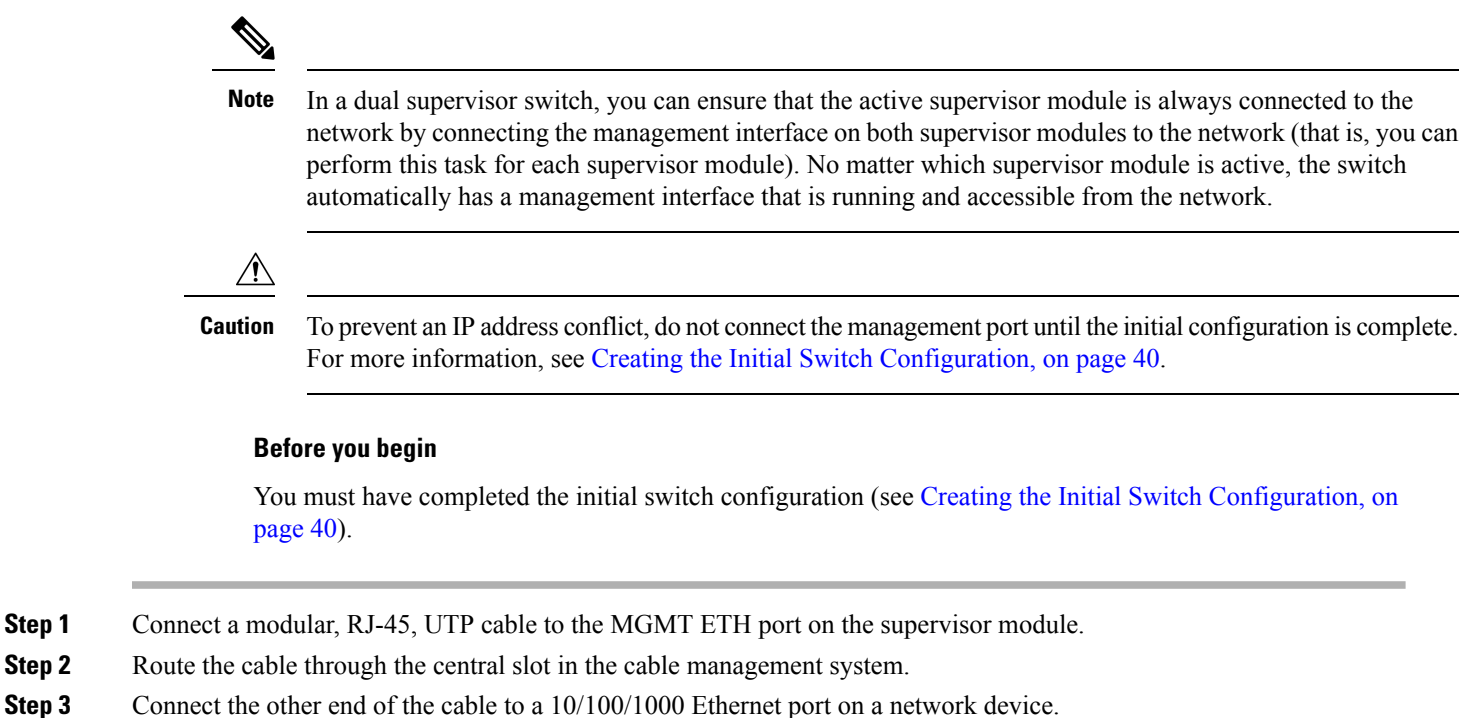

### **What to do next**

You are ready to connect the interface ports on each of the line cards to the network.

## <span id="page-49-0"></span>**Creating the Initial Switch Configuration**

You assign an IP address to the switch management interface so that you can then connect the switch to the network.

When you initially power up the switch, it boots up and asks you a series of questions to configure the switch. To connect the switch to the network, you can use the default choices for each configuration except the IP address, which you must provide. You can perform the other configurations later as described in the *Cisco Nexus 9000 Series NX-OS Fundamentals Configuration Guide*.

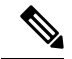

**Note** Know the unique name that is needed to identify the switch among the devices in the network.

### **Before you begin**

- A console device must be connected with the switch.
- The switch must be connected to a power source.
- Determine the IP address and the netmask that is needed for the Management (Mgmt0) interface.

**Step 1** Power up the switch by connecting each installed power supply to a power source.

If you are using the input-source  $(n+n)$  power mode, connect half of the power supplies to one AC circuit. And connect the other half of the power supplies to another AC circuit.

The Input and Output LEDs on each power supply light up (green) when the power supply units are sending power to the switch, and the software asks you to specify a password to use with the switch.

**Step 2** Enter a new password to use for this switch.

The software checks the security strength of your password and rejects your password if it is not considered to be a strong password. To increase the security strength of your password, make sure that it adheres to the following guidelines:

- At least eight characters
- Minimizes or avoids the use of consecutive characters (such as "abcd").
- Minimizes or avoids repeating characters (such as "aaabbb").
- Does not contain recognizable words from the dictionary.
- Does not contain proper names.
- Contains both uppercase and lowercase characters
- Contains numbers and letters
- **Note** Clear text passwords cannot include the dollar sign (\$) special character.
- If a password is trivial (such as a short, easy-to-decipher password), the software will reject your password configuration. Be sure to configure a strong password as explained in this step. Passwords are case-sensitive. **Tip**

If you enter a strong password, the software asks you to confirm the password.

**Step 3** Enter the same password again.

If you enter the same password, the software accepts the password and begins asking a series of configuration questions.

- **Step 4** Until you are asked for an IP address, you can enter the default configuration for each question. Repeat this step for each question until you are asked for the Mgmt0 IPv4 address.
- **Step 5** Enter the IP address for the management interface. The software asks for the Mgmt0 IPv4 netmask.
- **Step 6** Enter a network mask for the management interface. The software asks if you need to edit the configuration.
- **Step 7** Enter **no** not to edit the configuration. The software asks if you need to save the configuration.
- **Step 8** Enter **yes** to save the configuration.

### **What to do next**

You can now set up the management interface for each supervisor module on the switch.

## <span id="page-51-0"></span>**Connecting Interface Ports**

You can connect BASE-T (copper) and optical interface ports on line cards with other devices for connectivity to the network.

### **Connecting a BASE-T Port to the Network**

You can connect a line-card BASE-T (copper) port to another device on the network using a copper network interface cable with RJ-45 connectors on either end.

### **Before you begin**

- Follow the ESD-preventative protocol, such as wearing a grounded ESD wrist strap, whenever handling electronic components.
- You must have BASE-T ports available for connection on a line card that is installed on the switch.
- You must have BASE-T ports available on another networked device, which can be another switch.
- **Step 1** Route the copper interface cable from the other networking device to the switch. At the switch, route the cable through the cable management slot next to the line card that you are connecting.
- **Step 2** Insert the RJ-45 connector for the new interface cable into the appropriate port on the line card.

Check the port LED to be sure that it turns on and turns green.

### **Disconnecting a BASE-T Port from the Network**

You can disconnect a BASE-T (copper) port from the network by removing a copper network interface cable with RJ-45 connectors from the line card interface port.

#### **Before you begin**

Follow the ESD-preventative protocol, such as wearing a grounded ESD wrist strap, whenever handling electronic components.

**Step 1** Remove the RJ-45 connector from the interface port that you are disconnecting on the line card.

The port LED turns off.

**Step 2** (Optional) You can remove the interface cable from the device on the other end of the cable.

### **Connecting an Optical Port to the Network**

Depending on the type line card that you are using, you can use a 1-Gigabit SFP, 10-Gigabit SFP+, 25-Gigabit SFP28, 40-Gigabit QSFP+, 100-Gigabit CFP2, QSFP28, or QSFP-DD transceivers.Some of these transceivers work with fiber-optic cables that you attach to the transceivers and other transceivers work with preattached copper cables. To prolong the life of detachable transceivers, install the transceivers before installing the fiber-optic cable in the transceivers.

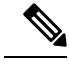

**Note**

The N9K-X9536PQ line card supports your use of SFP and SFP+ transceivers in QSFP+ ports when using a QSFP-to-SFP adapter, such as the CVS-QSFP-SFP10G adapter.

 $\sqrt{ }$ 

Removing and installing a transceiver can shorten its useful life. Do not remove and insert transceivers more often than is necessary. We recommend that you disconnect cables before installing or removing transceivers to prevent damage to the cable or transceiver. **Caution**

- **Step 1** If there is a protective cover for the port that you are connecting, remove the protective covering.
- **Step 2** For the transceiver that you are inserting into a port, do the following:
	- a) If the transceiver is connected to an optical cable, remove the cable from the transceiver.
	- b) Insert the transceiver into the open port.
	- c) If using an optical cable, insert the optical cable into the installed transceiver.

**Step 3** To install the other end of the cable into another device, do the following:

- a) If the transceiver is connected to an optical cable, remove the cable from the transceiver.
- b) Insert the transceiver into the open port.
- c) If using an optical cable, insert the optical cable into the installed transceiver.

### **Disconnecting Optical Ports from the Network**

When removing fiber-optic transceivers, you must remove the fiber-optic cables from a transceiver before removing the transceiver from the port.

### **Optic Transceiver Removal Using the Optics Extraction Tool**

You use both ends of the optics extraction tool in this procedure. You use the wide end for releasing the bale latch, and the narrow end for removing the transceiver module.

### **Before you begin**

Ensure that before you handle any switch components, you are wearing a grounded electrostatic discharge (ESD) strap. To ground the strap, attach it directly to earth ground or to a grounded rack or chassis. There must be a metal-to-metal connection to earth ground.

- **Step 1** Remove the fiber-optic cables from the transceiver module before removing the transceiver module.
- **Step 2** Use the wide side of the optics extraction tool to release the bale latch (see the following image).

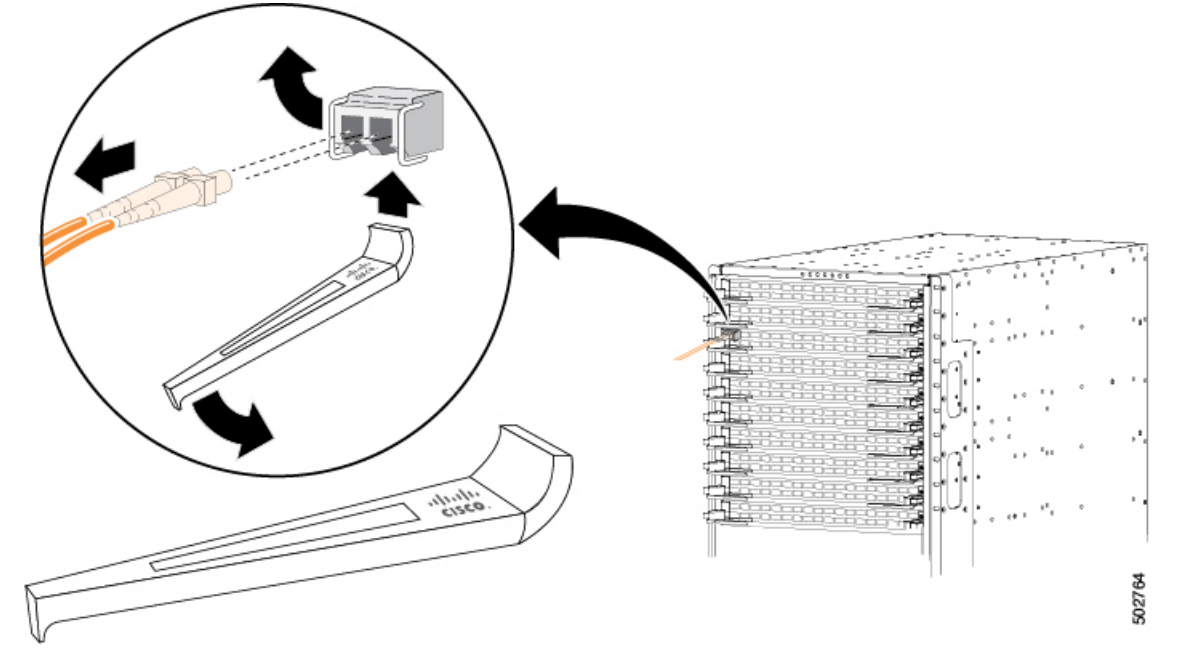

**Step 3** Use the narrow end of the optics extraction tool to carefully remove the transceiver module (see the following

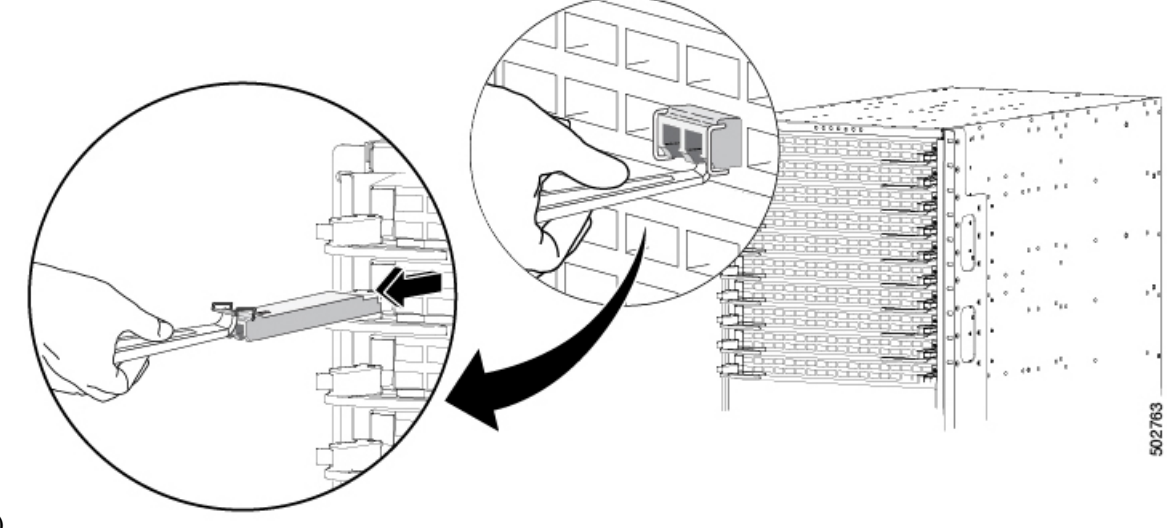

image).

**Step 4** Place the transceiver module in an antistatic bag or other protective environment.

Ш

### **Maintaining Transceivers and Optical Cables**

Transceivers and fiber-optic cables must be kept clean and dust free to maintain high signal accuracy and prevent damage to the connectors. Contamination increases attenuation (loss of light) and should be below 0.35 dB.

Consider the following maintenance guidelines:

- Transceivers are static sensitive. To prevent ESD damage, wear an ESD-preventative wrist strap that is connected to the grounded chassis.
- Do not remove and insert a transceiver more often than is necessary. Repeated removals and insertions can shorten its useful life.
- Keep all optical connections covered when not in use. Clean them before using to prevent dust from scratching the fiber-optic cable ends.
- Do not touch the ends of connectors. Touching the ends can leave fingerprints and cause other contamination.
- Clean the connectors regularly; the required frequency of cleaning depends upon the environment. In addition, clean connectors if they are exposed to dust or accidentally touched. Both wet and dry cleaning techniques can be effective; refer to the fiber-optic connection cleaning procedures for your site.
- Inspect routinely for dust and damage. If you suspect damage, clean and then inspect fiber ends under a microscope to determine if damage has occurred.

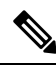

**Note** If cable length is more than 5 meters, Auto Negotiation is not supported.

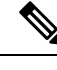

**Note** The N9K-X9436PQ, N9K-X9564PX, and N9K-X9564TX line cards do not support Link Training.

I

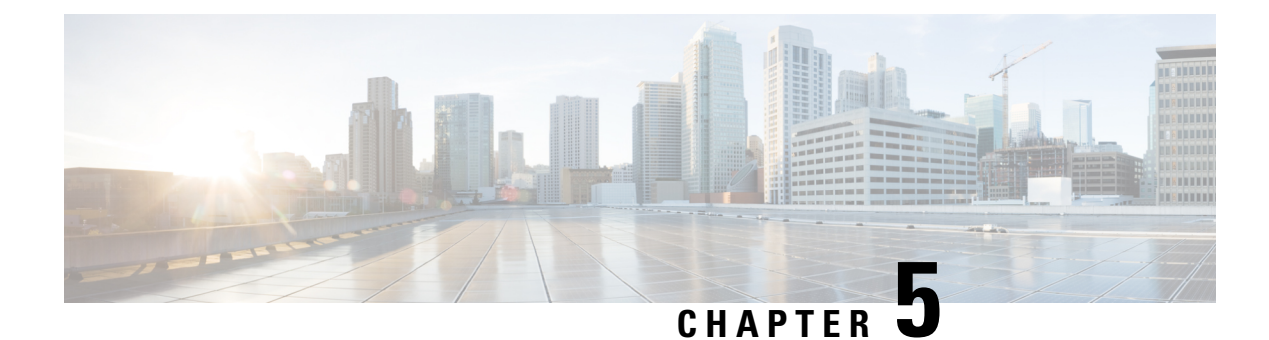

# **Managing the Switch**

- Displaying [Information](#page-56-0) About the Installed Hardware Modules, on page 47
- [Displaying](#page-60-0) the Hardware Inventory for a Switch, on page 51
- Displaying the Backplane and Serial Number [Information,](#page-61-0) on page 52
- Displaying [Environmental](#page-63-0) Information for the Switch, on page 54
- [Displaying](#page-64-0) the Current State of a Module, on page 55
- Displaying [Temperatures](#page-66-0) for a Module, on page 57
- [Connecting](#page-67-0) to a Module, on page 58
- Saving the Module [Configuration,](#page-68-0) on page 59
- [Shutting](#page-69-0) Down or Starting Up a Module, on page 60
- Purging a [Nonfunctioning](#page-70-0) Module from the Running Configuration, on page 61
- Displaying Power Usage [Information,](#page-70-1) on page 61
- Reload a [Module,](#page-71-0) on page 62
- [Rebooting](#page-72-0) a Switch, on page 63
- Overview of [Supervisor](#page-72-1) Modules, on page 63
- [Overview](#page-74-0) of Power Modes, on page 65
- [Overview](#page-78-0) of Fan Trays, on page 69

## <span id="page-56-0"></span>**Displaying Information About the Installed Hardware Modules**

You can display information about the switch hardware and the hardware modules that are installed in the switch chassis by using the **show hardware** command.

```
switch# show hardware
Cisco Nexus Operating System (NX-OS) Software
TAC support: http://www.cisco.com/tac
Documents: http://www.cisco.com/en/US/products/ps9372/tsd_products_support_seri
es_home.html
Copyright (c) 2002-2013, Cisco Systems, Inc. All rights reserved.
The copyrights to certain works contained herein are owned by
other third parties and are used and distributed under license.
Some parts of this software are covered under the GNU Public
License. A copy of the license is available at
http://www.gnu.org/licenses/gpl.html.
Software
  ...
```
Hardware

```
cisco Nexus9000 C9508 (8 Slot) Chassis ("Supervisor Module")
  Intel(R) Xeon(R) CPU E5-2403 with 16402560 kB of memory.
  Processor Board ID SAL17184072
  Device name: cloud-n9k
  bootflash: 20971520 kB
Kernel uptime is 10 day(s), 19 hour(s), 55 minute(s), 55 second(s)
Last reset
 Reason: Unknown
  System version:
  Service:
plugin
 Core Plugin, Ethernet Plugin
   --------------------------------
Switch hardware ID information
--------------------------------
Switch is booted up
 Switch type is : Nexus9000 C9508 (8 Slot) Chassis
  Model number is N9K-C9508
  H/W version is 0.2010
 Part Number is 73-15298-01
 Part Revision is 1
 Manufacture Date is Year 17 Week 25
  Serial number is SAL17257PBN
  CLEI code is 12345678
--------------------------------
Chassis has 12 Module slots and 6 Fabric modules slots
--------------------------------
Module1 empty
Module2 empty
Module3 empty
Module4 ok
 Module type is : 36p 40G Ethernet Module
  0 submodules are present
 Model number is N9k-X9636PQ
 H/W version is 0.1010
 Part Number is
 Part Revision is 1
 Manufacture Date is Year 17 Week 25
  Serial number is SAL17257AHD
  CLEI code is
Module5 empty
Module6 empty
Module7 empty
Module8 empty
FM21 empty
FM22 ok
 Module type is : Fabric Module
  0 submodules are present
 Model number is N9K-C9508-FM
```
Ш

```
H/W version is 0.1010
  Part Number is 73-15287-01
  Part Revision is 1
  Manufacture Date is Year 17 Week 19
  Serial number is SAL17194HVX
  CLEI code is 12345678
FM23 empty
FM24 powered-dn
  Module type is : Fabric Module
  0 submodules are present
 Model number is N9K-C9508-FM
  H/W version is 0.1010
  Part Number is 73-15287-01
  Part Revision is 1
  Manufacture Date is Year 17 Week 19
  Serial number is SAL17194HRK
  CLEI code is 12345678
FM25 empty
FM26 powered-dn
 Module type is : Fabric Module
  0 submodules are present
 Model number is N9K-C9508-FM
 H/W version is 0.1010
  Part Number is 73-15287-01
  Part Revision is 1
 Manufacture Date is Year 17 Week 19
  Serial number is SAL17194HSR
  CLEI code is 12345678
Module27 ok
 Module type is : Supervisor Module
  0 submodules are present
 Model number is N9K-SUP-A
  H/W version is 0.3011
  Part Number is 73-15279-03
  Part Revision is 1
 Manufacture Date is Year 17 Week 18
  Serial number is SAL17184072
  CLEI code is 12345678
Module28 ok
  Module type is : Supervisor Module
  0 submodules are present
  Model number is N9K-SUP-A
  H/W version is 1.0
  Part Number is 73-15279-05
  Part Revision is A0
 Manufacture Date is Year 17 Week 39
  Serial number is SAL1739DAUL
  CLEI code is CMUCAE2BAA
Module29 ok
  Module type is : System Controller
  0 submodules are present
 Model number is N9K-SC-A
  H/W version is 0.2010
  Part Number is 73-15294-02
  Part Revision is 1
  Manufacture Date is Year 17 Week 22
  Serial number is SAL17225YFS
```

```
CLEI code is
Module30 ok
 Module type is : System Controller
  0 submodules are present
 Model number is N9K-SC-A
 H/W version is 0.2010
 Part Number is 73-15294-02
 Part Revision is 1
 Manufacture Date is Year 17 Week 22
  Serial number is SAL17225YG8
  CLEI code is
---------------------------------------
Chassis has 8 PowerSupply Slots
---------------------------------------
PS1 ok
 Power supply type is: 3000.00W 220v AC
 Model number is N9K-PAC-3000W-B
 H/W version is 0.2
 Part Number is 341-0580-01
  Part Revision is 02
 Manufacture Date is Year 17 Week 22
 Serial number is DTM1722000A
 CLEI code is 12345678
PS2 absent
PS3 absent
PS4 fail/shutdown
  Power supply type is: 3000.00W 220v AC
 Model number is N9K-PAC-3000W
 H/W version is 0.0
 Part Number is
 Part Revision is 1
 Manufacture Date is Year 16 Week 46
  Serial number is DTM164601XC
 CLEI code is 12345678
PS5 absent
PS6 absent
PS7 absent
PS8 absent
----------------------------------
Chassis has 3 Fan slots
----------------------------------
Fan1 ok
 Model number is N9K-C9508-FAN
 H/W version is 0.5020
 Part Number is 73-15288-05
 Part Revision is 02
 Manufacture Date is Year 17 Week 18
  Serial number is SAL171843HG
  CLEI code is 12345678
Fan2 ok
 Model number is N9K-C9508-FAN
```

```
H/W version is 0.5020
  Part Number is 73-15288-05
 Part Revision is 02
 Manufacture Date is Year 17 Week 18
  Serial number is SAL171843K2
  CLEI code is 12345678
Fan3 ok
 Model number is N9K-C9508-FAN
  H/W version is 0.5010
  Part Number is 73-15288-05
  Part Revision is 2
 Manufacture Date is Year 17 Week 14
 Serial number is SAL171421SY
 CLEI code is
switch#
```
## <span id="page-60-0"></span>**Displaying the Hardware Inventory for a Switch**

You can display information about the field replaceable units (FRUs), including product IDs, serial numbers, and version IDs by using the **show inventory** command. The output for this command displays information about modules that respond to command line interface commands. Modules such as supervisors, system controllers, line cards, fans, fabric modules, and powersupplies. But does not display information for modules that do not respond to those commands, such as blank modules that cover empty slots to manage airflow.

```
switch# show inventory
NAME: "Chassis", DESCR: "Nexus9000 C9508 (8 Slot) Chassis"
PID: N9K-C9508 , VID: V03, SN: FGE24386KYE
NAME: "Slot 1", DESCR: "48x10G + 4x40/100G Ethernet Module"
PID: N9K-X9788TC-FX , VID: V01 , SN: FOC2443430Q
NAME: "Slot 2", DESCR: "36x40/100G Ethernet Module"
PID: N9K-X9736C-FX , VID: V01 , SN: FOC24432QPX
NAME: "Slot 3", DESCR: "16x400G Ethernet Module"
PID: N9K-X9716D-GX , VID: V00 , SN: FOC24243PGR
NAME: "Slot 4", DESCR: "48x10/25G + 4x40/100G Ethernet Module"
PID: N9K-X97160YC-EX , VID: V01, SN: FOC24455WVL
NAME: "Slot 6", DESCR: "16x400G Ethernet Module"
PID: N9K-X9716D-GX , VID: V01, SN: FOC24322RC9
NAME: "Slot 7", DESCR: "16x400G Ethernet Module"
PID: N9K-X9716D-GX , VID: V01, SN: FOC24322RB4
NAME: "Slot 8", DESCR: "16x400G Ethernet Module"
PID: N9K-X9716D-GX , VID: V01 , SN: FOC24322R8R
NAME: "Slot 21", DESCR: "8 Slot Fan Power Module"
PID: N9K-C9508-FAN-PWR , VID: V00 , SN: FOC24303ARZ
NAME: "Slot 22", DESCR: "8-slot Fabric Module"
PID: N9K-C9508-FM-G , VID: V01, SN: FOC24312DVS
NAME: "Slot 23", DESCR: "8-slot Fabric Module"
PID: N9K-C9508-FM-G , VID: V01, SN: FOC24206ZFG
NAME: "Slot 24", DESCR: "8-slot Fabric Module"
PID: N9K-C9508-FM-G , VID: V01, SN: FOC24206ZER
```
NAME: "Slot 25", DESCR: "8-slot Fabric Module" PID: N9K-C9508-FM-G , VID: V01, SN: FOC24312DVN NAME: "Slot 26", DESCR: "8-slot Fabric Module" PID: N9K-C9508-FM-G , VID: V01, SN: FOC24312DW0 NAME: "Slot 28", DESCR: "Supervisor Module" PID: N9K-SUP-A+ , VID: V01, SN: FOC24362EFF NAME: "Slot 29", DESCR: "System Controller" PID: N9K-SC-A , VID: V02, SN: FOC24362EXZ NAME: "Slot 30", DESCR: "System Controller" PID: N9K-SC-A , VID: V01, SN: SAL1916DEN2 NAME: "Power Supply 1", DESCR: "Nexus9000 C9508 (8 Slot) Chassis Power Supply" PID: N9K-PAC-3000W-B , VID: V03, SN: ART2439F25Y NAME: "Power Supply 2", DESCR: "Nexus9000 C9508 (8 Slot) Chassis Power Supply" PID: N9K-PAC-3000W-B , VID: V03 , SN: ART2439F25Q NAME: "Power Supply 3", DESCR: "Nexus9000 C9508 (8 Slot) Chassis Power Supply"<br>PID: N9K-PAC-3000W-B, VID: V03, SN: ART2439F25F , VID: V03 , SN: ART2439F25F NAME: "Power Supply 6", DESCR: "Nexus9000 C9508 (8 Slot) Chassis Power Supply" PID: N9K-PAC-3000W-B , VID: V03 , SN: DTM220700SZ NAME: "Power Supply 7", DESCR: "Nexus9000 C9508 (8 Slot) Chassis Power Supply" PID: N9K-PAC-3000W-B , VID: V03 , SN: DTM220700R9 NAME: "Power Supply 8", DESCR: "Nexus9000 C9508 (8 Slot) Chassis Power Supply" PID: N9K-PAC-3000W-B , VID: V03, SN: DTM220700R0 NAME: "Fan 1", DESCR: "Nexus9000 C9508 (8 Slot) Chassis Fan Module" PID: N9K-C9508-FAN2 , VID: V01, SN: FGE24266GGX NAME: "Fan 2", DESCR: "Nexus9000 C9508 (8 Slot) Chassis Fan Module" PID: N9K-C9508-FAN2 , VID: V01, SN: FGE24256GDB NAME: "Fan 3", DESCR: "Nexus9000 C9508 (8 Slot) Chassis Fan Module" PID: N9K-C9508-FAN2 , VID: V01, SN: FGE24266GHF switch#

## <span id="page-61-0"></span>**Displaying the Backplane and Serial Number Information**

You can display the backplane information, including the serial number for the switch by using the **show sprom backplane** command.

```
\label{eq:1}
```
**Note** The following example shows the contents of the first instance of the backplane SPROM.

```
switch# show sprom backplane 1
DISPLAY backplane sprom contents:
Common block:
Block Signature : 0xabab
Block Version : 3
 Block Length : 160
 Block Checksum : 0x15a3
```
Ш

```
00 00 00 00 00 00 00 00
00 00 00 00 00 00 00 00
00 00 00 00 00 00 00 00
00 00 00 00 00 00 00 00
00 00
License software-module specific block:
Block Signature : 0x6006
Block Version : 1
Block Length : 16
Block Checksum : 0x77
lic usage bits:
00 00 00 00 00 00 00 00
Second Serial number specific block:
Block Signature : 0x6007
Block Version : 1
Block Length : 28
Block Checksum : 0x34a
Serial Number : SAL17257PBN
switch#
```
## <span id="page-63-0"></span>**Displaying Environmental Information for the Switch**

You can display all the environment-related switch information by using the **show environment** command.

```
switch# show environment
Power Supply:
Voltage: 12.0 Volts
Power Actual Total
Supply Model Capacity Status
                      (Watts ) (Watts )
------- ------------------- ----------- ----------- --------------
1 ------------ N/A W 0 W Absent
2 N9K-PAC-3000W-B 1126 W 3000 W ok
     3 ------------ N/A W 0 W Absent
4 ------------ N/A W 0 W Absent
5 N9K-PAC-3000W-B 1119 W 3000 W ok
6 -------------- N/A W 0 W Absent 1<br>
7 N9K-PAC-3000W-B 0 W 3000 W shut<br>
8 N9K-PAC-3000W-B 0 W 3000 W shut
7 N9K-PAC-3000W-B
8 N9K-PAC-3000W-B 0 W 3000 W
```
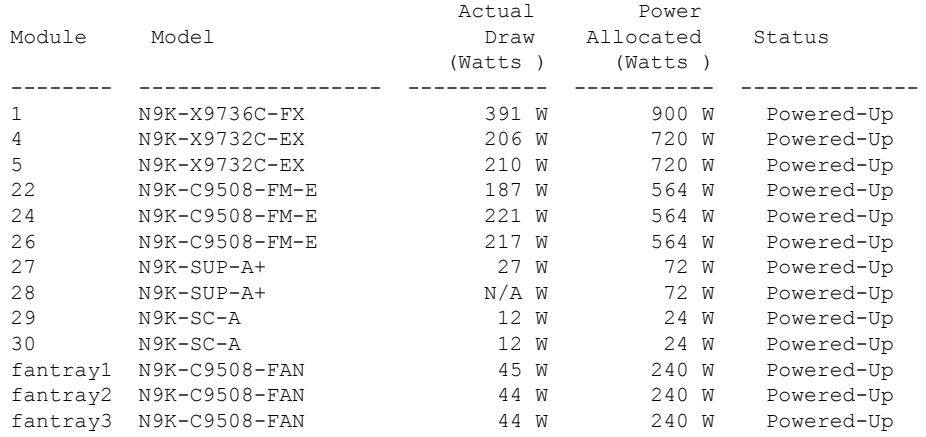

N/A - Per module power not available

**Cisco Nexus 9508 NX-OS Mode Switch Hardware Installation Guide**

П

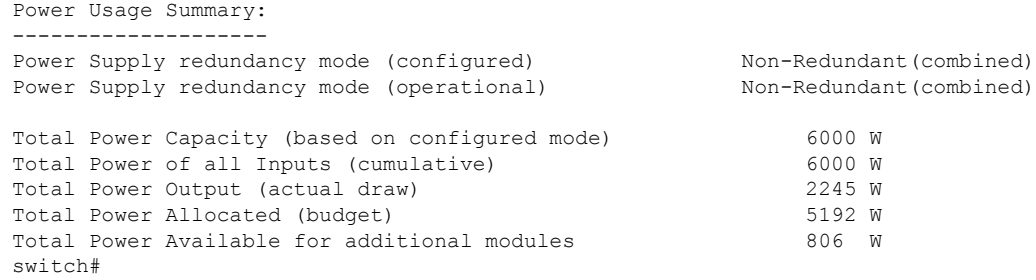

## <span id="page-64-0"></span>**Displaying the Current State of a Module**

You can display information about modules that are installed in the switch chassis by using the **show module** command. This information includes module type, bootup status, MAC addresses, serial numbers, software versions, and hardware versions. You can use this command in the following ways to display information about all the installed modules or a specific module:

- For information on all modules, use the **show module** command.
- For information on a specific supervisor, system controller, line card, or fabric module, use the **show module** *slot\_number* command to specify a slot number.

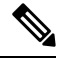

**Note** To determine the slots to specify, use the **show inventory** command.

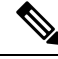

This command reports on only software-controlled modules, such as supervisors, system controllers, line cards, fabric modules, fan trays, and power supplies. It doesn't report on modules that are not software controlled, such as blank modules installed in empty slots to control airflow. **Note**

This table provides descriptions of the module status that is displayed with the **show module** commands.

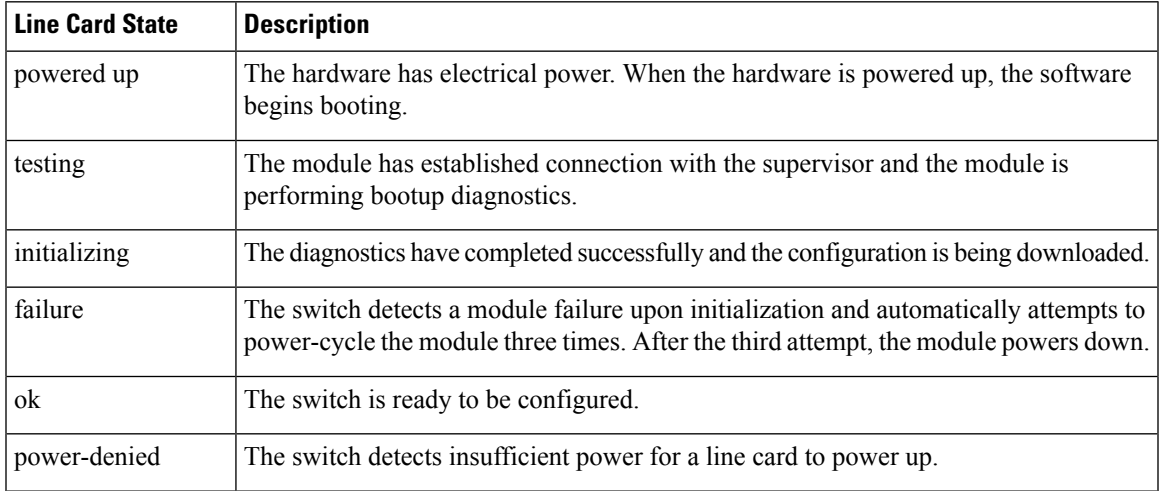

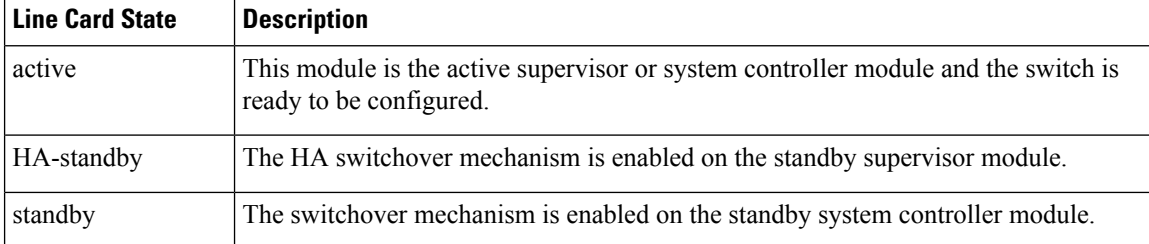

Use the **show module** [*slot\_number*] command to display information about all the installed modules or for the module that you specify by its slot number.

This example shows how to display information about all the modules that are installed in a chassis.

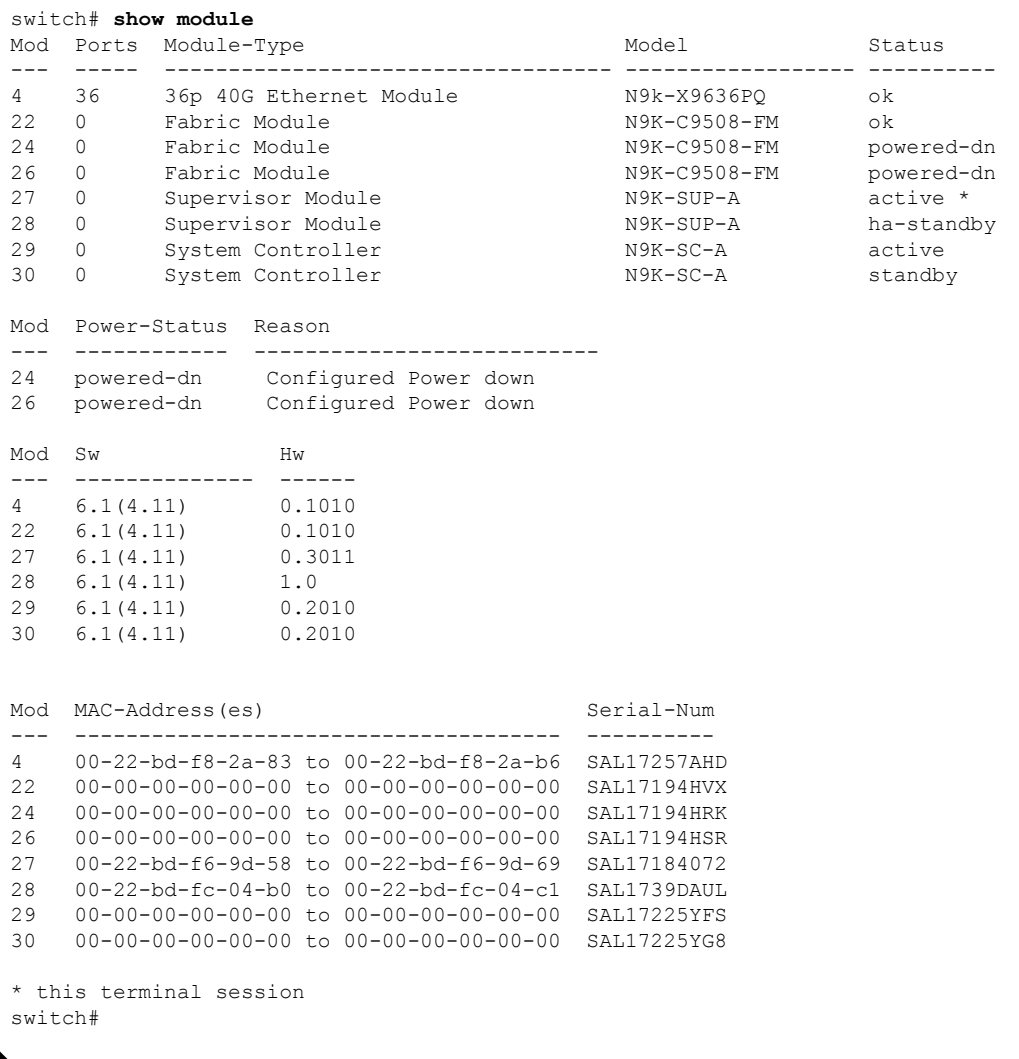

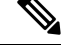

**Note** This example shows how to display information about a module in a specific slot (slot 4) of the chassis.

switch# **show module 4** Mod Ports Module-Type and Model and Status --- ----- ----------------------------------- ------------------ ----------

```
4 36 36p 40G Ethernet Module N9k-X9636PQ ok
Mod Sw Hw
--- -------------- ------
4 6.1(4.11) 0.1010
Mod MAC-Address(es) Serial-Num
--- -------------------------------------- ----------
4 00-22-bd-f8-2a-83 to 00-22-bd-f8-2a-b6 SAL17257AHD
switch#
```
## <span id="page-66-0"></span>**Displaying Temperatures for a Module**

You can display temperature readings for module temperature sensors by using the **show environment temperature** command. System controllers, supervisors, line cards, and fabric modules have temperature sensors with two thresholds:

- Minor temperature threshold—When a minor threshold is exceeded, a minor alarm occurs and the following actions occur for all four sensors:
	- Displays system messages
	- Sends Call Home alerts (if configured)
	- Sends SNMP notifications (if configured)
- Major temperature threshold—When a major threshold is exceeded, a major alarm occurs and the following actions occur:
	- For sensors 1, 3, and 4 (outlet and on-board sensors), the following actions occur:
		- Displays system messages.
		- Sends Call Home alerts (if configured).
		- Sends SNMP notifications (if configured).
	- For sensor 2 (intake sensor), the following actions occur:
		- If the threshold is exceeded in a switching module, only that module is shut down.
		- If the threshold is exceeded in an active supervisor module with HA-standby orstandby present, only that supervisor module is shut down and the standby supervisor module takes over.
		- If you do not have a standby supervisor module in your switch, you have up to 2 minutes to decrease the temperature. During this interval, the software monitors the temperature every 5 seconds and continuously sends system messages as configured.

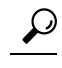

We recommend that you install dual supervisor modules. If you are using a switch without dual supervisor modules, we recommend that you immediately replace the fan module if just one fan is not working. **Tip**

 $\mathscr{D}_{\mathscr{A}}$ **Note** A threshold value of  $-127$  indicates that no thresholds are configured or applicable.

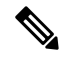

This command reports on only software-controlled modules, such as supervisors, system controllers, line cards, fabric modules, fan trays, and power supplies. It reports on modules that are not controlled by software, such as blank modules installed in empty slots to control airflow. **Note**

Use the **show environment temperature** command to display the temperature readings for each of the powered-up modules.

switch# **show environment temperature** Temperature:

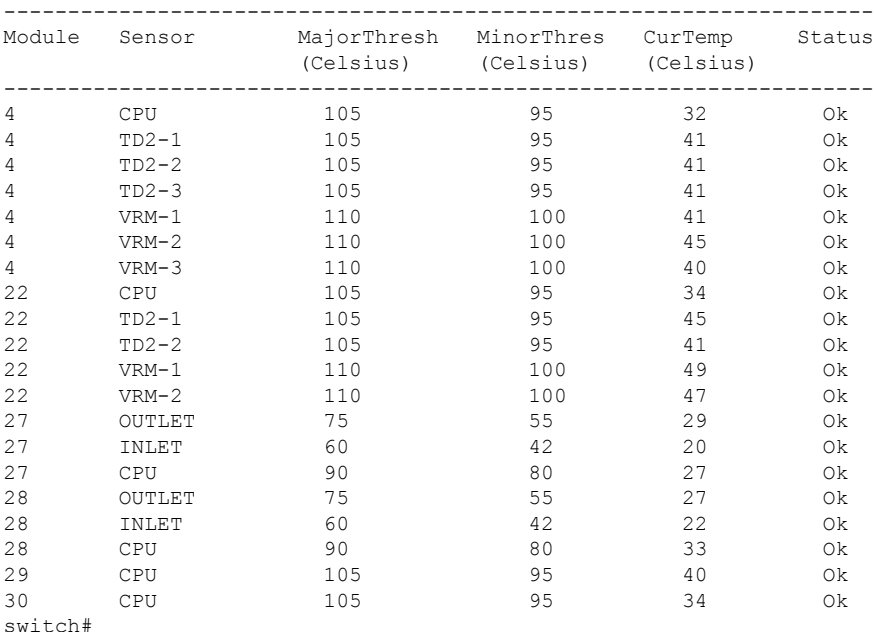

## <span id="page-67-0"></span>**Connecting to a Module**

You can connect to any module by using the **attach module** *slot\_number* command. When the module prompt appears, you can obtain further details about the module by using module-specific commands in EXEC mode.

You can also use the **attach module** command to display the standby supervisor module information, although you cannot configure the standby supervisor module using this command.

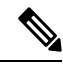

**Note** To see which slots are filled with modules, use the **show inventory** command.

Use the **attach module** *slot\_number* command to get direct access to a specific module.

This example shows how to attach to the supervisor in slot 28.

```
switch# attach module 28
Attaching to module 28 ...
To exit type 'exit', to cancel type '$.'
Cisco Nexus Operating System (NX-OS) Software
TAC support: http://www.cisco.com/tac
Copyright (c) 2002-2013, Cisco Systems, Inc. All rights reserved.
The copyrights to certain works contained in this software are
owned by other third parties and used and distributed under
license. Certain components of this software are licensed under
the GNU General Public License (GPL) version 2.0 or the GNU
Lesser General Public License (LGPL) Version 2.1. A copy of each
such license is available at
http://www.opensource.org/licenses/gpl-2.0.php and
http://www.opensource.org/licenses/lgpl-2.1.php
switch(standby)#
```
## $\mathscr{D}$

**Note** To exit the module-specific prompt, use the **exit** command.

### $\boldsymbol{\mathcal{Q}}$

If you are not accessing the switch from a console terminal, this command isthe only way to accessthe standby supervisor module. **Tip**

This command reports on only software-controlled modules, such as supervisors, system controllers, line cards, fabric modules, fan trays, and power supplies. It reports on modules that are not controlled by software, such as blank modules installed in empty slots to control airflow. **Note**

## <span id="page-68-0"></span>**Saving the Module Configuration**

To save the new configuration to nonvolatile storage, use the **copy running-config startup-config** command from EXEC mode. Once you enter this command, the running and the startup copies of the configuration are identical.

The following table lists various scenarios when module configurations are preserved or lost.

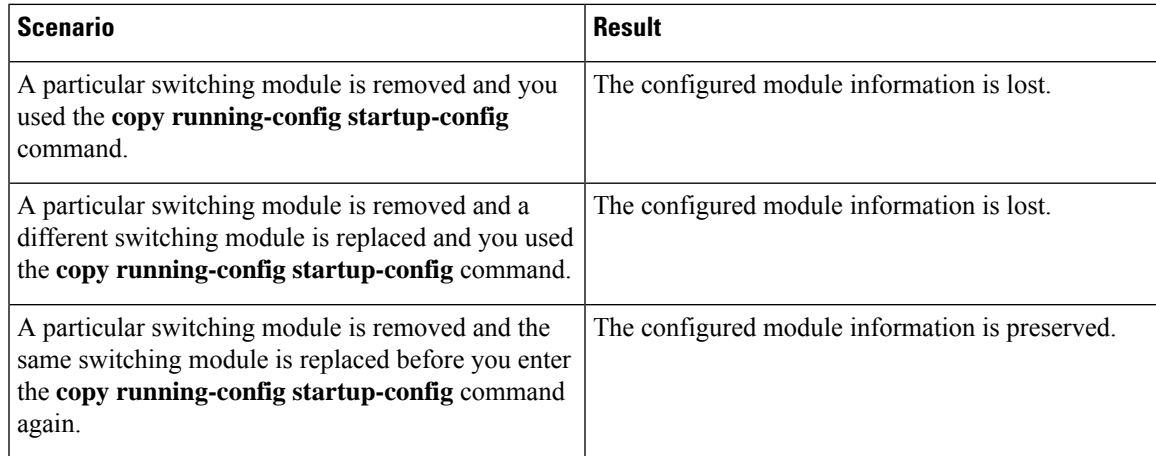

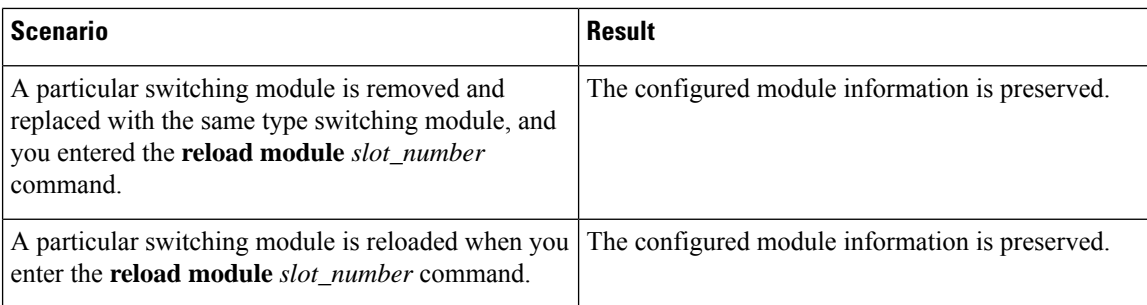

## <span id="page-69-0"></span>**Shutting Down or Starting Up a Module**

You can shut down a module by using the **poweroff module** command to specify the module by its slot number in the chassis.

You can power up a module by using the **no poweroff module** command to specify the module by its slot number in the chassis.

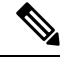

**Note** To determine the slot number for a module, use the **show inventory** command.

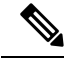

You can use this command with software-controlled modules, such as supervisors, system controllers, line cards, fabric modules, fan trays, and power supplies. It does not work with modules that are not controlled by software, such as blank modules installed in empty slots to control airflow. **Note**

**Step 1** Use the **configure terminal** to enter the global configuration mode.

#### **Example:**

switch# **configure terminal** switch(config)#

**Step 2** Shut down (or alternatively power up) a specific module by entering the [**no**] **poweroff module** *slot\_number* command.

#### **Example:**

```
switch(config)# poweroff module 3
switch(config)#
```
#### **Example:**

```
switch(config)# no poweroff module 3
switch(config)#
```
# <span id="page-70-0"></span>**Purging a Nonfunctioning Module from the Running Configuration**

Verify that either the system controller, line card, or fabric slot is empty or that the module that is installed in the slot is powered down.

You can clear the running configuration for a system controller, line card, or fabric slot (slots 1 to 30) that is not functioning. To clear the configuration, use the purge module command in EXEC mode.

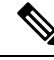

This command does not work on supervisor slots or on any line card slot that currently has a powered-up module or on blank modules. Use the **purge module** *slot\_number runnning-config* command to clear the running configuration for the specified line card slot. **Note**

switch# **purge module 4 running-config**

For example, suppose that you create an IP storage configuration with a line card in slot 3 of Switch A. This module uses an IP address. You decide to remove this line card module and move it to Switch B, and you no longer need the IP address. If you try to configure this unused IP address, you receive an error message that prevents you from proceeding with the configuration. In this case, you enter the **purge module 3 running-config** command to clear the old configuration in Switch A before using the IP address.

## <span id="page-70-1"></span>**Displaying Power Usage Information**

To display the power usage information for the entire switch, use the **show environment power** command. This command shows the power usage for the power consuming modules that are installed in the switch.

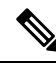

**Note**

Power usage is reserved for both supervisor modules regardless of whether one or both supervisor modules are present.

Use the **show environment power** command to display power usage information for the switch. The following example shows the output for a 3-kW AC power supply.

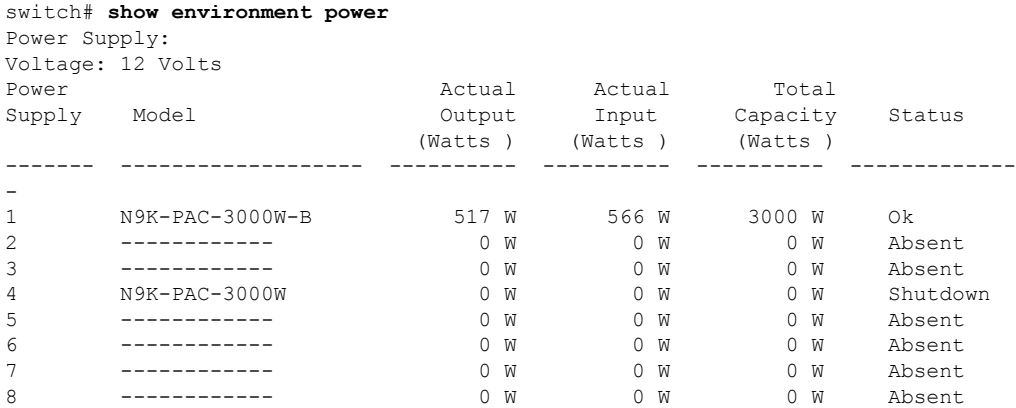

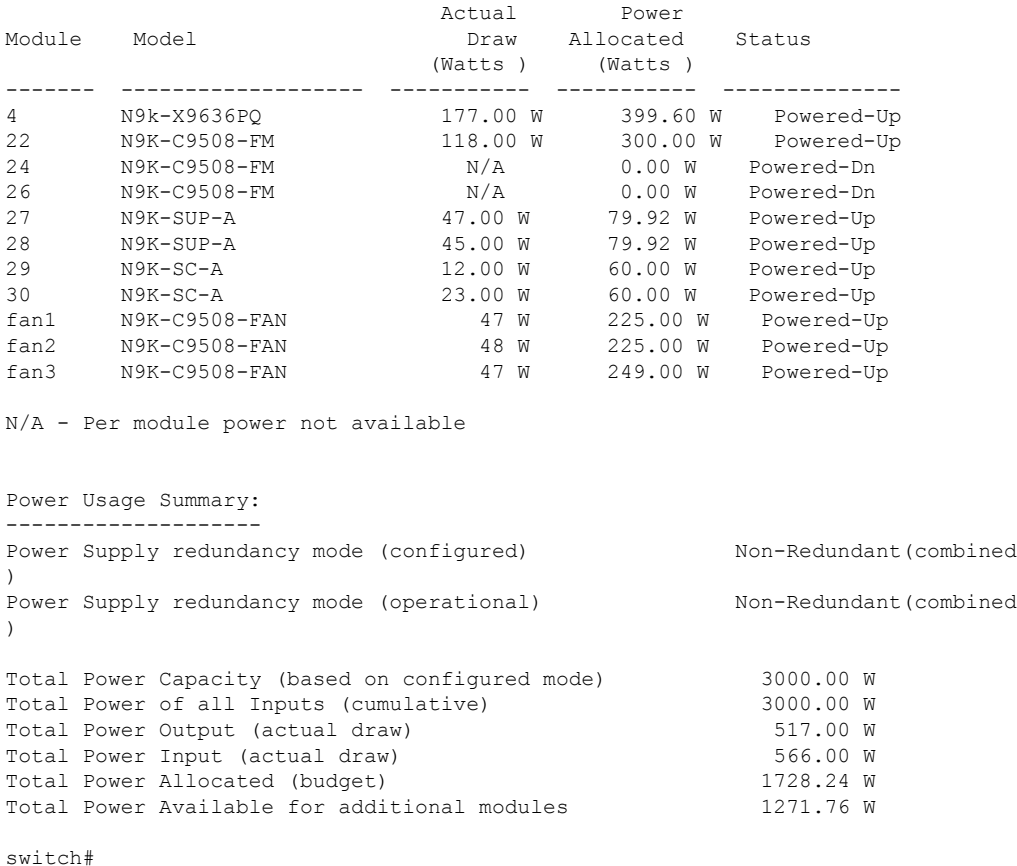

## <span id="page-71-0"></span>**Reload a Module**

You can reset a module by using the **reload module** *slot\_number* command and specifying the module by its slot number in the chassis.

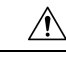

**Caution** Reloading a module disrupts traffic through the module.

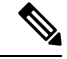

**Note** To see which slots are filled with modules, use the **show inventory** command.

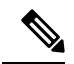

These commands report on only software-controlled modules, such as supervisors, system controllers, line cards, fabric modules, fan trays, and power supplies. Modules that are uncontrolled by software, such as blank modules installed in empty slots to control airflow are not reported on. **Note**
Ш

**Step 1** Use the **configure terminal** command to enter the global configuration mode.

#### **Example:**

```
switch# configure terminal
switch(config)#
```
**Step 2** Use the **reload module** *slot\_number* command to specify the slot number of the module to reset.

#### **Example:**

```
switch(config)# reload module 4
This command will reload module 4. Proceed[y/n]? [n] y
reloading module 4 ...
switch(config)#
```
# **Rebooting a Switch**

You can reboot or reload the switch by using the **reload** command without any options.

If you use the **reload** command, be sure to save the running configuration first by using the **copy running-config startup-config** command. **Note**

**Step 1** Use the **configure terminal** command to enter the global configuration mode.

#### **Example:**

```
switch# configure terminal
switch(config)#
```
**Step 2** Use the **copy running-config startup-config** command to save the running configuration.

#### **Example:**

switch(config)# **copy running-config startup-config**

**Step 3** Use the **reload** command to reload the switch.

#### **Example:**

switch(config)# **reload**

# **Overview of Supervisor Modules**

The switch has one or two supervisor modules of the following types:

- Supervisor A (N9K-SUP-A) modules with four cores, 4 executable threads, 16 GB of memory, and 64 GB of SSD)
- Supervisor A+ (N9K-SUP-A+) with four cores, 8 executable threads, 1.8 GHz, 16 GB of memory, and 64 GB of SSD
- Supervisor B (N9K-SUP-B) with six cores, 12 executable threads, 2.2 GHz, 24 GB of memory, and 256 GB of SSD
- Supervisor B+ (N9K-SUP-B+) with six cores, 12 executable threads, 1.9 GHz, 32 GB of memory, and 256 GB of SSD

When a switch has two supervisors, one supervisor is automatically active while the other is in standby mode. If the active supervisor goes down or is disconnected for replacement, the standby supervisor automatically becomes active. If you replace one of two installed supervisor modules with another module, you can do so without interrupting operations. The supervisor that you are not replacing becomes the active supervisor and retains the kickstart configuration while you replace the other supervisor. If the switch has just one supervisor, you can install the new supervisor in the open supervisor slot during operations. You can make that supervisor active after the installation.

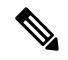

If there are two supervisors that are installed in the chassis, both must be the same type as shown in the following table: **Note**

**Table 3:**

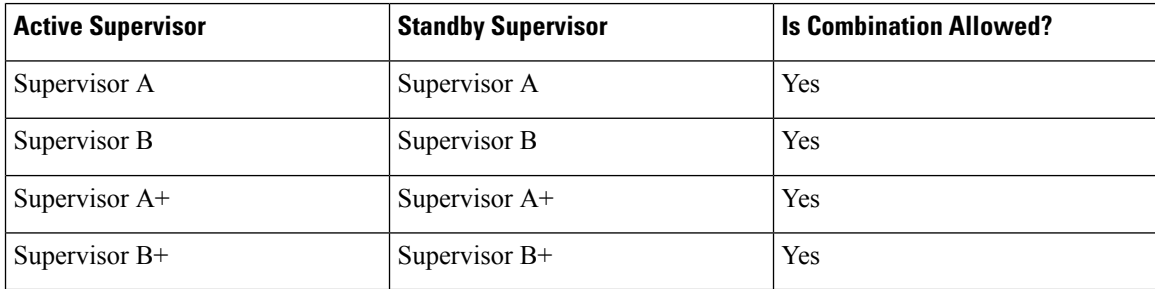

Supervisor modules are automatically powered up and started with the switch.

To understand the terms that are used for the supervisors, see the following table.

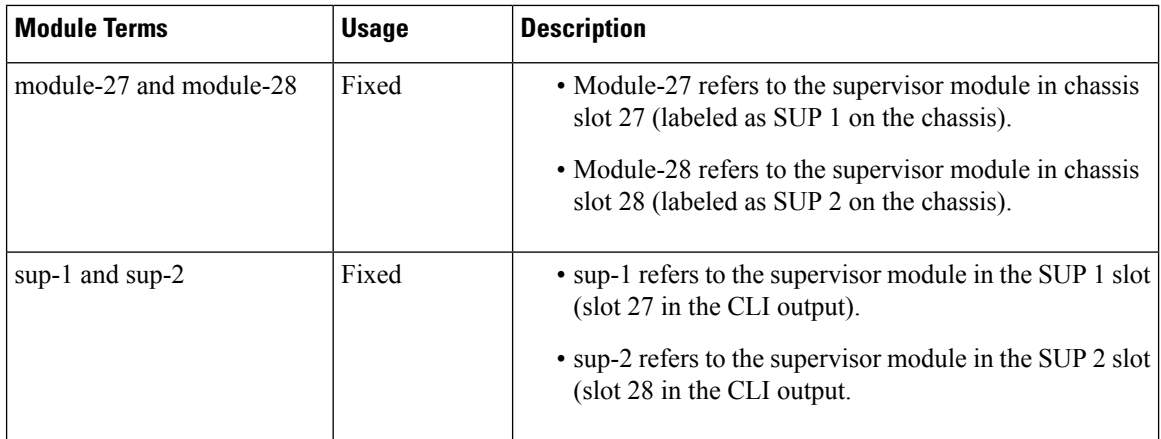

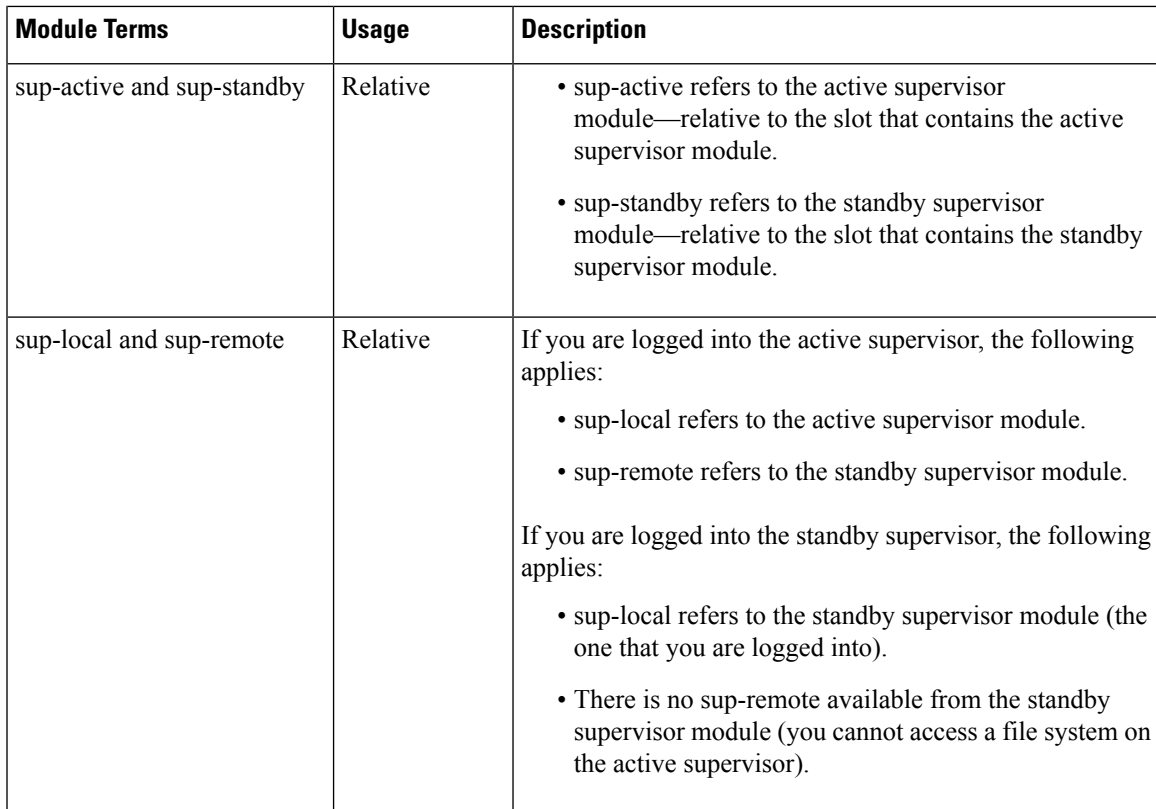

### **Overview of Power Modes**

You can configure the power modes to either use (redundancy mode for when there is a power loss, or the combined power that is provided by the installed power supply units (no power redundancy):

#### *n***+1 redundancy mode**

This mode allocates one power supply as a reserve power supply in case an available power supply fails. The remaining power supplies are allocated for available power. The reserve power supply must be at least as powerful as each power supply used for the available power. You activate this mode by using the **ps-redundant** command.

For example, if a switch requires 2.0 kW of available power and the switch has three power supplies that each output 3 kW, then one of the power supplies provides 3.0 kW of available power and one power supply provides 3.0 kW of reserve power in case a power supply fails.

#### *n***+***n* **redundancy mode**

This mode insures load sharing, but the budget becomes half the total PSU capacity. Use a different power source for the active and reserve power sources. So that if the power source that is used for active power fails, the reserve power supply can provide power for the switch. You activate this mode by using the **insrc-redundant** command.

For example, if the switch requires 4.0 kW of power, the switch has four power supplies that each output 3 kW. If you have two power grids, you use both grid A and grid B to power four 3-kW power supplies that provide the available power for the switch.

#### **Combined mode**

This mode allocates the combined power of all power supplies to active power for switch operations. This mode does not allocate reserve power for power redundancy in case of power outages or power supply failures. This mode is not recommended for production.

The amounts of available and reserve power depend on the power redundancy mode that you specify. The amounts of available and reserve power also depends on the number of power supplies that are installed in the switch. For each redundancy mode, consider the following:

#### *n***+1 redundancy mode**

The power supply that outputs the most power provides the reserve power so that it can take over for any other power supply that fails. All the other installed power supplies provide the available power. You activate this power mode by using the **power redundancy-mode ps-redundant** command.

For example, if the power requirement for a switch is 5.2 kW and the switch has two 3.0-kW power supplies outputting 3.0 kW each, consider the following power planning scenarios:

• Scenario 1—No added power supplies

One 3-kW power supply provides the reserve power and the other 3-kW power supply, also outputting 3.0 kW, provides the available power. The available power (3.0 kW) does not meet the switch requirements of 5.2 kW, so the switch powers up except for some of its line cards.

• Scenario 2—Adding one 3-kW power supply

One 3-kW power supply, which outputs 3.0 kW, provides the reserve power and the other two 3-kW power supplies, also outputting 3.0 kW each, provide enough power (6.0 kW) to meet the switch requirements (5.2 kW), so the entire switch powers up.

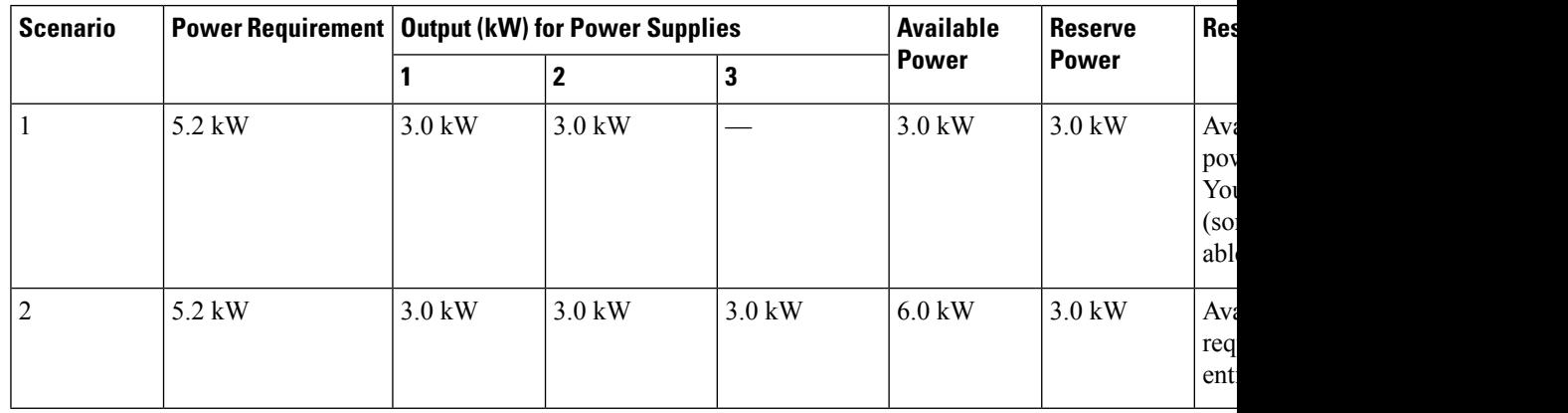

The following table shows the results for each scenario.

For grid redundancy mode, the power supplies must be divided into two equal sets and installed as follows:

- Slots that are labeled as PS 1 to PS 4 must be connected to one grid (Grid A)
- Slots that are labeled as PS 5 to PS 8 must be connected to another grid (Grid B)

#### *n***+***n* **redundancy mode**

Half of the 3-kW power supplies are connected to one power source (grid) and the other half are connected to another power source. The available power is provided by one power source and the reserve power is provided by the other power source. If the power source that provides the available power fails, the switch uses the reserve power source to provide its required power. You activate this power mode by using the **power redundancy-mode insrc\_redundant** command.

For example, if the power requirement for a switch is 5.2 kW and the switch has two power supplies that output 3 kW, consider the following power planning scenarios:

• Scenario 1—No added power supplies

The available power is 3.0 kW (output from one 3-kW power supply) and the reserve power is 3.0 kW (output from the other power supply). The available power (3.0 kW) does not meet the switch requirements (5.2 kW), so most of the modules power up but some of the line cards will not be able to power up.

• Scenario 2—Adding two 3-kW power supplies

The available power is 6.0 kW (output from two 3-kW power supplies on grid A) and the reserve power is 6.0 kW (output from the other two power supplies on grid B). The available power (6.0 kW) exceeds the power requirement of the switch (5.2 kW), so the entire switch can power up.

The following table shows the results for each scenario.

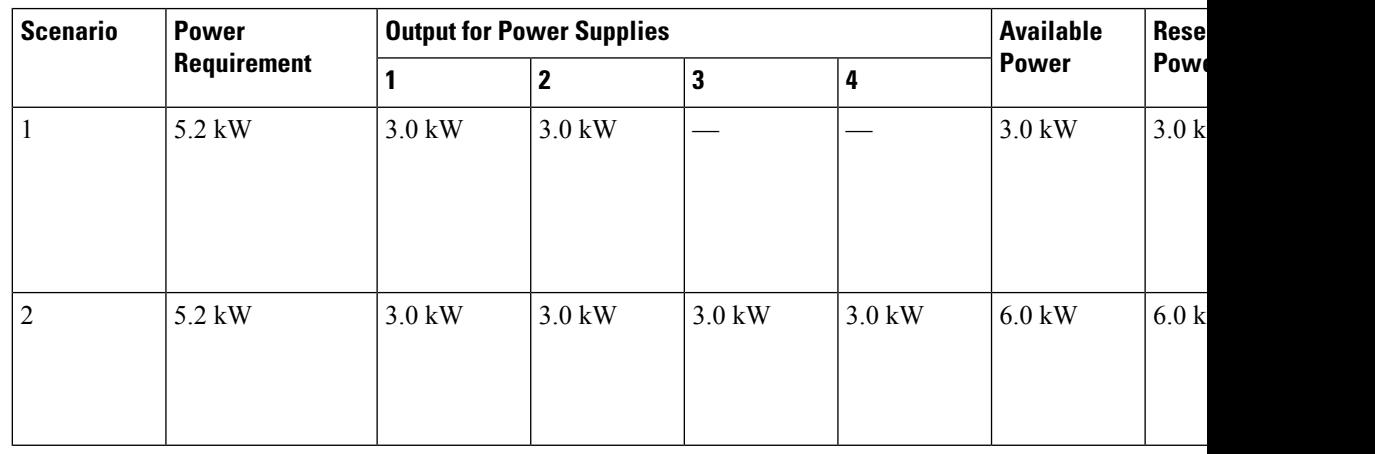

#### **Combined mode**

The Total Power Capacity equals the combined output of all installed power supplies. There is no reserve power. You activate this mode by using the **power redundancy-mode combined** command. If the Total Power Allocated (budget) for a switch is 5.2 kW and the switch has one 3-kW power supply with 220-V input and 3.0-kW output, consider the following power planning scenarios:

• Scenario 1—No added power supplies

If you do not add a power supply unit, the available power (3.0 kW) is insufficient for the switch power requirement of 5.2 kW. The switch powers the supervisor modules, system controllers, fan trays, and at least one fabric module before powering as many of the fabric and line cards as the remaining available power can support (one or more fabric or line cards might not be powered).

• Scenario 2—Install an extra 3-kW power supply

If you install an extra 3-kW power supply unit that can output 3.0 kW, the available power becomes 6.0 kW. The increased amount of available power exceeds the switch power requirement of 5.2 kW, so all the modules and fan trays in the switch can power up.

The following table shows the results for each scenario.

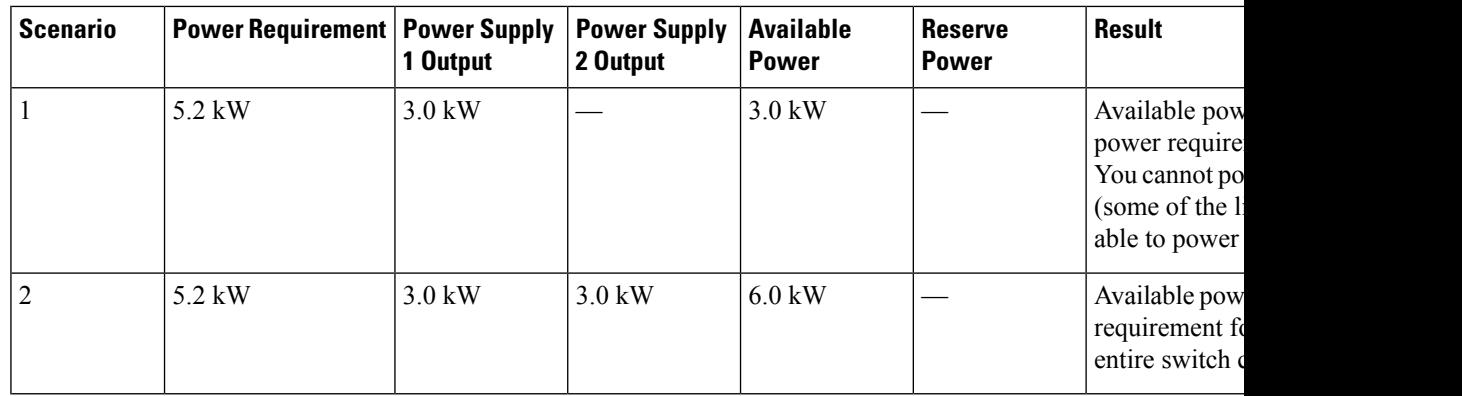

### **Setting the Power Mode**

You can configure the power supply mode by using the **power redundancy-mode** command.

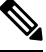

**Note** To display the current power supply configuration, use the **show environment power** command.

### **Before you begin**

For grid redundancy mode, the power supplies must be divided into two equal sets and installed as follows:

- Slots PS 1 to PS 4 must be connected to one grid (Grid A).
- Slots PS 5 to PS 8 must be connected to another grid (Grid B).

**Step 1** Use the **configure terminal** command to enter the global configuration mode.

#### **Example:**

switch# **configure terminal** switch(config)#

**Step 2** Use the **power redundancy-mode** *mode* command to specify one of the following power modes:

- For combined mode, include the **combined** keyword.
- For *n*+1 redundancy mode, include the **ps-redundant** keyword.
- For *n*+*n* redundancy mode, include the **insrc-redundant** keyword.

#### **Example:**

switch(config)# **power redundancy-mode insrc-redundant** switch(config)#

# **Overview of Fan Trays**

Fan trays provide airflow through the switch for cooling. Each fan tray contains multiple fans to provide redundancy. The switch can continue functioning in the following situations:

- One or more fans fail within a fan tray—Even with multiple fan failures, the switch can continue functioning. When a fan fails within a tray, the functioning fans in the module increase their speed to compensate for the failed fans.
- The fan tray is removed for replacement—The fan tray is removed and replaced while the switch is operating without presenting an electrical hazard or damage to the switch. The switch can operate for three minutes without the fan tray that you are replacing, but if the switch air-inlet temperature is less than 86 degrees Fahrenheit (30 degrees Celsius), you have up to 72 hours to replace the fan tray. Because temperatures can change over time, we recommend that you replace the fan tray within three minutes.
- If you remove more than one fan tray at a time, the switch can operate up to three minutes before shutting down. To prevent a shutdown, remove only one fan tray at a time.

When a fan fails or when you remove a fan tray, the remaining operating fans speed up to compensate for the loss of fans. This process can increase the noise that is made by the fan trays until you replace the missing fan tray or replace the defective fan tray. **Note**

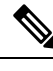

**Note** When replacing a failed fan tray in a running system, be sure to replace the fan tray promptly.

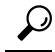

If one or more fans fail within a fan tray, the Fan Status LED turns red. A fan failure could lead to temperature alarms if not corrected immediately. **Tip**

The software is continuously monitoring the fan status. In a fan failure, the following actions occur:

- System messages are displayed.
- Call Home alerts are sent (if configured).
- SNMP notifications are sent (if configured).

To display the fan module statuses, see [Displaying](#page-78-0) the Status for the Fan Trays, on page 69.

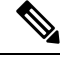

**Note** The fan trays fill slots FAN 1, FAN 2, and FAN 3 in the chassis.

### <span id="page-78-0"></span>**Displaying the Status for the Fan Trays**

You can display the status of the fan trays by using the **show environment fan** command.

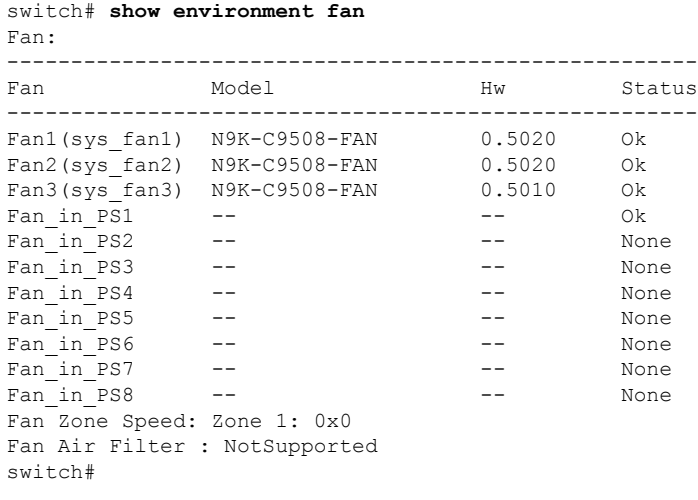

$$
\mathscr{O}
$$

**Note**

If the status is not reported for a fan tray and the status LED is not lit for that installed fan tray, check to be sure that there is a fabric module that is installed behind the fan tray. There must be a functioning fabric module installed behind that fan tray in order for the fan tray to be powered up.

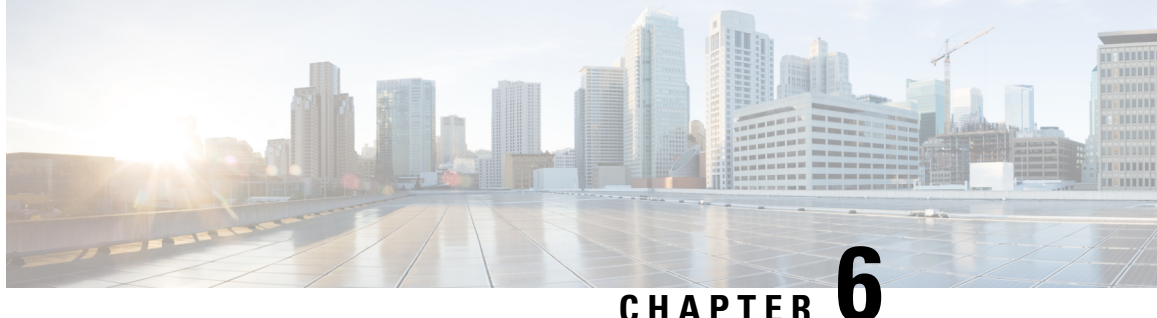

# **Replacing or Installing Modules, Fan Trays, and Power Supplies**

- Preventing [Electrostatic](#page-80-0) Damage, on page 71
- Installing or Replacing a [Supervisor](#page-80-1) Module, on page 71
- Installing or Replacing a System [Controller](#page-84-0) Module, on page 75
- Installing or [Replacing](#page-86-0) a Line Card, on page 77
- Installing and [Removing](#page-89-0) a Blank Line Card, on page 80
- [Replacing](#page-91-0) a Fan Tray, on page 82
- [Replacing](#page-94-0) a Fabric Module, on page 85
- Installing or [Replacing](#page-101-0) Power Supplies, on page 92
- Migrating the Switch from Using 40-Gigabit Line Cards to Using [100-Gigabit](#page-113-0) -EX/-FX Line Cards, on [page](#page-113-0) 104
- Migrating the Switch to [400-Gigabit](#page-114-0) -GX Line Cards, on page 105

# <span id="page-80-0"></span>**Preventing Electrostatic Damage**

To prevent electrostatic damage (ESD) to electronic components, you must be sure that you are grounded while handling electronic components. Components include, but are not limited to all switch modules.

#### **Before you begin**

The switch must be connected to the facility earth ground.

- **Step 1** Attach an ESD wristband to your arm and be sure that it touches your skin.
- <span id="page-80-1"></span>**Step 2** Attach the alligator clip on the other end of the strap to the grounding cable for the switch.
- **Step 3** Verify that the grounding cable is attached to the facility earth ground.

# **Installing or Replacing a Supervisor Module**

The switch can operate with one or two supervisor modules that are installed in the chassis.

When you remove the active supervisor, the switch automatically makes the other supervisor active. But, all modules in the switch are reset because the switchover is stateless. If the switch has two installed supervisor modules, the standby supervisor module is hot-swappable during replacement. It is recommended to move the spine to Graceful Insertion and Removal (GIR) mode, or maintenance mode for the above activities.

**Note**

If there are two supervisors that are installed in the chassis, both must be the same type as shown in the following table:

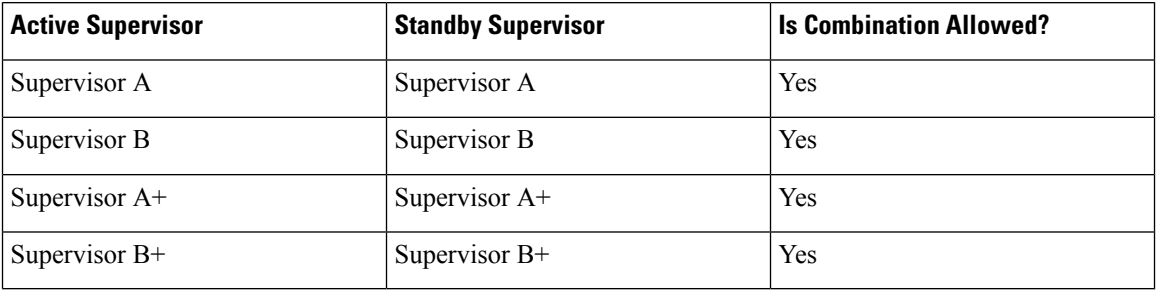

#### **Warning**

#### **Statement 1034—**Backplane Voltage

Hazardous voltage or energy is present on the backplane when the system is operating. Use caution when servicing.

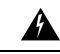

**Statement 1029—**Blank Faceplates and Cover Panels **Warning**

> Blank faceplates and cover panelsserve three important functions: they prevent exposure to hazardous voltages and currents inside the chassis; they contain electromagnetic interference (EMI) that might disrupt other equipment; and they direct the flow of cooling air through the chassis. Do not operate the system unless all cards, faceplates, front covers, and rear covers are in place.

#### **Before you begin**

- Wear an electrostatic discharge (ESD) wrist strap or other ESD protective device while handling modules.
- Prepare an antistatic surface or packing materials for each module that you remove from the chassis.
- **Step 1** Open the packaging for the new supervisor module. Inspect the module for damage. Verify that the module is the same type as the other supervisor module installed in the chassis.

If the module is damaged, alert the Technical Assistance Center (TAC).

- **Step 2** If you are installing the module in an empty slot, remove the blank module that is already in that slot. Unscrew its captive screw and pull it out of the slot. Go to Step 4.
- **Step 3** If you are replacing a module that is currently in the chassis, remove the existing module from the chassis by following these steps:
	- a) Disconnect and label the following cables from the module:

Ш

- Console cable
- Ethernet Management cable
- b) If there are any external drives that are attached to the module through its USB ports, detach those drives.
- c) Slide the middle section of the ejector handle toward the end of the handle and rotate the handle away from the front of the module. See Callouts 1 and 2 in the following figure.

The module unseats its connectors from the midplane and moves slightly out of the chassis.

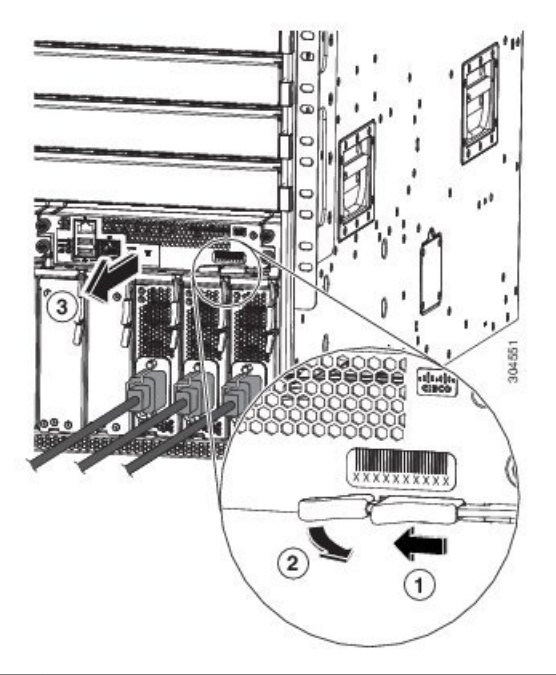

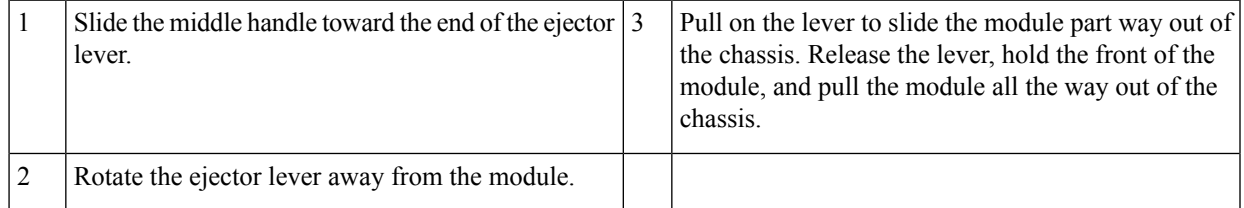

- d) Use one hand to hold the front of the module, place your other hand under the module to support its weight, and pull the module out of the chassis. Set it on an antistatic surface or inside an antistatic bag.
- **Step 4** To install the new module, follow these steps:
	- a) Pull the middle section of the ejector handle toward the end of the handle and rotate the handle away from the front of the module.

This action opens the lever so that the module can be fully inserted into the slot.

- b) Hold the front of the module with one hand and place your other hand under the module to support its weight.
- c) Align the back of the module to the guides in the open supervisor slot and slide the module all the way into the slot. See the following figure.

The module stops when its front is about 0.25 inches (0.6 cm) outside the front of the chassis.

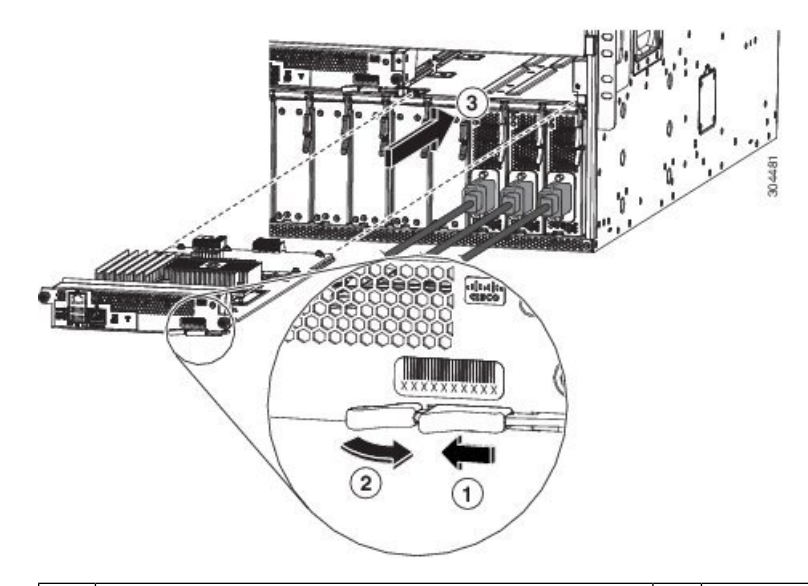

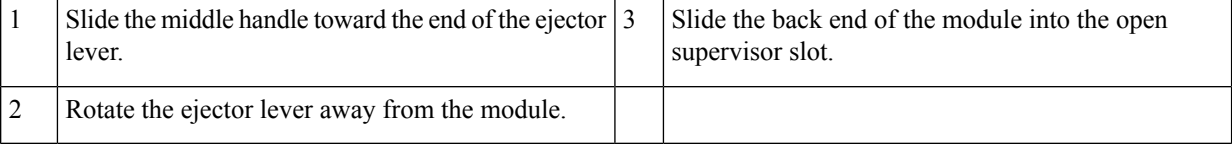

d) Rotate the lever all the way to the front of the chassis until it locks in place with a click.

Make sure that the lever engages behind the front of the slot so that the module fully seats onto the connectors on the midplane.

- e) Screw in the two captive screws to secure the module to the chassis. Tighten the screws to 8 in-lb (0.9 N·m) of torque.
- f) Attach the following cables to the module:
	- Console cable—Attach to the Console port.
	- Management cable—Attach to the Management Ethernet port.
- g) Verify that the supervisor module LEDs turn on and appear as follows:
	- The Status (STS) LED is green.
	- The Active (ACT) LED is amber or green.

### **Upgrading a Supervisor Module**

You can upgrade supervisor modules by using the hotswap method. The upgrade path for your active supervisor module can be found in the following table:

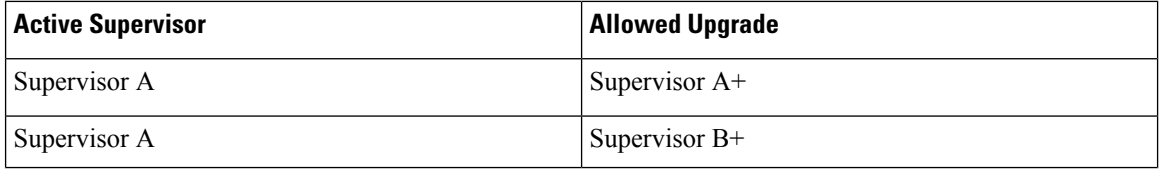

Ш

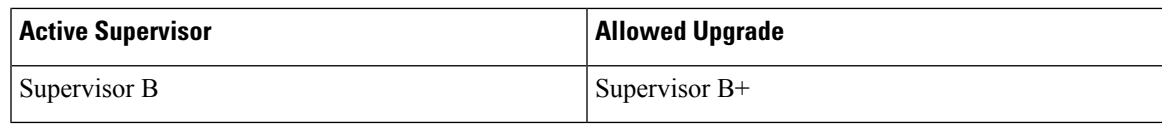

**Step 1** Insert the new supervisor module in the empty slot.

**Step 2** Bring up the new supervisor module:

- a) If the newly inserted supervisor module becomes stuck in the loader prompt, use the reload module < $x$ > force-dnld command on the active supervisor module. This action brings up the new supervisor module.
- b) If the newly inserted supervisor module has an older BIOS (<5.20), and is unable to boot, you will have to upgrade the BIOS. Use the flwr tftp|usb<x>://<ip>/img\_name1 command, from the newly inserted supervisor module loader prompt. Then use the reload module  $\langle x \rangle$  force-dnld command from the active supervisor module to bring up the new supervisor module.

# **Installing or Replacing a System Controller Module**

The switch can operate with one or two system controller modules that are installed in the chassis. You can replace one system controller module while there is another one installed in the chassis.

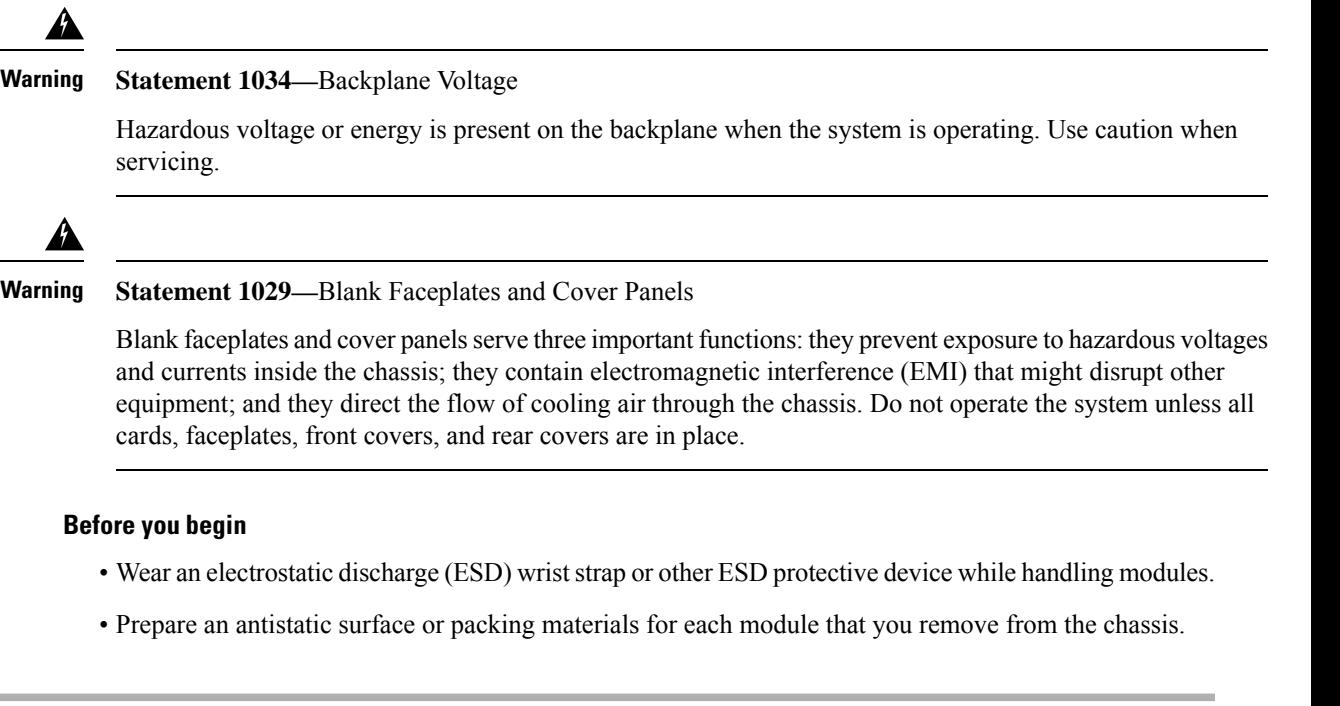

**Step 1** Open the packaging for the new system controller module and inspect the module for damage.

If the module is damaged, alert the Technical Assistance Center (TAC).

<span id="page-84-0"></span>**Step 3** Once the new supervisor module has been brought up in  $ha$ -stby mode, do a copy  $r$  s. Then issue a system switchover.

- **Step 2** If you are installing the module in an empty slot, remove the blank module that is already in that slot. Unscrew its captive screw and pull it out of the slot. Go to Step 4.
- **Step 3** If you are replacing a module that is currently in the chassis, remove the existing module from the chassis by following these steps:
	- a) Unscrew the two captive screws (one on each side of the module) until the screws are no longer in contact with the chassis.
	- b) Slide and hold the middle handle on the ejector lever toward the end of the lever.
	- c) Rotate the ejector lever away from the front of the module.

As you rotate the lever, the module unseats from the midplane and moves slightly forward.

- d) Use the lever to pull the module a couple of inches (about 5 cm) out of the slot.
- e) Use one hand to hold the front of the module, place your other hand under the module to support its weight, pull the module out of the chassis. Set it on an antistatic surface or inside an antistatic bag.
- **Step 4** To install the new module, follow these steps:
	- a) Slide and hold the middle handle on the ejector lever toward the end of the lever. See the following figure.

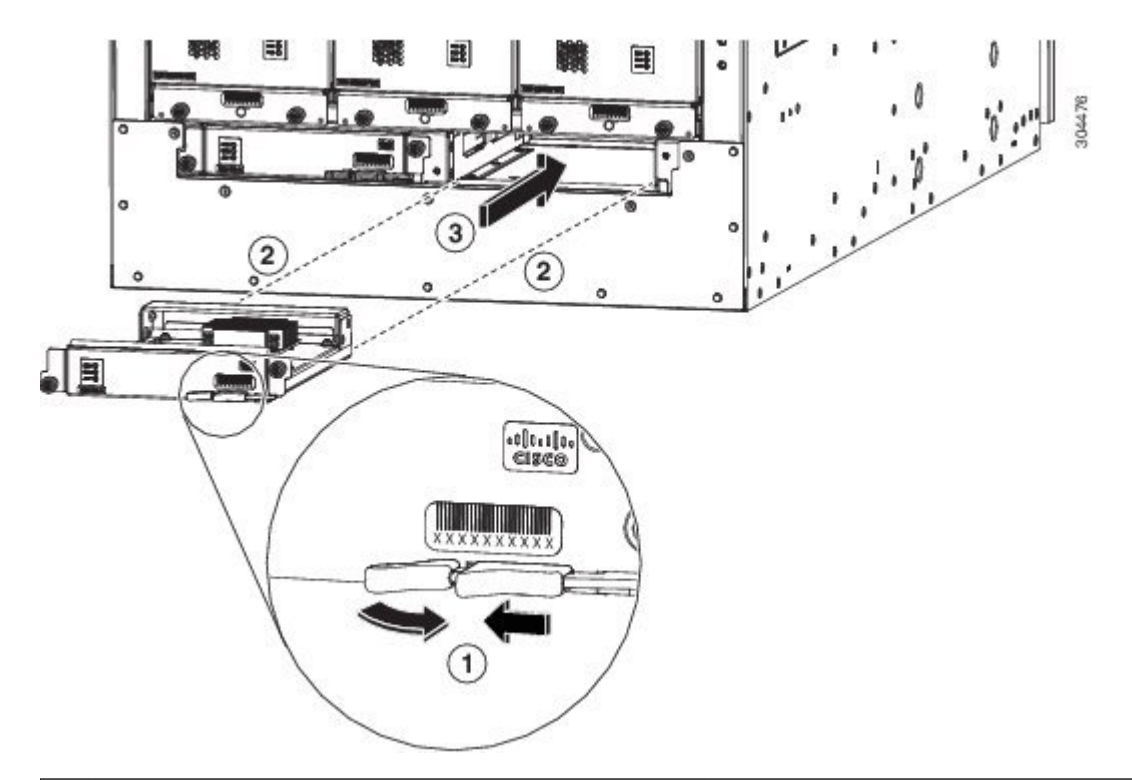

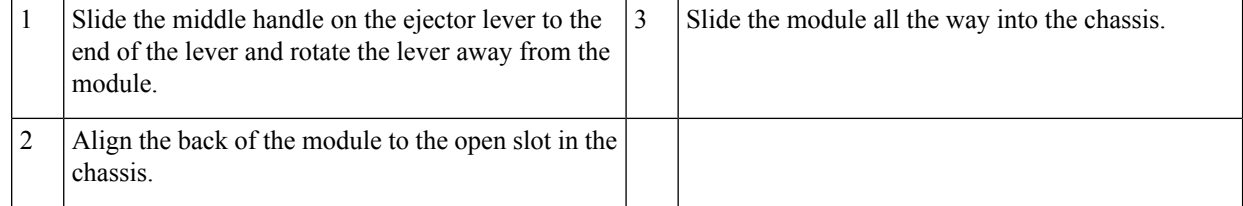

- b) Hold the front of the module with one hand and place your other hand under the module to support it.
- c) Align the back of the module to the guides in the open controller slot and slide the module all the way into the slot.

Ш

The module stops when its front is about 0.25 inches (0.6 cm) outside the front of the chassis.

d) Rotate the ejector lever all the way to the front of the chassis until it locks in place with a click.

The module is fully seated on the midplane.

- e) Screw in the two captive screws to secure the module to the chassis. Tighten each of these screws to 8 in-lb (0.9 N·m) of torque.
- f) Verify that the Status (STS) LED turns on and becomes green.

# <span id="page-86-0"></span>**Installing or Replacing a Line Card**

The switch can operate with one or more line cards that are installed in the chassis. If there is at least one line card that is installed and operating in the chassis, you can replace another line card or install a new line card in an empty line card slot.

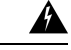

```
Warning
```
**Statement 1029—**Blank Faceplates and Cover Panels

Blank faceplates and cover panelsserve three important functions: they prevent exposure to hazardous voltages and currents inside the chassis; they contain electromagnetic interference (EMI) that might disrupt other equipment; and they direct the flow of cooling air through the chassis. Do not operate the system unless all cards, faceplates, front covers, and rear covers are in place.

**Statement 1034—**Backplane Voltage **Warning**

> Hazardous voltage or energy is present on the backplane when the system is operating. Use caution when servicing.

**Warning**

**Statement 1051—**Laser Radiation

Invisible laser radiation may be emitted from disconnected fibers or connectors. Do not stare into beams or view directly with optical instruments.

#### **Before you begin**

- Wear an electrostatic discharge (ESD) wriststrap or other ESD protective device while handling modules.
- Prepare an antistatic surface or packing materials for each module that you remove from the chassis.

**Step 1** Open the packaging for the new line card and inspect the module for damage.

If the module is damaged, contact the Technical Assistance Center (TAC).

- **Step 2** If you are installing the module in an empty slot, remove the blank module that is already in that slot. Unscrew its two captive screws and pull it out of the slot. Go to Step 4.
- **Step 3** If you are replacing a module that is currently in the chassis, remove the existing module from the chassis by following these steps:
	- a) Disconnect and label each of the interface cables from the module.
	- b) Push and hold the release button on both ejector levers and then rotate both levers 45 degrees from the module as shown in the following figure.

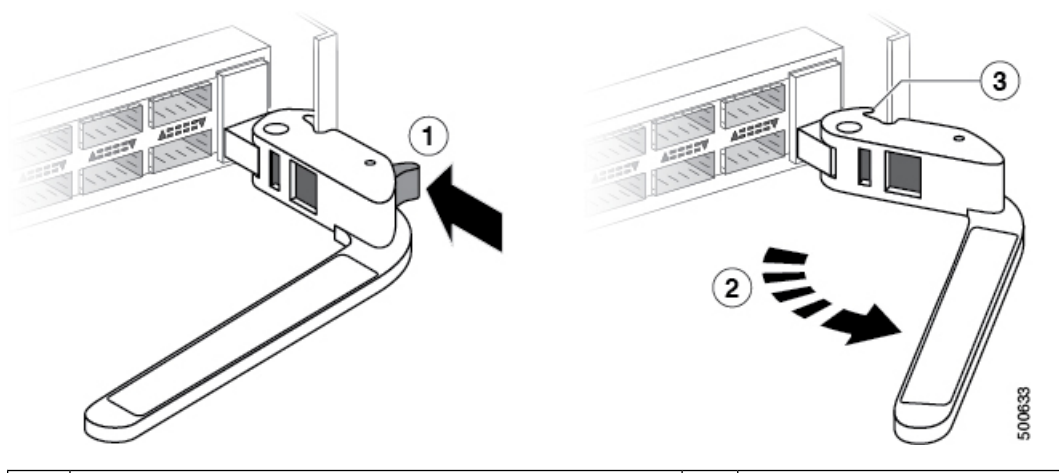

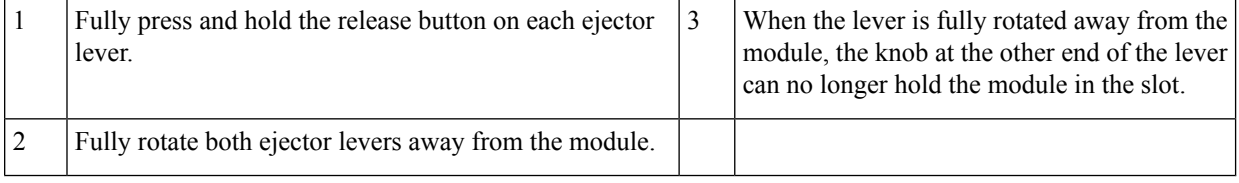

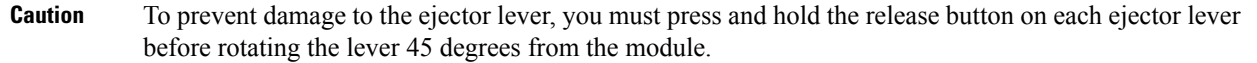

c) Pull both levers to slide the line card out of its slot in the chassis as shown in the following figure.

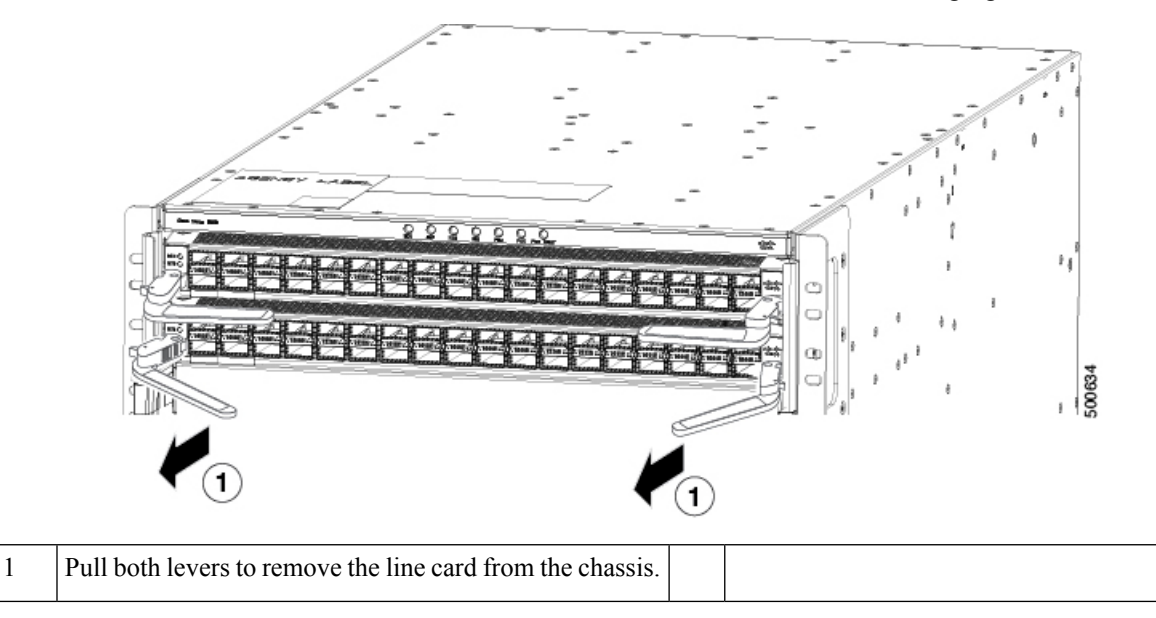

- d) Use one hand to hold the front of the line card, place your other hand under the line card to support its weight. Pull the line card out of the chassis, and set it on an antistatic surface or inside an antistatic bag.
- **Step 4** To install the new line card, follow these steps:
	- a) Press and hold the release button on both ejector levers. Rotate the end of each lever away from the chassis as shown in the following figure.

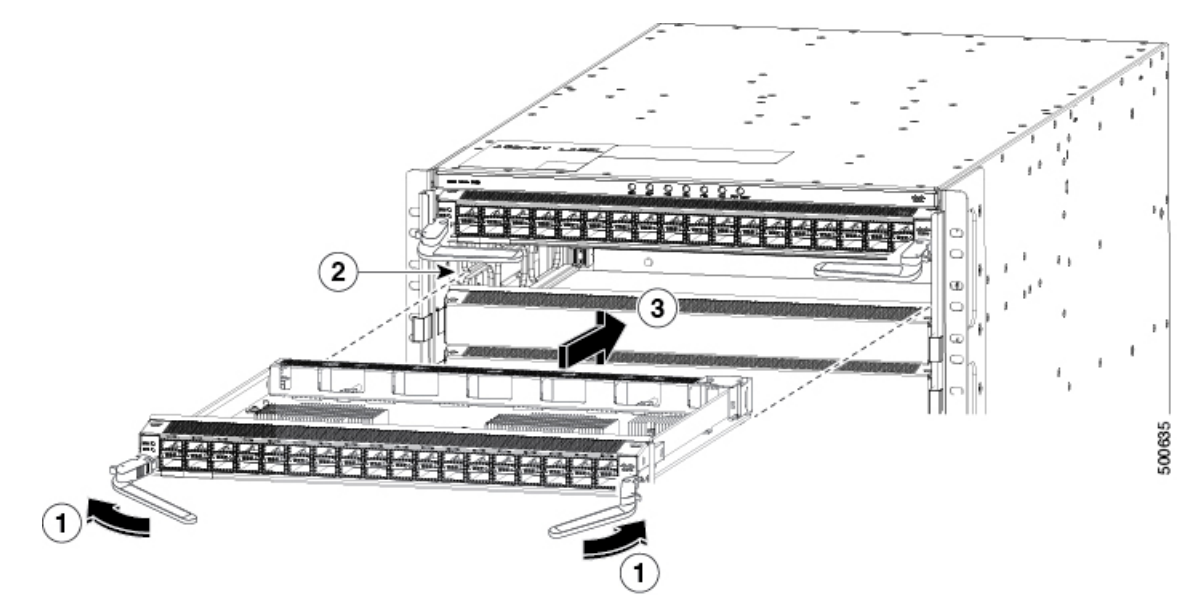

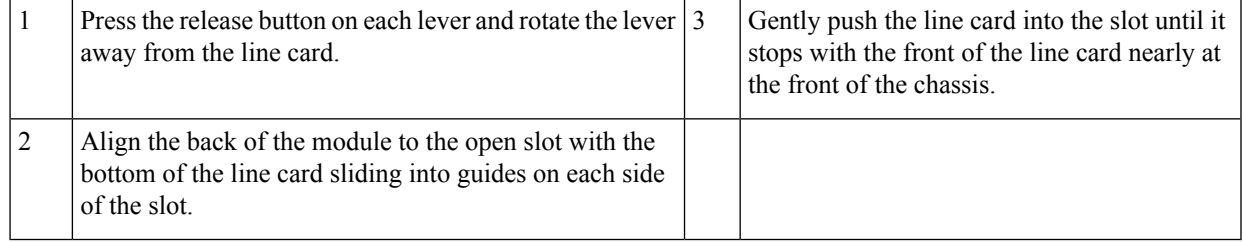

- b) Hold the front of the line card with one hand and place your other hand under the line card to support its weight.
- c) Align the back of the line card to the guides in the open line card slot. Gently slide the module into the slot until it stops.

The line card stops when its front is about 0.25 inches (0.6 cm) outside the front of the chassis.

d) Rotate the ends of the two levers toward the front of the chassis until the levers click and they secure the line card to the chassis.

As you rotate the levers, the line card seats itself onto the fabric modules inside the chassis. And the front of the line card moves all the way to the front of the chassis.

- e) Attach each interface cable to the appropriate port on the line card. Use the label on each cable to determine which port each cable attaches to.
- f) Verify that the line card LEDs turn on and appear as follows:
	- The Status (STS or STA) LED turns on and becomes green.

• For each connected port, the port LED turns on and becomes green or amber.

# <span id="page-89-0"></span>**Installing and Removing a Blank Line Card**

When a line card slot is not in use, a blank line card must fill the empty slot to allow the switch to conform to electromagnetic interference (EMI) emissions requirements and to allow proper airflow across the line cards.

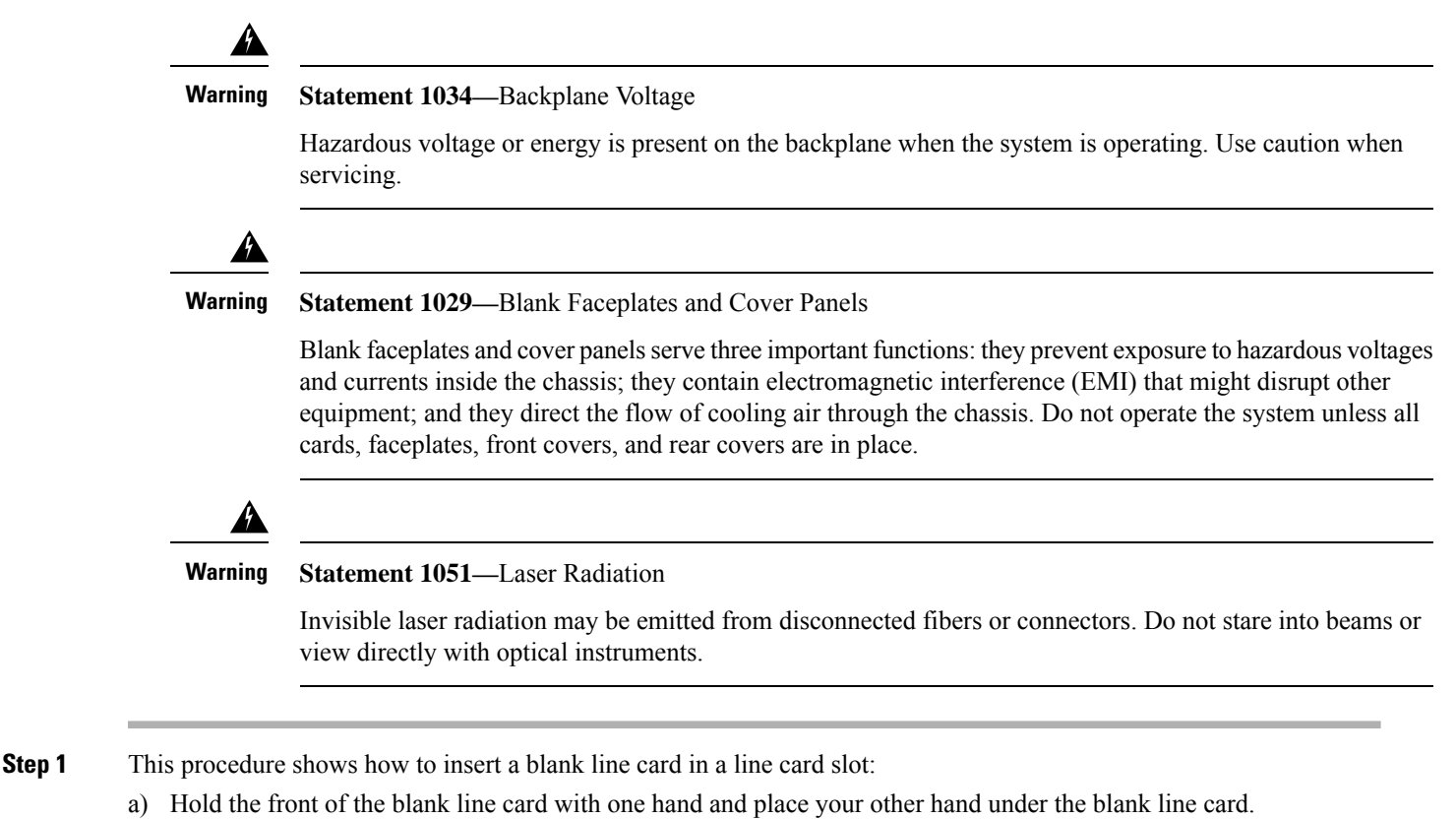

- b) Align the back of the blank line card to the guides in the open line card slot and slide the blank line card all the way into the slot. The two latches on the sides of the blank line card should be locked onto the brackets on the side of the chassis.
	- To prevent jamming the blank line card between the upper and the lower edges of the slot make certain that the blank line card is positioned correctly, as shown in the following illustration. **Note**
	- The latches are stiff and may require extra force to fully engage with the brackets on the sides of the chassis. **Note**

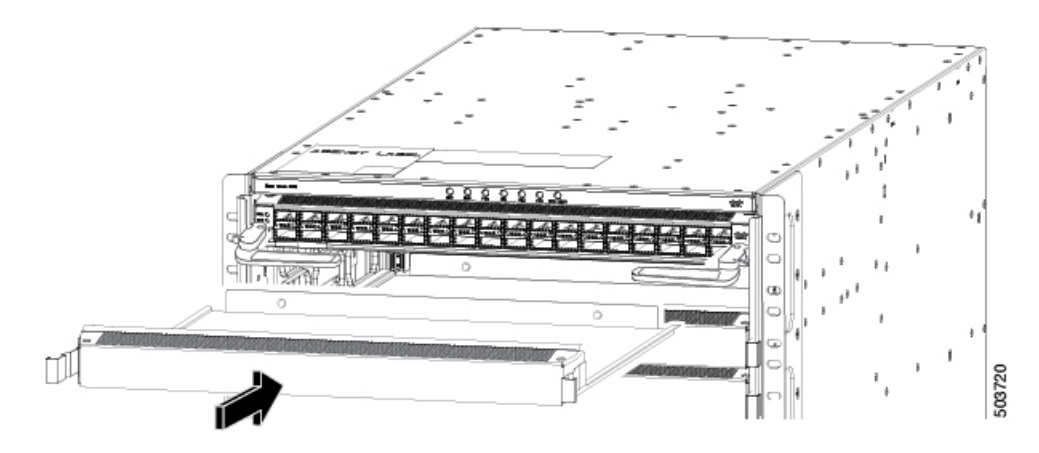

- **Step 2** This procedure shows how to remove a blank line card in a line card slot:
	- a) Press the two latches on the sides of a blank line card using forefingers so that the blank line card is unlocked from the brackets on the side of the chassis. Slightly pull out the blank line card.
		- The latches are stiff and may require extra force to fully disengage with the brackets on the sides of the chassis. **Note**

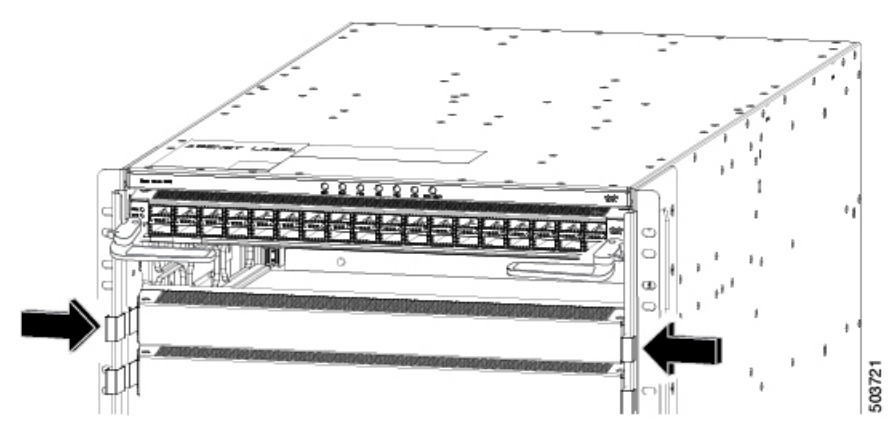

b) Hold the blank line card using both the hands and pull the blank line card completely out of the chassis slot.

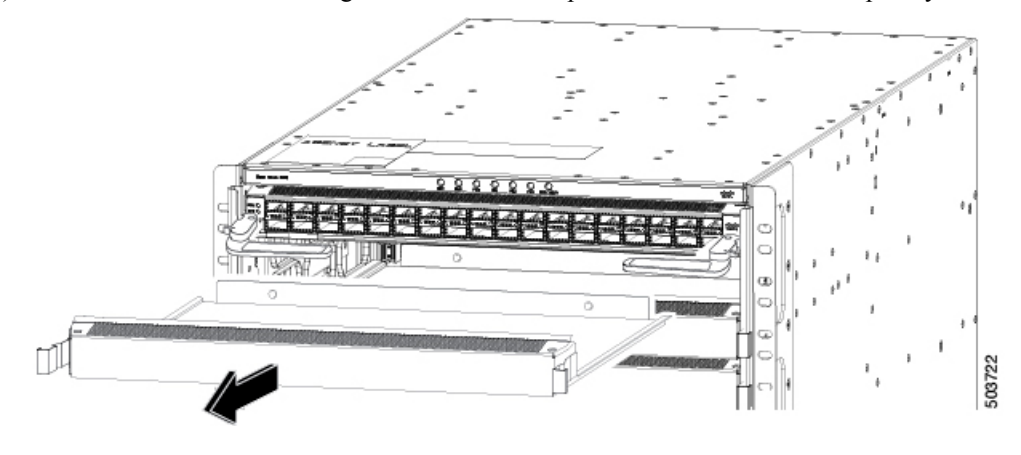

# <span id="page-91-0"></span>**Replacing a Fan Tray**

You can remove a fan tray to either replace it with another fan tray or to replace a fabric module that is located behind it.

The switch uses three fan trays. It can operate with two fan trays while you replace one or remove one to replace one of the fabric modules behind the fan tray. When you remove one fan tray, the other fan trays speed up their fans to maintain the designed airflow.

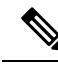

If you cannot replace a fan tray within three minutes, we recommend that you leave it in the chassis until you are ready to replace it. **Note**

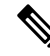

If you remove more than one fan tray at a time during operations, the switch allows up to two minutes of operations before shutting down. If the switch senses an overtemperature condition when multiple fan trays are removed, the shutdown can occur in less than two minutes. **Note**

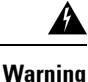

**Statement 1034—**Backplane Voltage

Hazardous voltage or energy is present on the backplane when the system is operating. Use caution when servicing.

### **Removing a Fan Tray**

Remove only one fan tray at a time during switch operations. The switch shuts down within two minutes.

#### **Before you begin**

- Wear an electrostatic discharge (ESD) wrist strap or other ESD protective device while handling modules.
- Prepare an antistatic surface or packing materials for each module that you remove from the chassis.

**Step 1** Open the packaging for the new fan tray and inspect it for damage.

If the module is damaged, contact the Technical Assistance Center (TAC) and wait until you have an undamaged fan tray to install.

**Step 2** Unscrew the four captive screws on the front of the fan tray until each screw is free of the chassis. See the following figure.

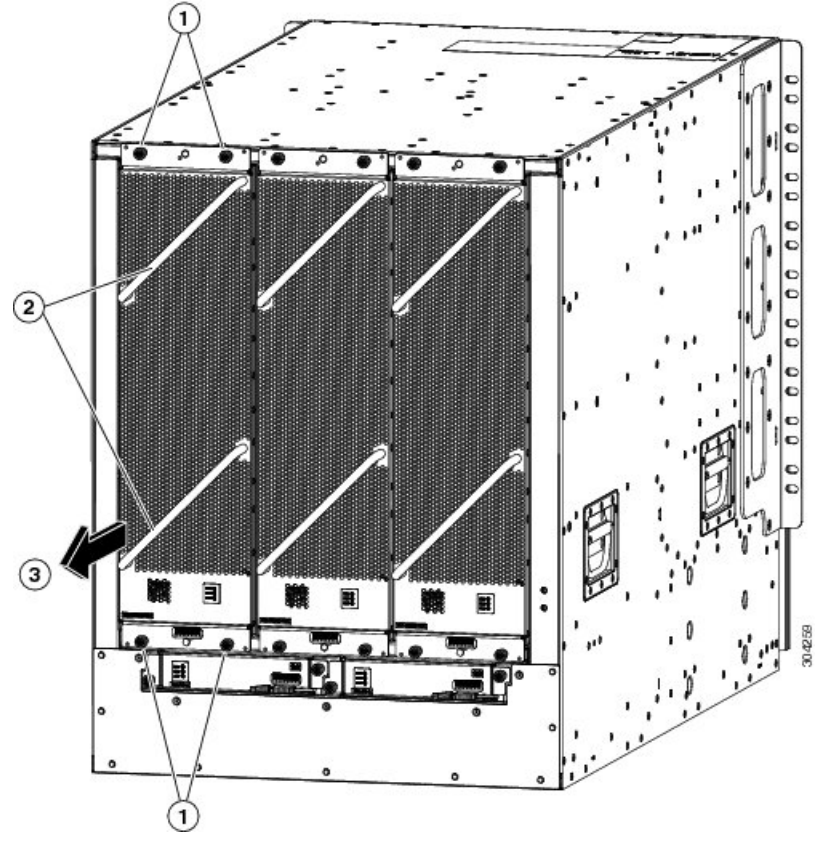

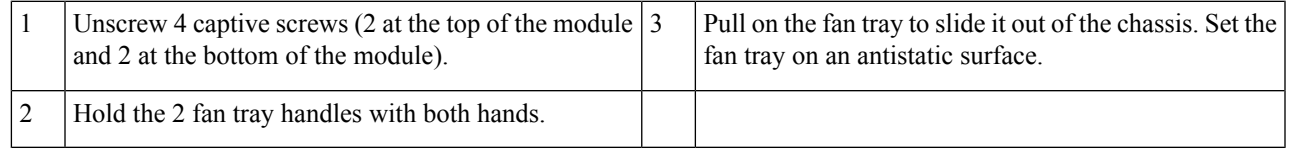

**Step 3** Hold both handles on the front of the fan tray with both of your hands and pull the fan tray out of the slot.

**Step 4** Set the fan tray on antistatic material or inside an antistatic bag.

### **Installing a Fan Tray**

### **Before you begin**

- Fan tray slot is open in the chassis.
- Fan tray is available for installation.
- If you are replacing a fabric module behind the open fan tray slot, that replacement operation is completed.

**Step 1** Use both of your hands to hold the two handles on the front of the fan tray that you are installing.

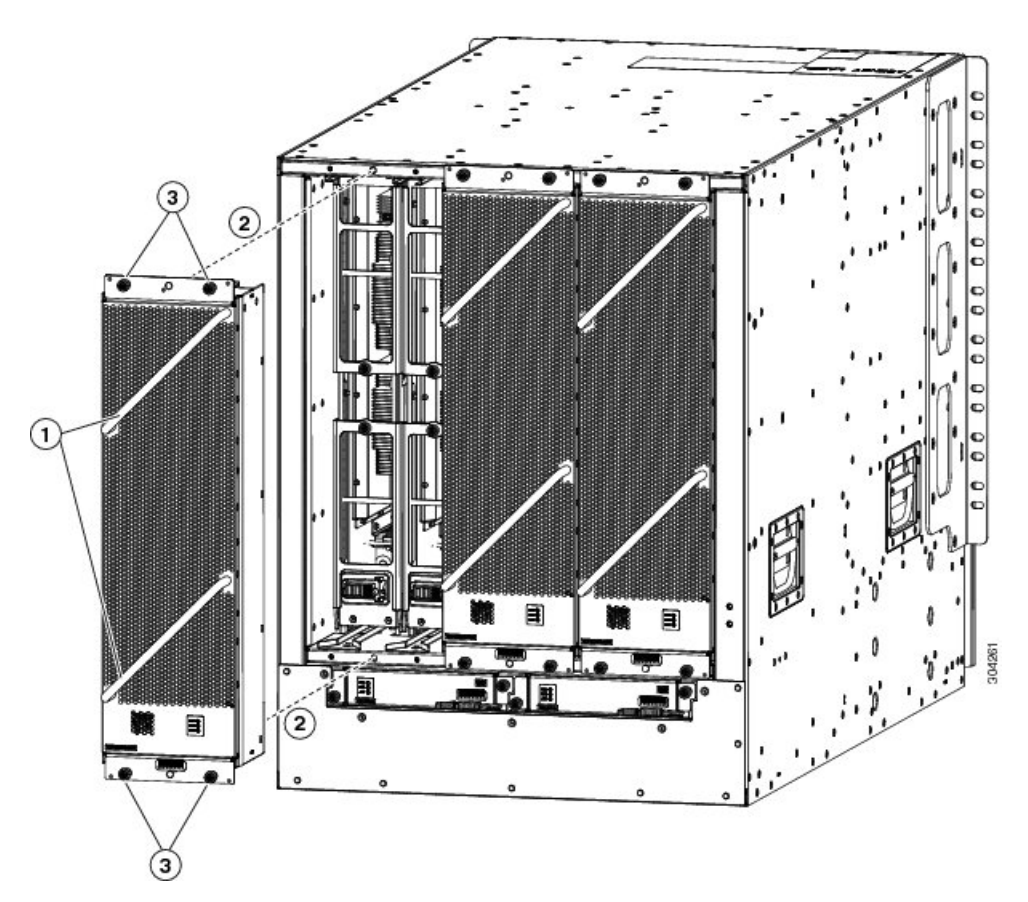

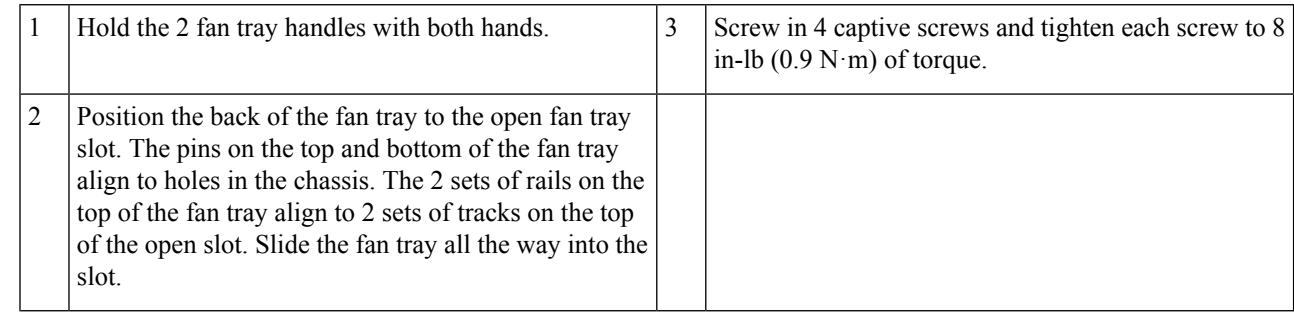

**Step 2** Position the fan tray with its rear (the side with the electrical connectors) at the opening for the fan tray slot in the chassis.

- **Step 3** Align the two tracks on the top of the fan tray with the two sets of rails at the top of the open fan tray slot in the chassis.
- **Step 4** Slide the fan tray all the way into the slot until the front of the fan tray touches the chassis.

Make sure that the four captive screws on the front of the fan tray align with the four screw holes in the chassis.

- **Step 5** Screw in the four captive screws to secure the fan tray to the chassis. Tighten the screws to 8 in-lb (0.9 N·m) of torque.
- **Step 6** Verify that the fan tray STATUS LED turns on and becomes green.

## <span id="page-94-0"></span>**Replacing a Fabric Module**

The switch uses three to six fabric modules depending on the requirements of the line cards that are installed in the chassis.

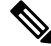

**Note** Do not mix fabric module types in the same switch.

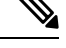

**Note**

- If you are downgrading the operating system, you must ensure both of the following:
	- The new version of software supports the fabric modules and line cards, which are installed in the same switch.
	- The fabric modules that are installed in the switch, support the line cards that are installed in the same switch.

The fabric modules must be installed in specific slots as follows (installing fabric modules in other slots can cause a module mismatch condition):

- For three modules, they must be in slots FM 2, FM 4, and FM 6.
- For four modules, they must be in slots FM2, FM 3, FM 4, and FM 6.
- For five modules, they must be in Slots FM 2, FM 3, FM 4, FM 5, and FM 6.
- For six modules, they are in slots FM 1, FM 2, FM 3, FM 4, FM 5, and FM 6

You can replace a fabric module while other fabric modules are operating by removing the fan tray in front of the fabric module. Remove the fabric module, then install the new fabric module, and replace the fan tray over the installed fabric module.

To maintain the designed airflow while you remove the fan tray, the fans in the other fan trays increase their speed. During operations, we recommend that you remove only one fan tray at a time and reinstall that fan tray within three minutes. This action avoids the possibility of having the switch overheat and shut down.

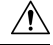

**Caution**

If you remove more than one fan tray at a time, the switch shuts down if you do not reinstall the extra missing fan trays within two minutes. The shutdown can occur earlier if the switch over heats.

### **Removing a Fabric Module**

#### **Before you begin**

- Wear an electrostatic discharge (ESD) wriststrap or other ESD protective device while handling modules.
- Prepare an antistatic surface or packing materials for each module that you remove from the chassis.
- Remove the fan tray that covers the fabric module that you are removing.

**Step 1** If you are replacing a fabric module, open the packaging for the new module and inspect it for damage.

If the module is damaged, alert the Technical Assistance Center (TAC) and stop this replacement process until you have an undamaged module to install.

- **Step 2** Remove the fan tray that covers the fabric module by following these steps:
	- a) Unscrew the four captive screws on the front of the fan tray until each screw is free of the chassis. See Callout 1 in the following figure.

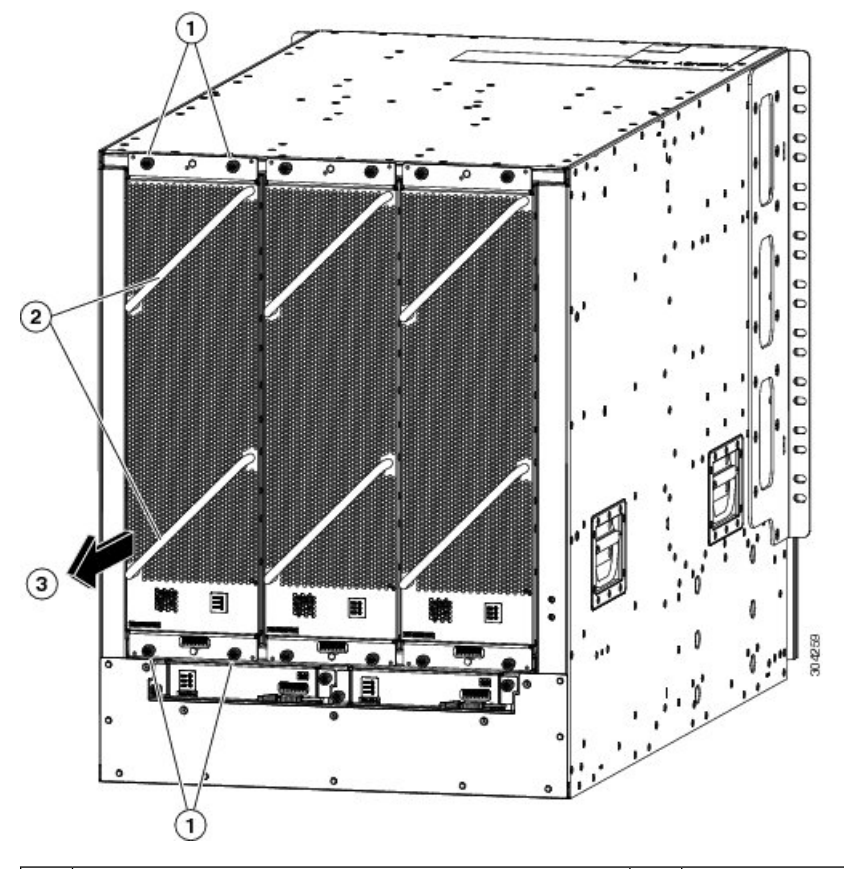

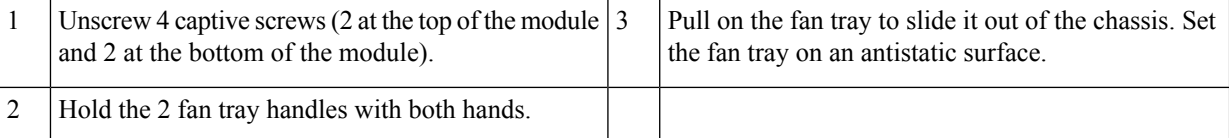

- b) Hold both handles on the front of the fan tray with both of your hands and pull the fan tray out of the slot.
- c) Set the fan tray on antistatic material or inside an antistatic bag.
- **Step 3** To prevent a loss of packets during operations, shut down the fabric module as follows:
	- a) Enter the **poweroff module** *slot\_number* command. Input a slot number between 21 and 26 (labeled as FM 1 to FM 6 on the chassis).
	- b) Verify that the Fabric LED for the slot that you specified turns off.
- **Step 4** Remove the fabric module that you are replacing by following these steps:

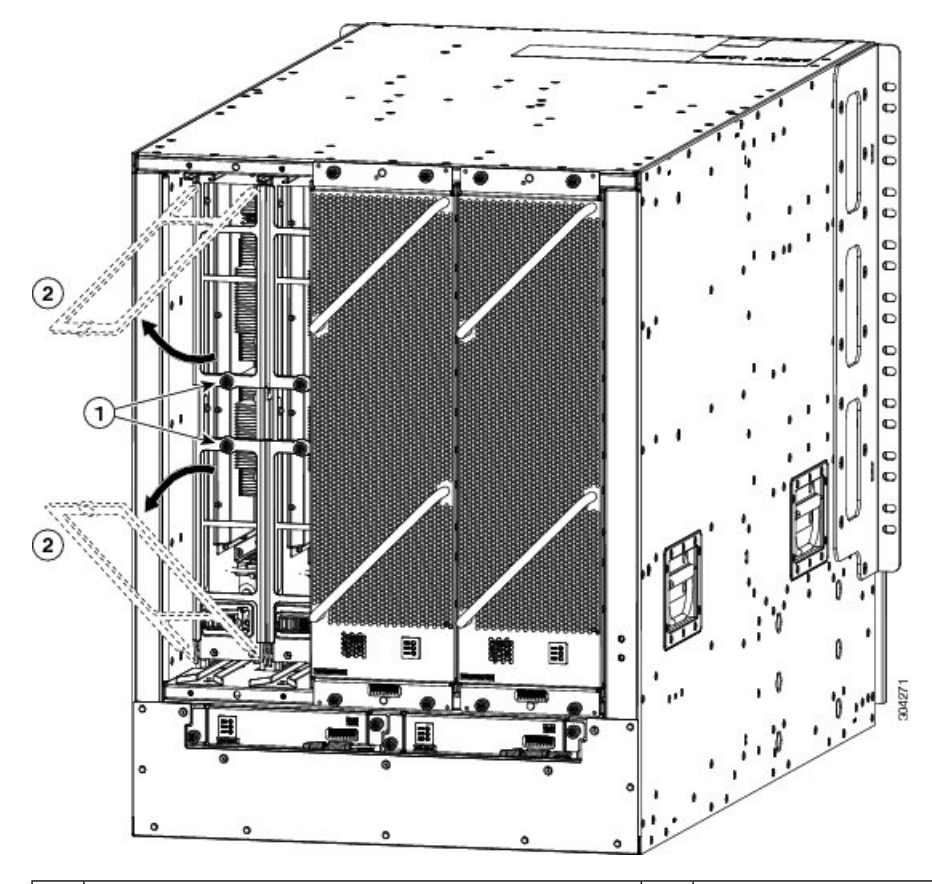

a) Unscrew the screw on the center of each of the two handles on the fabric module. See Callout 1 in the following figure.

- Rotate both ejector handles away from the front of the fabric module. 1 | Unscrew 2 captive screws (1 on each ejector handle). 2
- b) Rotate the two handles at least 30 degrees so that the other end of each handle no longer holds the module in the slot. See Callout 2 in the previous figure.
- c) With each of the two handles in your two hands, pull the module a couple of inches (about 5 cm) out of the slot. See the following figure.

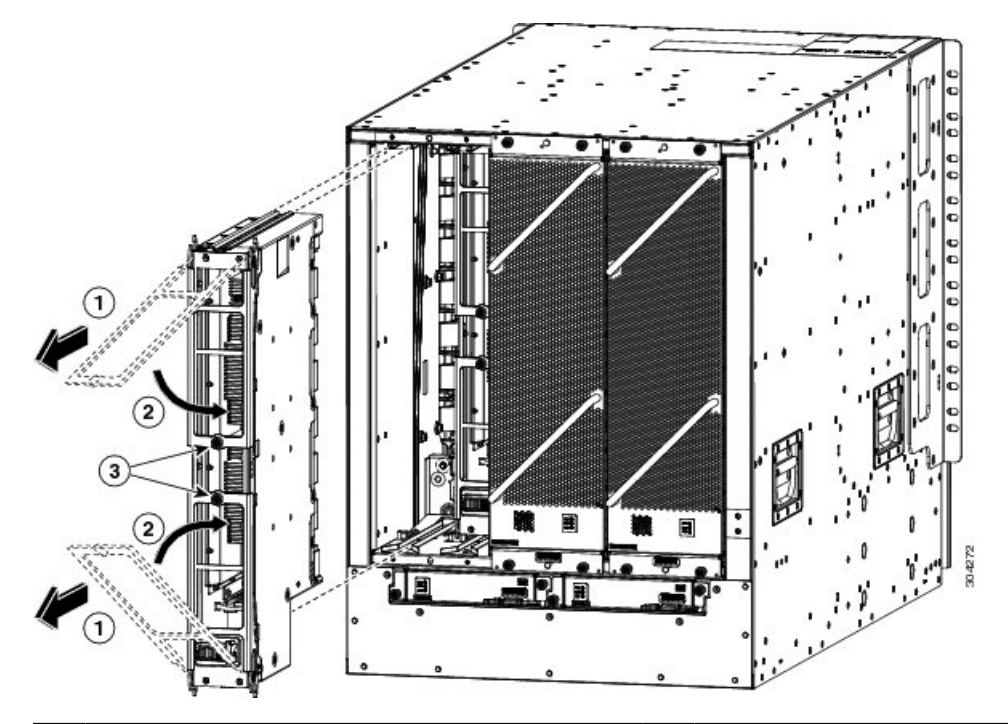

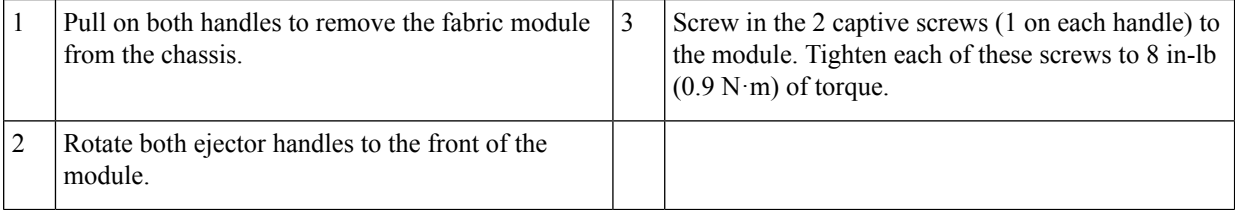

- d) Rotate both handles back to the front of the module until they click in place. Fasten each handle to the module using the captive screw on the back of the handle. Tighten the screw to 8 in-lb (0.9 N·m) of torque. See Callouts 2 and 3 in the previous figure.
- e) Place one hand under the fabric module to support its weight. Place your other hand on the front of the module, and slide the module out of the slot.
- f) Rotate the module 90 degrees and lay it flat on an antistatic surface or in an antistatic bag.

### **Installing a Fabric Module**

#### **Before you begin**

- Wear an electrostatic discharge (ESD) wriststrap or other ESD protective device while handling modules.
- Prepare an antistatic surface or packing materials for each module that you remove from the chassis.
- Be sure that you are replacing a fabric module with the same type of fabric module. All the fabric modules that are installed in the switch must be the same type.
- **Step 1** Place one hand on the front of the module and turn the module 90 degrees so that the electrical connectors are on the bottom.
- **Step 2** Unscrew the two captive screws (one on each ejector handle) and rotate the ejector handles away from the chassis. See Callouts 1 and 2 in the following figure. Be sure that the locking posts on the top and bottom of the chassis rotate into the module so that the module can slide fully into the slot. See Callout 3 of the following figure.

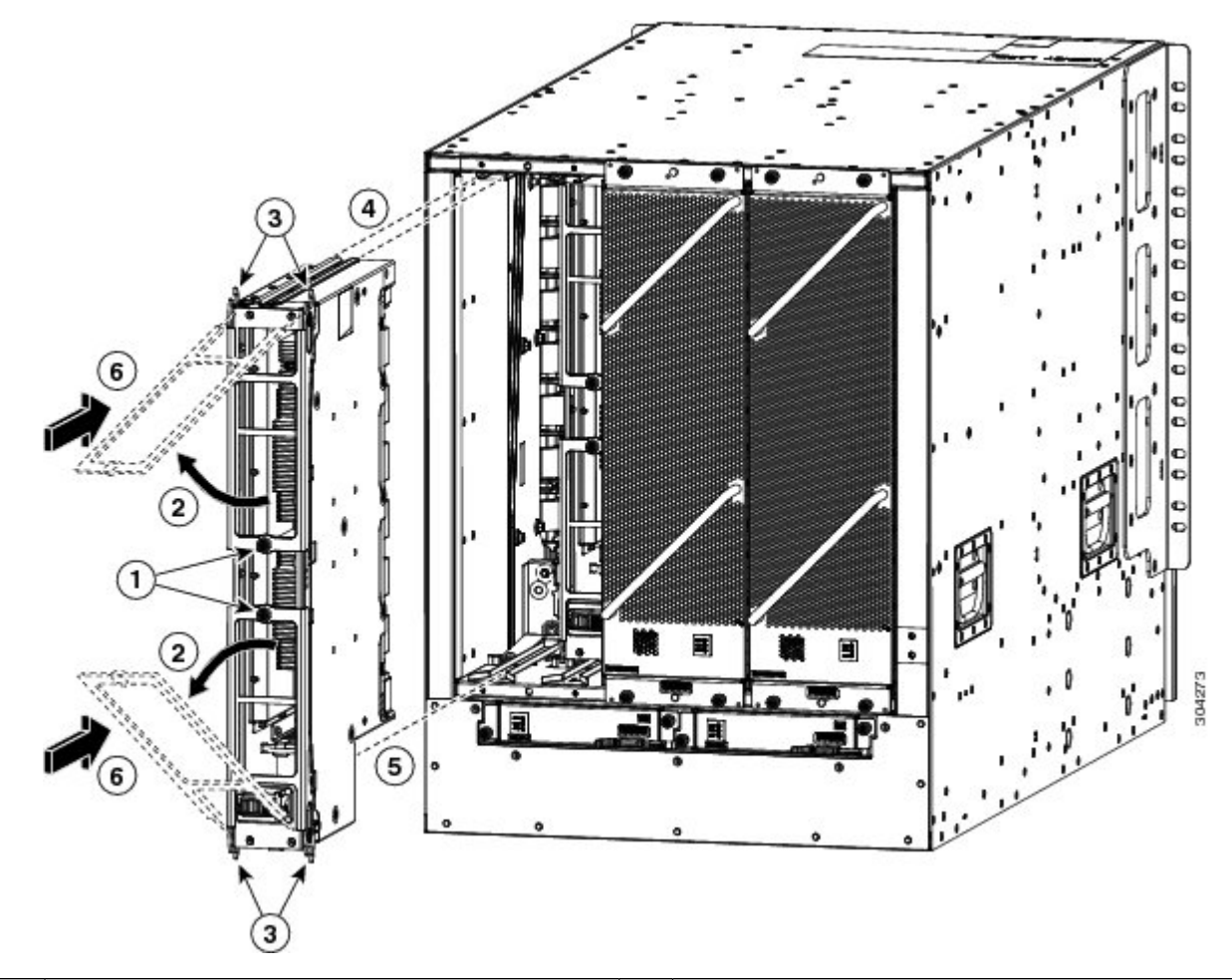

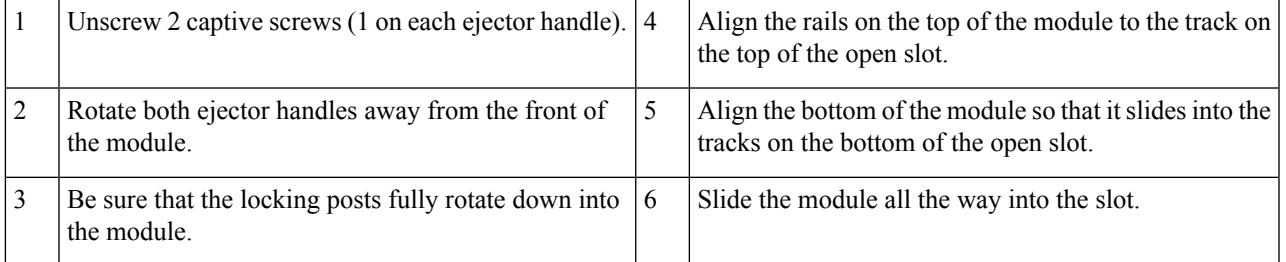

**Step 3** Fit the guide rails on the top of the module into the track on the top of the slot. Make sure that the guide bar on the bottom of the module goes into the module guide at the bottom of the slot.

Be sure that you are installing the fabric module in a supported fabric module slot. The supported fabric module slots differ depending on the number of fabric modules that are installed in the switch as follows:

- For three modules, they must be in slots FM 2, FM 4, and FM 6
- For four modules, they must be in slots FM2, FM 3, FM 4, and FM 6
- For five modules, they must be in Slots FM 2, FM 3, FM 4, FM 5, and FM 6.
- For six modules, they are in slots FM 1, FM 2, FM 3, FM 4, FM 5, and FM 6
- **Step 4** Slide the module all the way into the slot.
- **Step 5** Rotate both ejector levers to the front of the chassis and be sure that the module is locked to the top and bottom of the slot.
- **Step 6** Screw in the captive screw on each of the two levers so that each lever is locked in place on the module. Tighten each screw to  $8$  in-lb  $(0.9 \text{ N} \cdot \text{m})$  of torque.
- **Step 7** Power up the fabric module as follows:
	- a) Enter the **no poweroff module** command. Input a slot number between 21 and 26 (labeled as FM 1 through FM 6 on the chassis).
	- b) Verify that the Fabric LED for the slot that you specified turns on.
	- If you did not use the **poweroff module** command to shut down the original fabric module before removing it, do not use the **no poweroff module** command. The module begins to power up when you connect it to an AC power source and the chassis. **Note**
- **Step 8** Reinstall the fan module over the replaced fabric module by following these steps:
	- a) Use both of your hands to hold the two handles on the front of the fan tray that you are installing.

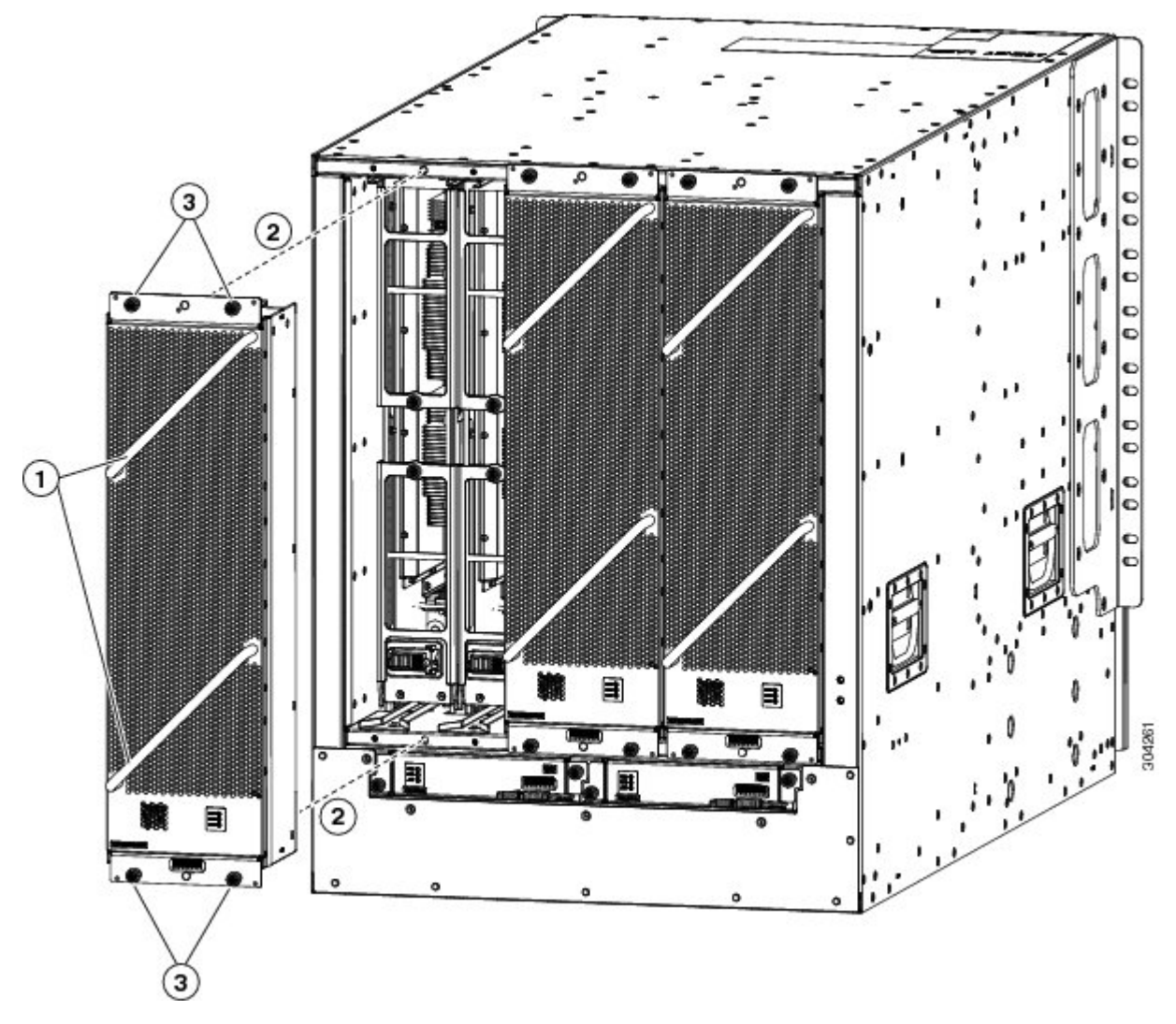

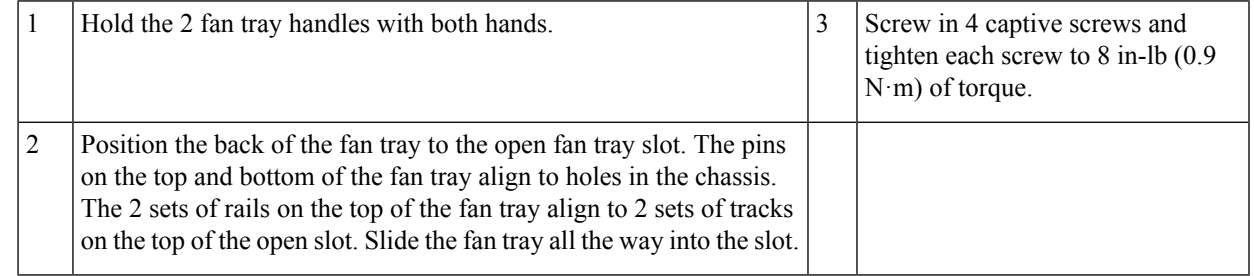

- b) Position the fan tray with its rear (the side with the electrical connectors) at the opening for the fan tray slot in the chassis.
- c) Align the two tracks on the top of the fan tray with the two sets of rails at the top of the open fan tray slot in the chassis.
- d) Slide the fan tray all the way into the slot until the front of the fan tray touches the chassis.

Make sure that the four captive screws on the front of the fan tray align with the four screw holes in the chassis.

e) Screw in the four captive screwsto secure the fan tray to the chassis. Tighten the screwsto 8 in-lb (0.9 N·m) of torque.

f) Verify that the fan tray and fabric module STATUS LEDs (on the fan tray) turn on and become green.

# <span id="page-101-0"></span>**Installing or Replacing Power Supplies**

The number of 3-kW and 3.15-kW power supplies that you install depends on the power requirements of the switch. It also depends on the power mode that you are using. To determine the power requirements of the switch, see the Power [Requirements](#page-120-0) for Switch Modules, on page 111 section.

If you are using only one power source for the combined mode or *n*+1 redundancy mode, you can install the power supplies in any of the power supply slots on the chassis. If you are using two power sources for the *n*+*n* redundancy mode, you must connect the power supplies in slots 1 through 4 to one power source and the power supplies in slots 5 through 8 to the other power source. With *n*+*n* redundancy mode, divide the power supplies evenly between the first half of the slots and the last half of the slots. The amount of redundant power for the switch equals the amount of available power for the switch.

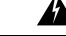

#### **Statement 1034—**Backplane Voltage **Warning**

Hazardous voltage or energy is present on the backplane when the system is operating. Use caution when servicing.

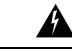

**Statement 1029—**Blank Faceplates and Cover Panels **Warning**

> Blank faceplates and cover panelsserve three important functions: they prevent exposure to hazardous voltages and currents inside the chassis; they contain electromagnetic interference (EMI) that might disrupt other equipment; and they direct the flow of cooling air through the chassis. Do not operate the system unless all cards, faceplates, front covers, and rear covers are in place.

You can install or replace any of the following Cisco Nexus 9500 Series power supplies in this switch:

- 3-kW AC Power Supply
- 3-kW Universal AC/DC Power Supply
- 3.15-kW Dual Input Universal AC/DC Power Supply
- 3-kW DC Power Supply

### **Installing or Replacing a 3-kW AC Power Supply**

#### **Before you begin**

- The AC power source must be installed within reach of the power cables.
- The AC power source meets the power specifications that the switch requires.
- There are one or two AC power sources available. If using *n*+*n* redundancy, there must be two power sources available. Otherwise, only one power source is required.

**Step 1** Open the packaging for the new 3-kW AC power supply and inspect the module for damage.

If the module is damaged, contact the Technical Assistance Center (TAC).

- **Step 2** If you are installing the module in an empty slot, remove the blank filler plate that is already in that slot. Unscrew its captive screws and pull it out of the slot. If you are using the combined power mode or  $n+1$  redundancy, you can use any power supply slot in the chassis. If you are using *n*+*n* redundancy mode, you must be sure that you are inserting the power supply in a slot that is used for the desired power supply (the power supplies in slots 1 through 4 must be connected to one power source and the power supplies in slots 5 through 8 must be connected to the other power source). Go to Step 4.
- **Step 3** If you are replacing a power supply that is currently in the chassis, remove the existing module from the chassis by following these steps:
	- a) Disconnect the power cable from the power supply and verify that the output and input LEDs turn off.
	- b) Slide the middle of the ejector lever down to the end of the lever and rotate the lever up so that its other end no longer holds onto the chassis. See the following figure.

The power supply unlocks from the chassis and moves out slightly.

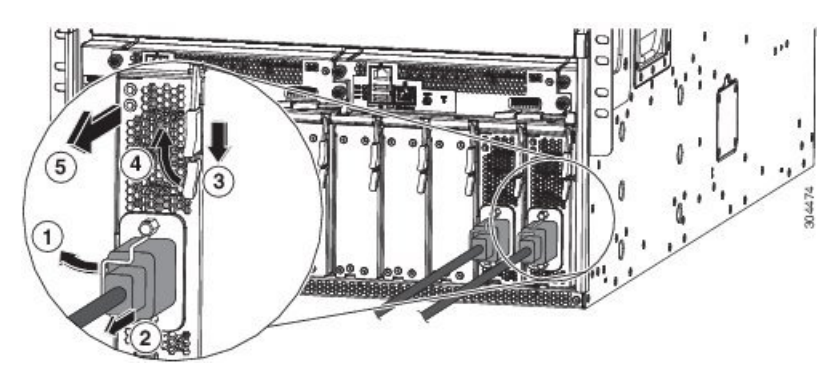

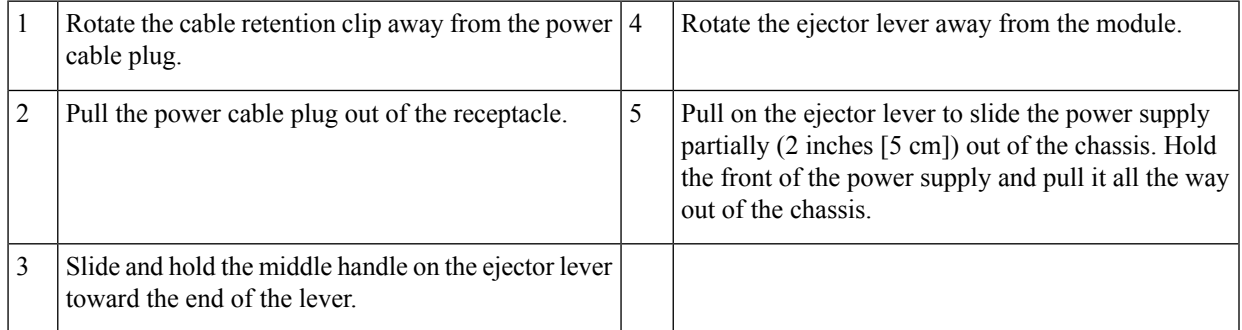

- c) Pull on the lever to move the power supply about 2 inches (5 cm) out of the slot.
- d) Place one hand on the front of the power supply and your other hand under the power supply to support its weight.
- e) Pull the module out of the slot and place it on an antistatic surface or inside an antistatic bag.
- 
- **Step 4** To install the new power supply, follow these steps:
	- a) Ensure that the power supply is not connected to an AC power source. If it is connected to a power source, remove the power cable from the power supply and wait at least five seconds before doing the next step.
	- b) Hold the front of the module with one hand and place your other hand under the module to support its weight.
	- c) Rotate the power supply 90 degrees so that the power receptacle is positioned on the lower front side. That way the back of the power supply is oriented to slide into the open power supply slot.

d) Slide the guide bracket that is located on the top of the power supply into the track at the top of the power supply slot. Slide the power supply all the way into the slot.

The front of the power supply is about 0.25 inches (0.6 cm) outside the chassis.

e) Slide the handle on the middle of the power supply ejector handle about 0.25 inches (0.6 cm) and rotate the lever away from the front of the power supply. Do this while pushing the power supply all the way into the chassis. See the following figure.

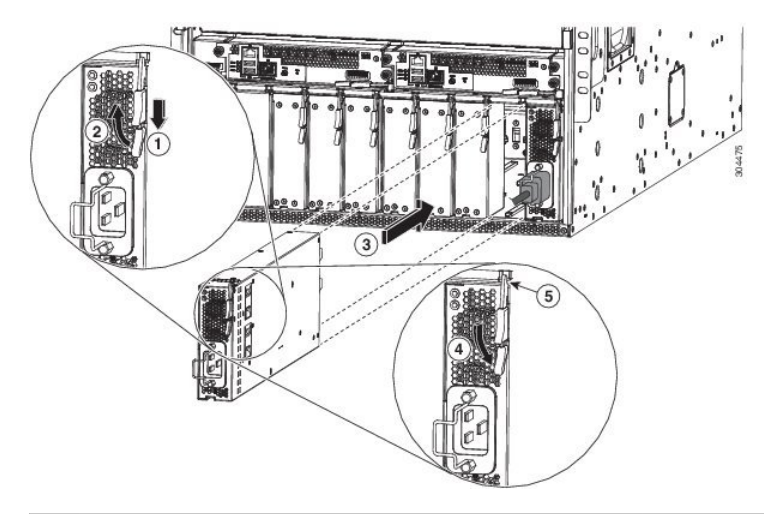

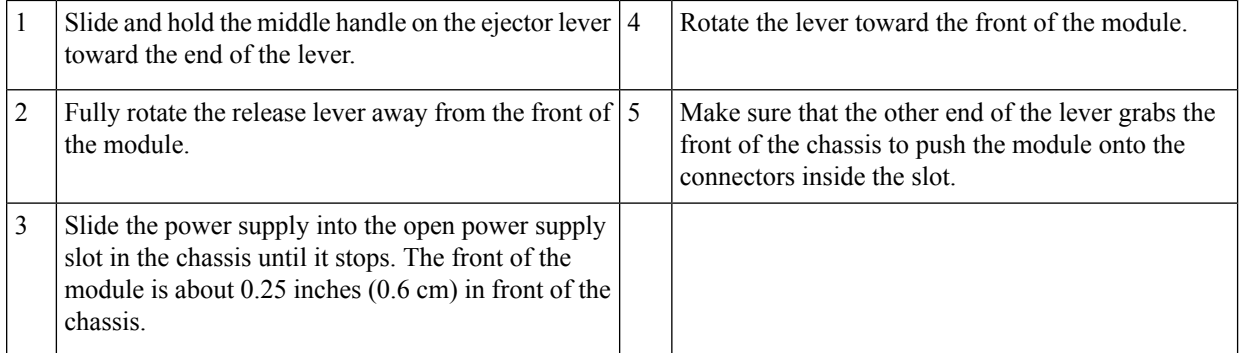

f) Rotate the ejector lever toward the front of the power supply and be sure that the other end of the lever locks into the chassis.

The lever will click when you rotate it all the way to the front of the power supply. Be sure that the power supply is fully inserted into the slot. The front of the power supply will be even with the surface of the chassis.

- g) Attach the power cable to the power receptacle on the power supply and rotate the power cable holder onto the plug on the cable.
- h) Make sure that the other end of the power cable is attached to the AC power source in one of the following ways:
	- If you are using the combined power mode or the *n*+1 redundancy mode, you can connect the power cable to as few or as many power sources/grids as you like.
	- If you are using the *n*+*n* redundancy mode, you must connect the power cable to the same power source as used by the other power supplies in the same set of power supply slots in the chassis. The power cables for slots 1 through 4 must be connected to one power source and the power cables inslots 5 through 8 must be connected to another power source.

i) Verify that the OK LED turns on and eventually becomes green.

### **Installing or Replacing a 3-kW Universal AC/DC Power Supply**

#### **Before you begin**

- The power source must be installed within reach of the power cables.
- The power source must meet the power specifications that the switch requires.
- There are one or two power sources available. If using *n*+*n* redundancy, there must be two power sources available. Otherwise, only one power source is required.
- **Step 1** Open the packaging for the new 3-kW Universal AC/DC power supply and inspect the module for damage.

If the module is damaged, contact the Technical Assistance Center (TAC).

- **Step 2** If you are installing the module in an empty slot, remove the blank filler plate that is already in that slot. Unscrew its captive screw and pull it out of the slot. If you are using the combined power mode or  $n+1$  redundancy, you can use any power supply slot in the chassis. If you are using *n*+*n* redundancy mode, you must be sure that you are inserting the power supply in a slot that is used for the desired power supply (the power supplies in slots 1 through 4 must be connected to one power source and the power supplies in slots 5 through 8 must be connected to the other power source). Go to Step 4.
- **Step 3** If you are replacing a power supply that is currently in the chassis, remove the existing module from the chassis by following these steps:
	- a) Turn off the power to the power supply that you are replacing as follows:
		- **1.** Shut off the power supply by setting its power switch to 0.
		- **2.** If the power supply is connected to a DC circuit, shut off the circuit at the circuit breaker.
		- **3.** Verify that the OK LED has turned off (indicates that there is no power going to the power supply).
			- If the FAULT LED is on and the color is amber, that indicates that the power source connection has been broken. **Note**
		- **4.** Remove the power cable plug from the power supply receptacle.

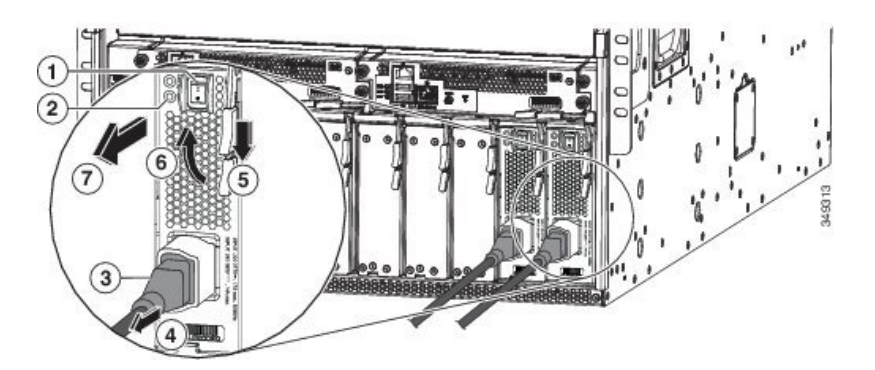

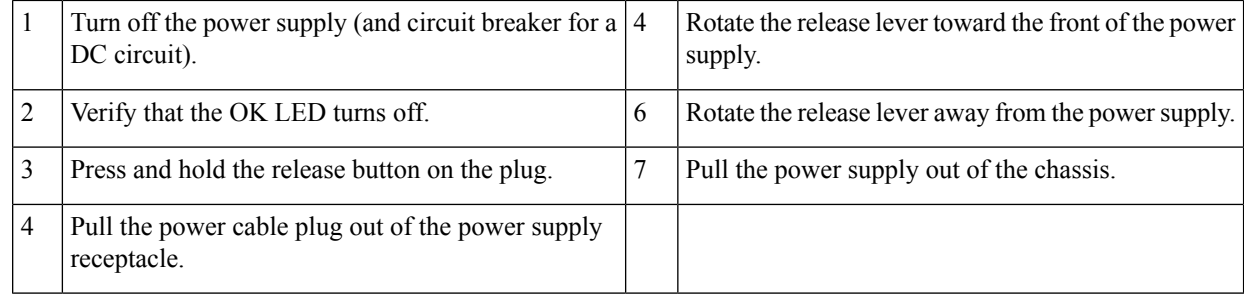

b) Slide the middle of the ejector lever down to the end of the lever and rotate the lever away from the chassis.

The power supply unlocks from the chassis and moves out slightly.

- c) Pull on the lever to move the power supply about 2 inches (5 cm) out of the slot.
- d) Place one hand on the front of the power supply and your other hand under the power supply to support its weight.
- e) Pull the module out of the slot and place it on an antistatic surface or inside an antistatic bag.
- **Step 4** To install the new power supply, follow these steps:
	- a) If you are using a DC power source, ensure that the circuit is turned off at the circuit breaker.
	- b) Hold the front of the power supply module with one hand and place your other hand under the module to support its weight.
	- c) Rotate the power supply 90 degrees so that the power receptacle is positioned on the lower front side. And so that the back of the power supply is oriented to slide into the open power supply slot.
	- d) Slide the guide bracket that is located on the top of the power supply into the track at the top of the power supply slot. Slide the power supply into the slot until the front of the module stops about 0.25 inches (0.6 cm) in front of the module.
	- e) Slide the handle on the middle of the power supply release lever toward the end of the module and rotate the lever away from the front of the power supply while pushing the power supply all the way into the chassis. See the following figure.

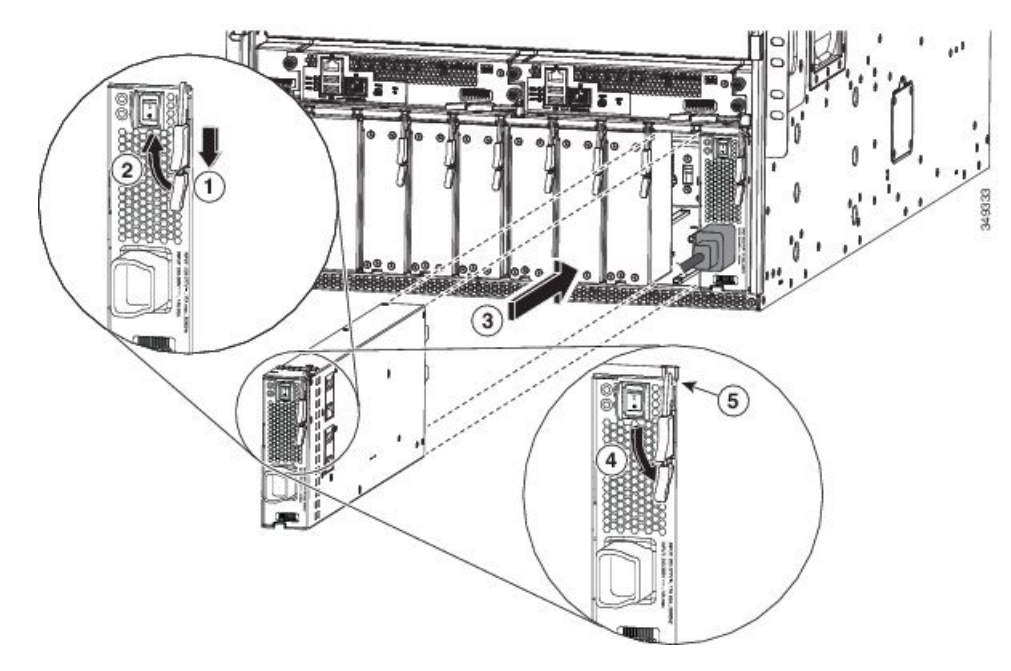

**Cisco Nexus 9508 NX-OS Mode Switch Hardware Installation Guide**

**96**

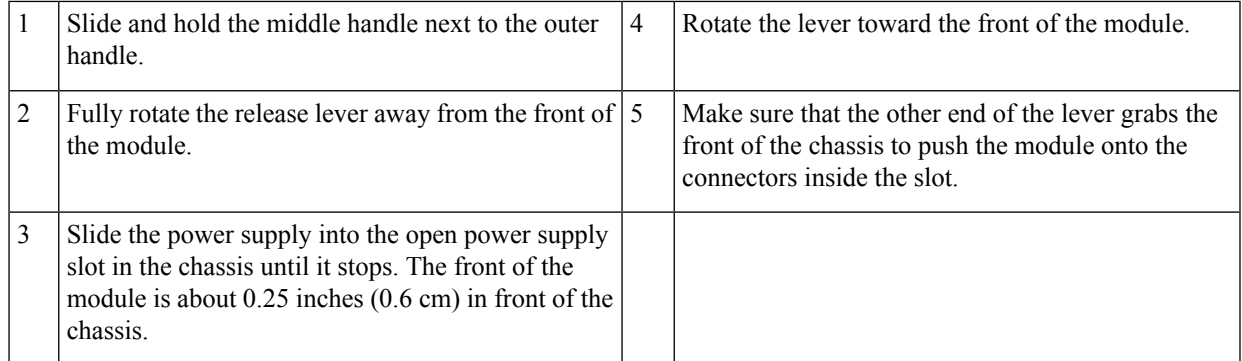

f) Carefully rotate the ejector lever toward the front of the power supply and be sure that the other end of the lever grabs the chassis. This pushes the module onto its connectors inside the slot.

The lever will click when you rotate it all the way to the front of the power supply. Be sure that the power supply is fully inserted into the slot. The front of the power supply will be even with the surface of the chassis.

- g) Attach the power cable to the power receptacle on the power supply.
- h) Make sure that the other end of the power cable is attached to the power source in one of the following ways:
	- If you are using the combined power mode or the *n*+1 redundancy mode, you can connect the power cable to the same power source as used by the other power supplies in the same switch.
	- If you are using the *n*+*n* redundancy mode, you must connect the power cable to the same power source as used by the other power supplies in the same set of power supply slots in the chassis. The power cables for slots 1 through 4 must be connected to one power source and the power cables inslots 5 through 8 must be connected to another power source.
- i) If you connected the power supply to a DC power source do the following:
	- **1.** Turn on the circuit breaker for the DC power source.
	- **2.** Turn on the power supply by setting the power switch to on (1).
- j) Verify that the OK LED turns on and eventually becomes green.

### **Installing or Replacing a 3.15-kW Dual Input Universal AC/DC Power Supply**

The HVAC/HVDC power supply (N9K-PUV2-3000W-B) has two redundant input power lines. It can provide power output at 3.15KW with either one or two input power lines operating. The HVAC/HVDC power supply provides n+n or n+x line redundancy mode in a single power supply for the Cisco Nexus 9500 Series switches.

The HVAC/HVDC power supply accepts 200–240VAC or 240/380VDC input power.

If you are not using power redundancy or are using *n*+1 power redundancy, you can connect all the power supplies in the chassis to the same power grid. If you are using  $n+n$  power redundancy, connect one set of the power supply inputs to one power grid and the other set of the power supply inputs to another power grid. For example, connect grid A to the receptacles closest to the power switch on the power supplies, and connect grid B to the receptacles furthest from the power switch on the power supplies.

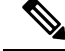

**Note** You can have a mix of AC power supplies and HVAC/HVDC power supplies in a chassis.

#### **Before you begin**

- The AC or DC power source must be turned off at its circuit breaker.
- The power switch on the power supply must be turned off (power switch set to 0).
- The AC power sources are rated as follows:
	- For North American installations—20A with 200-240V circuits.
	- For international installations—size the circuits by local and national standards.
- **Step 1** Open the packaging for the new 3-kW Universal AC/DC power supply and inspect the module for damage. If the module is damaged, contact the Technical Assistance Center (TAC).
- **Step 2** For AC input, connect an AC power cable to the AC power source.
- **Step 3** For DC input, connect a Saf-D-Grid/Saf-D-Grid DC cable to a Saf-D-Grid receptacle, otherwise:
	- a) Connect the ground terminal ring on the power cable to the ground terminal on the DC power source. Secure it in place with a nut tightened to the appropriate torque setting for the terminal post.
	- b) Connect the negative terminal ring on the power cable to the negative (-) terminal on the DC power source. Secure it in place with a nut tightened to the appropriate torque setting for the terminal post.
	- c) Connect the positive terminal ring on the power cable to the negative (+) terminal on the DC power source. Secure it in place with a nut tightened to the appropriate torque setting for the terminal post.
**Step 4** Connect the Saf-D-Grid connector on the other end of the power cable to the Saf-D-Grid receptacle on the power supply.

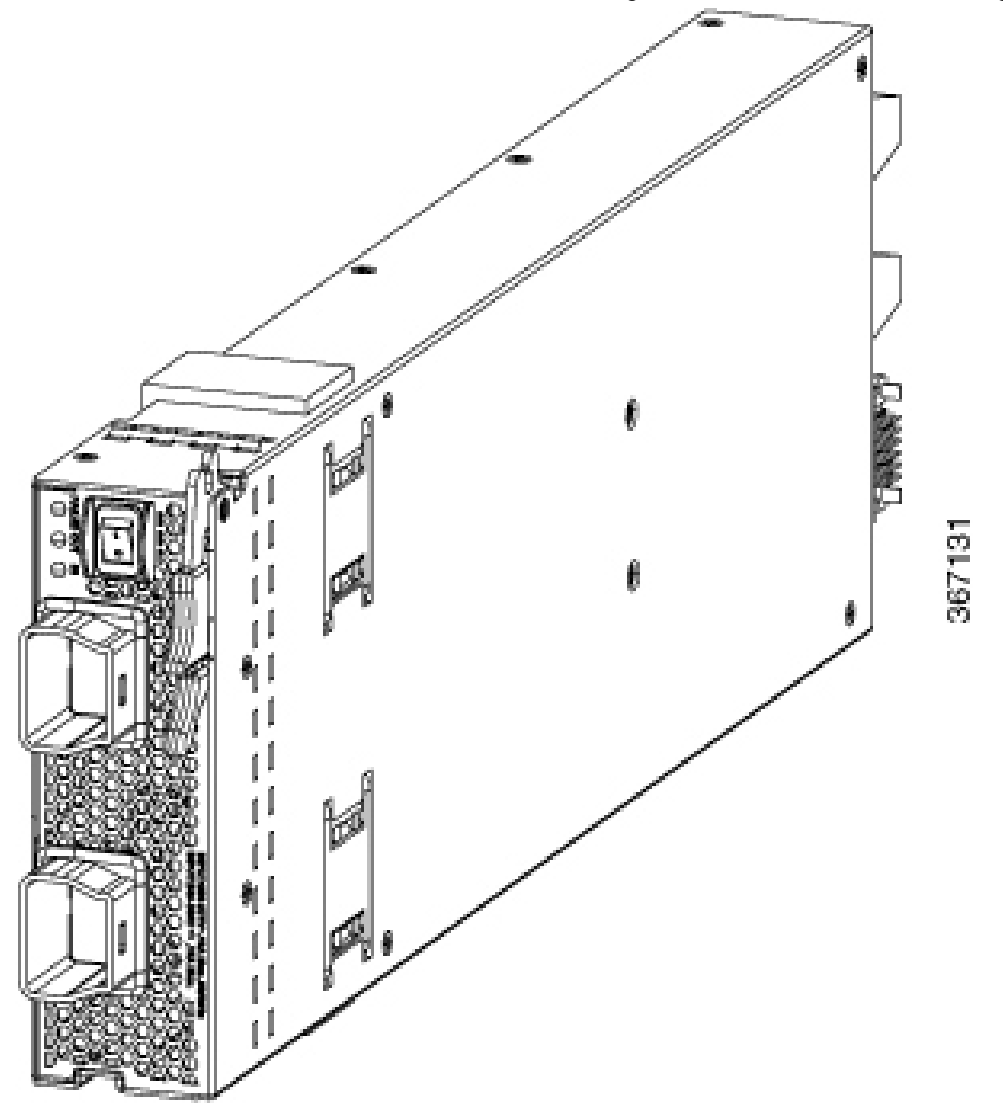

- **Step 5** Turn on the circuit breaker for the DC power source circuit.
- **Step 6** Turn on the power supply by pressing its power switch to on.
- **Step 7** Verify that the OUT LED turns on and becomes green.

**Note** If you use both inputs, the IN LED is green. If you use only one input, the IN LED is blinking green.

## **Installing or Replacing a 3-kW DC Power Supply**

#### **Before you begin**

• The power source must be installed within reach of the power cables.

- The power source must meet the power specifications that the switch requires.
- There are one or two power sources available. If using *n*+*n* redundancy, there must be two power sources available. Otherwise, only one power source is required.
- Prepare an antistatic surface or antistatic bag for the power supply that you are removing.
- **Step 1** Open the packaging for the new 3-kW DC power supply and inspect the module for damage.

If the module is damaged, contact the Technical Assistance Center (TAC).

- **Step 2** If you are installing the module in an empty slot, remove the blank filler plate that is already in that slot. Do this action by unscrewing its captive screw and pulling it out of the slot.
- **Step 3** If you are replacing a power supply that is currently in the chassis, remove the existing module from the chassis by following these steps:
	- a) Turn off the power to the power supply that you are replacing as follows:
		- **1.** Shut off the power supply by setting its power switch to 0.
		- **2.** Shut off the power from the power source by turning off the circuit breaker for each of the two input lines to the power supply.

Verify that the LEDs on the power supply turn off.

- b) Disconnect the power cables from the power supply as follows:
	- **1.** Remove the three screws on the safety cover for the terminal box that is located on the front of the power supply. Then pull the cover off the terminal box as shown in the following figure.
		- The terminal box has four slots for four power terminals (ordered as negative [-], positive [+], positive [+], and negative [-]). Each terminal has two nuts that you use to fasten a power cable to the terminal. **Note**

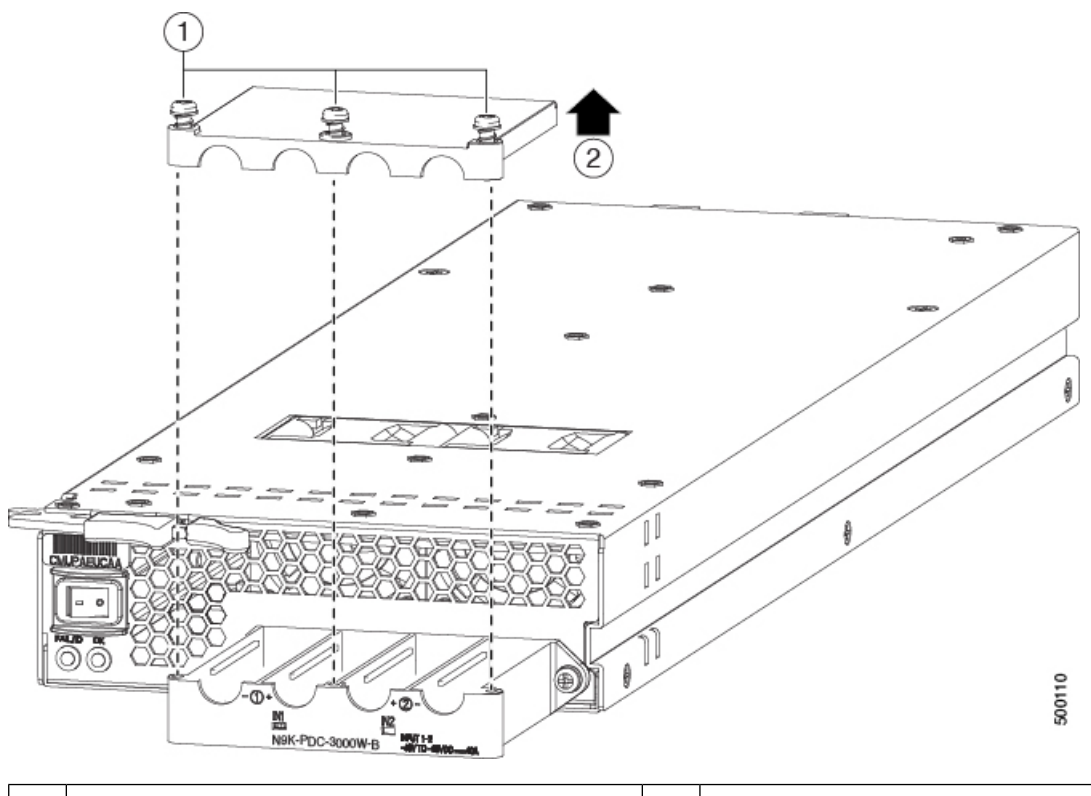

1 Remove 3 screws from the safety cover. 2 Remove the cover.

- **2.** Unscrew the two nuts holding each of the four cables to the terminal box. Remove the cables and replace the nuts on the two posts in each of the slots.
- **3.** Replace the safety cover on the terminal box and secure it in place with three screws.
- c) Remove the power supply from the chassis as follows:
	- **1.** Slide the middle of the ejector lever toward the end of the lever and rotate the lever away from the chassis.

The power supply unlocks from the chassis and moves out slightly.

- **2.** Use one of your hands to hold the front of the power supply and place your other hand under the power supply to support its weight.
- **3.** Pull the module out of the slot and place it on an antistatic surface or inside an antistatic bag.
- **Step 4** If you are not installing a replacement power supply, cover the empty power supply slot with a blank module.
- **Step 5** If you are installing a replacement power supply, install, connect, and power up the new power supply as follows:
	- a) Install the power supply as follows:
		- **1.** Hold the front of the power supply with one hand and place your other hand under the module to support its weight.
		- **2.** Turn the power supply 90 degrees so that the release lever is on the upper right front end of the module. Position and orient the other end of the module at the open power supply slot in the chassis.

**3.** Slide the handle on the middle of the release lever toward the end of the lever and rotate the lever away from the front of the power supply. Push the power supply all the way into the slot. See the following figure.

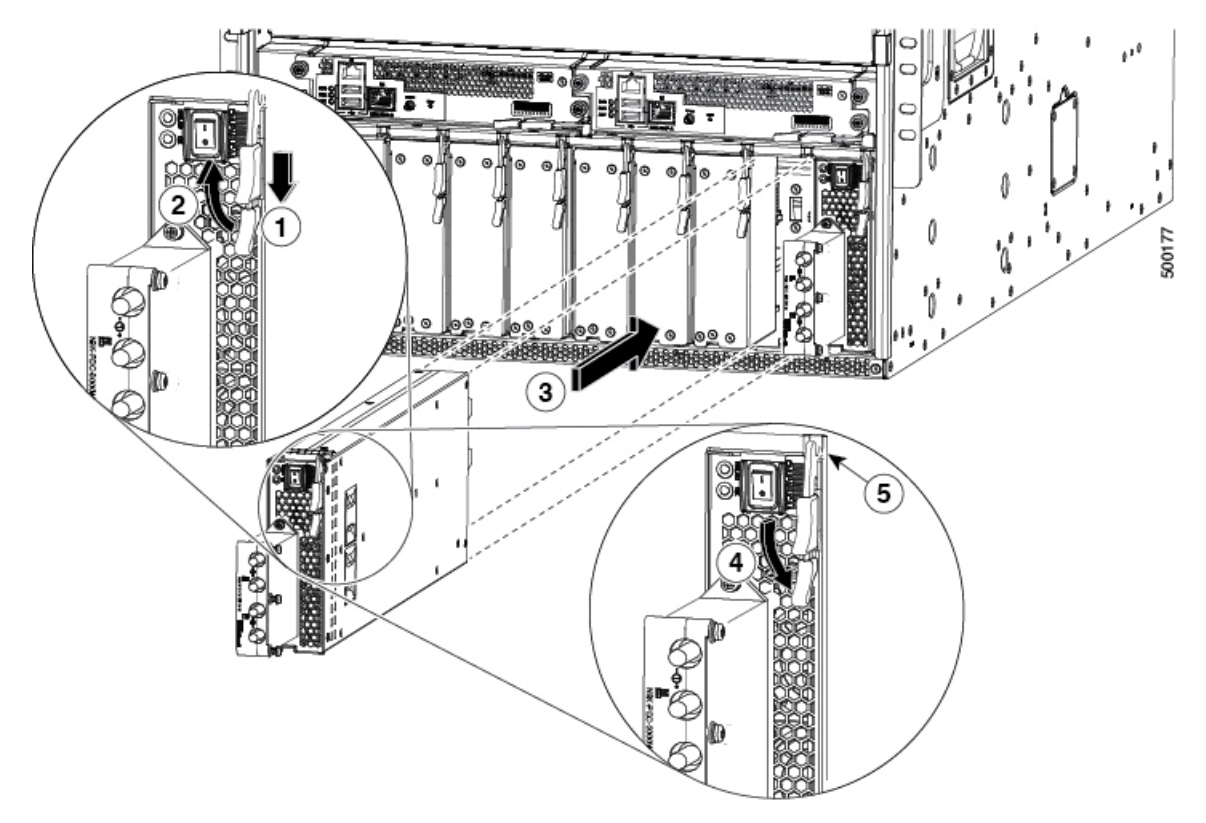

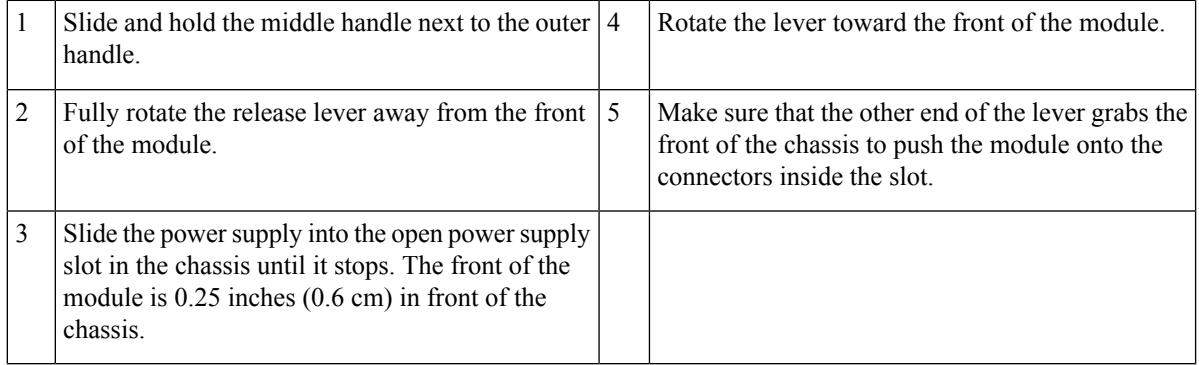

**4.** Slide the power supply gently into the slot until it stops with the front of the module even with the front of the chassis.

If the face of the module is about 0.25 inches (0.6 cm) in front of the module, slide the middle handle on the release lever toward the end of the lever and rotate the lever away from the power supply module. Then gently push the module all the way into the slot.

**5.** Rotate the ejector lever toward the front of the power supply and be sure that the other end of the lever locks into the chassis.

Ш

The lever clicks when you rotate it all the way to the front of the power supply. Be sure that the power supply is fully inserted into the slot. The front of the power supply is even with the surface of the chassis.

- b) Connect the power cables to the power supply as follows:
	- **1.** Verify that the circuit breakers for both input lines from the DC power source are turned off.
	- **2.** Use a torque screwdriver to unscrew three screws on the cover for the terminal box that is located on the front of the power supply. Then lift off the cover as shown in the following figure.

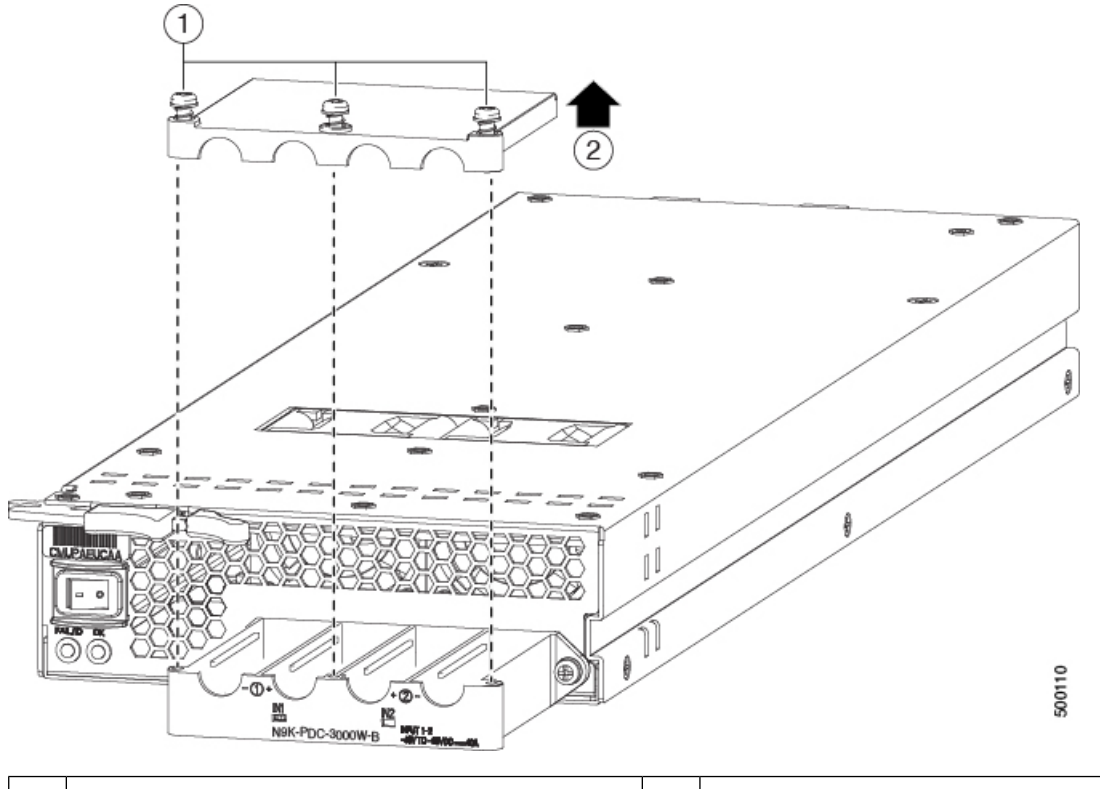

1 Remove 3 screws from the safety cover. 2 Remove the cover.

- The terminal box has four slots for four power terminals (ordered as negative  $[-]$ , positive  $[+]$ , positive [+], and negative [-]). Each terminal has two nuts that you use to fasten a power cable to the terminal. **Note**
- **3.** Remove the two nuts from each terminal post in each slot of the terminal box.
- **4.** Place each of the lugs for the two positive cables on the terminal posts for the positive slots (two middle slots) of the terminal box and fasten each lug using two nuts. Tightened the nuts to 40 in-lb  $(4.5 N·m)$  of torque.
- **5.** Place each of the lugs for the two negative cables on the terminal posts for the negative slots (two side slots) of the terminal box and fasten each lug using two nuts. Tightened the nuts to 40 in-lb  $(4.5 \text{ N} \cdot \text{m})$  of torque.
- **6.** Replace the safety cover on the terminal box and fasten it in place using its three screws.
- c) Power up the power supply as follows:
	- **1.** Turn on the power source circuit breaker for both input lines.

Verify that the Input 1 (IN1) and Input 2 (IN2) LEDs light up on the power supply.

**2.** Turn the power switch on the power supply to ON (labeled 1 on the power supply).

The LEDs flashes and then the OK LED turns on (green) in addition to the Input LEDs.

#### **What to do next**

You are ready to connect the switch to the network.

# **Migrating the Switch from Using 40-Gigabit Line Cards to Using 100-Gigabit -EX/-FX Line Cards**

You can migrate the switch to using 100-Gigabit -EX/-FX line cards, such as the N9K-X9732C-EX line card, by replacing the older 40-Gigabit line cards with 100-Gigabit -EX line cards and replacing the older 40-Gigabit N9K-C9508-FM fabric modules with four 100-Gigabit N9K-C9508-FM-E or N9K-C9508-FM-E2 fabric modules.

#### **Before you begin**

Ensure that the switch is running NX-OS software for release  $7(3)i4(2)$  or later.

When upgrading line cards and their fabric modules, upgrade the Cisco NX-OS software before inserting the line cards and fabric modules. Failure to do so can cause a diagnostic failure on the line card. Please see the [release](https://www.cisco.com/c/en/us/support/switches/nexus-9000-series-switches/products-release-notes-list.html) notes for details. **Note**

**Step 1** Save the current switch configuration to the bootflash by using the **copy running-config** command.

switch\$ **copy running-config bootflash:backup-config** Copy complete, now saving to disk (please wait)...

**Step 2** Replace each of the older line cards (N9K-X94xx, N9K-X95xx, or N9K-X96xx) with an N9K-97xxx-EX or N9K-X97xx-FX line card as explained in the Installing or [Replacing](#page-86-0) a Line Card, on page 77.

**Note** You have the option of hot swapping these line cards during operations.

Be sure that any line cardslots left empty after this replacement are filled with blank modules (N9K-C9500-LC-CV). **Caution**

**Step 3** Replace the N9K-C9508-FM fabric modules with four N9K-C9508-FM-E or N9K-C9508-FM-E2 fabric modules in fabric module slots FM 2, FM 3, FM 4, and FM 6 as explained in the [Replacing](#page-94-0) a Fabric Module, on page 85. [Also](https://www.cisco.com/c/en/us/products/collateral/switches/nexus-9000-series-switches/datasheet-c78-736677.html) see the Cisco Nexus 9500 Platform Line Cards and Fabric [Modules](https://www.cisco.com/c/en/us/products/collateral/switches/nexus-9000-series-switches/datasheet-c78-736677.html) Data Sheet

**Note** You have the option of hot swapping these fabric modules during operations.

If slots FM1, FM3, or FM5 are left empty, fill them with blank modules (N9K-C95xx-FM-CV). Slots FM2, FM4, or FM6 must be filled with fabric modules in order to power the fan trays outside those fabric slots. **Caution**

**Step 4** Enter the **write erase** command at the command line and press **y** when prompted whether to proceed.

```
switch$ write erase
Warning: This command will erase the startup-configuration.
Do you wish to proceed anyway? (y/n) [n]
y
```
**Step 5** Reload the switch by using the **reload** command and enter **y** when prompted to confirm the reboot.

```
Switch$ reload
WARNING! there is unsaved configuration!!!
This command will reboot the system. (y/n)? [n]
y
```
- **Step 6** During the bootup, configure the switch by using the setup option. For configuration information, see the *Cisco Nexus 9000 Series NX-OS Fundamentals Configuration Guide*.
- **Step 7** Copy the old configuration from the bootflash to the new configuration by using the **copy** command.

switch\$ **copy bootflash:backup-config running-config**

- **Step 8** Copy the running configuration to the startup configuration by using the **copy running-config startup-config** command. switch\$ **copy running-config startup-config**
- **Step 9** If there is a configuration that requires a switch reload, reload the switch by using the **reload** command and enter **y** when prompted to confirm the reboot.

```
Switch$ reload
This command will reboot the system. (y/n)? [n]
y
```
# **Migrating the Switch to 400-Gigabit -GX Line Cards**

You can migrate the switch to using 400-Gigabit -GX line cards, such as the N9K-X9716D-GX line card, by replacing the older 40-Gigabit or 100-Gigabit line cards and replacing the older 40-Gigabit or 100-Gigabit fabric modules with N9K-C9508-FM-G fabric modules.

#### **Before you begin**

Ensure that the switch is running NX-OS software for release 10.1(2) or later.

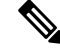

When upgrading line cards and their fabric modules, upgrade the Cisco NX-OS software before inserting the line cards and fabric modules. Failure to do so can cause a diagnostic failure on the line card. Classic Line Cards, such as -PQ/-PX/-TX/-TX2, will not boot in NXOS version  $10.1(x)$  and later. This is expected behavior. Please see the [release](https://www.cisco.com/c/en/us/support/switches/nexus-9000-series-switches/products-release-notes-list.html) notes for details. **Note**

**Step 1** Save the current switch configuration to the bootflash by using the **copy running-config** command.

switch\$ **copy running-config bootflash:backup-config** Copy complete, now saving to disk (please wait)...

**Step 2** Replace each of the older line cards with an N9K-97xxx-GX line card as explained in the Installing or [Replacing](#page-86-0) a Line [Card,](#page-86-0) on page 77. Be sure that any line card slots left empty after this replacement are filled with blank modules (N9K-C9500-LC-CV). **Caution Step 3** Replace the N9K-C9508-FM/E/E2 fabric modules with four N9K-C9508-FM-G fabric modules in fabric module slots FM 2, FM 3, FM 4, and FM 6, as explained in the [Replacing](#page-94-0) a Fabric Module, on page 85. Also see the Cisco [Nexus](https://www.cisco.com/c/en/us/products/collateral/switches/nexus-9000-series-switches/datasheet-c78-736677.html) 9500 Platform Line Cards and Fabric [Modules](https://www.cisco.com/c/en/us/products/collateral/switches/nexus-9000-series-switches/datasheet-c78-736677.html) Data Sheet. **Note** You have the option of hot swapping these fabric modules during operations. If slots FM1, FM3, or FM5 are left empty, fill them with blank modules (N9K-C950x-FM-G-Z). Slots FM2, FM4, or FM6 must be filled with fabric modules to power the fan trays outside those fabric slots. **Caution Step 4** Replace the fan modules with N9K-C9508-FAN2 for the N9K-C9508-FM-G fabric modules. **Step 5** Enter the **write erase** command at the command line and press **y** when prompted whether to proceed. switch\$ **write erase** Warning: This command will erase the startup-configuration. Do you wish to proceed anyway? (y/n) [n] **y Step 6** Reload the switch by using the **reload** command and enter **y** when prompted to confirm the reboot. Switch\$ **reload** WARNING! there is unsaved configuration!!! This command will reboot the system.  $(y/n)$ ? [n] **y Step 7** During the bootup, configure the switch by using the setup option. For configuration information, see the *Cisco Nexus 9000 Series NX-OS Fundamentals Configuration Guide*. **Step 8** Copy the old configuration from the bootflash to the new configuration by using the **copy** command. switch\$ **copy bootflash:backup-config running-config Step 9** Copy the running configuration to the startup configuration by using the **copy running-config startup-config** command. switch\$ **copy running-config startup-config Step 10** If there is a configuration that requires a switch reload, reload the switch by using the **reload** command and enter **y** when prompted to confirm the reboot. Switch\$ **reload** This command will reboot the system.  $(y/n)$ ? [n]

```
y
```
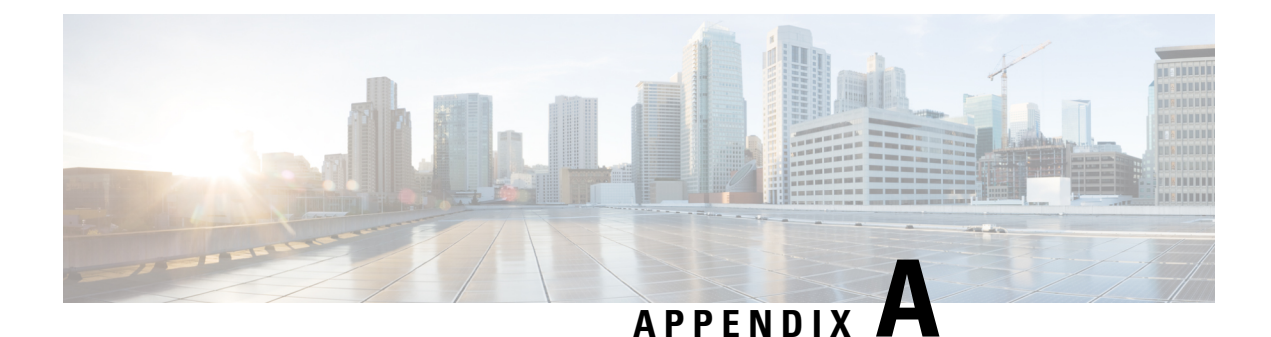

# **System Specifications**

- [Environmental](#page-116-0) Specifications, on page 107
- Switch [Dimensions,](#page-116-1) on page 107
- Weights for the Chassis, [Modules,](#page-117-0) Fan Trays, and Power Supplies, on page 108
- Power [Specifications,](#page-120-0) on page 111

# <span id="page-116-0"></span>**Environmental Specifications**

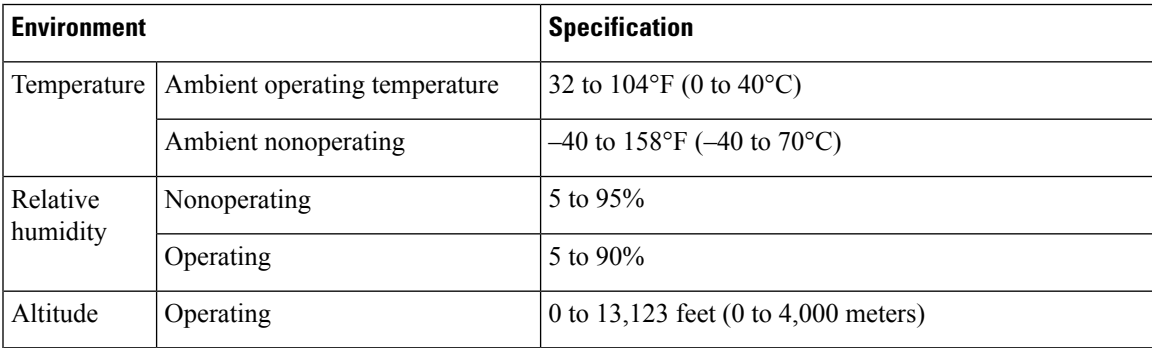

# <span id="page-116-1"></span>**Switch Dimensions**

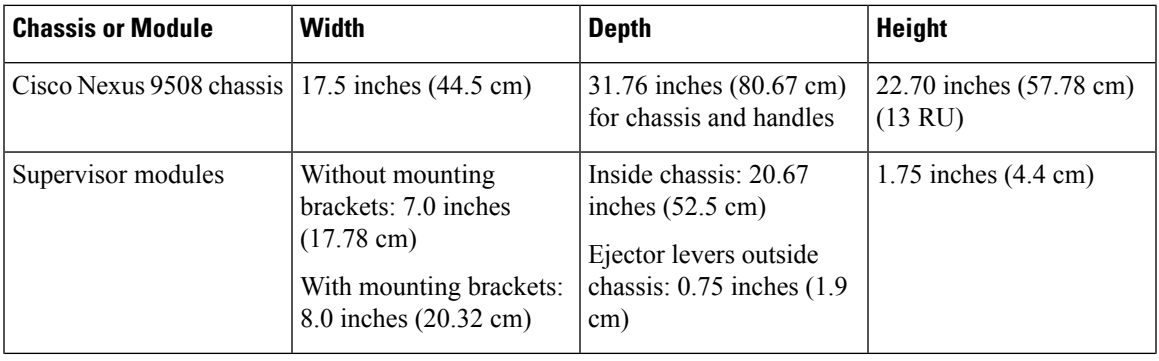

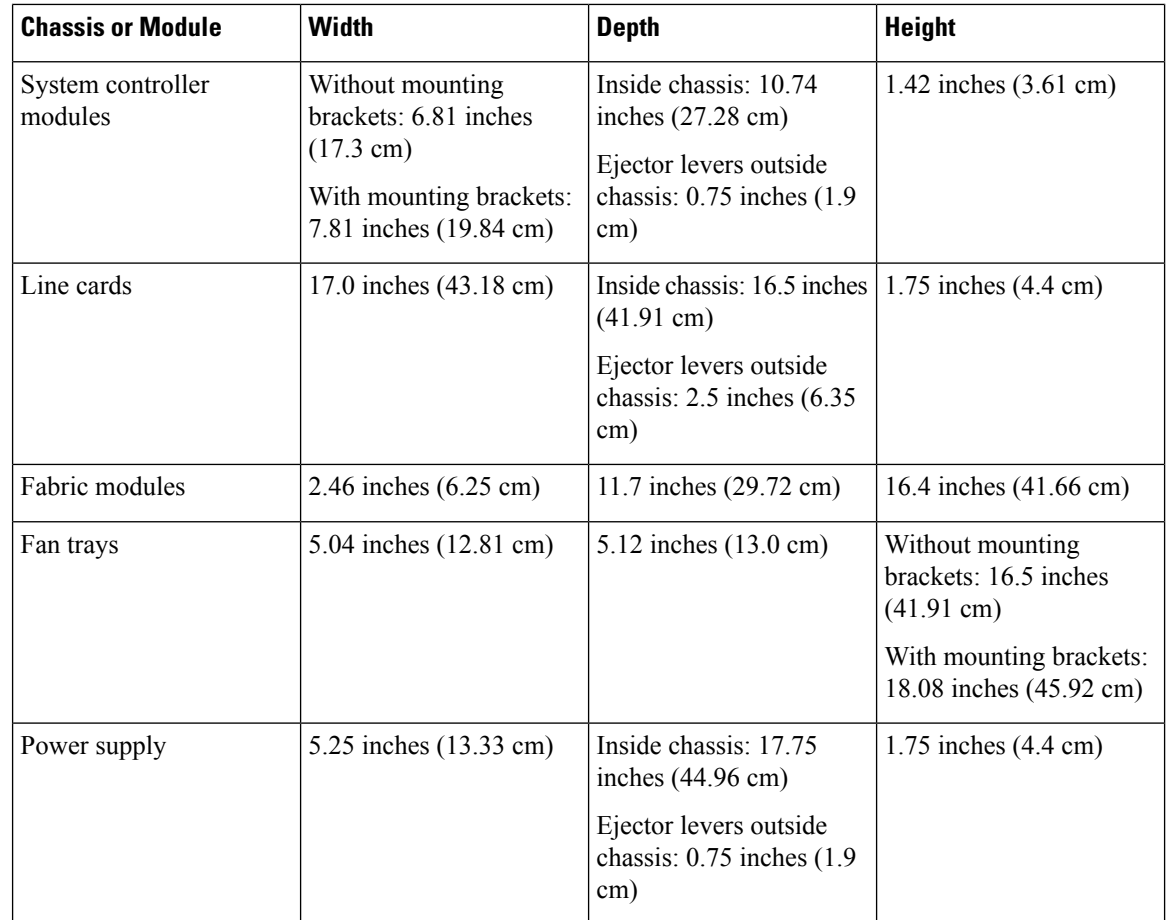

# <span id="page-117-0"></span>**Weights for the Chassis, Modules, Fan Trays, and Power Supplies**

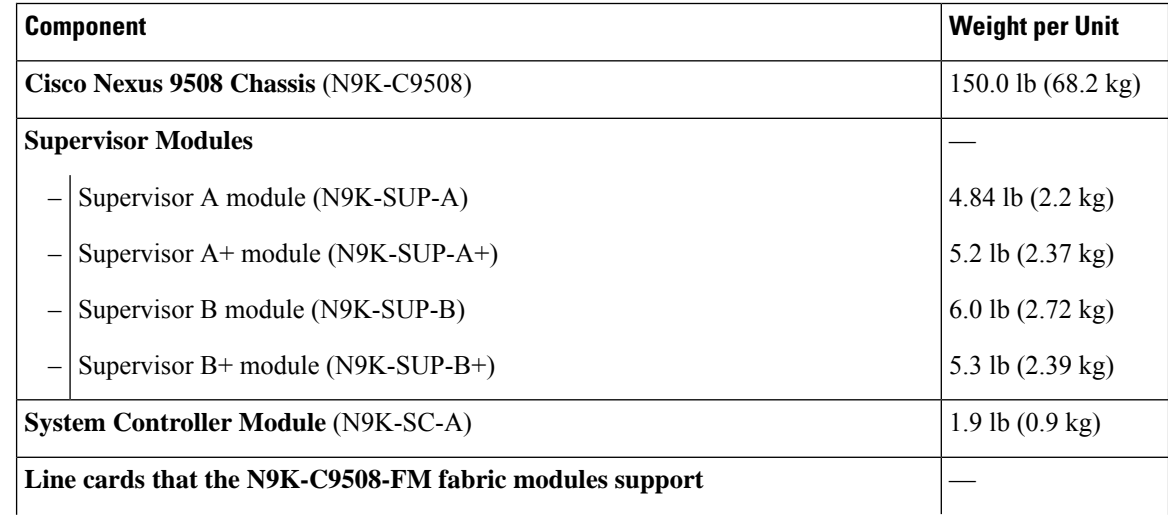

I

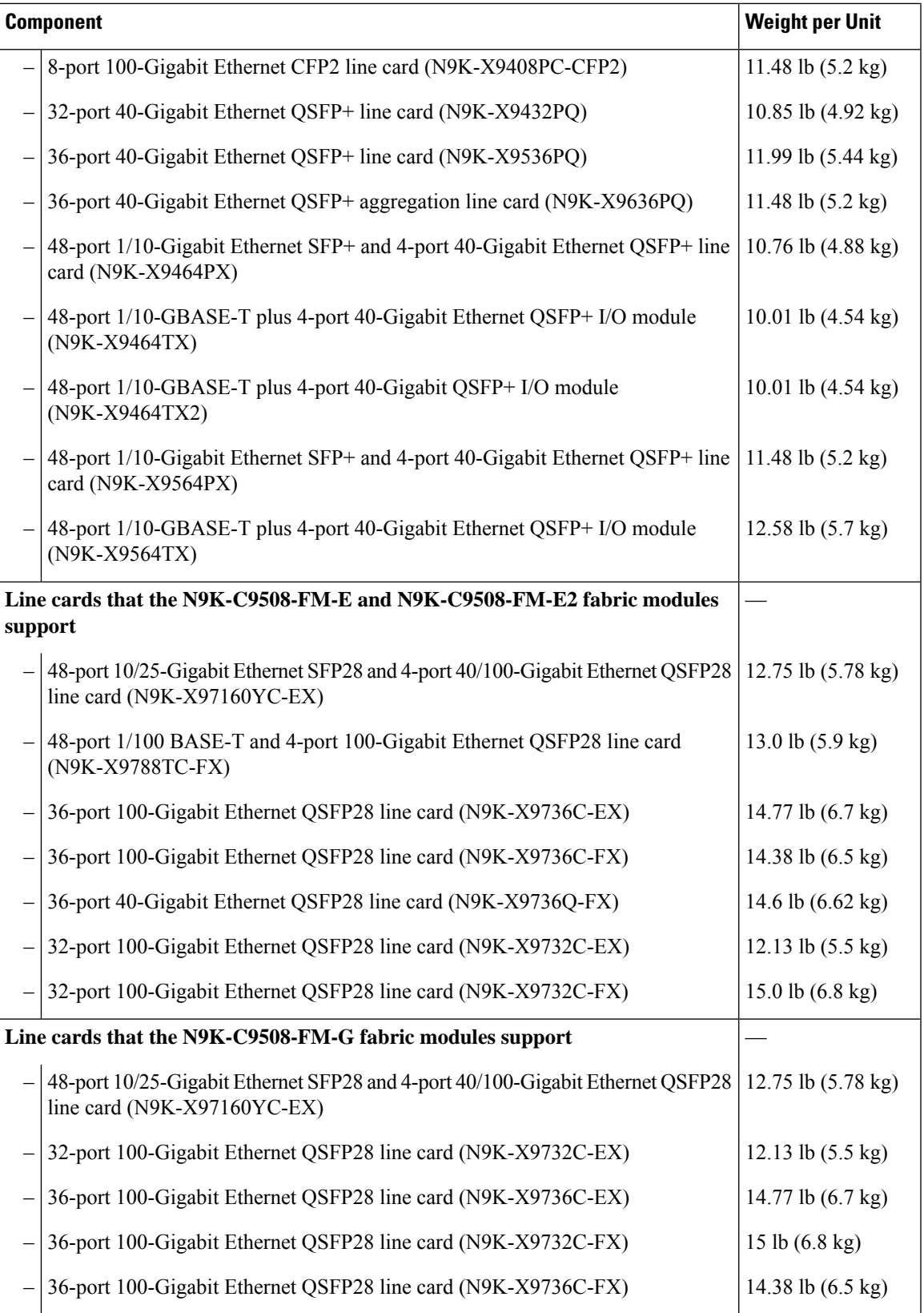

 $\mathbf I$ 

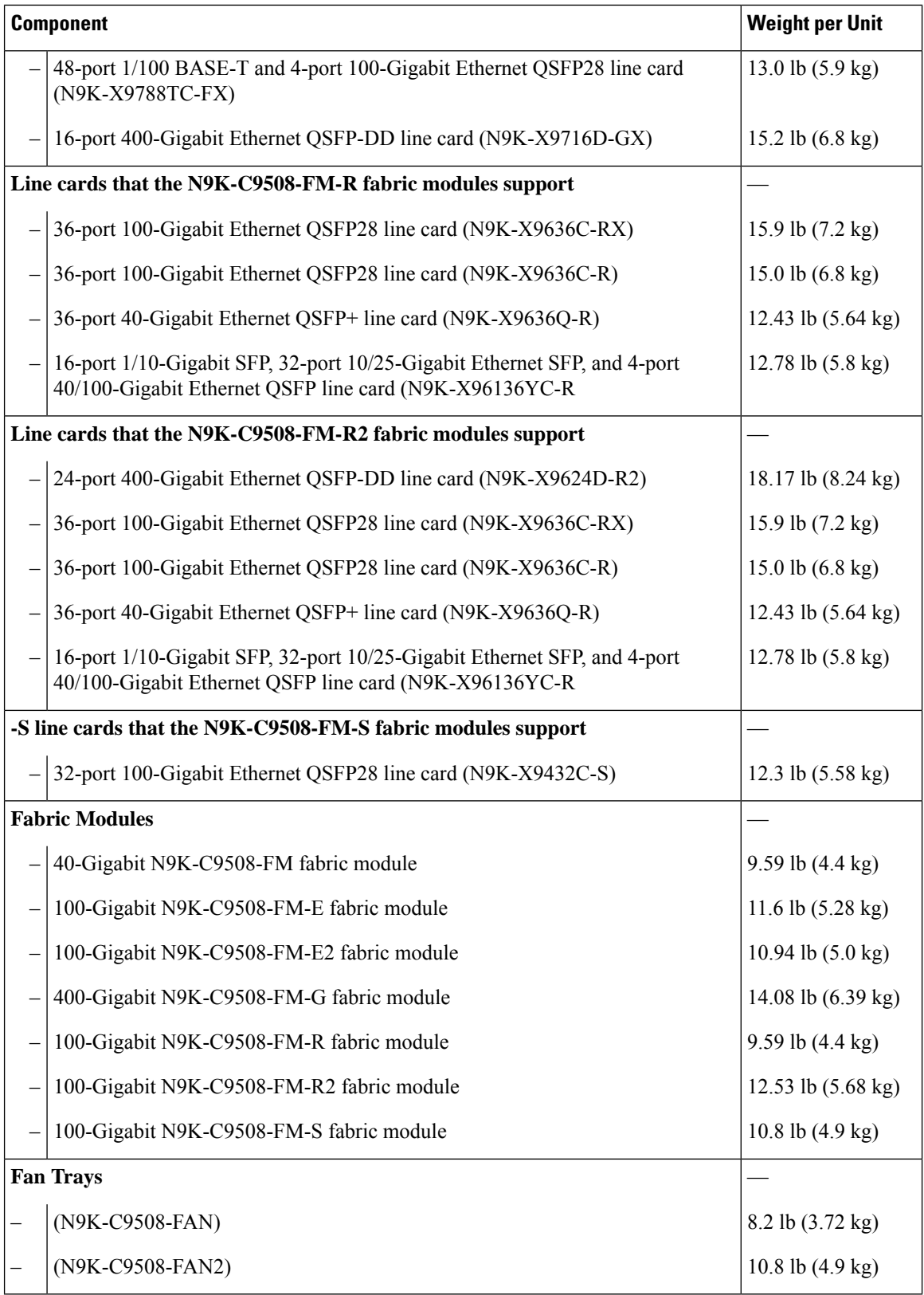

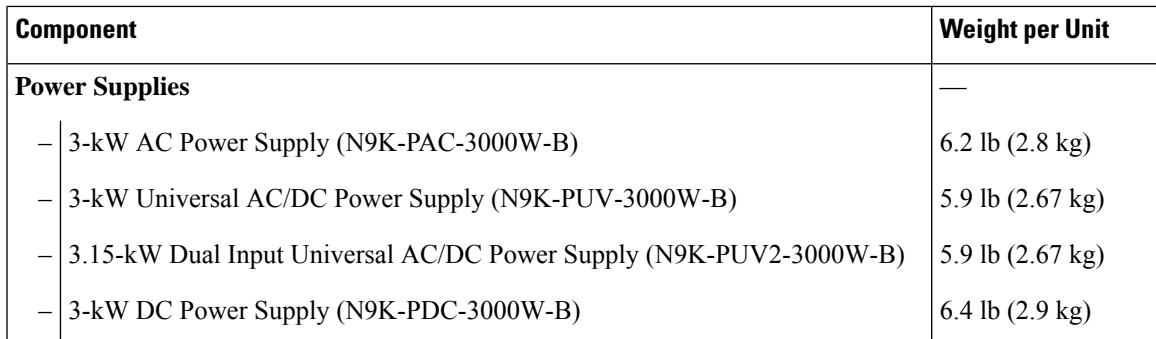

# <span id="page-120-0"></span>**Power Specifications**

Power specifications include the specifications for each type of power supply module.

### **Power Requirements for Switch Modules**

Determine the number of power supplies required to operate all the modules in a switch by adding the maximum power amounts for each module in the switch. Then divide the sum by 3000 W. If there is a fractional amount in the result, add 1 to the result. For  $n+1$  redundancy, add one more power supply. For  $n+n$  redundancy, double the number of power supplies and provision for a second power source.

To determine the typical consumption, add the typical power amounts for each module in the switch.

Make sure that any new power supplies use the same type of power (AC or DC) as the rest of the power supplies in the switch. Do not use a mix of AC and DC power sources for a switch.

## **Maximum Power Available to the Switch**

The maximum power available for operations depends on the input power from your power source. Also, the number and output capabilities of your power supplies, and the power redundancy mode that you use. The following table lists the amount of power available for 3-kW power supplies depending on power inputs, numbers of power supplies, and the mode used.

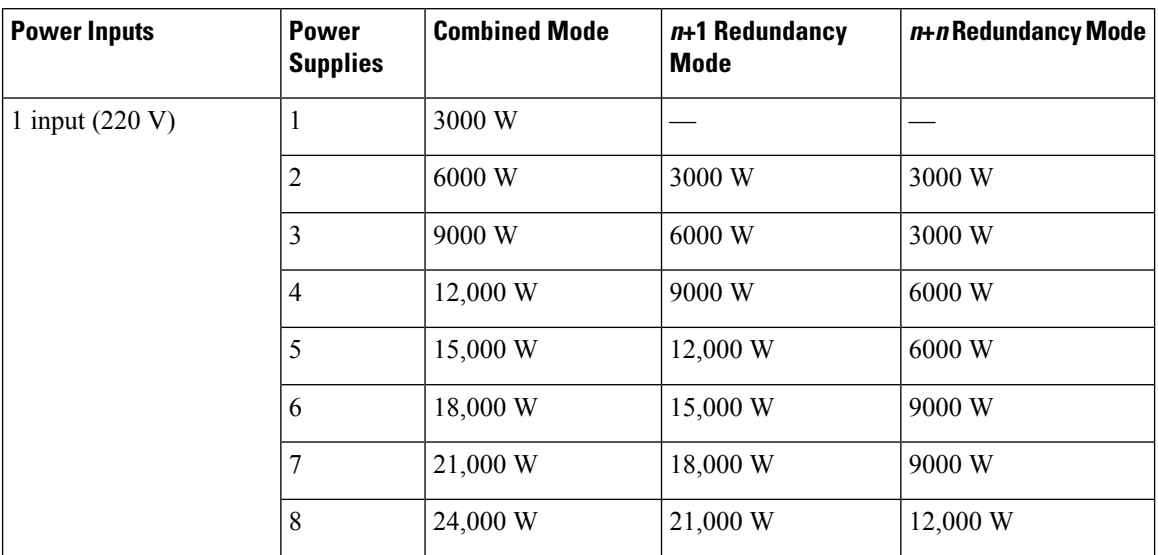

**Table 4: Maximum Power Available for <sup>a</sup> Switch with 3-kW Power Supplies**

The following power supply unit supports dual high-voltage AC/DC inputs and offers more flexibility to support input-source redundancy.

**Table 5: Maximum Power Available for <sup>a</sup> Switch with 3.15-kW Universal AC/DC Power Supplies**

| <b>Power Inputs</b> | <b>Power</b><br><b>Supplies</b> | <b>Combined Mode</b> | n+1 Redundancy Mode | $n+n$<br>Redundancy<br><b>Mode</b> |
|---------------------|---------------------------------|----------------------|---------------------|------------------------------------|
| 1 input $(220 V)$   | 1                               | 3150 W               |                     |                                    |
|                     | $\overline{2}$                  | 6300 W               | 3150 W              | 3150 W                             |
|                     | 3                               | 9450 W               | 6300 W              | 3150 W                             |
|                     | $\overline{4}$                  | 12,600 W             | 9450 W              | 6300 W                             |
|                     | 5                               | 15,750 W             | 12,600 W            | 6300 W                             |
|                     | 6                               | 18,900 W             | 15,750 W            | 9450 W                             |
|                     | 7                               | 22,050 W             | 18,900 W            | 9450 W                             |
|                     | 8                               | 25,200 W             | 22,050 W            | 12,600 W                           |

## **Power Supply Specifications**

The following subtopics list the specifications for each power supply that this switch supports.

#### **3000-W AC Power Supply Specifications**

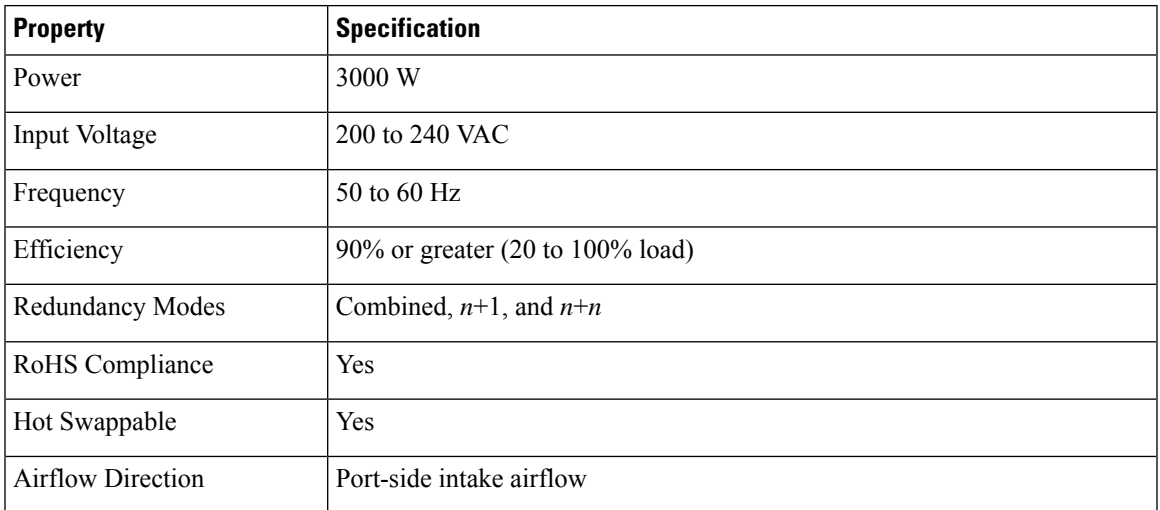

#### **3000-W Universal AC/DC Power Supply Specifications**

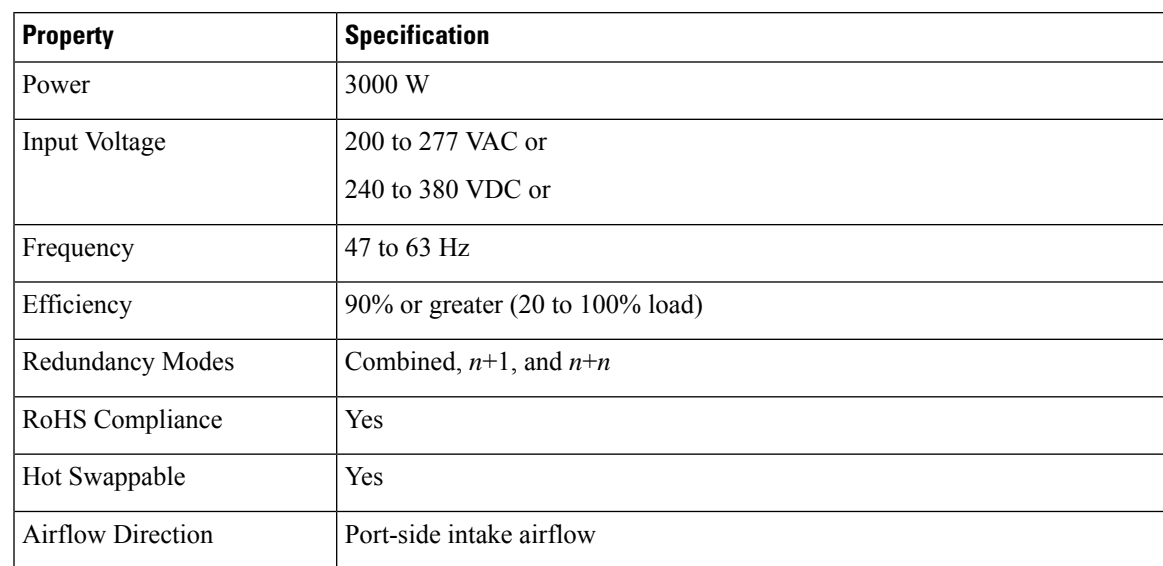

#### **3000-W Dual Input Universal AC/DC Power Supply Specifications**

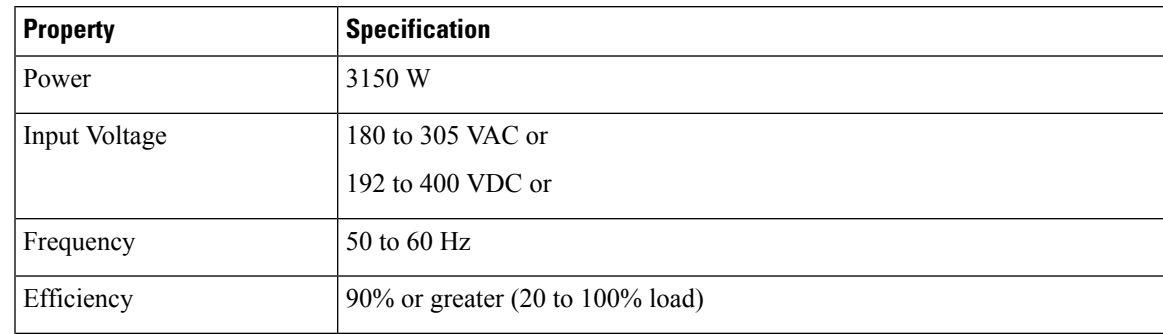

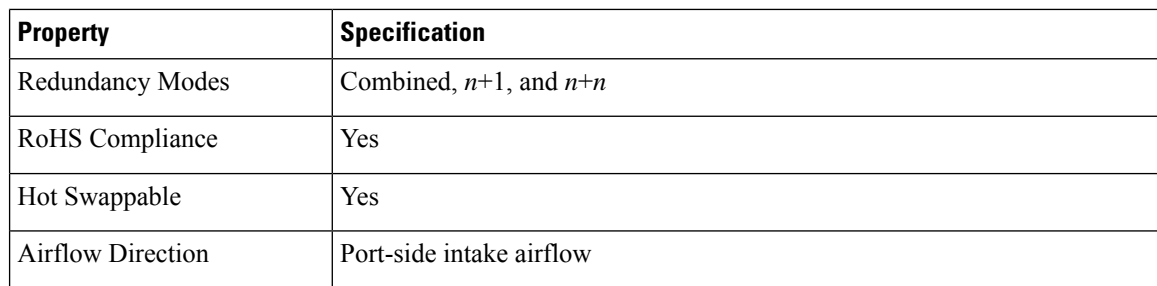

#### **3000-W DC Power Supply Specifications**

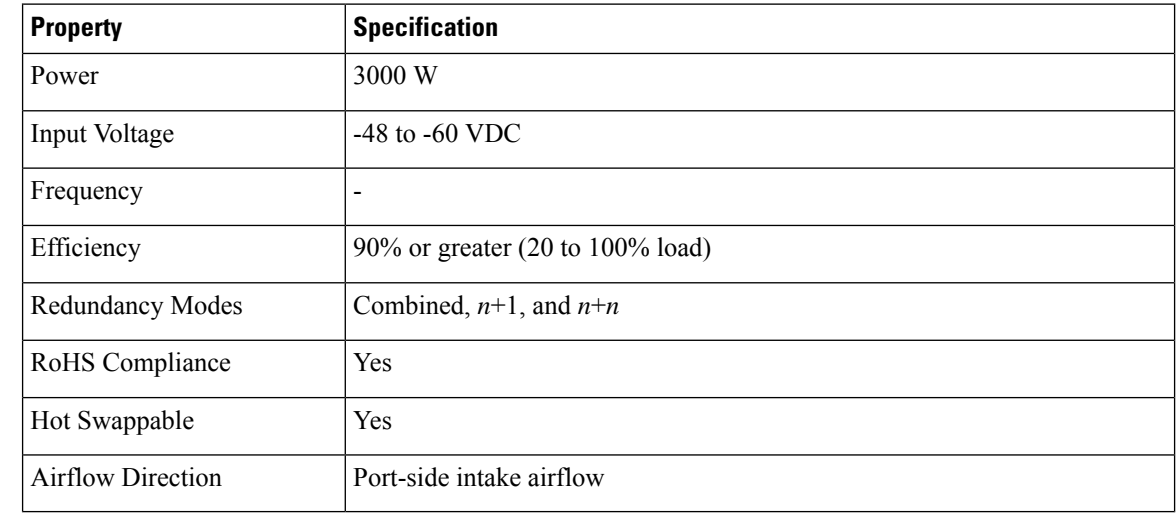

## **Power Cable Specifications**

The following subtopics list the specifications for supported power cables.

#### **3-kW AC Power Cable Specifications**

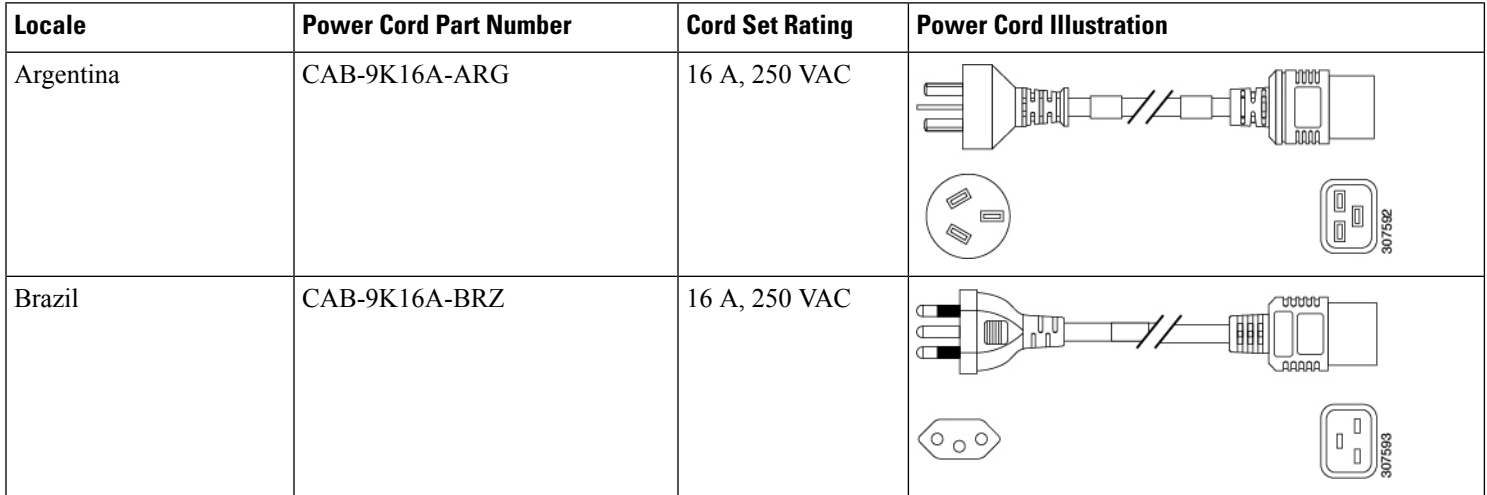

 $\mathbf I$ 

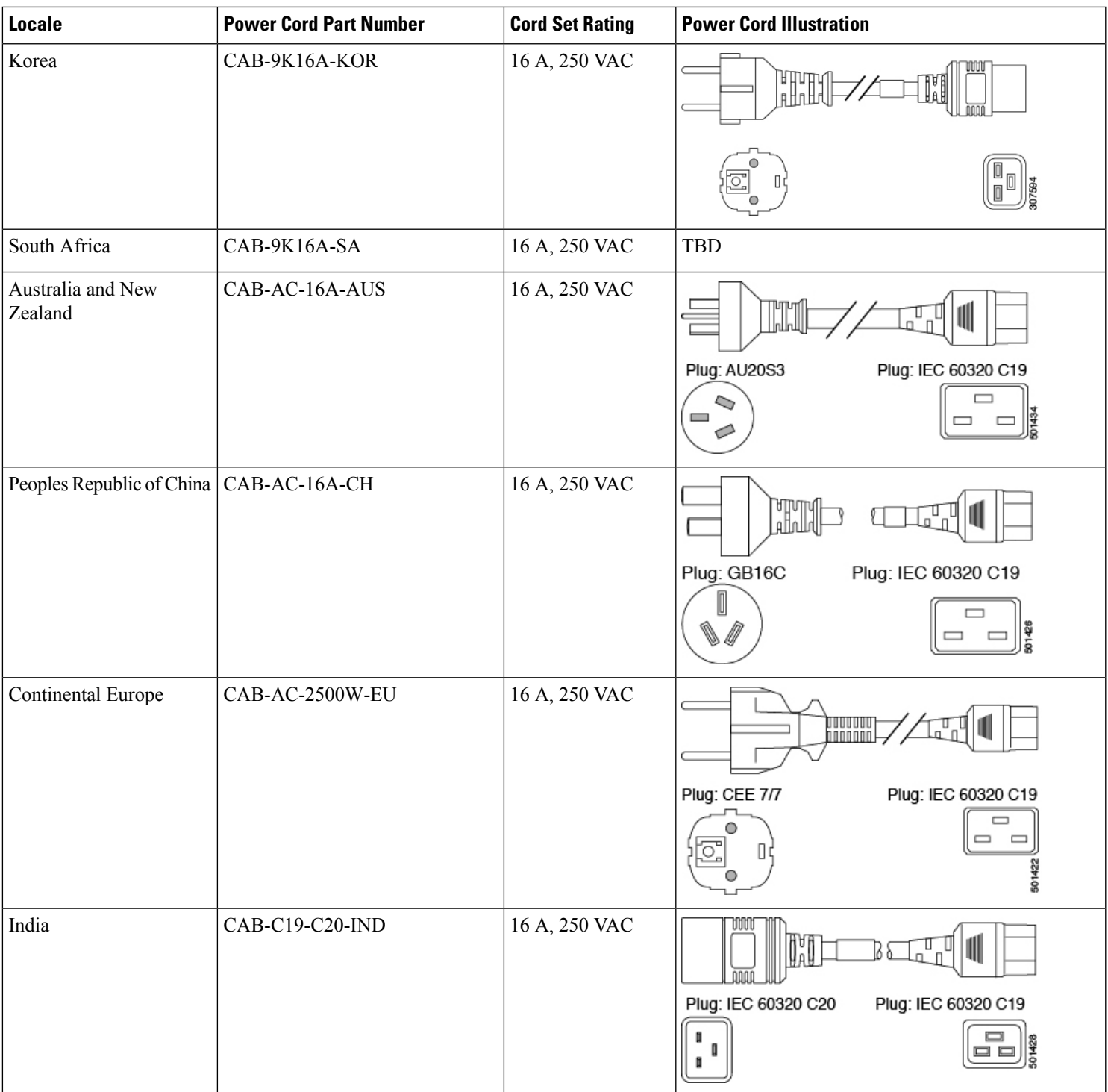

I

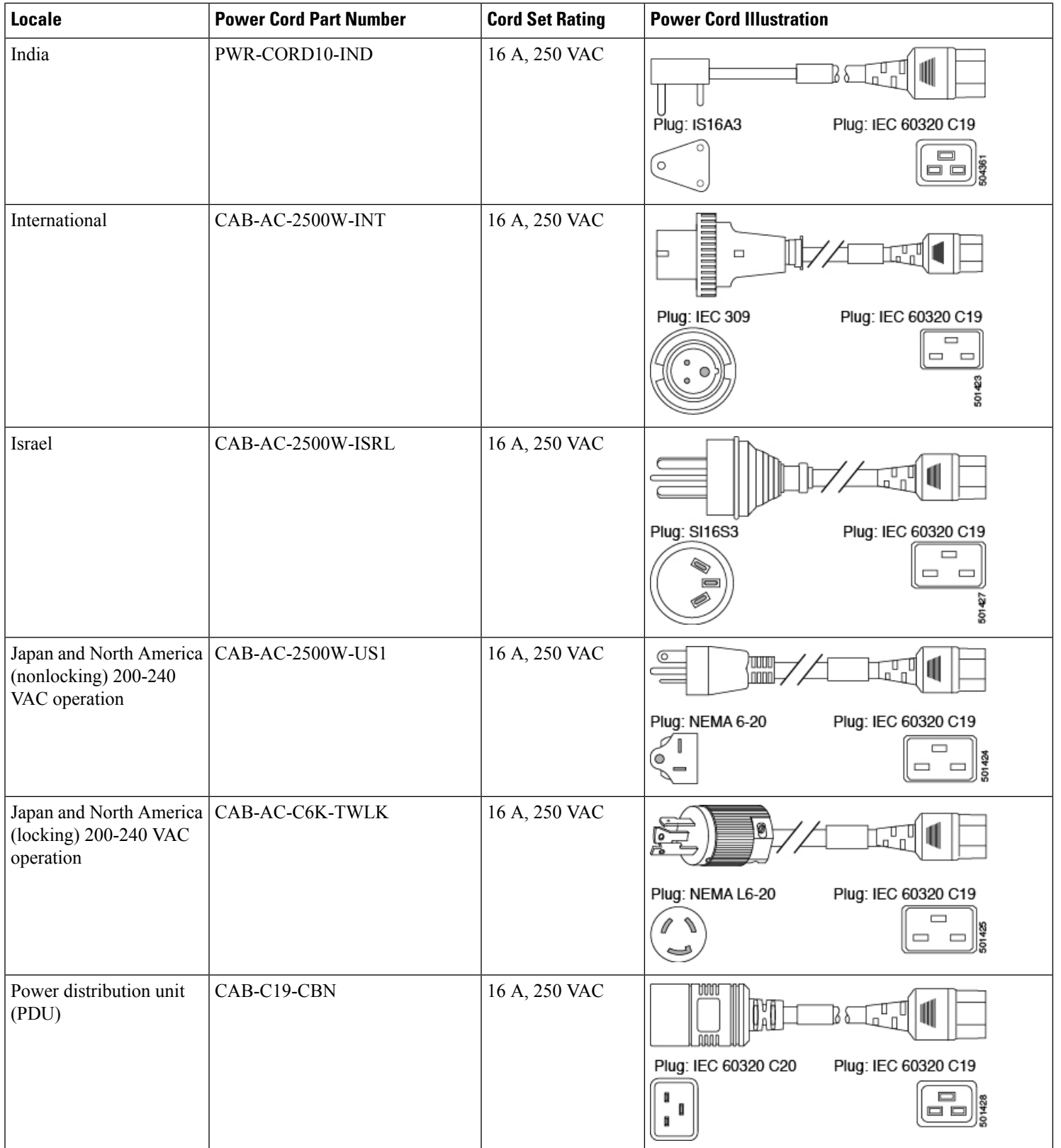

 $\overline{\phantom{a}}$ 

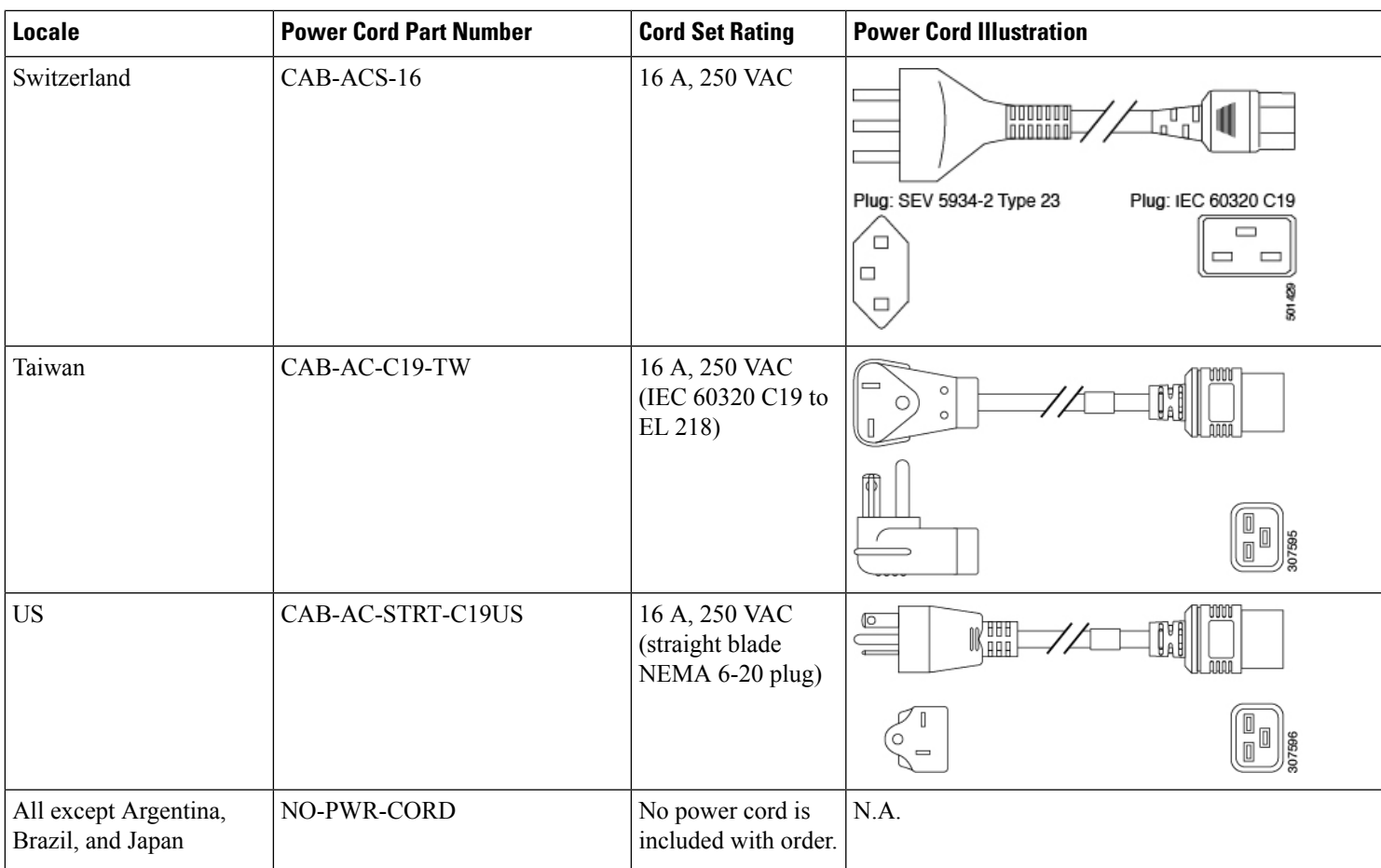

## **3-kW Universal AC/DC and 3-kW Dual Input Universal AC/DC Power Cable Specifications**

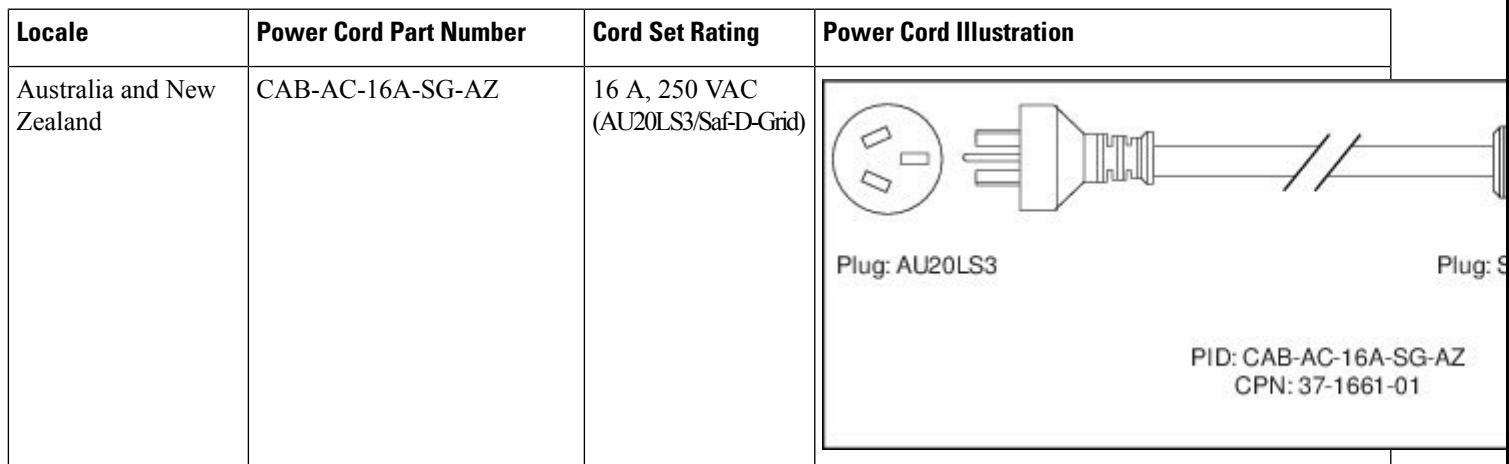

I

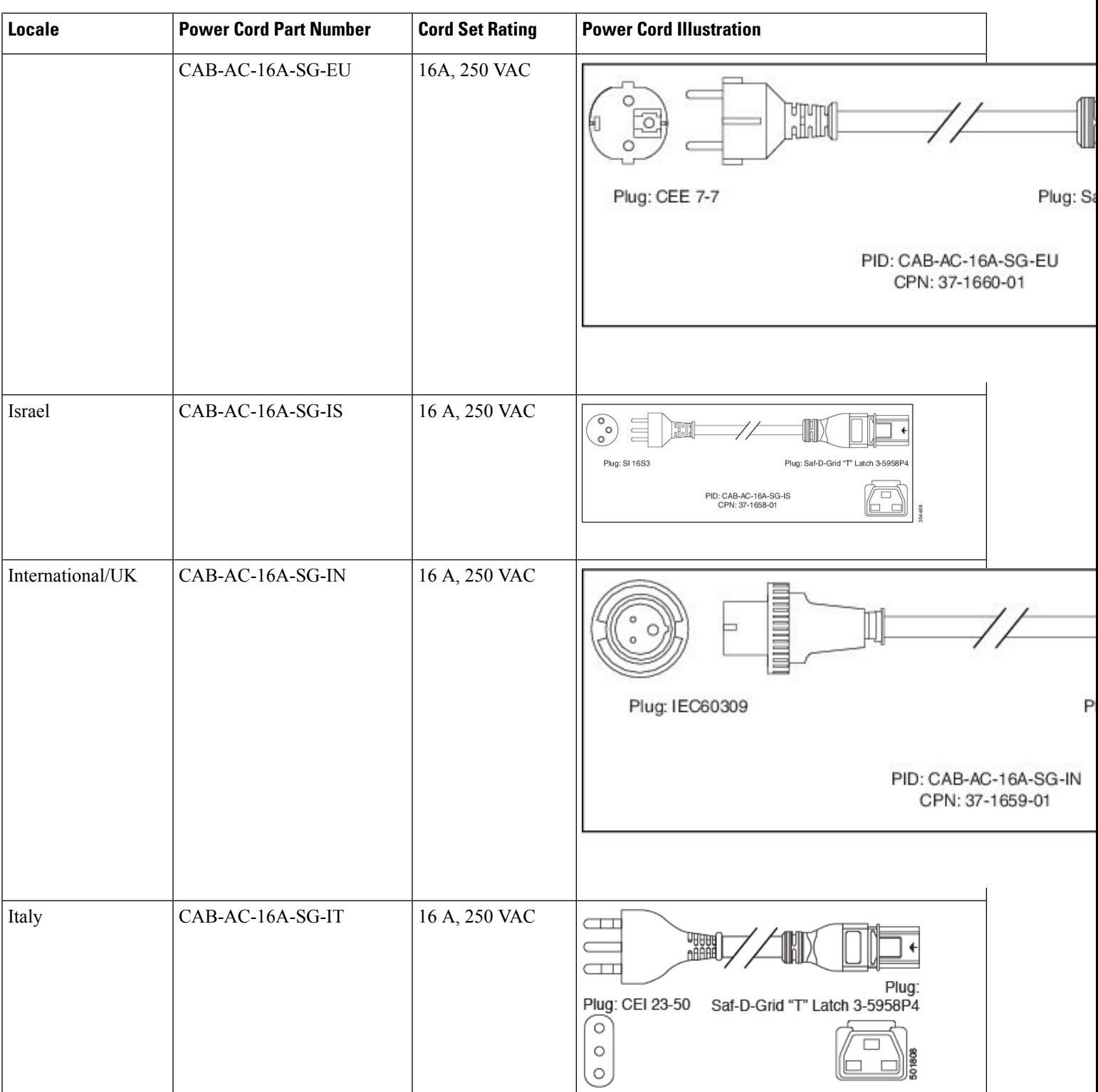

 $\mathbf I$ 

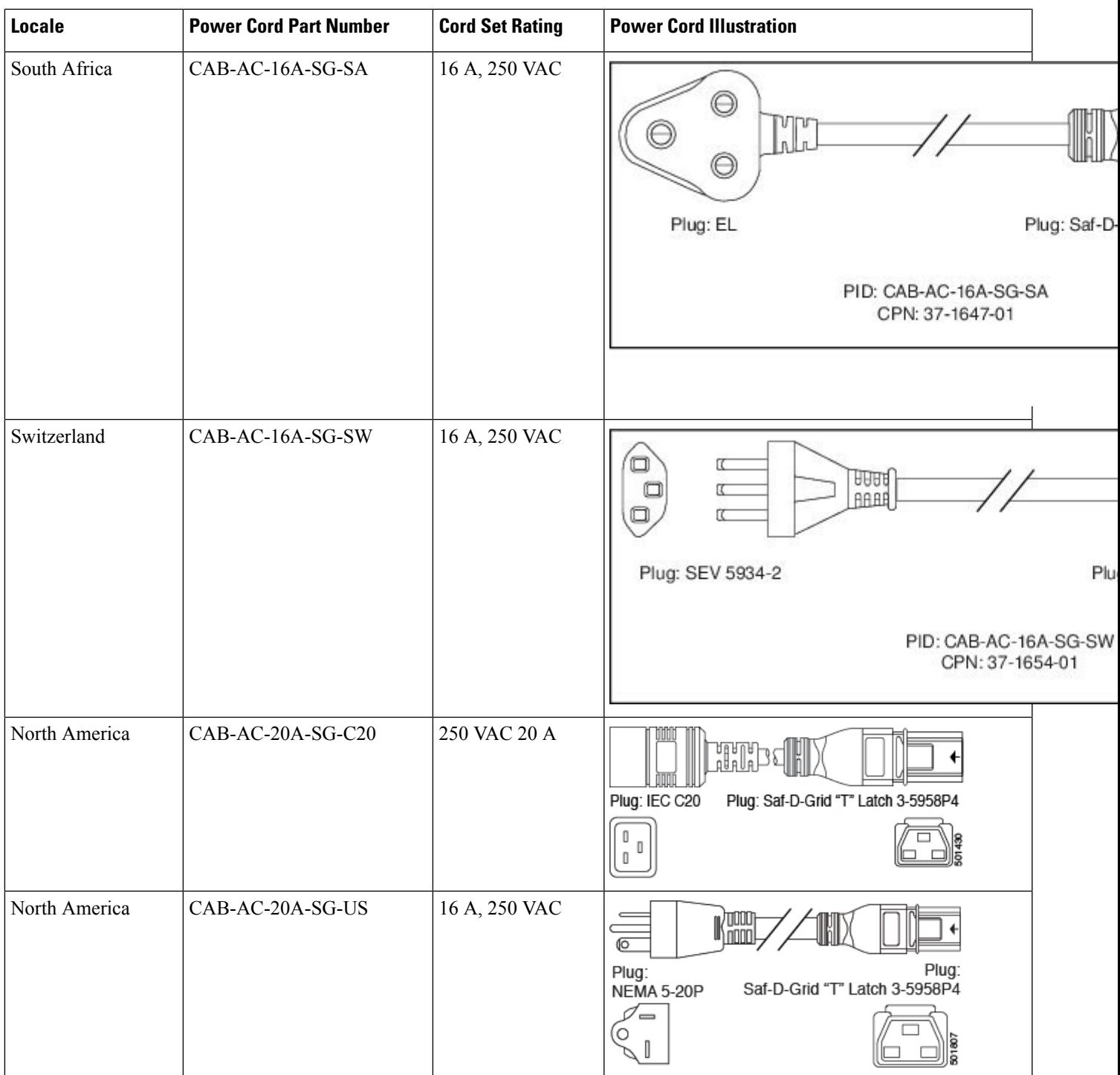

I

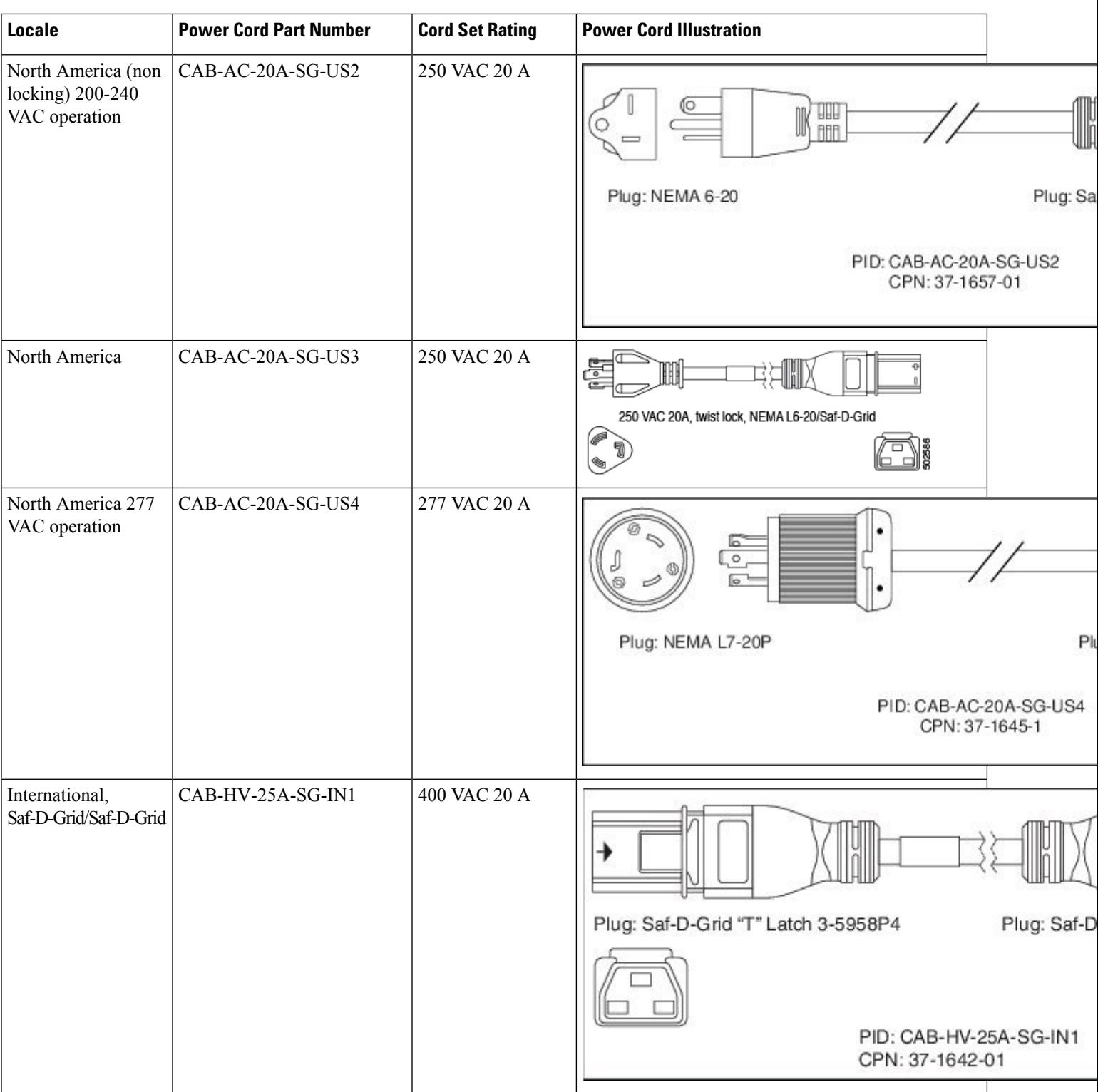

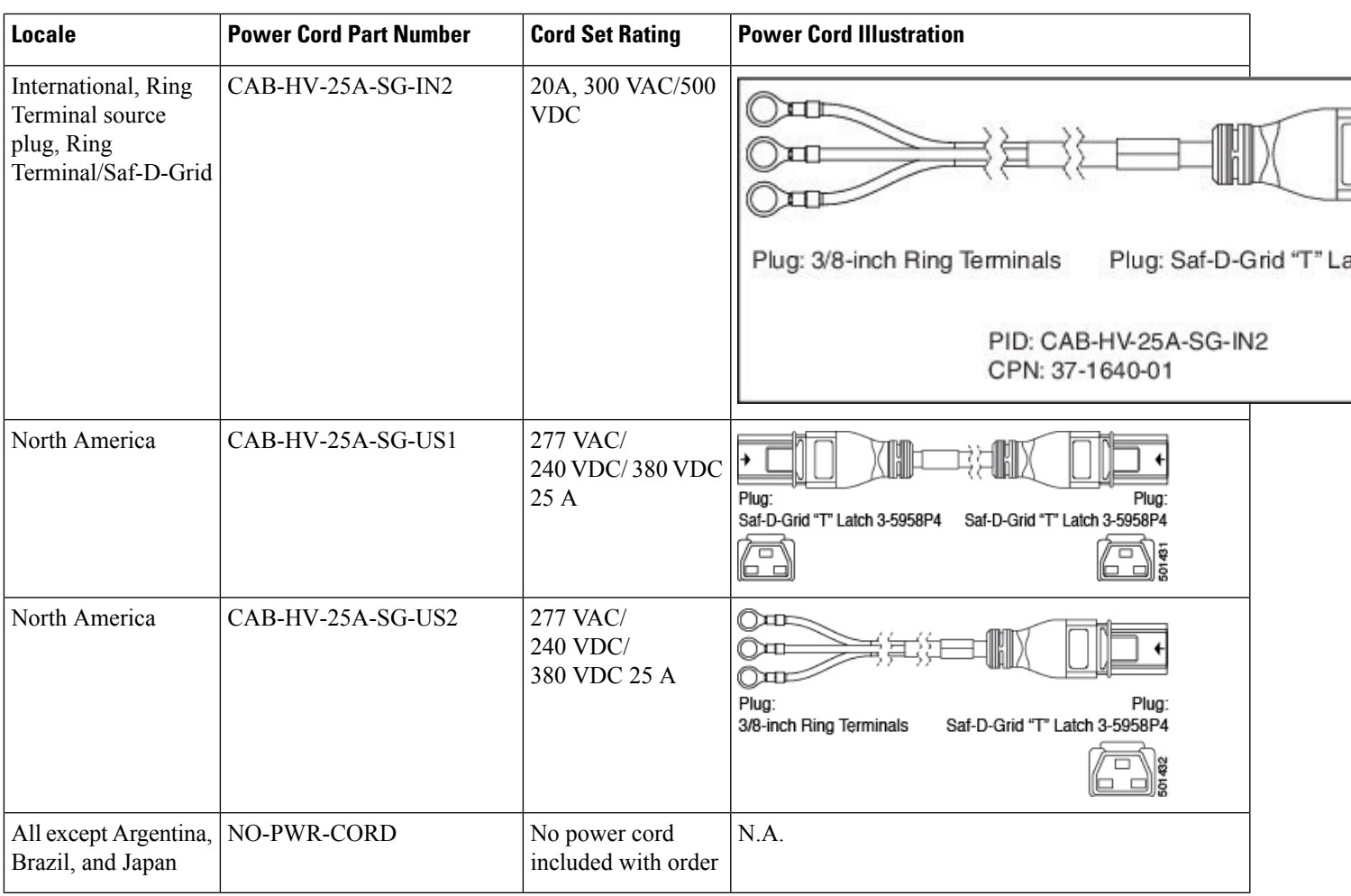

#### **3-kW DC Power Supply Power Cord Specifications**

Each 3-kW DC power supply requires four customer-supplied power cables (two negative cables and two positive cables). We recommend using six gauge cables. Cisco supplies 6-gauge lugs for connections to the power supply. You supply the connectors that are required to connect the cables to the DC power source.

I

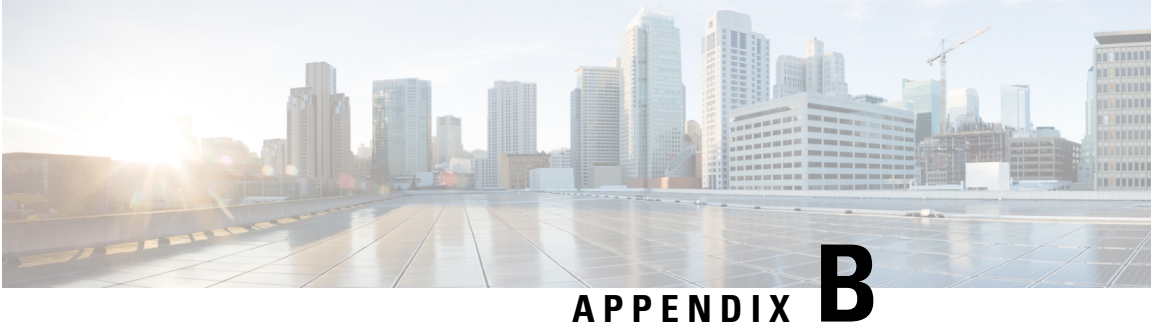

# **LEDs**

- [Chassis](#page-132-0) LEDs, on page 123
- System [Controller](#page-133-0) LEDs, on page 124
- [Supervisor](#page-133-1) Module LEDs, on page 124
- Fan Tray [LEDs,](#page-134-0) on page 125
- Fabric [Module](#page-135-0) LEDs, on page 126
- Line Card [LEDs,](#page-135-1) on page 126
- Power [Supply](#page-136-0) LEDs, on page 127

# <span id="page-132-0"></span>**Chassis LEDs**

The chassis LEDs are located at the top of the front of the chassis. They indicate whether each module (supervisors, controllers, line cards, fabric modules, fan trays, and power supplies) is fully functional or have a fault condition. The following table describes the possible states for each of these LEDs.

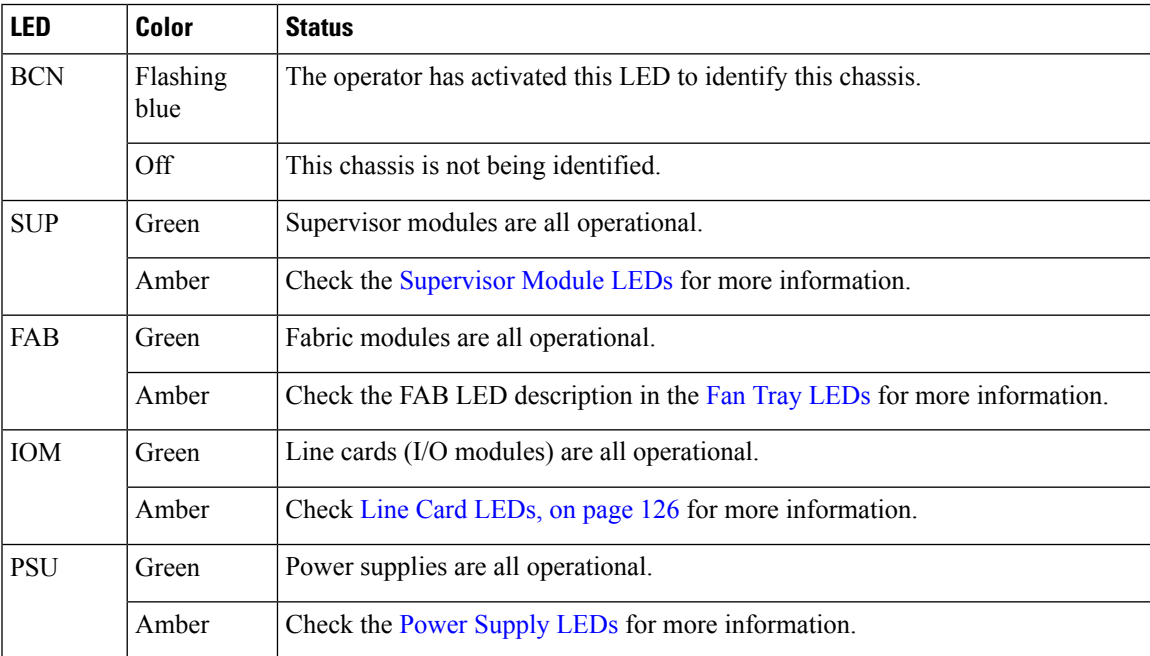

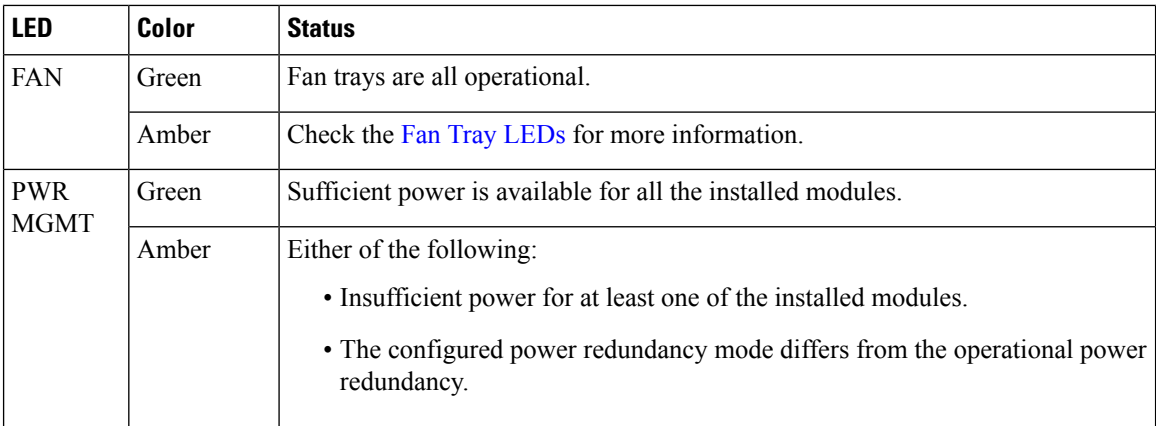

# <span id="page-133-0"></span>**System Controller LEDs**

The system controller module LEDs are located on the left side of the module. The following table describes the possible states for each of these LEDs.

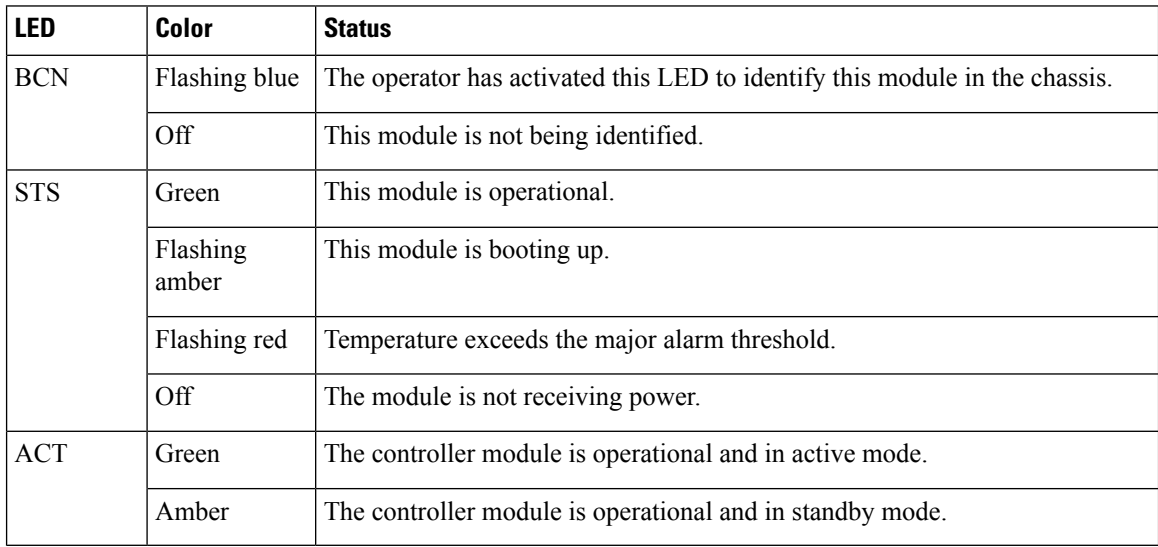

# <span id="page-133-1"></span>**Supervisor Module LEDs**

The Beacon (BCN), Status (STS), and Active (ACT) LEDs are located on the lower left front of the supervisor module. The management port link and active LEDs are located immediately above the port on the front of the module. The following table describes the possible states for each of these LEDs.

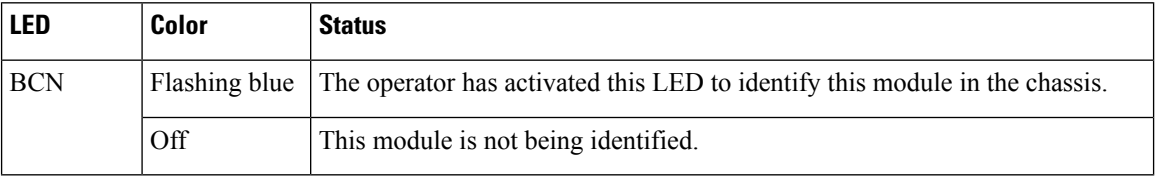

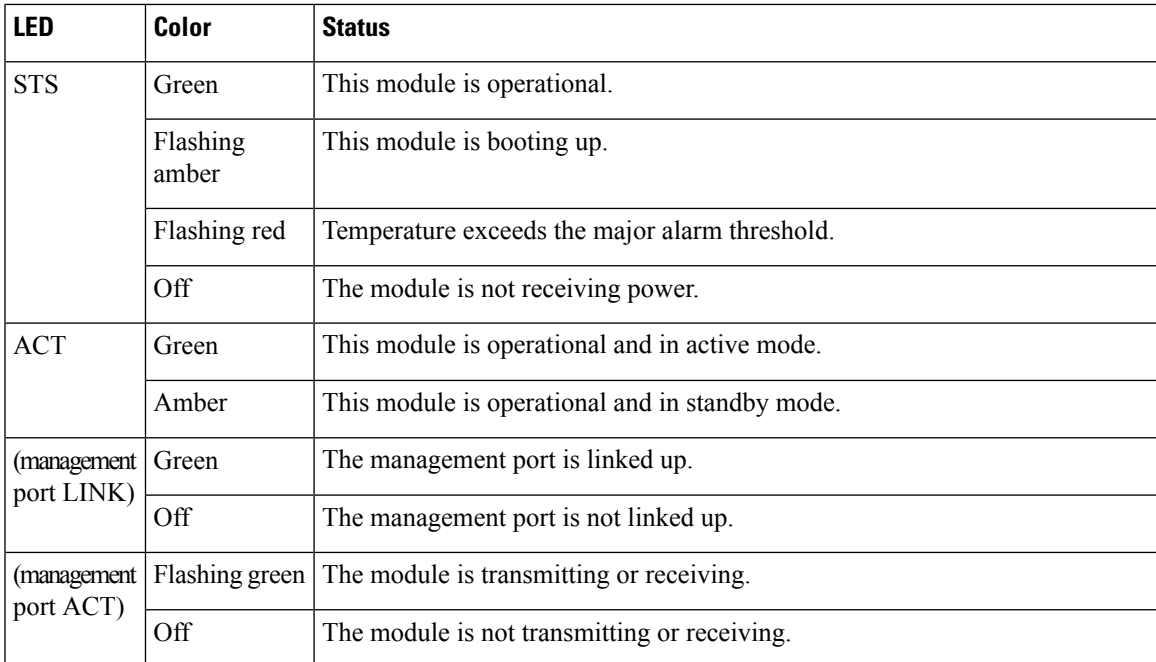

# <span id="page-134-0"></span>**Fan Tray LEDs**

The fan tray LEDs are located on the lower right portion of the module. The following table describes the possible states for each of these LEDs.

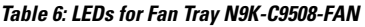

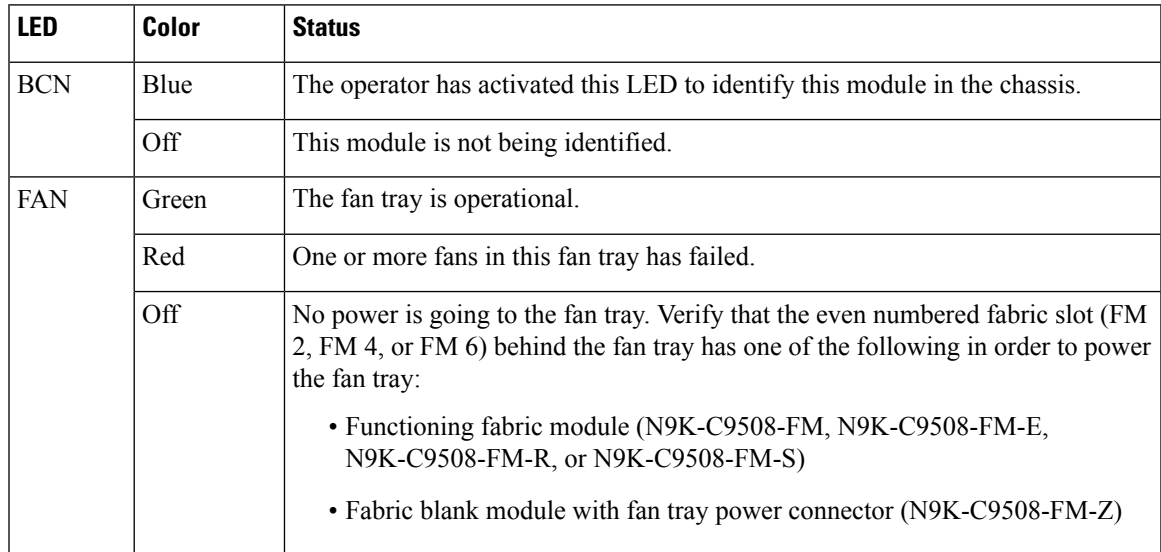

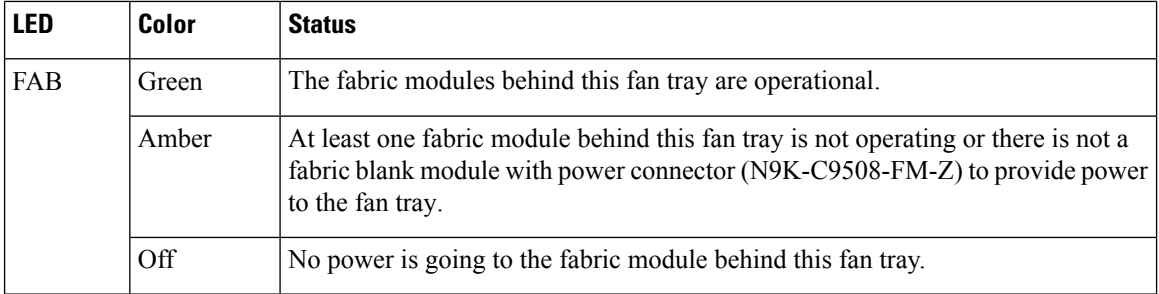

# <span id="page-135-0"></span>**Fabric Module LEDs**

The fabric modules are located behind the fan trays. The following table describes the possible states for each of these LEDs.

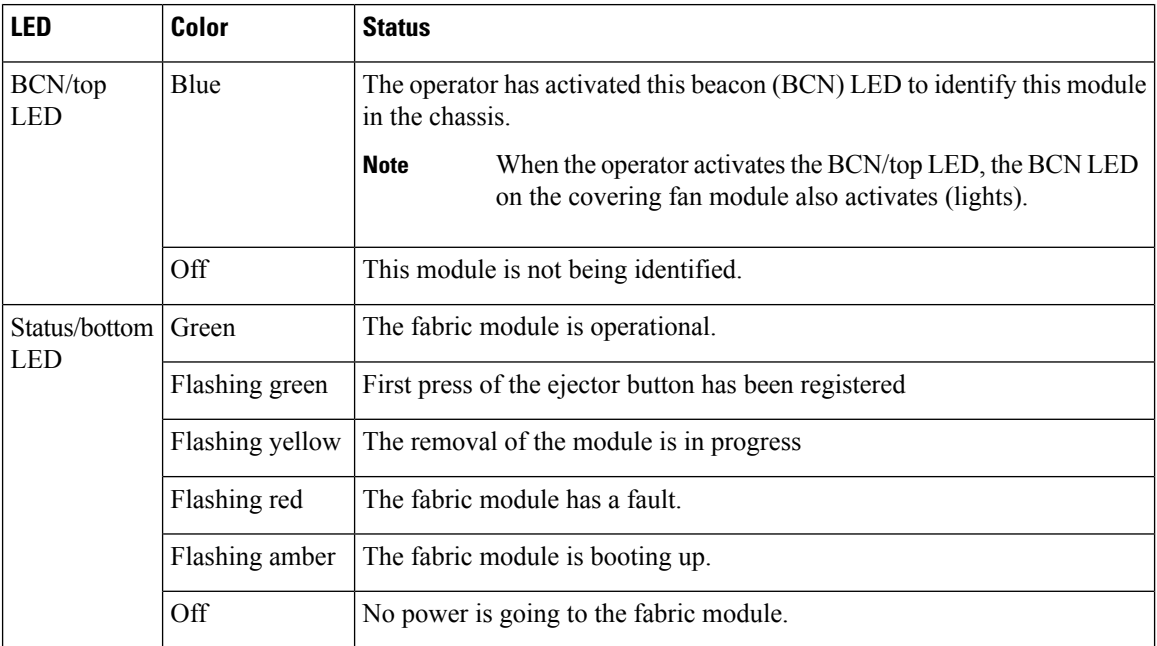

# <span id="page-135-1"></span>**Line Card LEDs**

The Beacon (BCN) and Status (STS) LEDs are located on the front, toward the left side of the module. The Link LED for each port is located either between the two rows of ports, or if there is a single row of ports, placed up/down between ports. Each of the Link LEDs is a triangle pointing to the port above or below the LED. The following table describes the possible states for each of these LEDs.

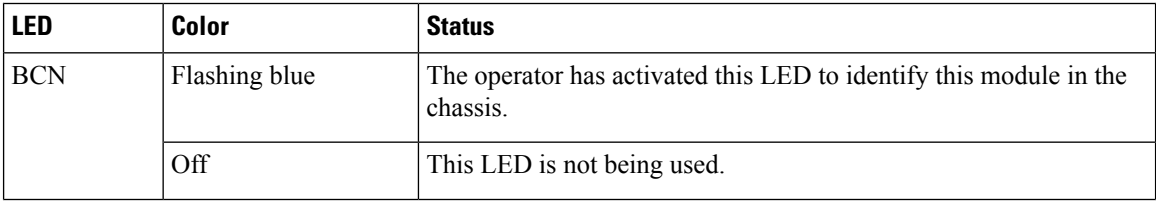

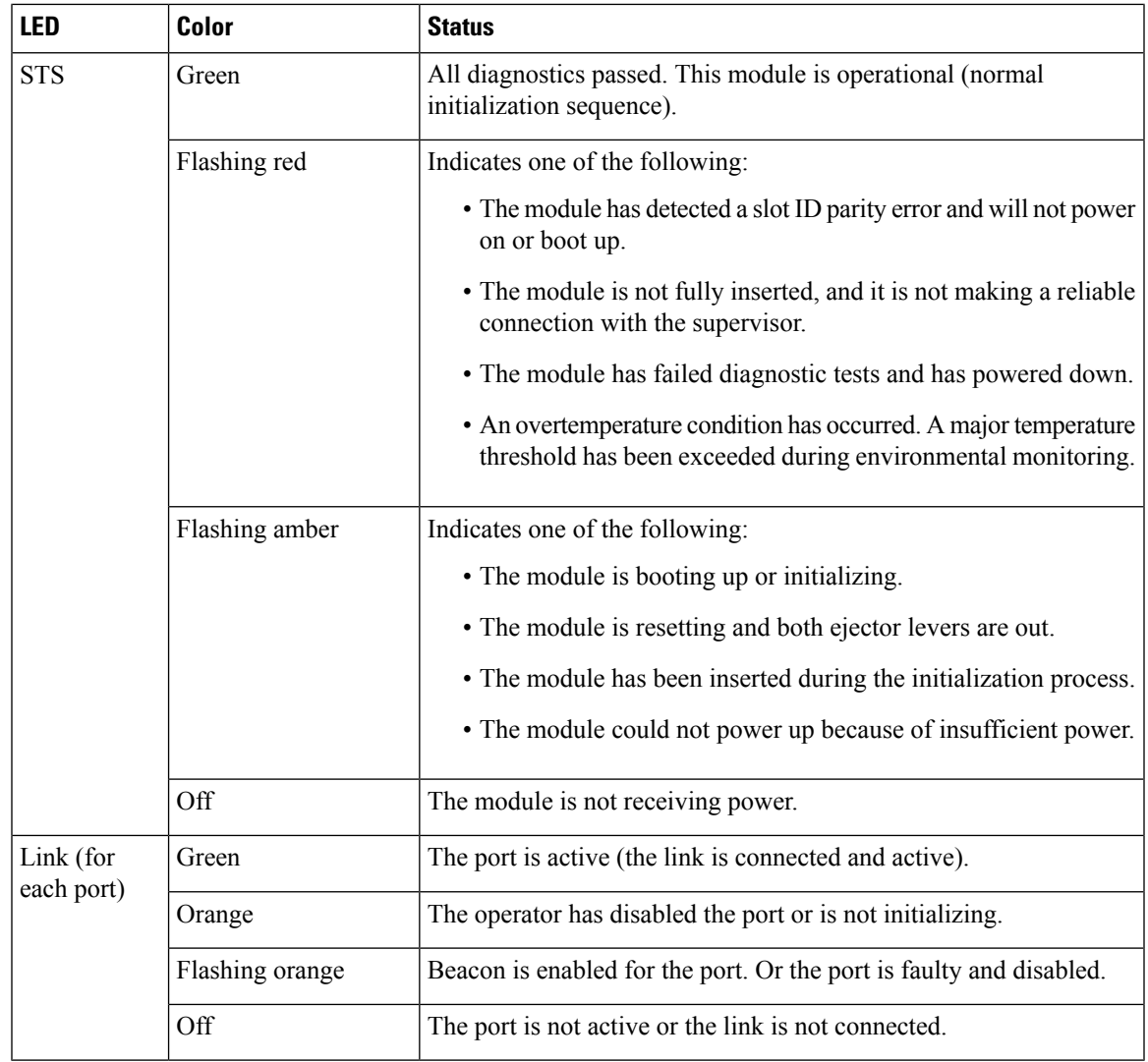

# <span id="page-136-0"></span>**Power Supply LEDs**

 $\overline{\phantom{a}}$ 

The power supply LEDs are located on the upper left front portion of the module. The following table describes the possible states for each of these LEDs.

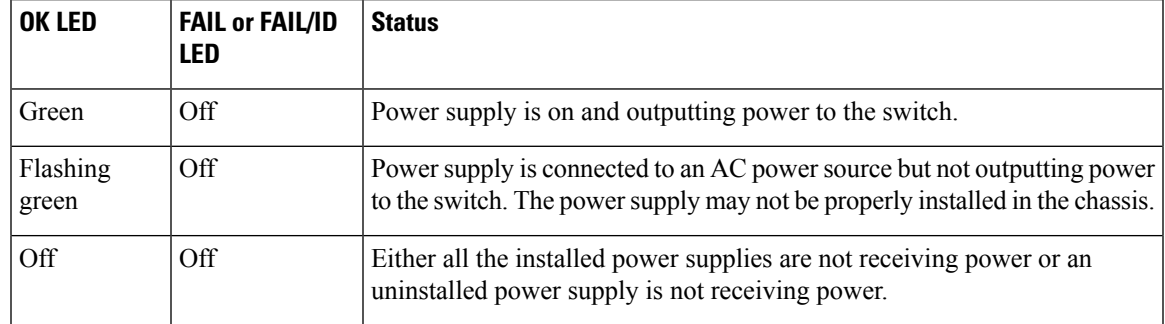

 $\mathbf I$ 

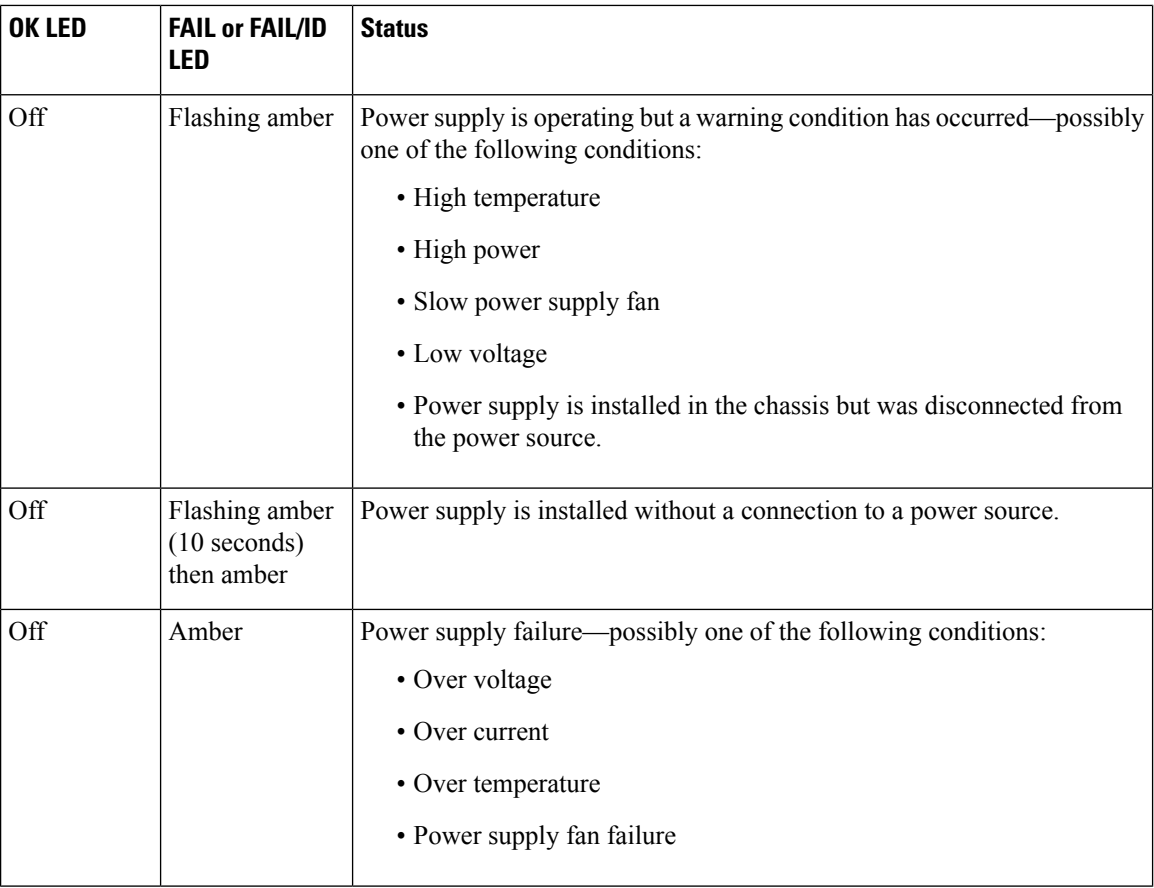

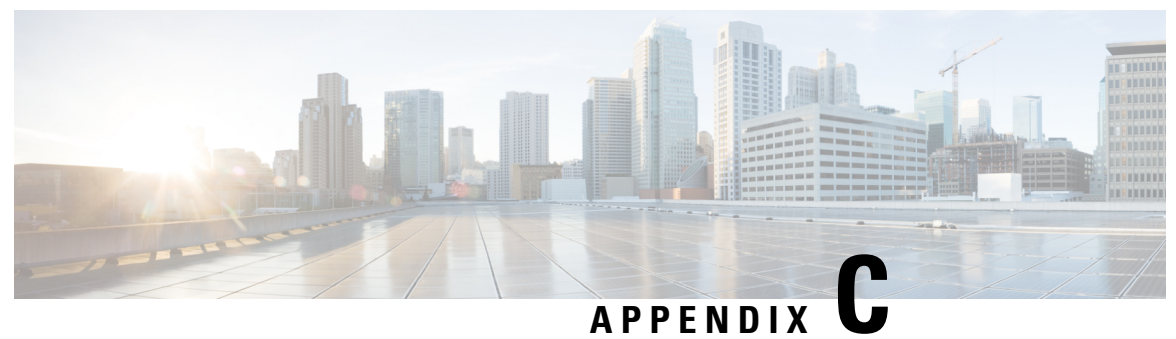

# **Additional Kits**

• [Accessory](#page-138-0) Kit, on page 129

# <span id="page-138-0"></span>**Accessory Kit**

The following table lists and illustrates the contents for the accessory kit (N9K-C9500-ACK).

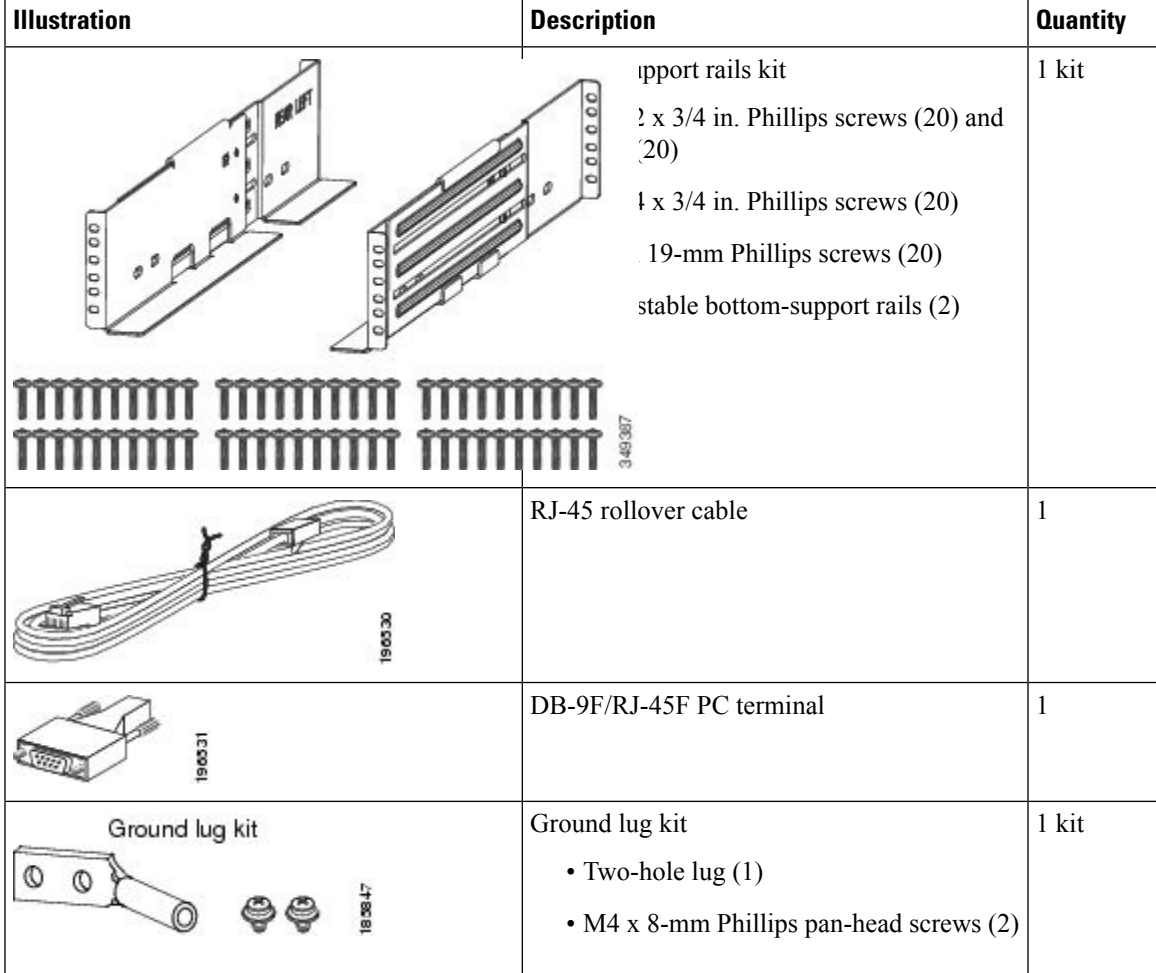

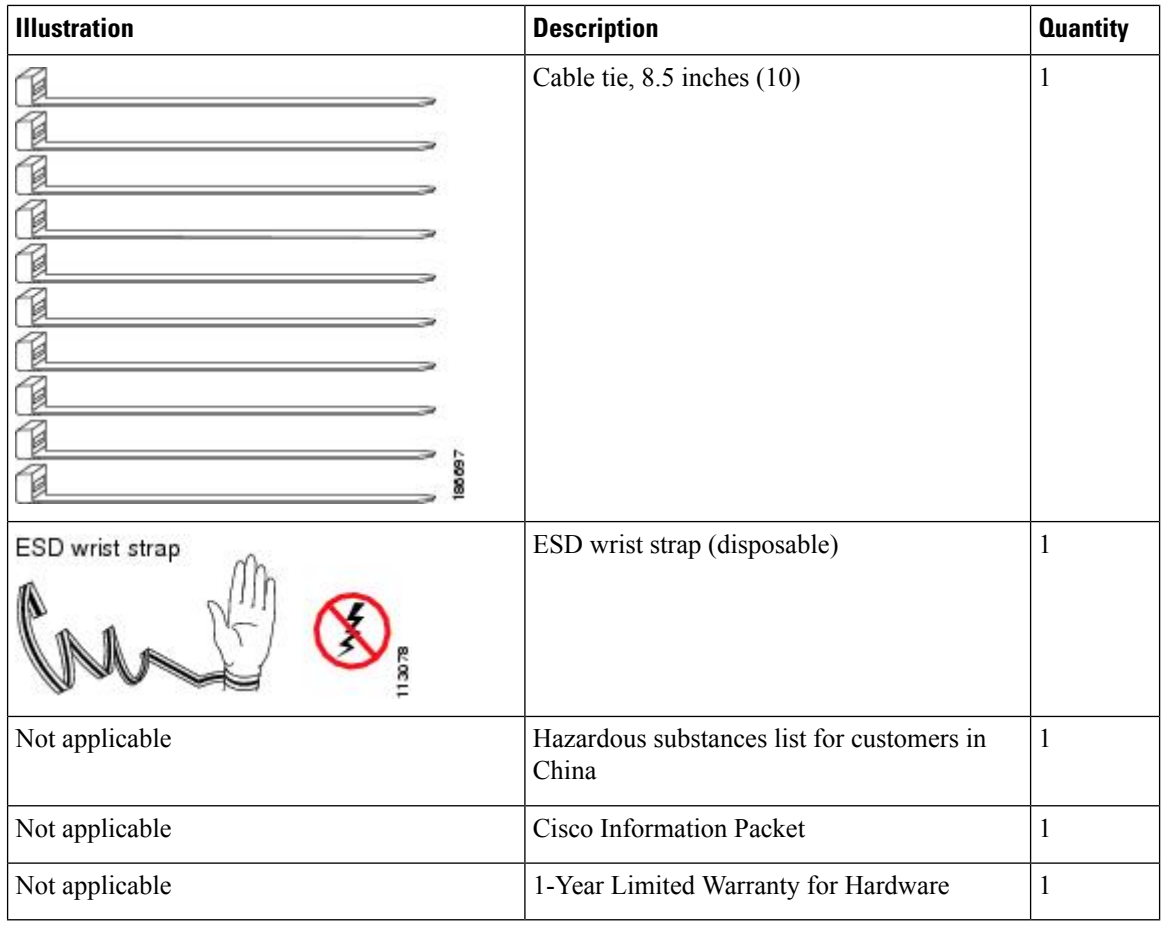

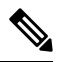

**Note**

If you do not receive a part that is listed in this document, contact Cisco Technical Support at this URL: http://www.cisco.com/warp/public/687/Directory/DirTAC.shtml.

If you purchased this product through a Cisco reseller, you may receive contents in your kit, such as documentation, hardware, and power cables.

The product shipment includes a power cord for each 3-kW AC or Universal AC/DC power supply. You supply a grounding cable (6 AWG recommended) for up to 45 A.

The shipped cables depend on your specification when placing an order.